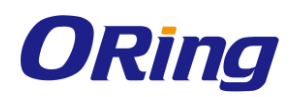

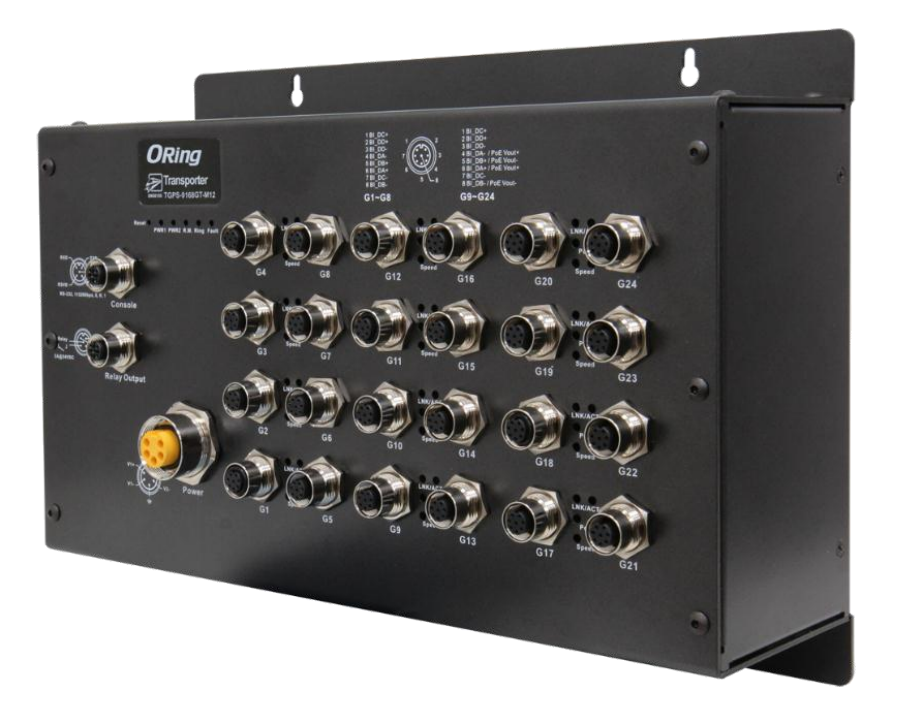

# **TGPS-9168GT-M12 Series**

# **Industrial Managed Ethernet Switch**

# **User Manual Version 1.0**

**May, 2017**

www.oring-networking.com

**ORing Industrial Networking Corp.** 

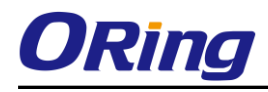

#### **COPYRIGHT NOTICE**

Copyright © 2017 ORing Industrial Networking Corp. All rights reserved.

No part of this publication may be reproduced in any form without the prior written consent of ORing Industrial Networking Corp.

#### **TRADEMARKS**

ORing is a registered trademark of ORing Industrial Networking Corp. All other trademarks belong to their respective owners.

#### **REGULATORY COMPLIANCE STATEMENT**

Product(s) associated with this publication complies/comply with all applicable regulations. Please refer to the Technical Specifications section for more details.

#### **WARRANTY**

ORing warrants that all ORing products are free from defects in material and workmanship for a specified warranty period from the invoice date (5 years for most products). ORing will repair or replace products found by ORing to be defective within this warranty period, with shipment expenses apportioned by ORing and the distributor. This warranty does not cover product modifications or repairs done by persons other than ORing-approved personnel, and this warranty does not apply to ORing products that are misused, abused, improperly installed, or damaged by accidents.

Please refer to the Technical Specifications section for the actual warranty period(s) of the product(s) associated with this publication.

#### **DISCLAIMER**

Information in this publication is intended to be accurate. ORing shall not be responsible for its use or infringements on third-parties as a result of its use. There may occasionally be unintentional errors on this publication. ORing reserves the right to revise the contents of this publication without notice.

#### **CONTACT INFORMATION**

#### **ORing Industrial Networking Corp.**

3F., NO.542-2, Jhongjheng Rd., Sindian District, New Taipei City 231, Taiwan, R.O.C. Tel: + 886 2 2218 1066 // Fax: + 886 2 2218 1014 Website: [www.oringnet.com](http://www.oringnet.com/)

#### **Technical Support**

E-mail: [support@oring-networking.com](mailto:support@oring-networking.com)

#### **Sales Contact**

E-mail: [sales@oring-networking.com](mailto:sales@oring-networking.com) (Headquarters)

[sales@oring-networking.com.cn](mailto:sales@oring-networking.com.cn) (China)

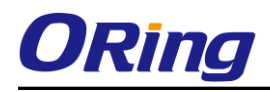

# **Table of Content**

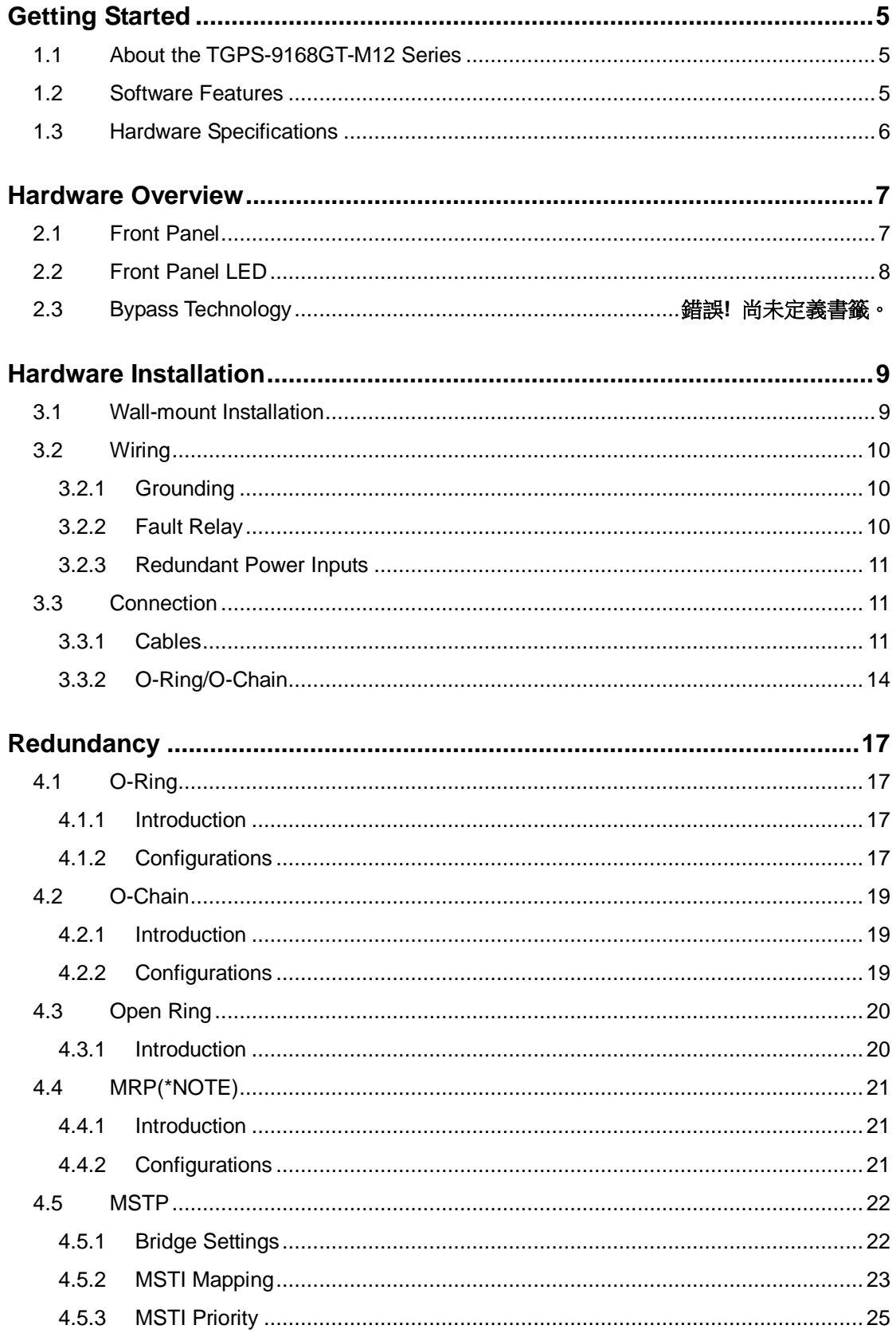

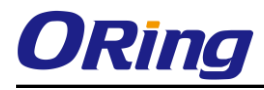

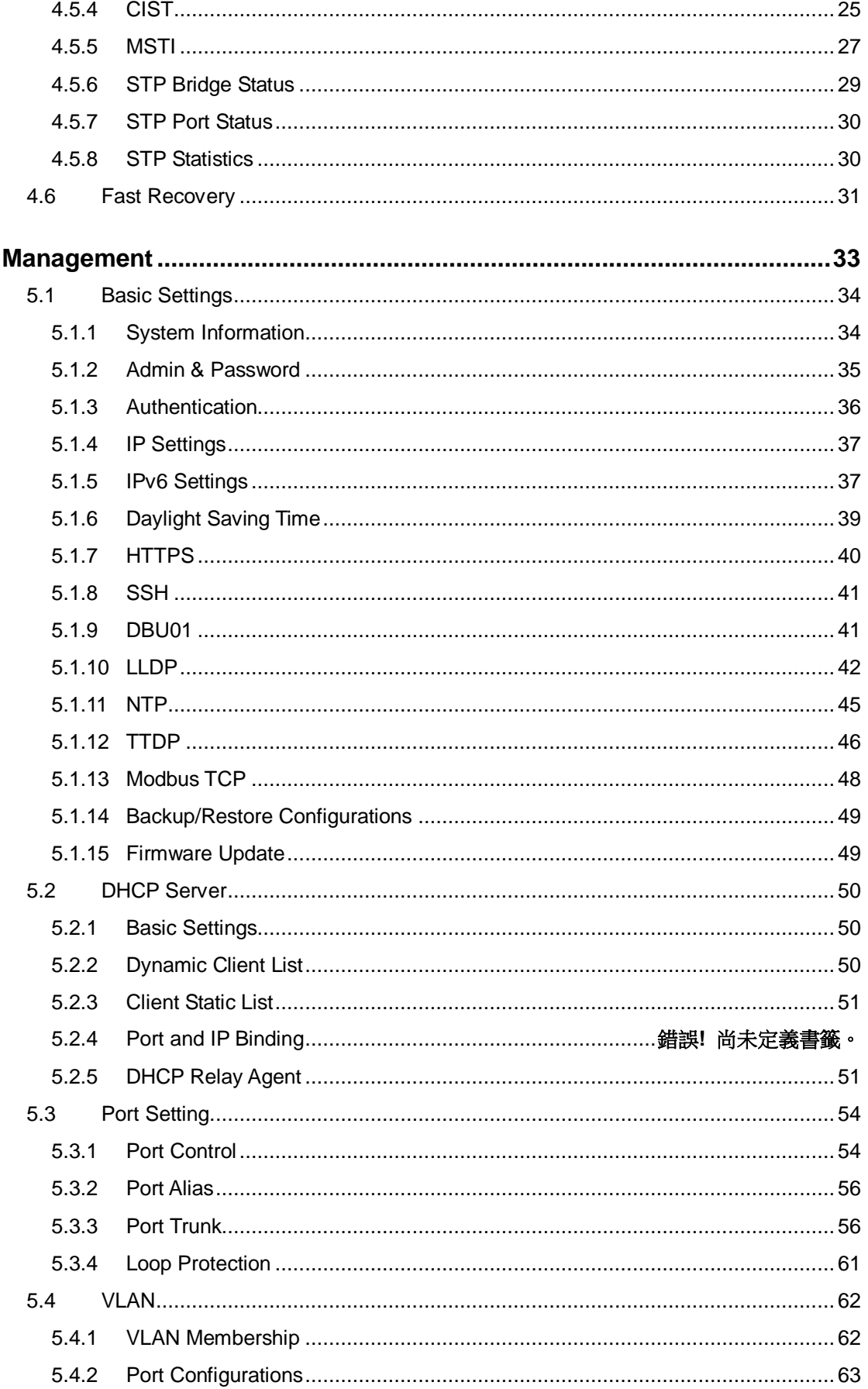

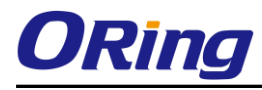

<span id="page-4-0"></span>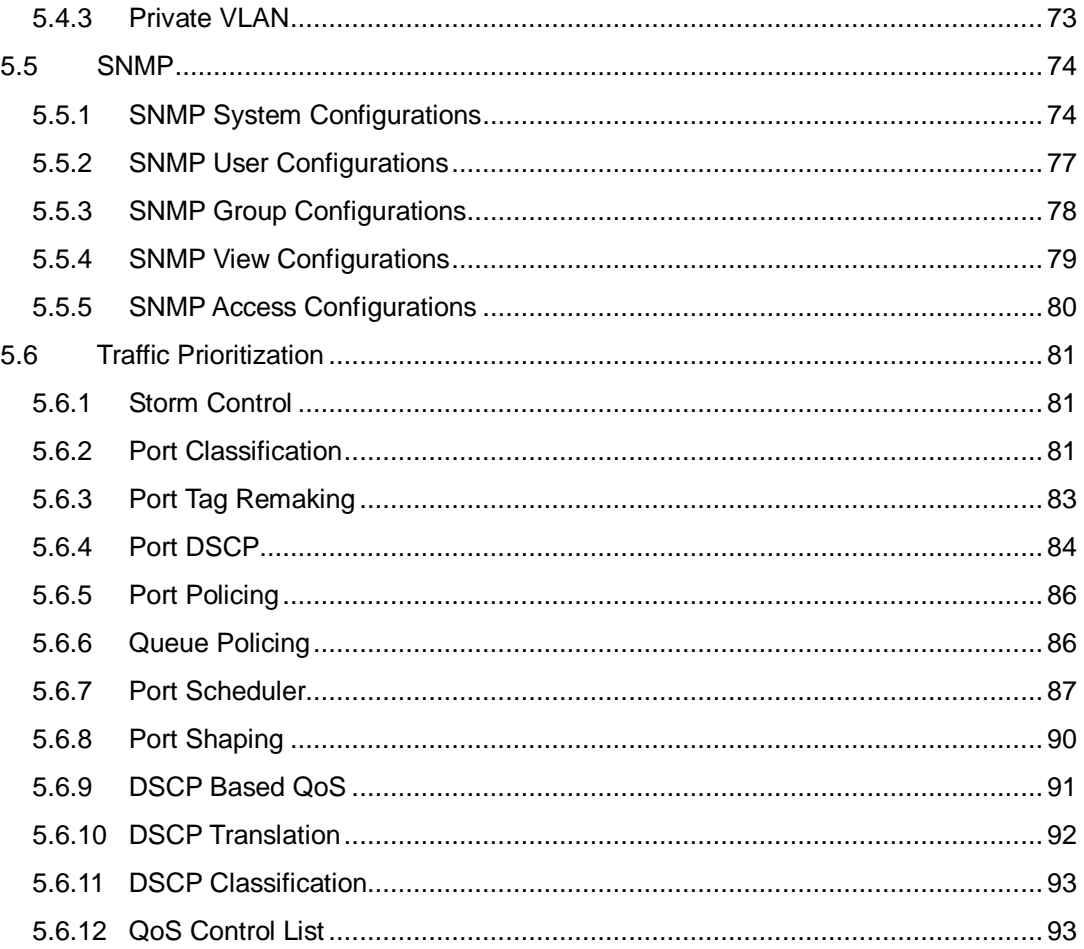

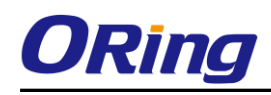

# **Getting Started**

# <span id="page-5-0"></span>**1.1 About the TGPS-9168GT-M12 Series**

The TGPS-9168GT-M12 series is a managed full-Gigabit Ethernet switch with 24 10/100/1000Base-T(X) ports, 16 of which are PoE-enabled. The series consists of BP2 models (TGPS-9168GT-M12-BP2) and non-BP2 models (TGPS-9168GT-M12). The non-PoE ports of BP2 models provide bypass functions to ensure constant network connectivity if power outage or node failure occurs. In such situations, the device will bypass the inactive switch and continue to transfer network traffic to the next switch in the relay. The switch supports various Ethernet redundancy protocols such as O-Ring (recovery time < 30ms over 250 units of connection), Open-Ring, O-Chain and MSTP (RSTP/STP compatible) to protect your mission-critical applications from network interruptions or temporary malfunctions. With EN50155 compliance and M12 connectors, the device is a perfect choice for the toughest industrial environments as the features can ensure tight, robust connections, and guarantee reliable operation against environmental disturbances, such as vibration and shock. The device also supports Power-over-Ethernet which enables electrical power (up to 30 watts) to be transmitted along with data over standard twisted-pair Ethernet cables. Supporting wide operating temperature from -40 to 70 degrees, the device can be managed centrally via Open-Vision, the Web-based interface, Telnet and console (CLI) configuration.

## <span id="page-5-1"></span>**1.2 Software Features**

- Supports O-Ring (recovery time < 30ms over 250 units of connection) and MSTP (RSTP/STP compatible) for Ethernet Redundancy
- **Supports O-Chain that allows the device to operate in multiple redundant ring topologies**
- Supports standard IEC 62439-2 MRP<sup>\*</sup> (Media Redundancy Protocol)
- Supports IEEE 1588v2 clock synchronization
- Supports IPv6 new Internet protocol version
- Supports Modbus TCP protocol
- HTTPS/SSH protocols for higher network security
- Supports IEEE 802.3az Energy-Efficient Ethernet technology
- Supports SMTP client
- Supports IP-based bandwidth management
- Supports application-based QoS management
- Supports Device Binding security
- Supports DOS/DDOS auto prevention

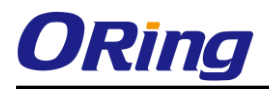

- IGMP v2/v3 (IGMP snooping support) for filtering multicast traffic
- Supports SNMP v1/v2c/v3 & RMON & 802.1Q VLAN network management
- Supports ACL and 802.1x user authentication
- Supports 9.6K bytes Jumbo frame
- Multiple notifications during unexpected events
- Configuration via Web-based , Telnet, Console (CLI), and Windows utility (Open-Vision)
- Supports TTDP Protocol

\*NOTE: This function is available by request.

# <span id="page-6-0"></span>**1.3 Hardware Specifications**

- 16x 10/100/1000Base-T(X) P.S.E. ports (IEEE 802.3af-compliant with total power budget of 240Watts)
- $8 \times 10/100/1000$ Base-T(X) non-PoE ports
- $\blacksquare$  1 x console port
- 2 sets of bypass ports (BP2 models)
- EN50155-compliance
- Supports DBU-01 for easy configuration and backup
- Redundant DC power inputs (non-MV models)
- $\blacksquare$  Operating temperature: -40 to 70 $^{\circ}$ C
- Storage temperature: -40 to  $85^{\circ}$ C
- Operating humidity: 5% to 95%, non-condensing
- Casing: IP-40
- Dimensions: 320 (W) x 91.6 (D) x 228 (H) mm (12.60 x 3.60 x 8.98 inch.)

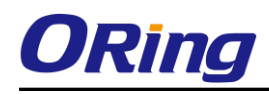

# <span id="page-7-0"></span>**Hardware Overview**

# <span id="page-7-1"></span>**2.1 Front Panel**

The device provides the following ports on the front panel. All connectors are in M12 type to ensure tight, robust connections, as well as reliable operation against environmental disturbances, such as vibration and shock.

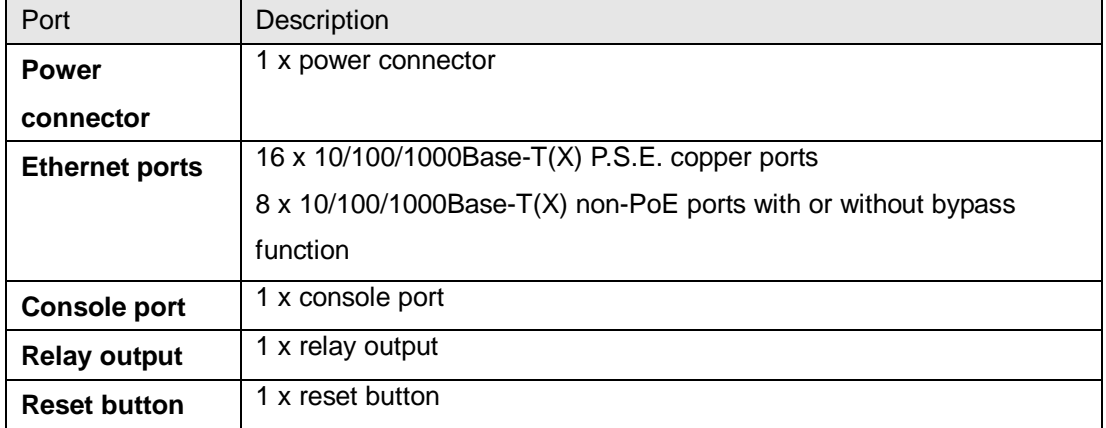

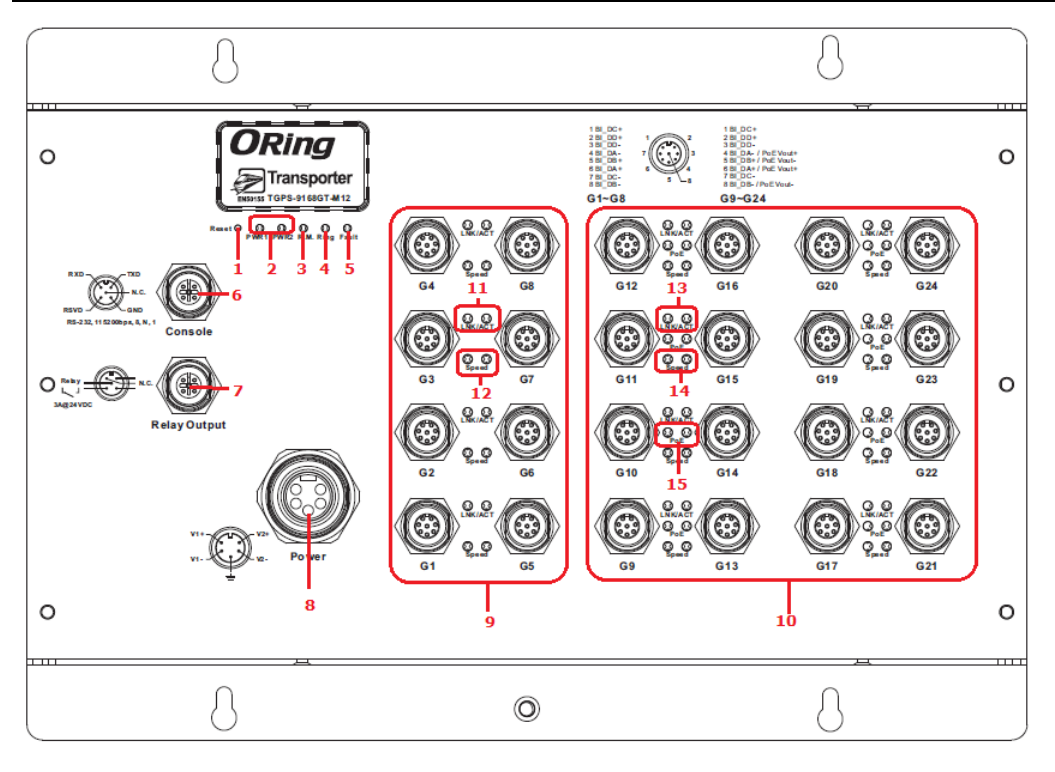

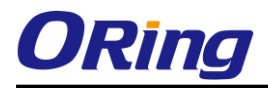

- 1. Reset button
- 2. Power LED
- 3. R.M status LED
- 4. Ring status LED
- 5. Fault LED
- 6. Console port
- 7. Relay output
- 8. Power connector
- 9. Gigabit Ethernet ports
	- 10. PoE-enabled Gigabit Ethernet ports
	- 11. Link/ACT LED for Gigabit ports
	- 12. Speed LED for Gigabit ports
	- 13. Link/ACT LED for PoE-enabled Fast Ethernet ports
	- 14. Speed LED for PoE-enabled Fast Ethernet ports
	- 15. PoE LED

## <span id="page-8-0"></span>**2.2 Front Panel LED**

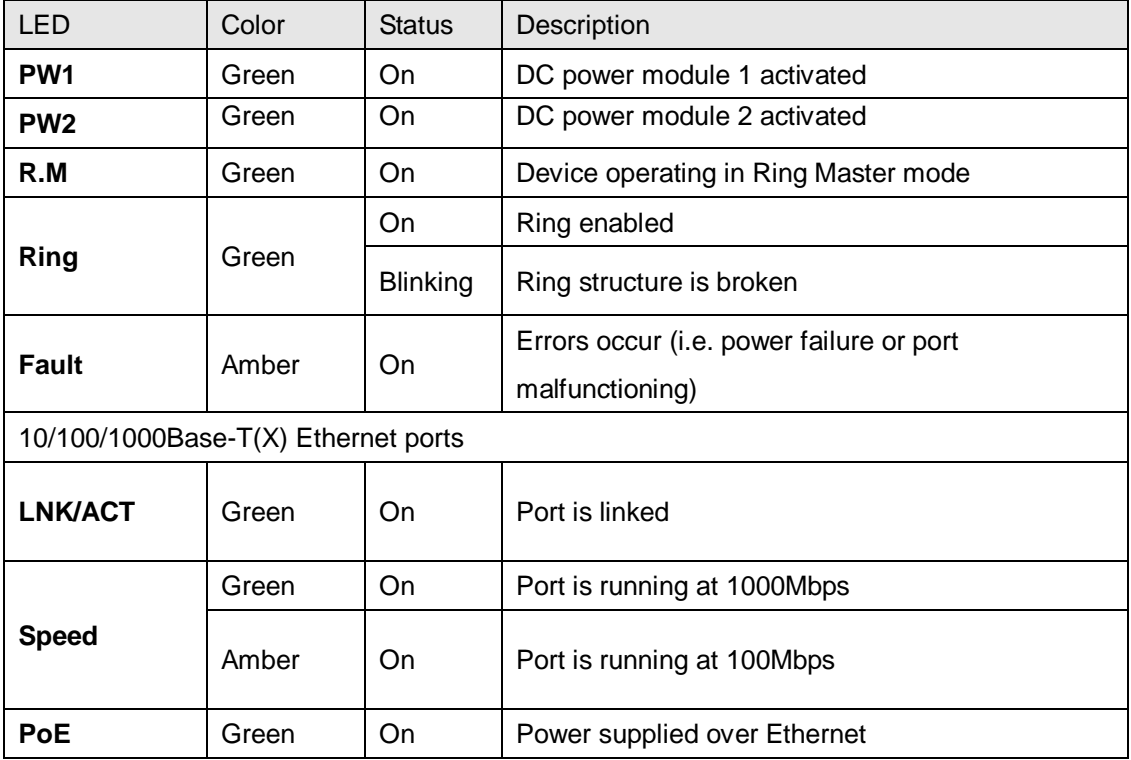

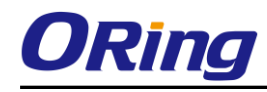

# <span id="page-9-0"></span>**Hardware Installation**

# <span id="page-9-1"></span>**3.1 Wall-mount Installation**

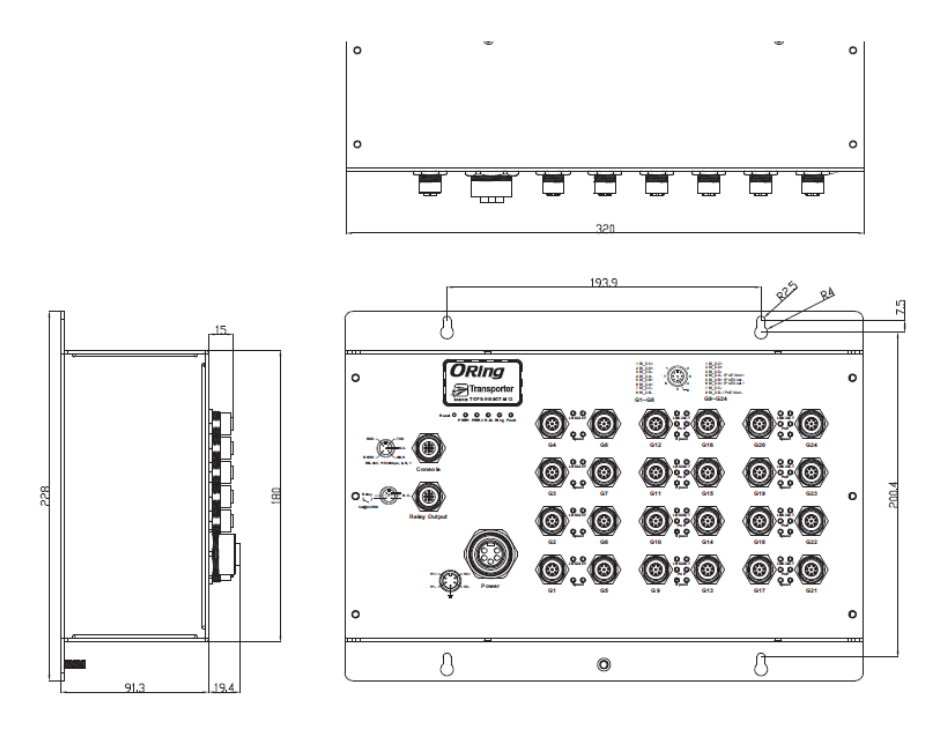

Wall-mount Measurement (Unit = mm)

Follow the steps below to mount the switch to the wall.

Step 1: Hold the switch upright against the wall

Step 2: Insert two screws through the screw holes located at the top and bottom of the unit and fasten the screw to the wall with a screwdriver.

Step 3: Slide the switch downwards and tighten the screws for added stability.

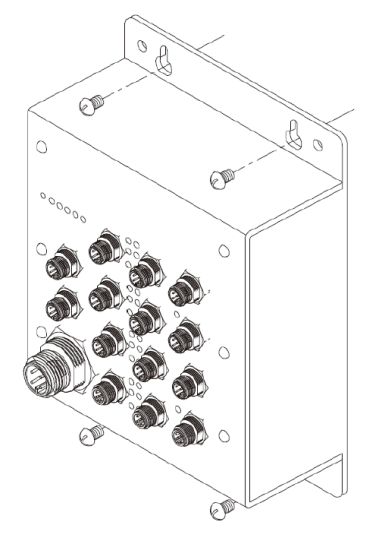

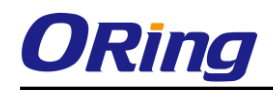

Instead of screwing the screws in all the way, it is advised to leave a space of about 2mm to allow room for sliding the switch between the wall and the screws.

# <span id="page-10-0"></span>**3.2 Wiring**

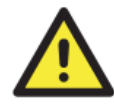

#### **WARNING**

Do not disconnect modules or wires unless power has been switched off or the area is known to be non-hazardous. The devices may only be connected to the supply voltage shown on the type plate.

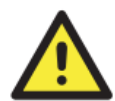

#### **ATTENTION**

- 1. Be sure to disconnect the power cord before installing and/or wiring your
	- switches.
- 2. Calculate the maximum possible current in each power wire and common wire. Observe all electrical codes dictating the maximum current allowable for each wire size.
- 3. If the current goes above the maximum ratings, the wiring could overheat, causing serious damage to your equipment.
- 4. Use separate paths to route wiring for power and devices. If power wiring and device wiring paths must cross, make sure the wires are perpendicular at the intersection point.
- 5. Do not run signal or communications wiring and power wiring through the same wire conduit. To avoid interference, wires with different signal characteristics should be routed separately.
- 6. You can use the type of signal transmitted through a wire to determine which wires should be kept separate. The rule of thumb is that wiring sharing similar electrical characteristics can be bundled together
- 7. You should separate input wiring from output wiring
- 8. It is advised to label the wiring to all devices in the system

## <span id="page-10-1"></span>**3.2.1 Grounding**

Grounding and wire routing help limit the effects of noise due to electromagnetic interference (EMI). Run the ground connection on the power connector to the grounding surface prior to connecting devices.

## <span id="page-10-2"></span>**3.2.2 Fault Relay**

The switch uses the M12 A-coded 5-pin male connector on the front panel for relay output. Use a power cord with an M12 A-coded 5-pin female connector to connect the relay contacts from the switch. The relay contacts will detect user-configured events and form an open circuit when an event is triggered.

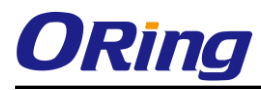

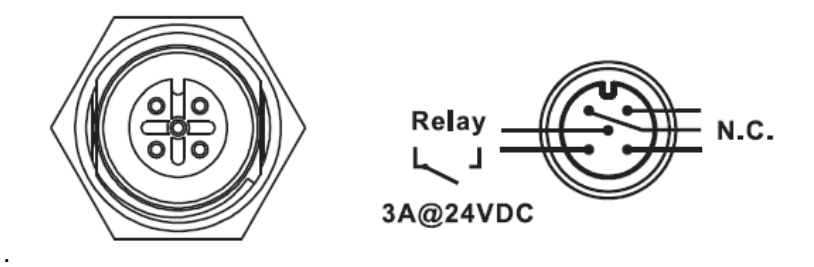

### <span id="page-11-0"></span>**3.2.3 Redundant Power Inputs**

The switch provides two sets of power supply on a M23 5-pin connector to enable dual power inputs.

**Step 1**: Insert a power cable to the power connector on the device.

**Step 2**: Rotate the outer ring of the cable connector until a snug fit is achieved. Make sure the connection is tight.

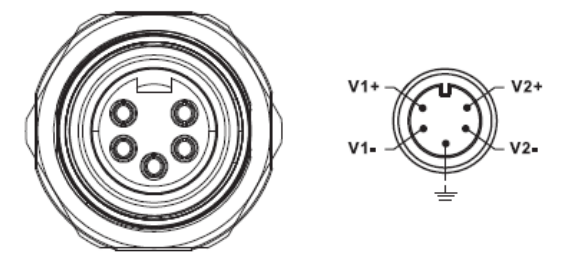

## <span id="page-11-1"></span>**3.3 Connection**

### <span id="page-11-2"></span>**3.3.1 Cables**

#### **10/100/1000BASE-T(X) Pin Assignments**

The device provides Ethernet ports in M12 connector type. According to the link type, the switch uses CAT 3, 4, 5,5e UTP cables to connect to any other network devices (PCs, servers, switches, routers, or hubs). Please refer to the following table for cable specifications.

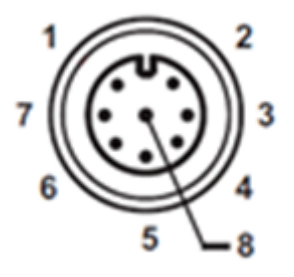

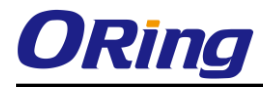

#### Cable Types and Specifications:

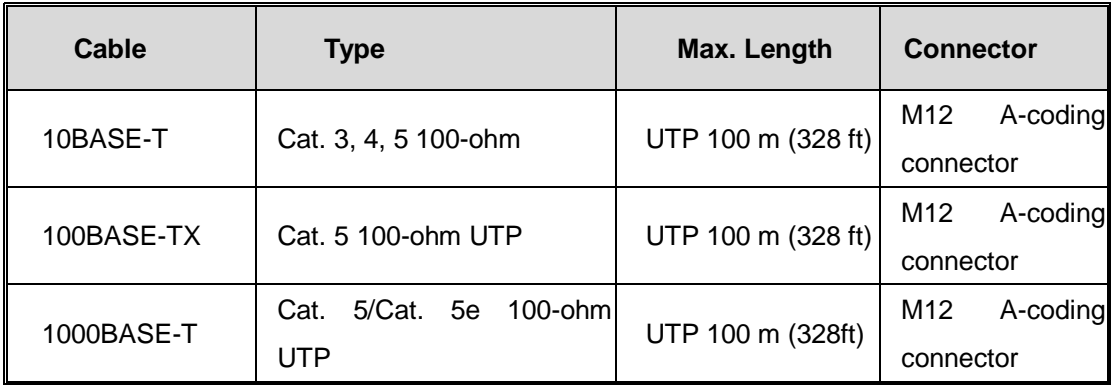

Below is the pin assignment for the Ethernet ports.

#### 10/100/1000Base-T(X) M12 port

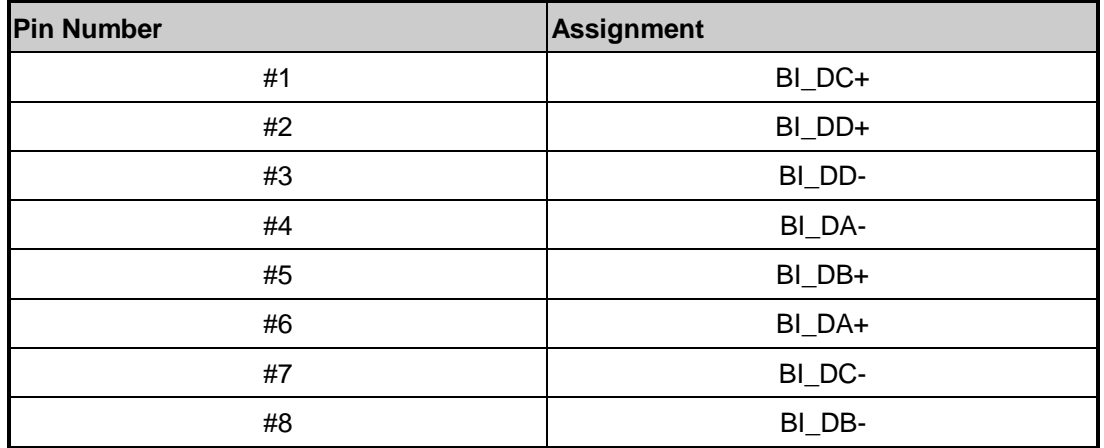

The device supports auto MDI/MDI-X operation. You can use a cable to connect the switch to a PC. The table below shows the 10/100Base-T(X) MDI and MDI-X port pin outs.

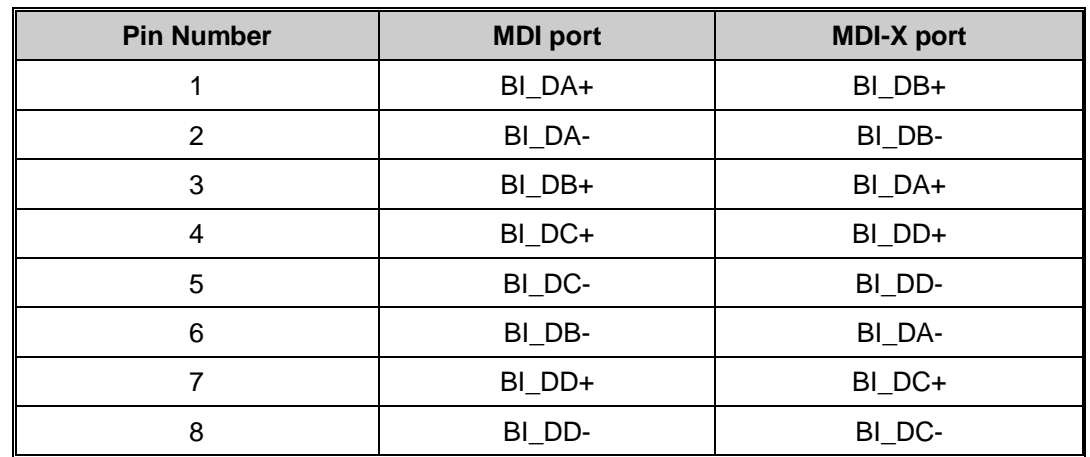

1000Base-T MDI/MDI-X Pin Assignments:

**Note:** "+" and "-" signs represent the polarity of the wires that make up each wire pair.

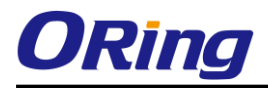

#### **Console port wiring**

The switch has one RS-232 (M12 5pin) console port, located on the front panel. Use a M12-to-DB9 console cable to connect the console port to your PC's COM port.

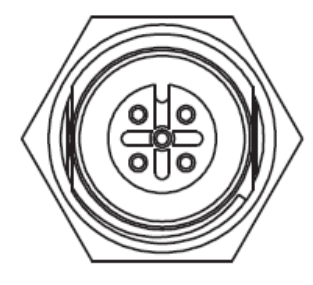

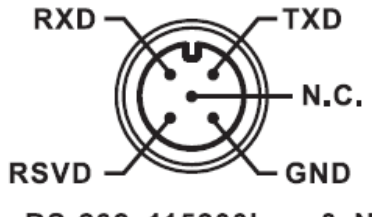

RS-232, 115200bps, 8, N, 1

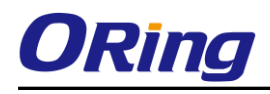

## <span id="page-14-0"></span>**3.3.2 O-Ring/O-Chain**

#### **O-Ring**

You can connect three or more switches to form a ring topology to gain network redundancy capabilities through the following steps.

1. Connect each switch to form a daisy chain using an Ethernet cable.

2. Set one of the connected switches to be the master and make sure the port setting of each connected switch on the management page corresponds to the physical ports connected. For information about the port setting, please refer to [4.1.2](#page-17-3) Configurations.

3. Connect the last switch to the first switch to form a ring topology.

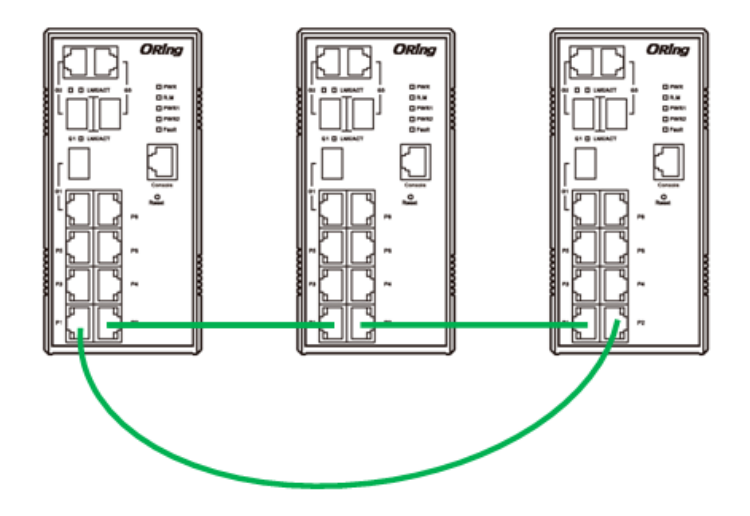

#### **Coupling Ring**

If you already have two O-Ring topologies and would like to connect the rings, you can form them into a coupling ring. All you need to do is select two switches from each ring to be connected, for example, switch A and B from Ring 1 and switch C and D from ring 2. Decide which port on each switch to be used as the coupling port and then link them together, for example, port 1 of switch A to port 2 of switch C and port 1 of switch B to port 2 of switch D. Then, enable Coupling Ring option by checking the checkbox on the management page and select the coupling ring in correspondence to the connected port. For more information on port setting, please refer to [4.1.2](#page-17-3) Configurations. Once the setting is completed, one of the connections will act as the main path while the other will act as the backup path.

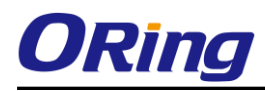

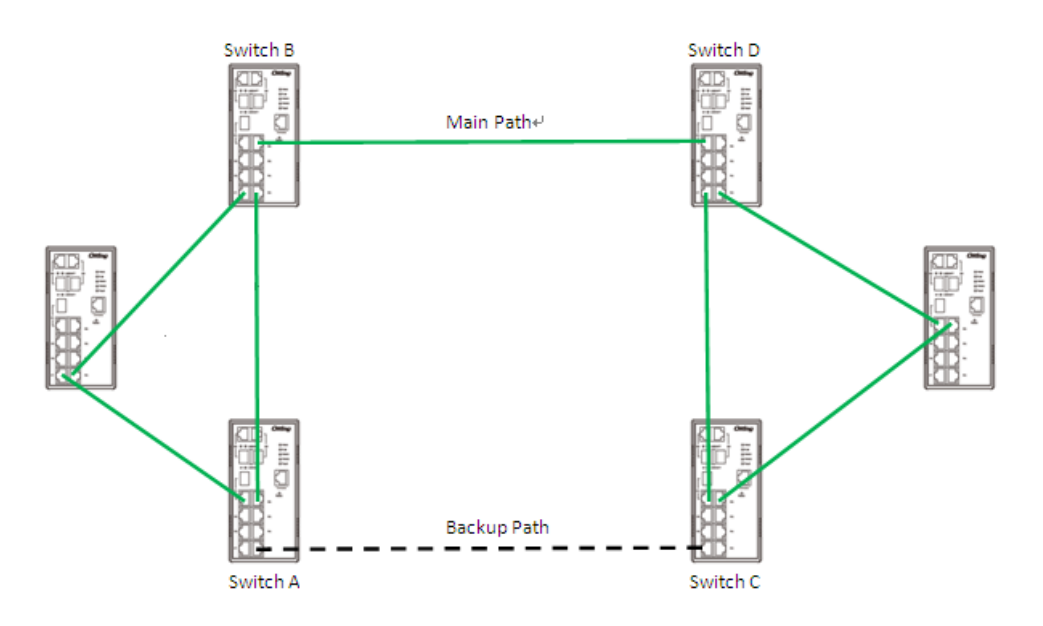

#### **Dual Homing**

If you want to connect your ring topology to a RSTP network environment, you can use dual homing. Choose two switches (Switch A & B) from the ring for connecting to the switches in the RSTP network (core switches). The connection of one of the switches (Switch A or B) will act as the primary path, while the other will act as the backup path that is activated when the primary path connection fails.

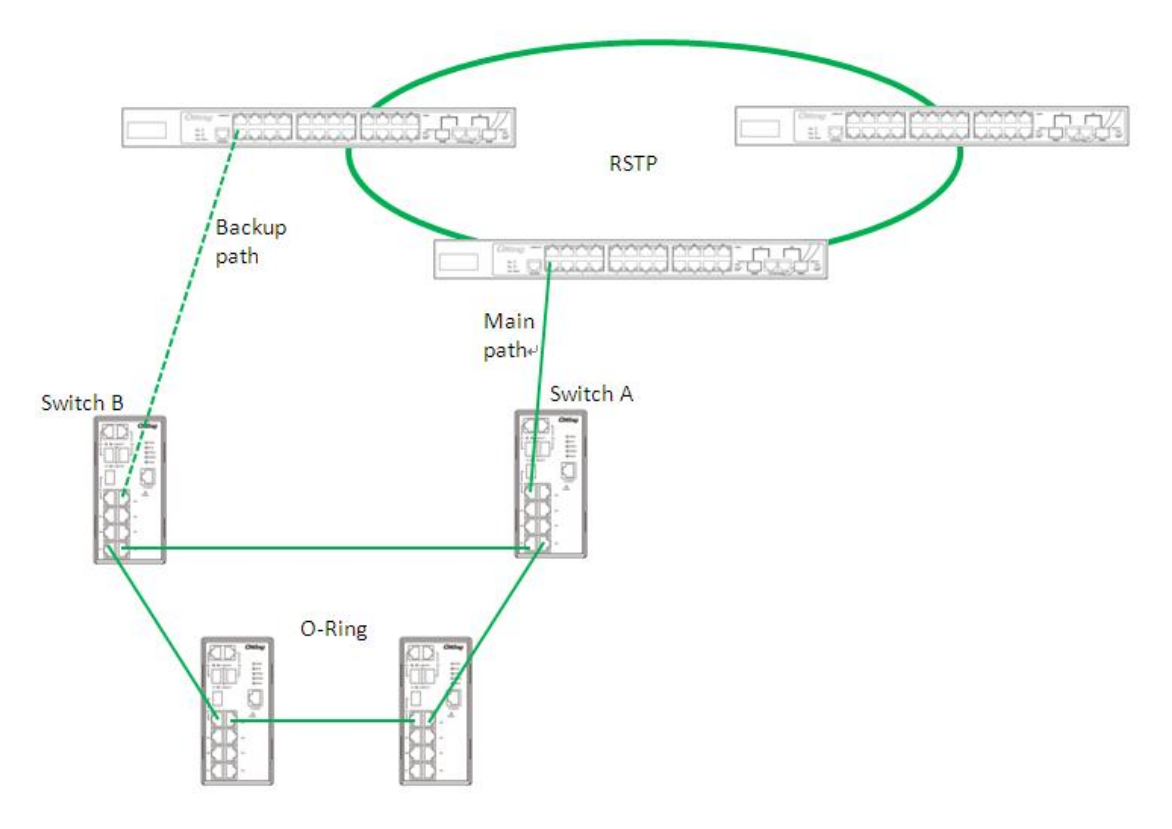

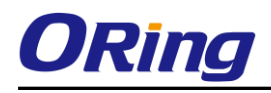

#### **O-Chain**

When connecting multiple O-Rings to meet your expansion demand, you can create an O-Chain topology through the following steps.

1. Select two switches from the chain (Switch A & B) that you want to connect to the O-Ring and connect them to the switches in the ring (Switch C & D).

2. In correspondence to the port connected to the ring, configure an edge port for both of the connected switches in the chain by checking the box in the management page (see  $4.1.2$ ) Configurations).

3. Once the setting is completed, one of the connections will act as the main path, and the other as the backup path.

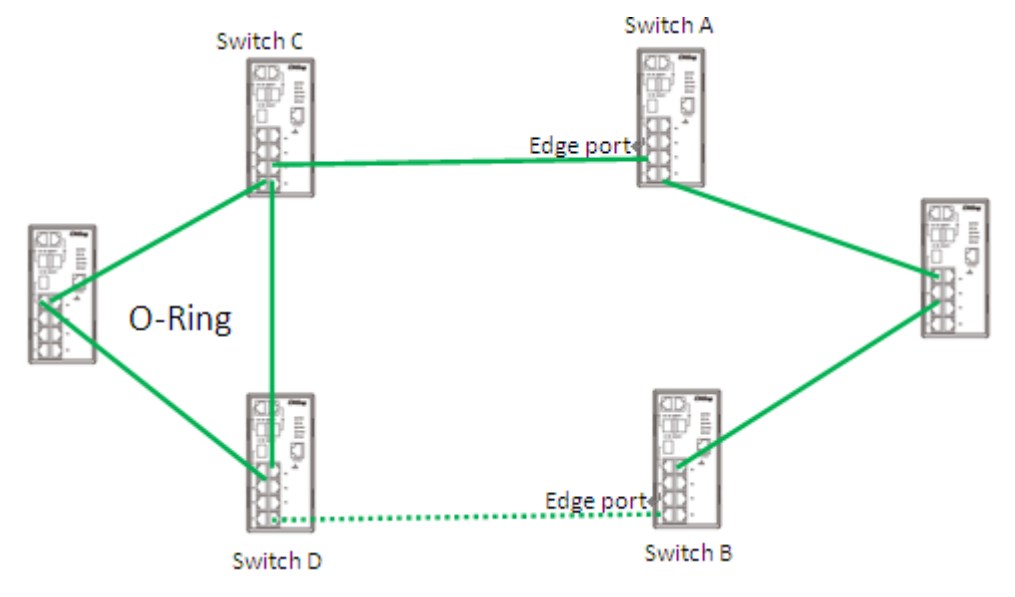

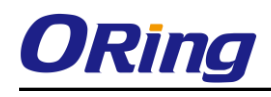

# <span id="page-17-0"></span>**Redundancy**

Redundancy for minimized system downtime is one of the most important concerns for industrial networking devices. Hence, ORing has developed proprietary redundancy technologies including O-Ring and Open-Ring featuring faster recovery time than existing redundancy technologies widely used in commercial applications, such as STP, RSTP, and MSTP. ORing"s proprietary redundancy technologies not only support different networking topologies, but also assure the reliability of the network.

# <span id="page-17-1"></span>**4.1 O-Ring**

## <span id="page-17-2"></span>**4.1.1 Introduction**

O-Ring is ORing's proprietary redundant ring technology, with recovery time of less than 30 milliseconds (in full-duplex Gigabit operation) or 10 milliseconds (in full-duplex Fast Ethernet operation) and up to 250 nodes. The ring protocols identify one switch as the master of the network, and then automatically block packets from traveling through any of the network"s redundant loops. In the event that one branch of the ring gets disconnected from the rest of the network, the protocol automatically readjusts the ring so that the part of the network that was disconnected can reestablish contact with the rest of the network. The O-Ring redundant ring technology can protect mission-critical applications from network interruptions or temporary malfunction with its fast recover technology.

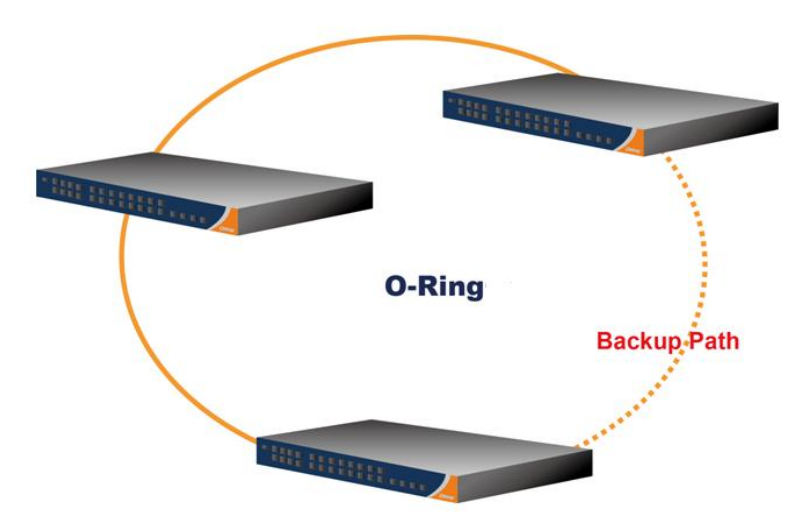

## <span id="page-17-3"></span>**4.1.2 Configurations**

O-Ring supports three ring topologies: **Ring Master**, **Coupling Ring**, and **Dual Homing**. You can configure the settings in the interface below.

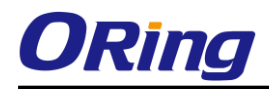

## **O-Ring Configuration**

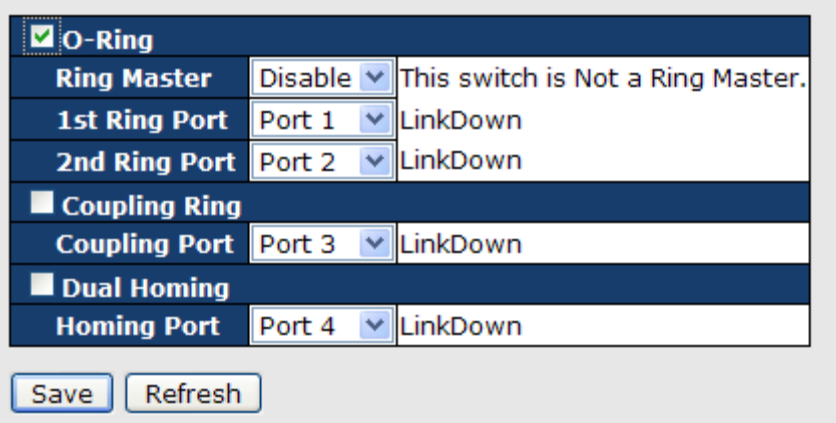

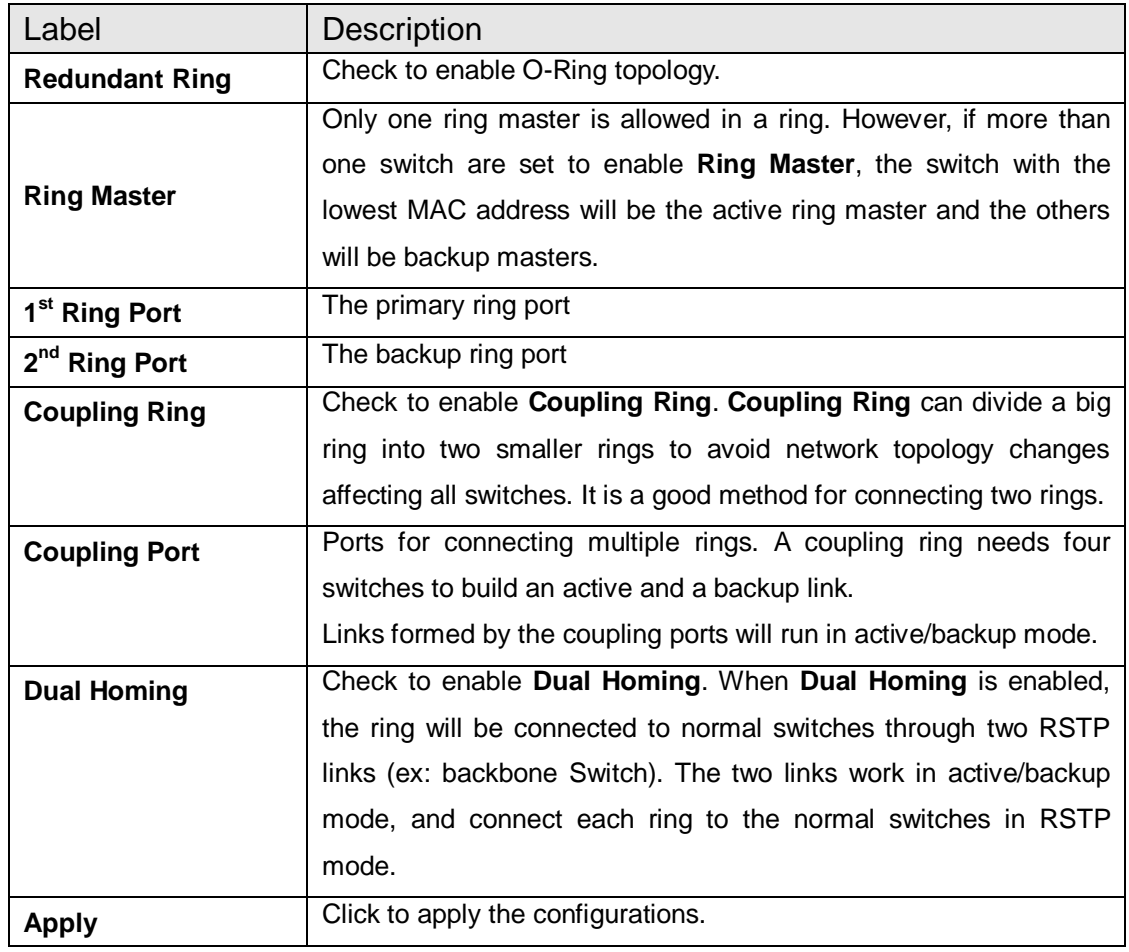

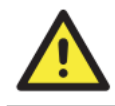

Due to heavy computing loading, setting one switch as ring master and coupling ring at the same time is not recommended.

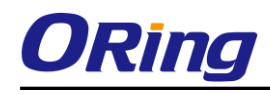

## <span id="page-19-0"></span>**4.2 O-Chain**

#### <span id="page-19-1"></span>**4.2.1 Introduction**

O-Chain is ORing"s revolutionary network redundancy technology which enhances network redundancy for any backbone networks, providing ease-of-use and maximum fault-recovery swiftness, flexibility, compatibility, and cost-effectiveness in a set of network redundancy topologies. The self-healing Ethernet technology designed for distributed and complex industrial networks enables the network to recover in less than 30 milliseconds (in full-duplex Gigabit operation) or 10 milliseconds (in full-duplex Fast Ethernet operation) for up to 250 switches if at any time a segment of the chain fails.

O-Chain allows multiple redundant rings of different redundancy protocols to join and function together as a large and the most robust network topology. It can create multiple redundant networks beyond the limitations of current redundant ring technologies.

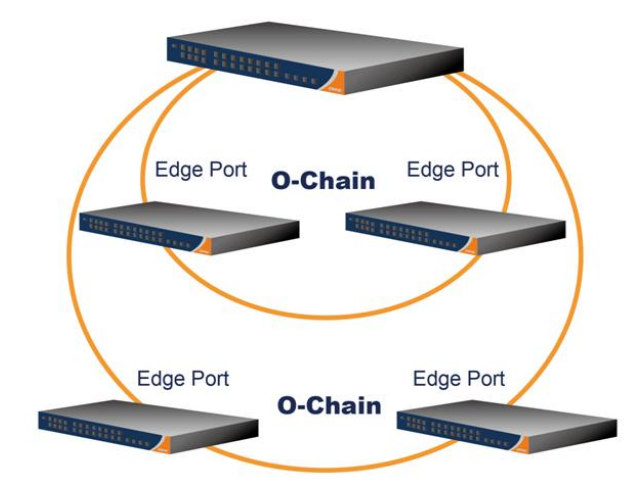

### <span id="page-19-2"></span>**4.2.2 Configurations**

O-Chain is very easy to configure and manage. Only one edge port of the edge switch needs to be defined. Other switches beside them just need to have O-Chain enabled.

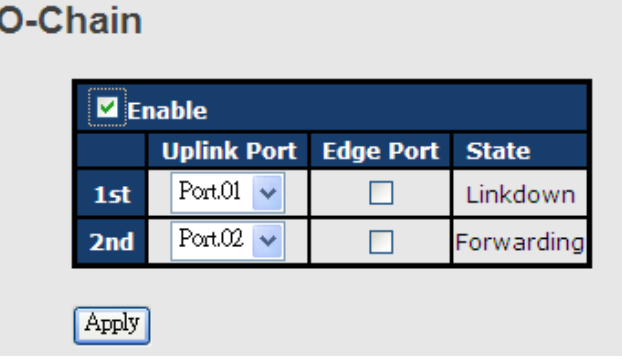

#### ORing Industrial Networking Corp 19

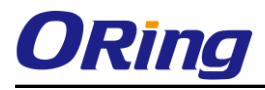

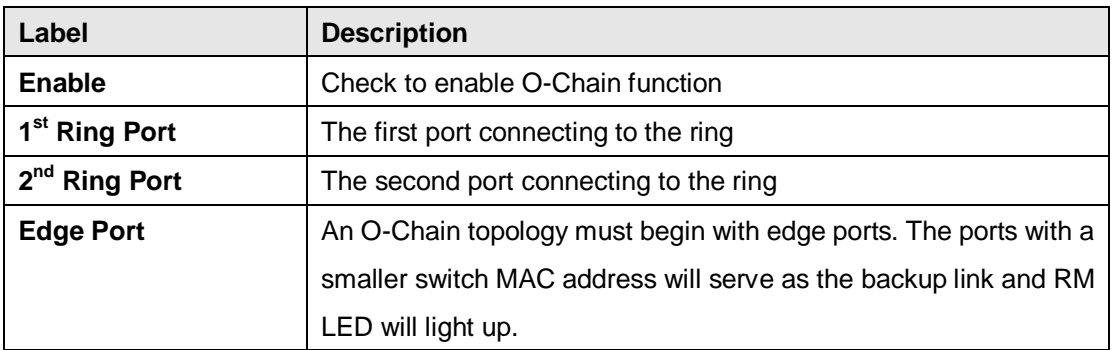

# <span id="page-20-0"></span>**4.3 Open Ring**

## <span id="page-20-1"></span>**4.3.1 Introduction**

Open-Ring is a technology developed by ORing to enhance ORing switches" interoperability with other vendors" products. With this technology, you can add any ORing switches to the network based on other ring technologies.

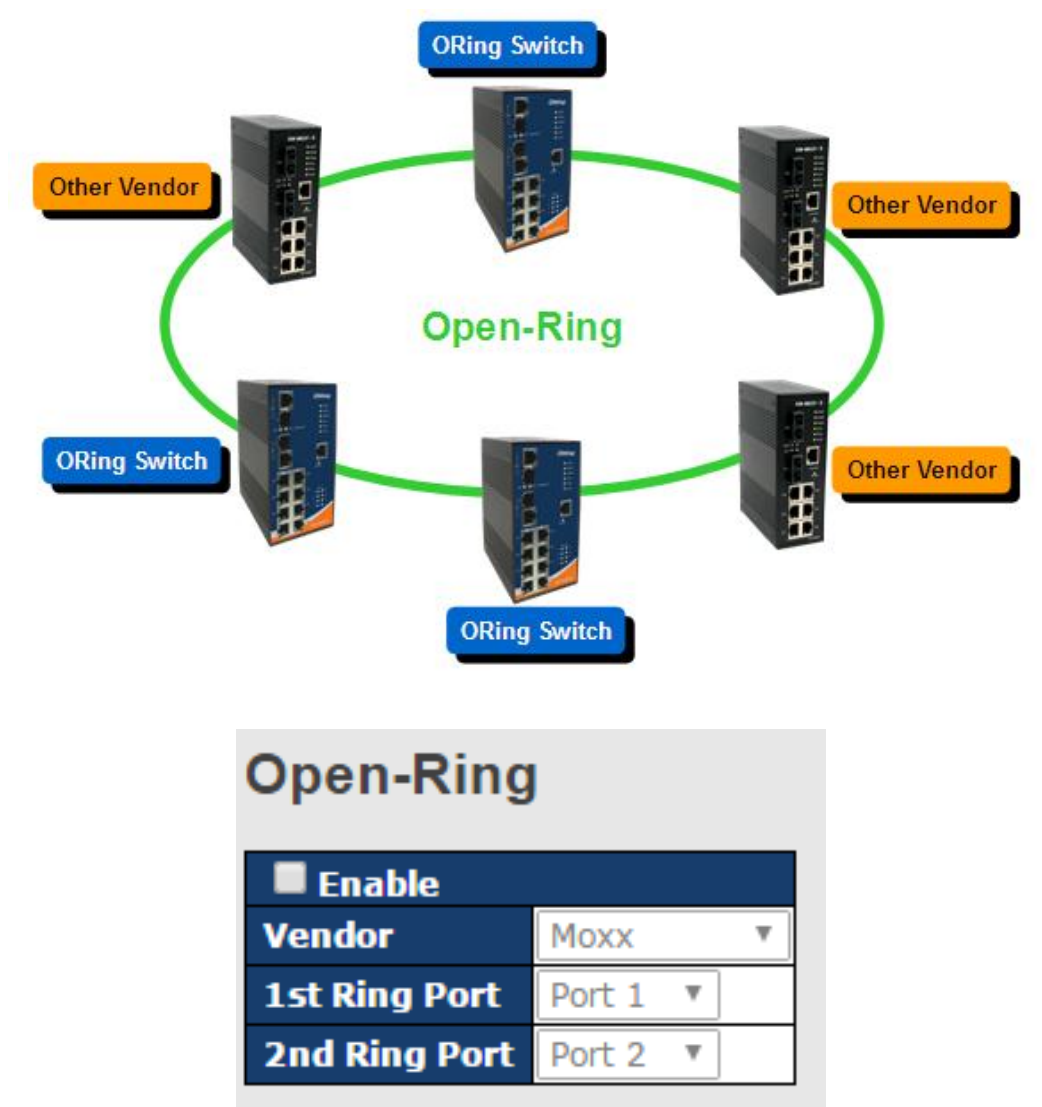

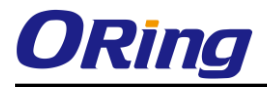

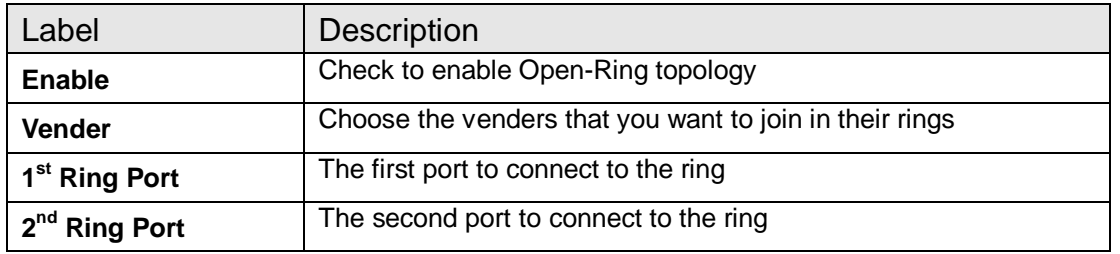

# <span id="page-21-0"></span>**4.4 MRP (\*NOTE)**

#### <span id="page-21-1"></span>**4.4.1 Introduction**

MRP (Media Redundancy Protocol) is an industry standard for high-availability Ethernet networks. MRP allows Ethernet switches in a ring to recover from failure rapidly to ensure seamless data transmission. A MRP ring (IEC 62439) can support up to 50 devices and will enable a back-up link in 80ms (adjustable to max. 200ms/500ms).

FW\_TGPS-9168GT-M12\_k956\_WEB.dat

## <span id="page-21-2"></span>**4.4.2 Configurations**

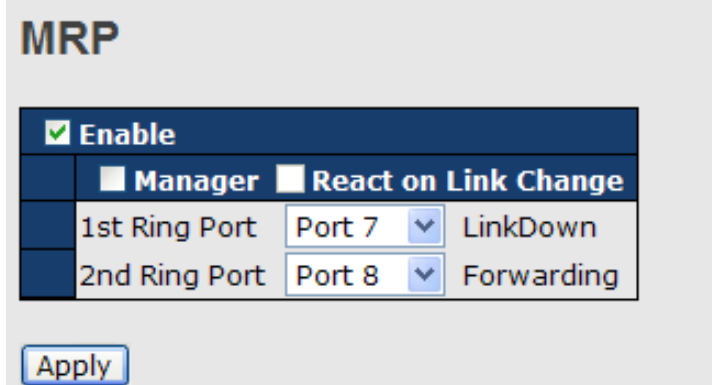

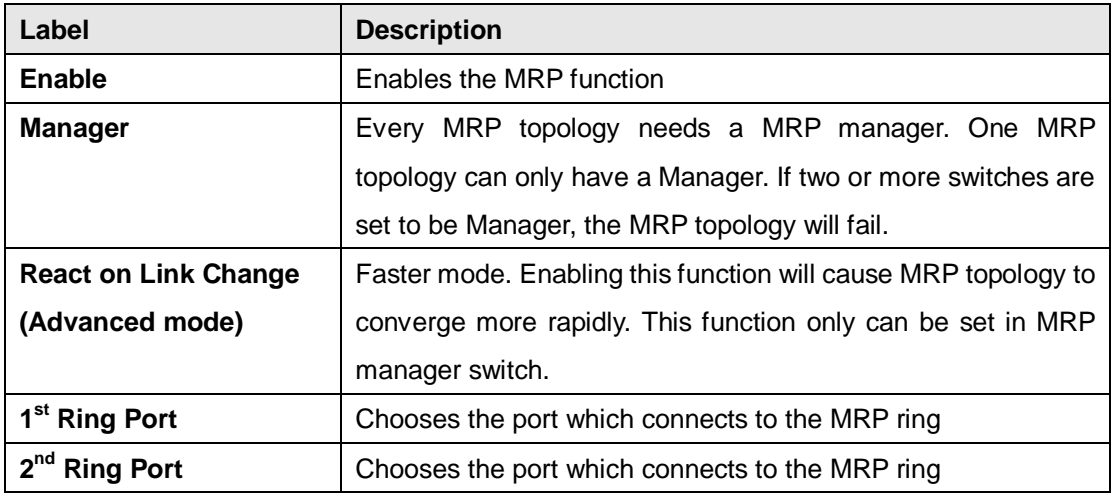

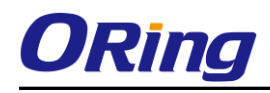

<span id="page-22-0"></span>\*NOTE: This function is by request and only available on "-MRP" model(s).

# **4.5 MSTP**

## <span id="page-22-1"></span>**4.5.1 Bridge Settings**

STP (Spanning Tree Protocol), and its advanced versions RSTP (Rapid Spanning Tree Protocol) and MSTP (Multiple Spanning Tree Protocol), are designed to prevent network loops and provide network redundancy. Network loops occur frequently in large networks as when two or more paths run to the same destination, broadcast packets may get in to an infinite loop and hence causing congestion in the network. STP can identify the best path to the destination, and block all other paths. The blocked links will stay connected but inactive. When the best path fails, the blocked links will be activated. Compared to STP which recovers a link in 30 to 50 seconds, RSTP can shorten the time to 5 to 6 seconds.

# **STP Bridge Configuration**

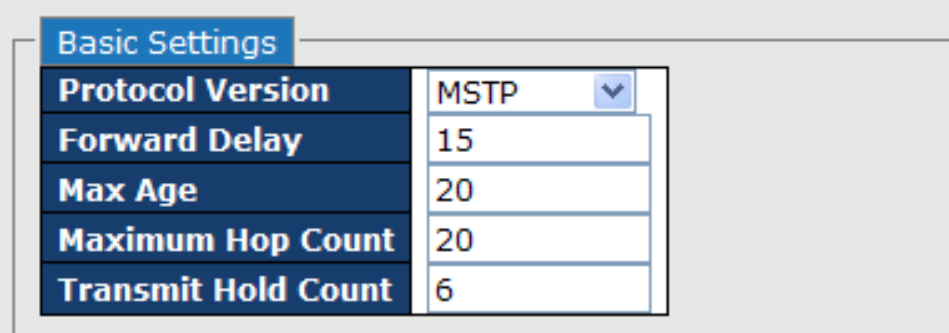

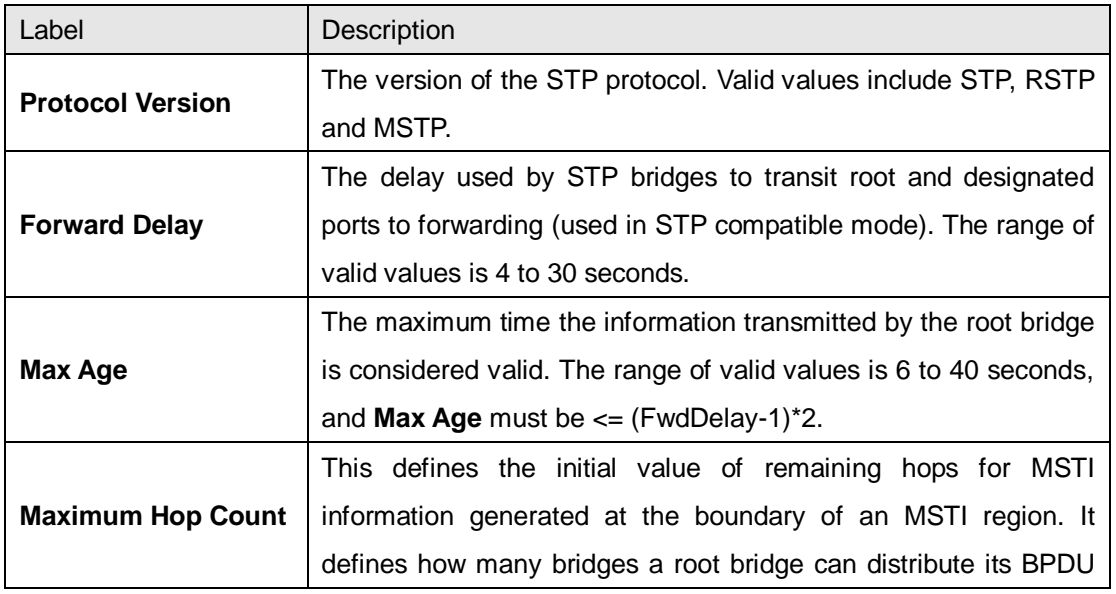

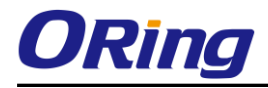

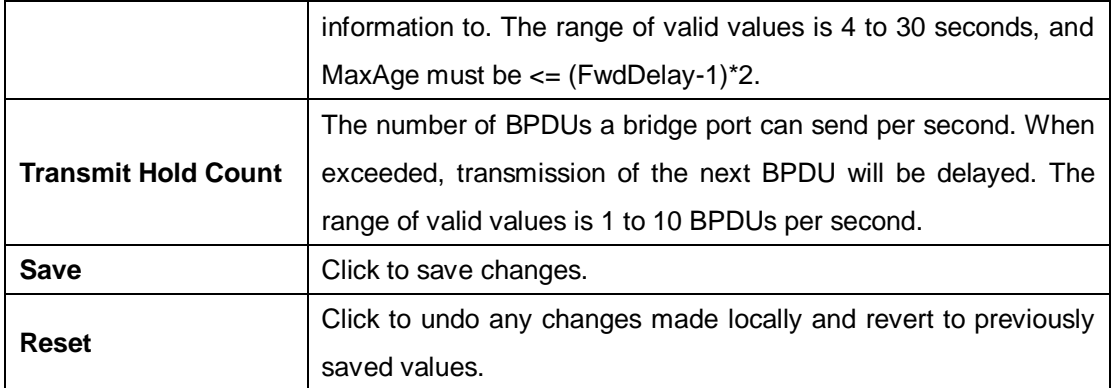

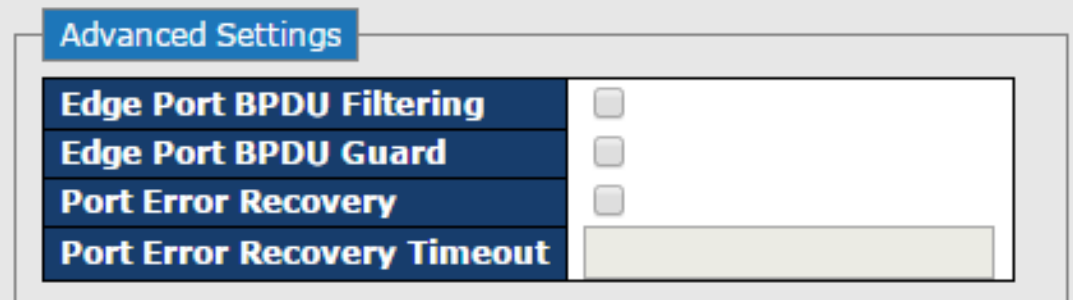

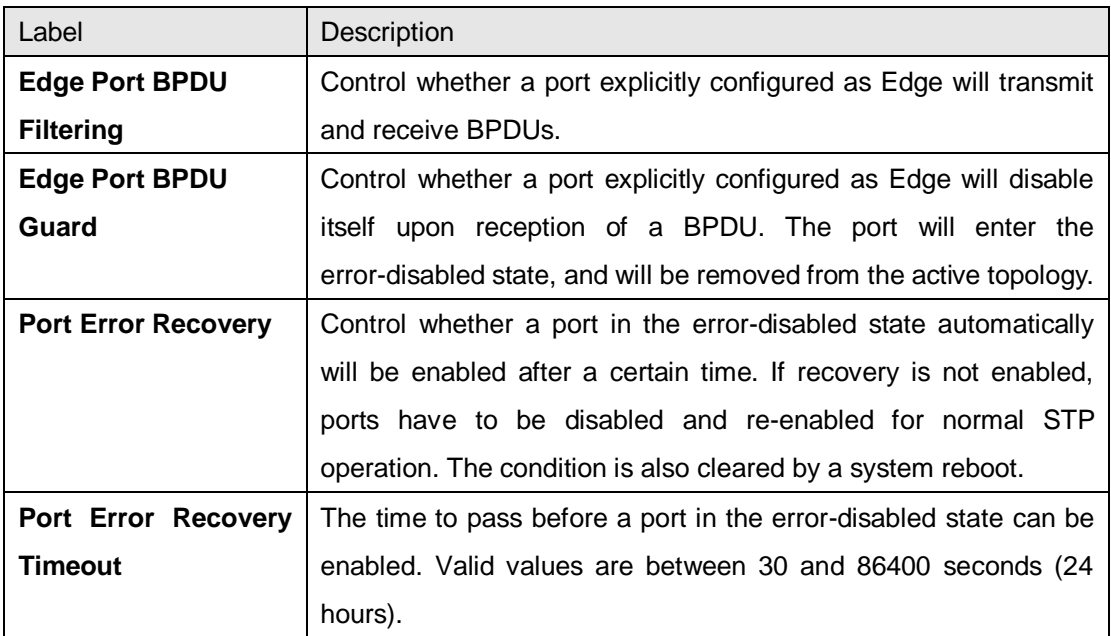

## <span id="page-23-0"></span>**4.5.2 MSTI Mapping**

This page allows you to examine and change the configurations of current STP MSTI bridge instance.

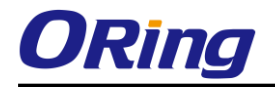

#### **MSTI Configuration**

Add VLANs separated by spaces or comma.

Unmapped VLANs are mapped to the CIST. (The default bridge instance).

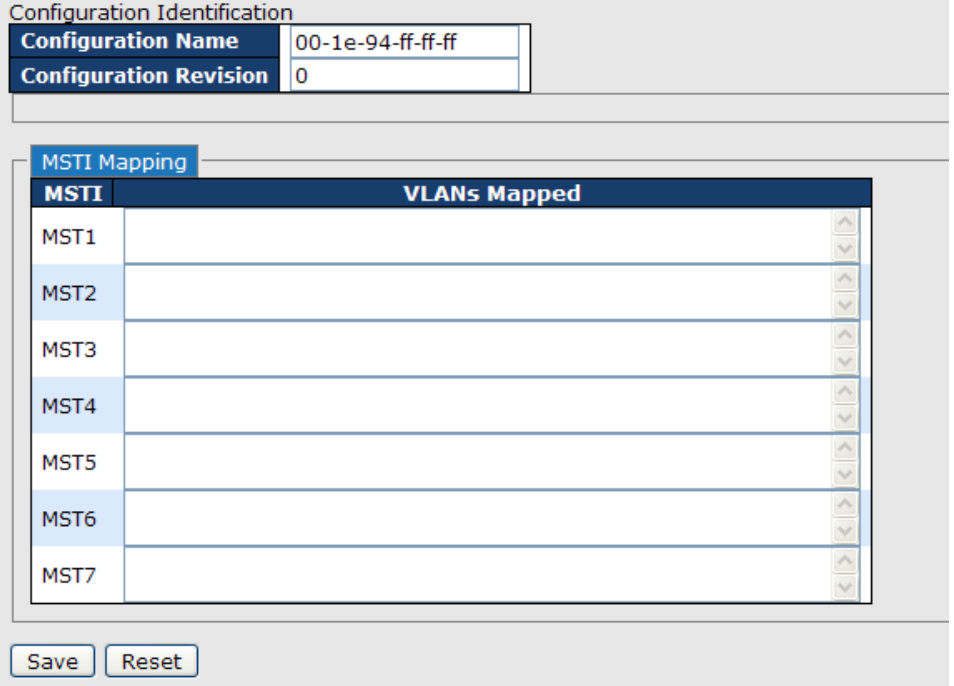

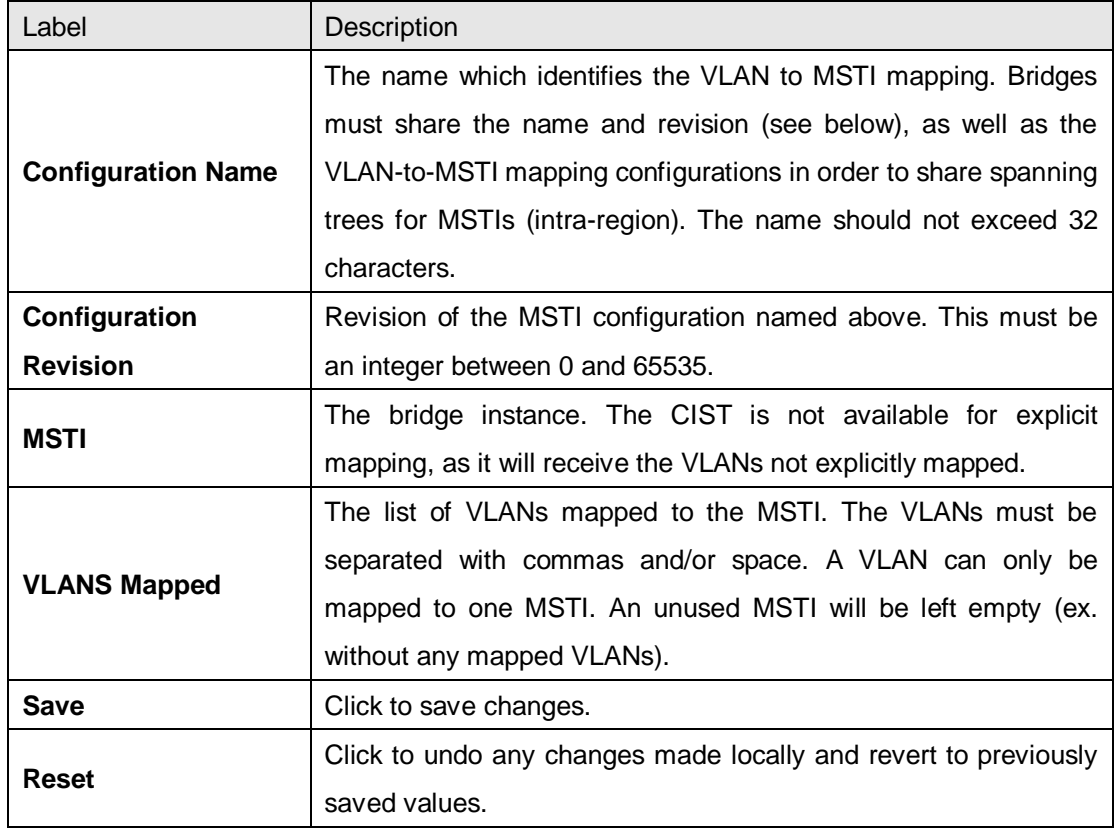

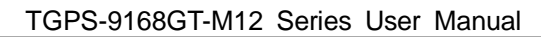

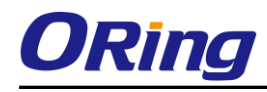

## <span id="page-25-0"></span>**4.5.3 MSTI Priority**

This page allows you to examine and change the configurations of current STP MSTI bridge instance priority.

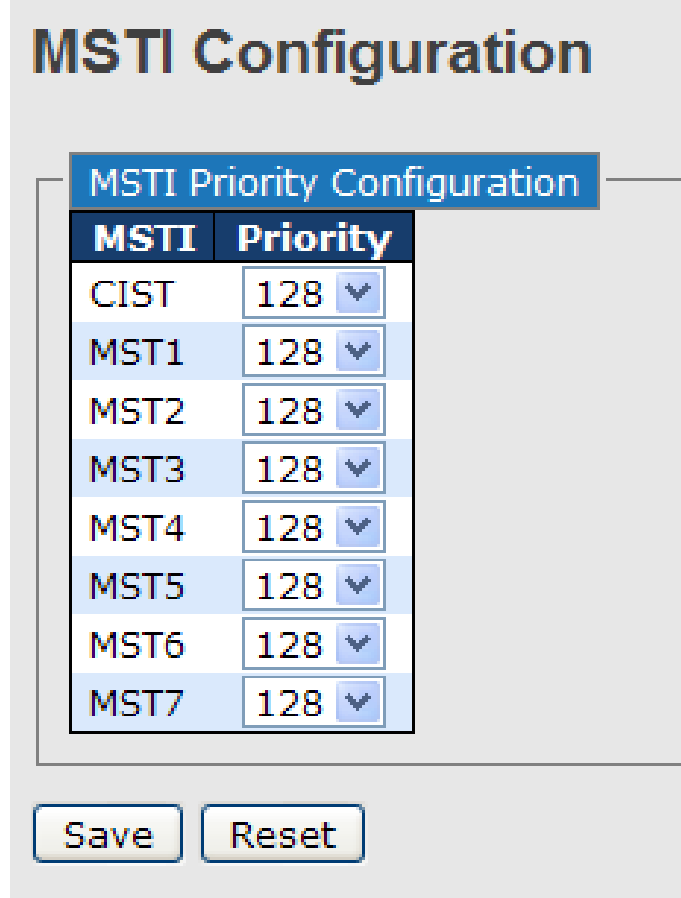

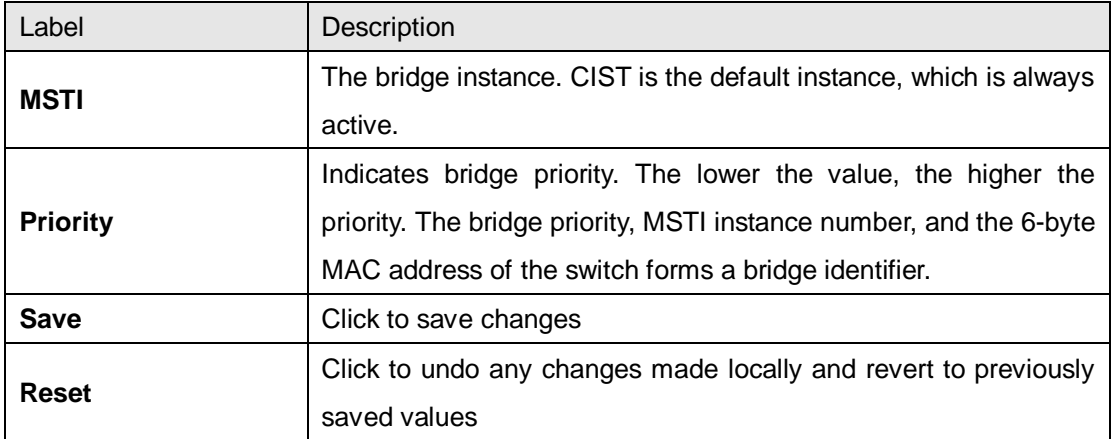

# <span id="page-25-1"></span>**4.5.4 CIST**

With the ability to cross regional boundaries, CIST is used by MSTP to communicate with other MSTP regions and with any RSTP and STP single-instance spanning trees in the network. Any

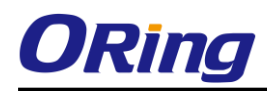

boundary port, that is, if it is connected to another region, will automatically belongs solely to CIST, even if it is assigned to an MSTI. All VLANs that are not members of particular MSTIs are members of the CIST.

#### **Port Settings**

**STP CIST Ports Configuration** 

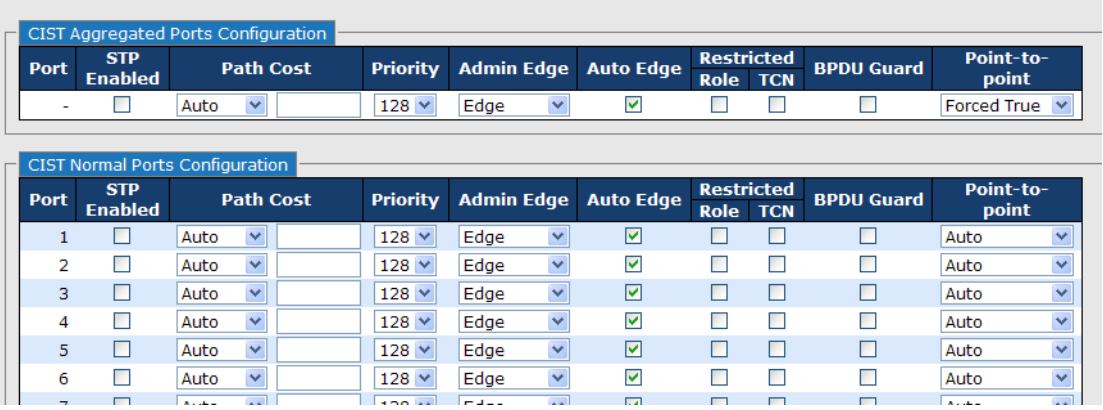

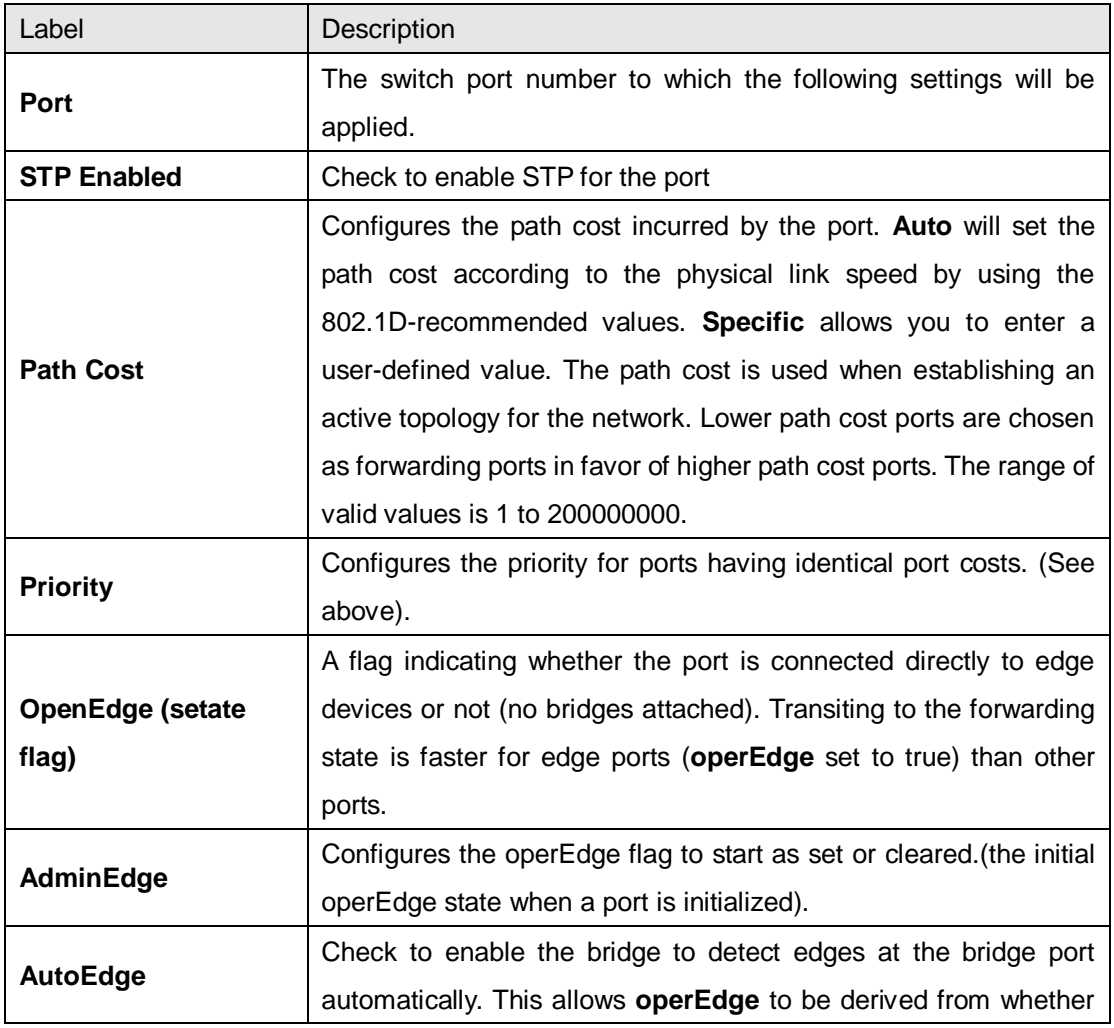

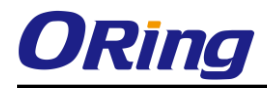

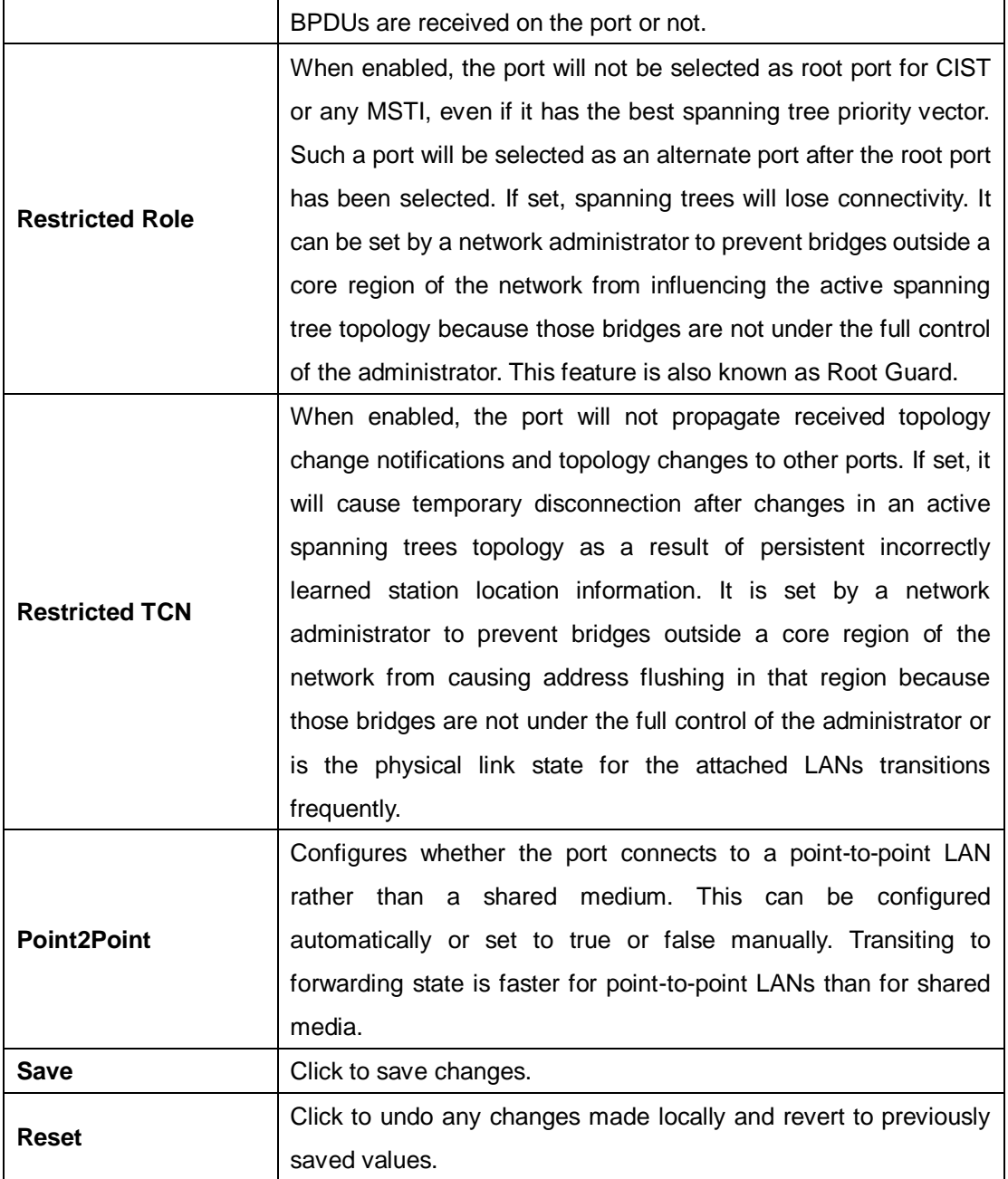

#### <span id="page-27-0"></span>**4.5.5 MSTI**

Since the recovery time of STP and RSTP takes seconds, which are unacceptable in some industrial applications, MSTP was developed. The technology supports multiple spanning trees within a network by grouping and mapping multiple VLANs into different spanning-tree instances, known as MSTIs, to form individual MST regions. Each switch is assigned to an MST region. Hence, each MST region consists of one or more MSTP switches with the same VLANs, at least one MST instance, and the same MST region name. Therefore, switches can use different paths in the network to effectively balance loads.

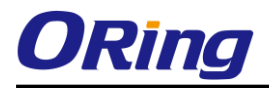

#### **Port Settings**

This page allows you to examine and change the configurations of current MSTI ports. A MSTI port is a virtual port, which is instantiated separately for each active CIST (physical) port for each MSTI instance configured and applicable for the port. The MSTI instance must be selected before MSTI port configuration options are displayed.

This page contains MSTI port settings for physical and aggregated ports. The aggregation settings are stack global.

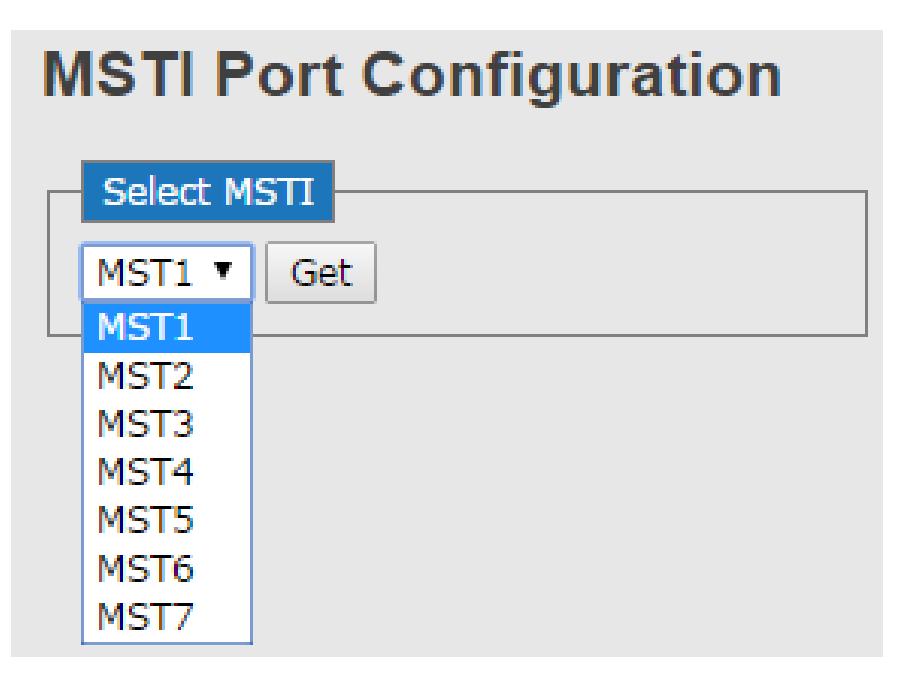

# **MST1 MSTI Port Configuration**

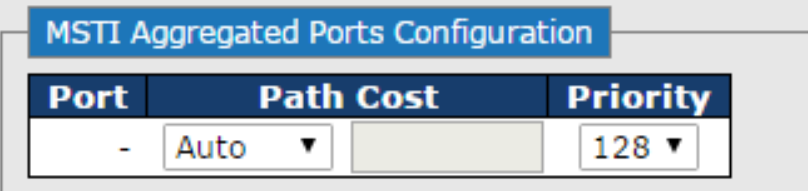

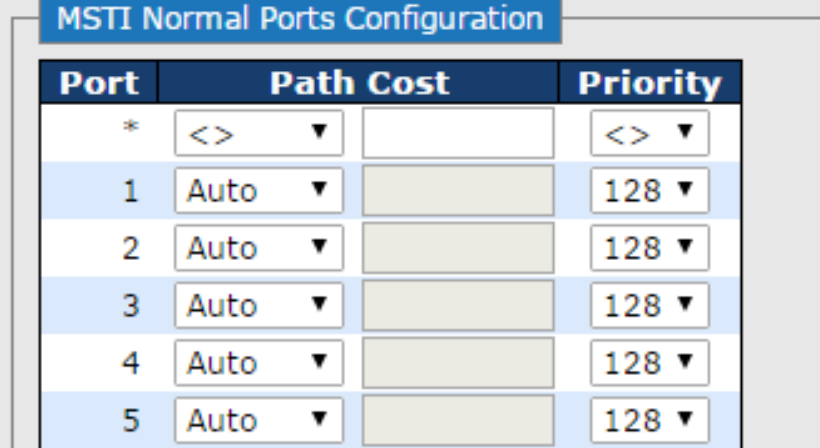

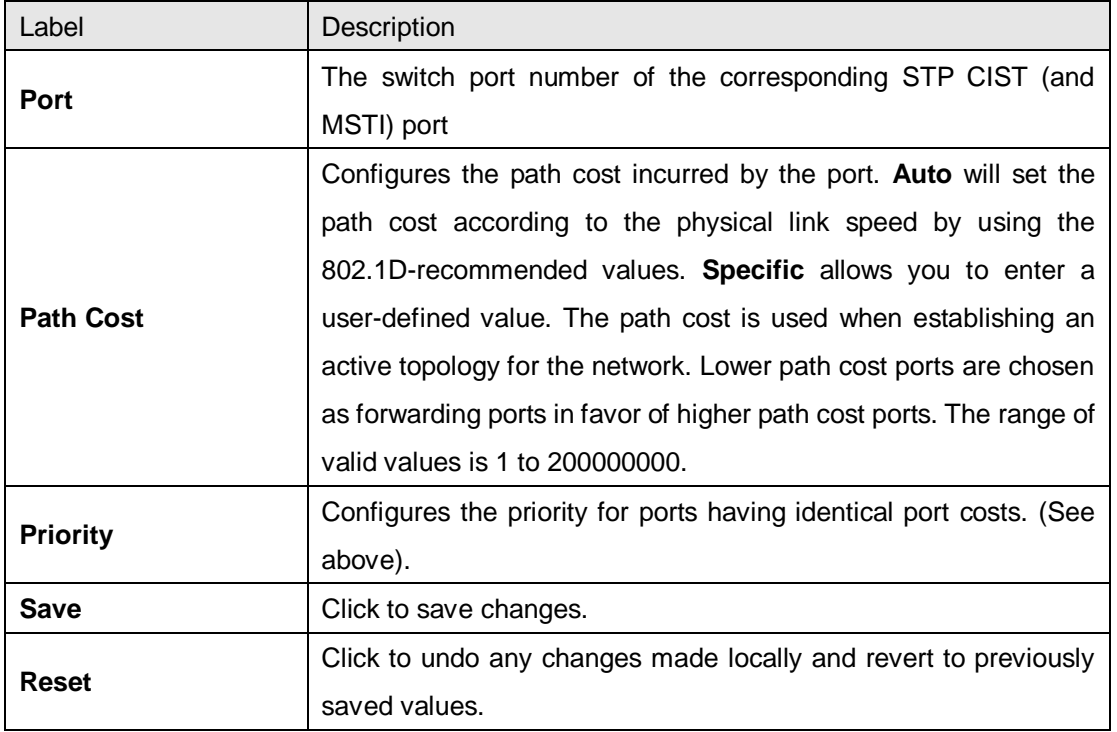

# <span id="page-29-0"></span>**4.5.6 STP Bridge Status**

This page shows the status for all STP bridge instance.

#### **STP Bridges**

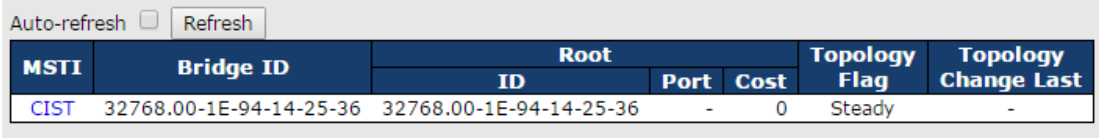

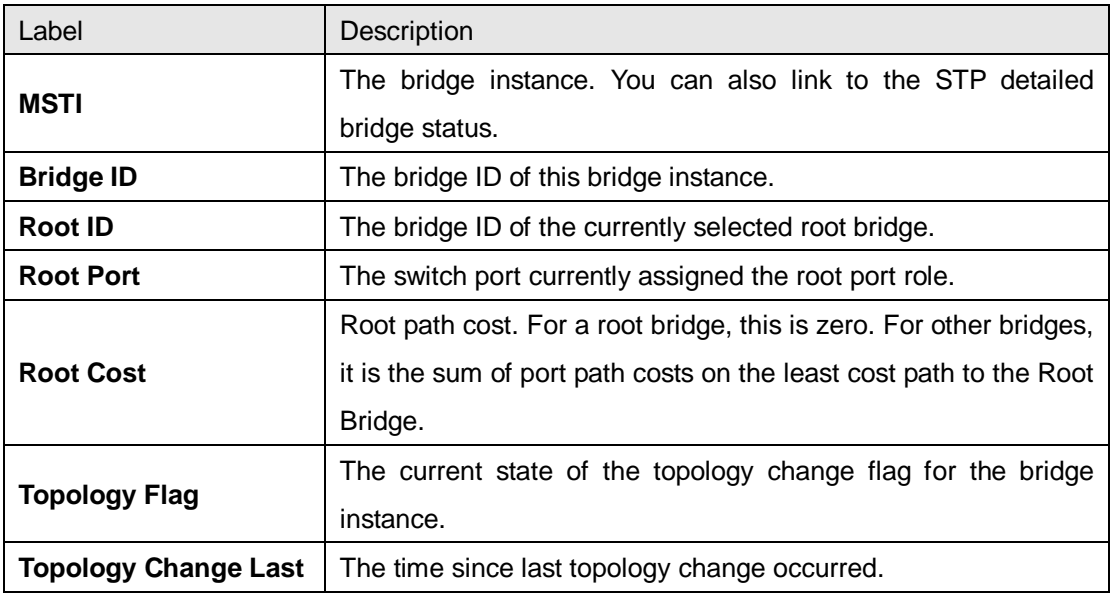

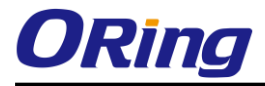

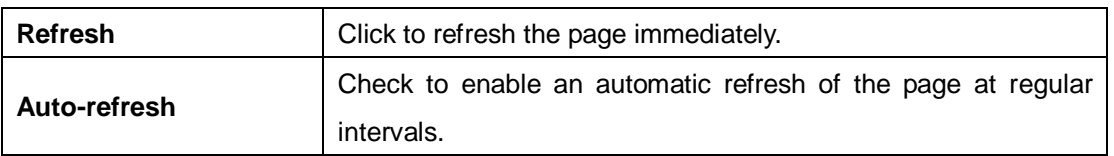

### <span id="page-30-0"></span>**4.5.7 STP Port Status**

This page displays the STP port status for the currently selected switch.

#### **STP Port Status**

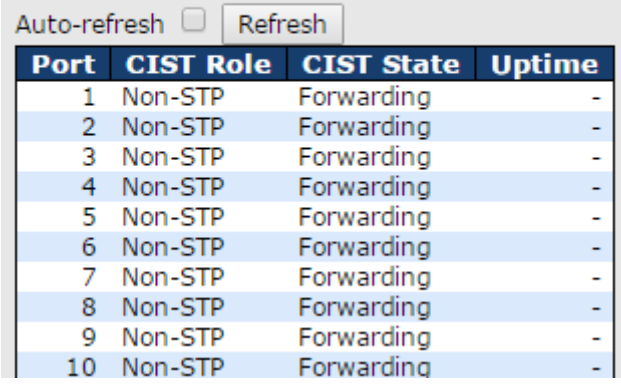

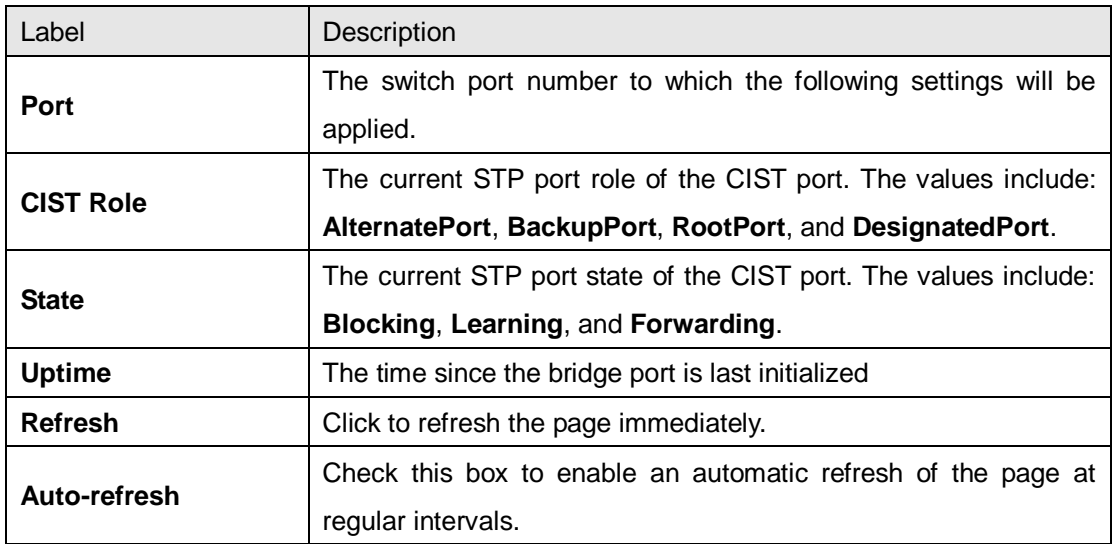

### <span id="page-30-1"></span>**4.5.8 STP Statistics**

This page displays the STP port statistics for the currently selected switch.

#### **STP Statistics**

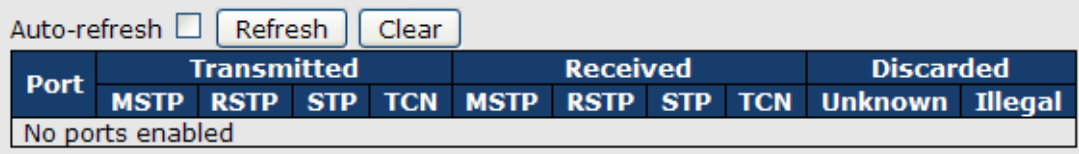

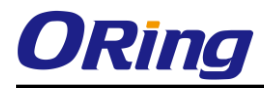

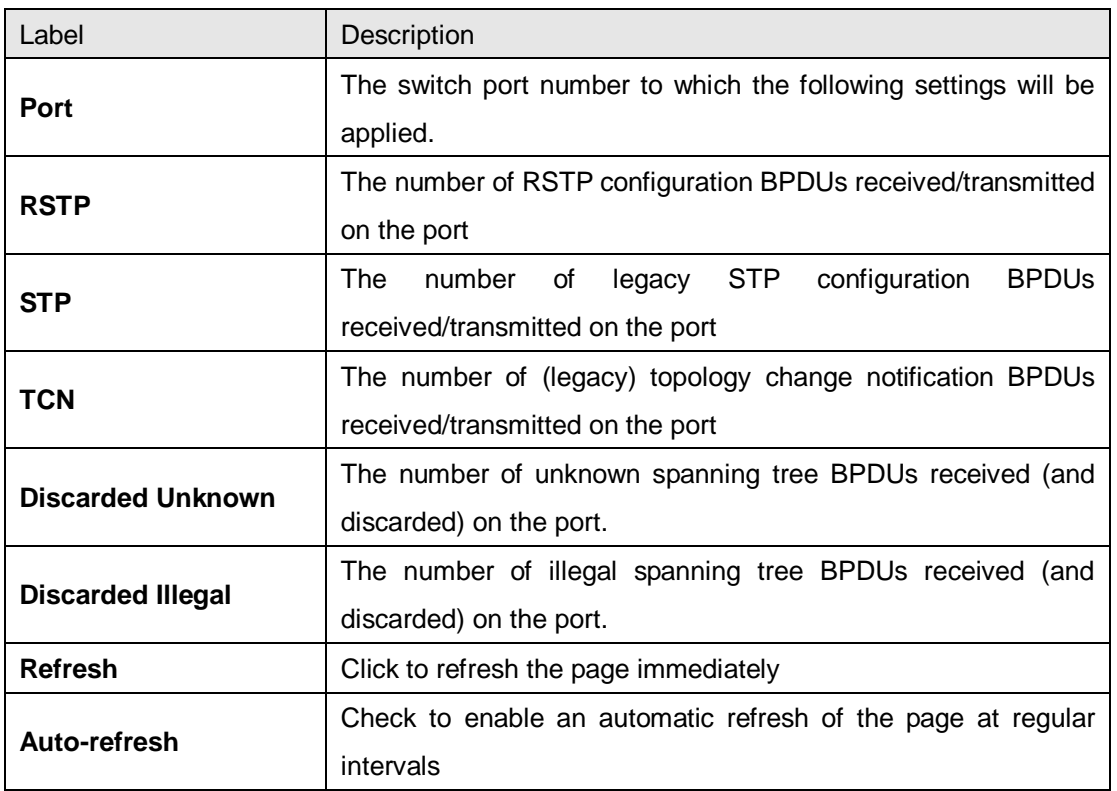

# <span id="page-31-0"></span>**4.6 Fast Recovery**

Fast recovery mode can be set to connect multiple ports to one or more switches. The device with fast recovery mode will provide redundant links. Fast recovery mode supports 12 priorities. Only the first priority will be the active port, and the other ports with different priorities will be backup ports.

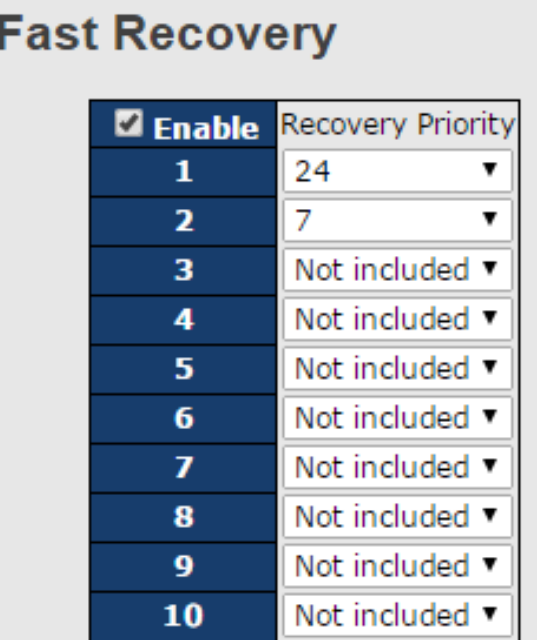

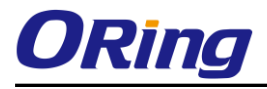

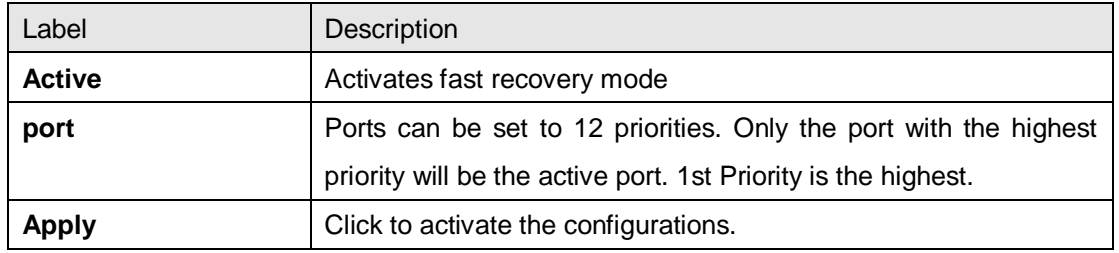

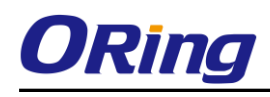

# <span id="page-33-0"></span>**Management**

The switch can be controlled via a built-in web server which supports Internet Explorer (Internet Explorer 5.0 or above versions) and other Web browsers such as Chrome. Therefore, you can manage and configure the switch easily and remotely. You can also upgrade firmware via a web browser. The Web management function not only reduces network bandwidth consumption, but also enhances access speed and provides a user-friendly viewing screen.

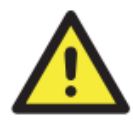

By default, IE5.0 or later version do not allow Java applets to open sockets. You need to modify the browser setting separately in order to enable Java applets for network ports*.*

#### **Preparing for Web Management**

You can access the management page of the switch via the following default values:

IP Address: **192.168.10.1** Subnet Mask: **255.255.255.0** Default Gateway: **192.168.10.254** User Name: **admin** Password: **admin**

#### **System Login**

- 1. Launch the Internet Explorer.
- 2. Type http:// and the IP address of the switch. Press **Enter**.

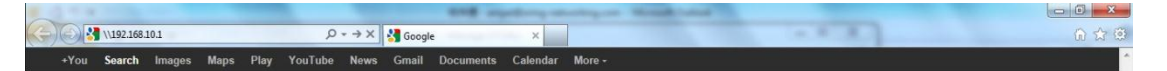

- 3. A login screen appears.
- 4. Type in the username and password. The default username and password is **admin**.
- 5. Click **Enter** or **OK** button, the management Web page appears.

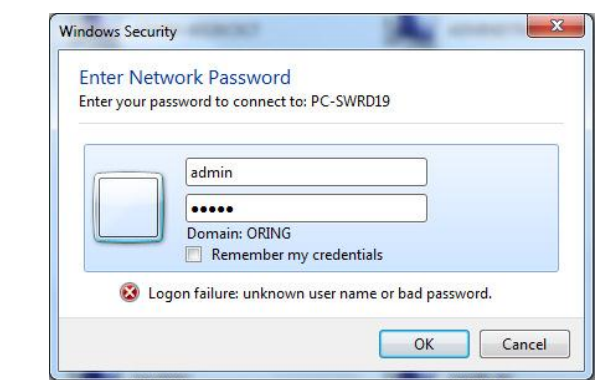

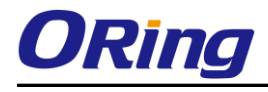

After logging in, you can see the information of the switch as below.

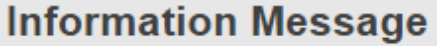

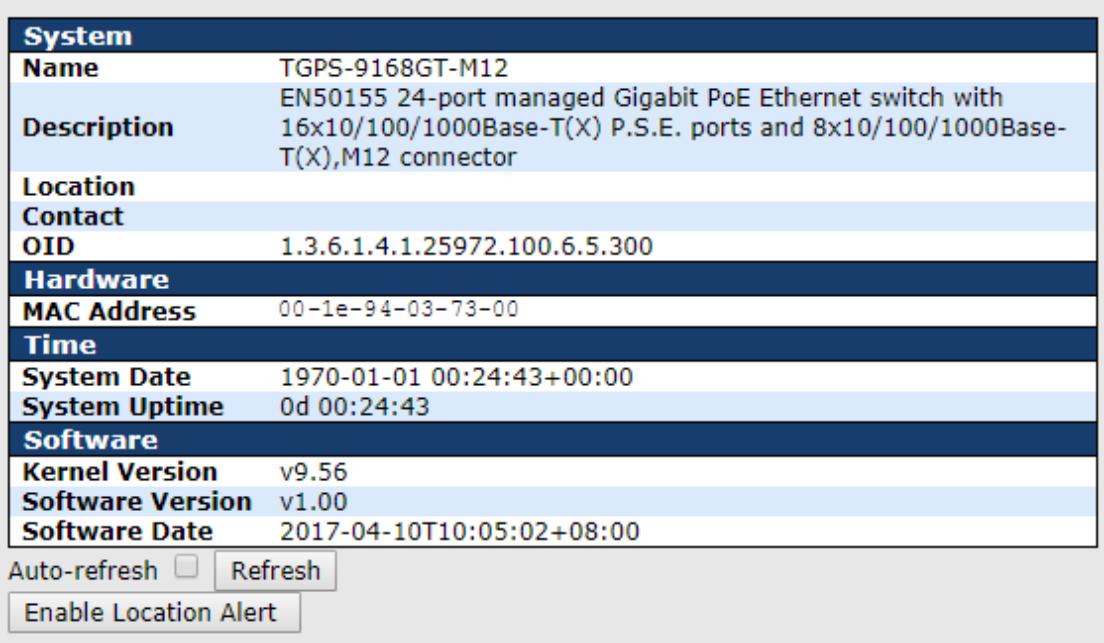

On the right hand side of the management interface shows links to various settings. You can click on the links to access the configuration pages of different functions.

# <span id="page-34-0"></span>**5.1 Basic Settings**

Basic Settings allow you to configure the basic functions of the switch.

## <span id="page-34-1"></span>**5.1.1 System Information**

This page shows the general information of the switch.

#### **System Information Configuration**

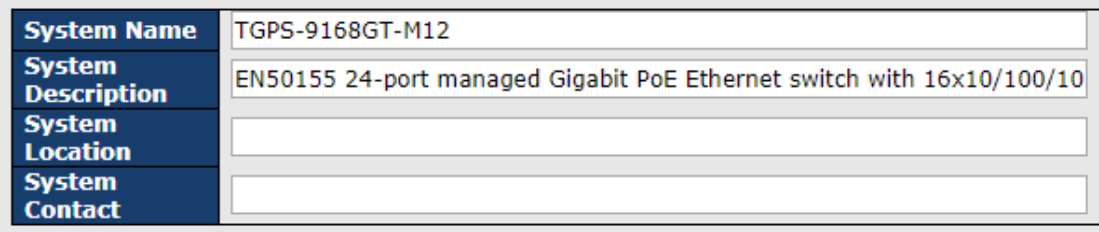

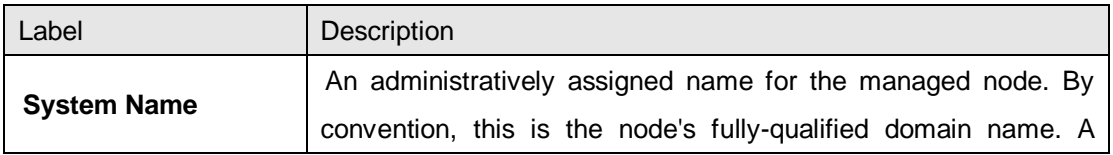

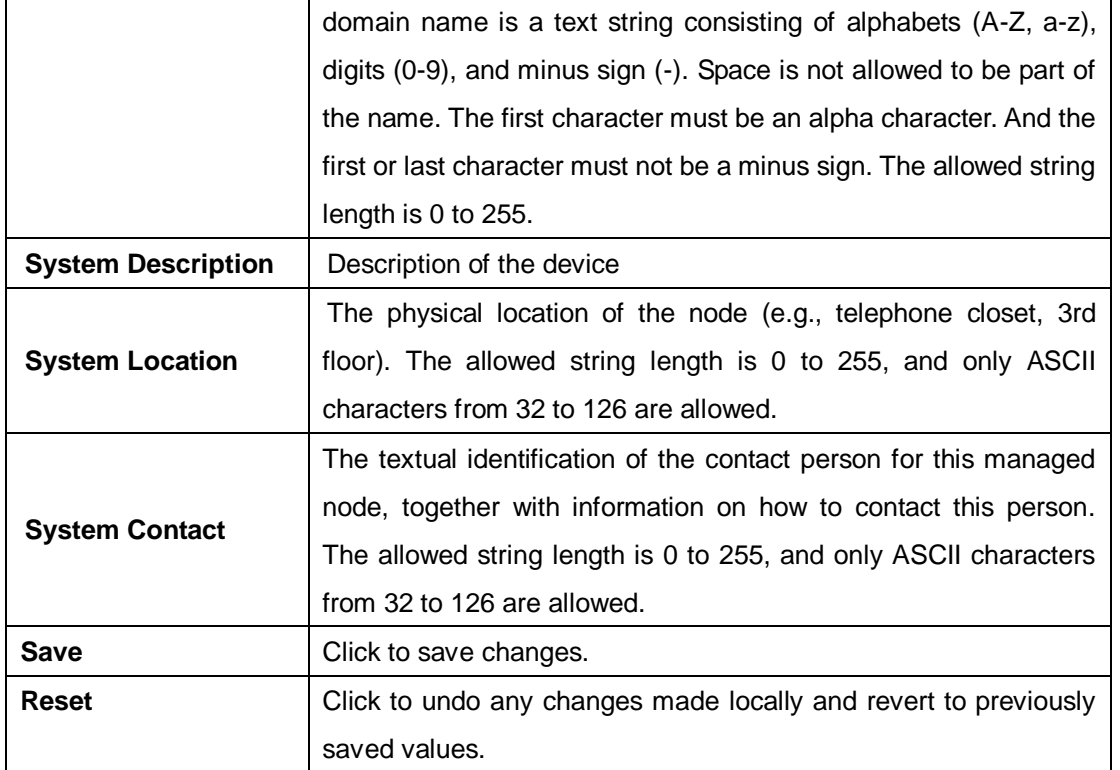

## <span id="page-35-0"></span>**5.1.2 Admin & Password**

This page allows you to configure the system password required to access the web pages or log in from CLI.

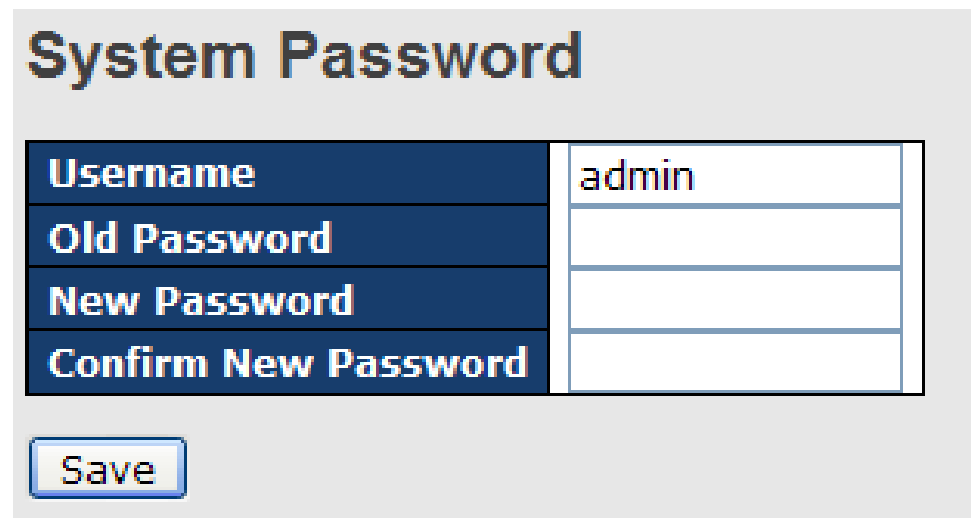

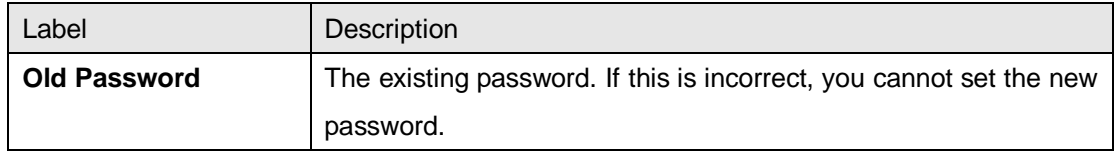
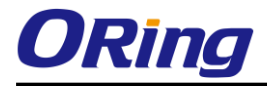

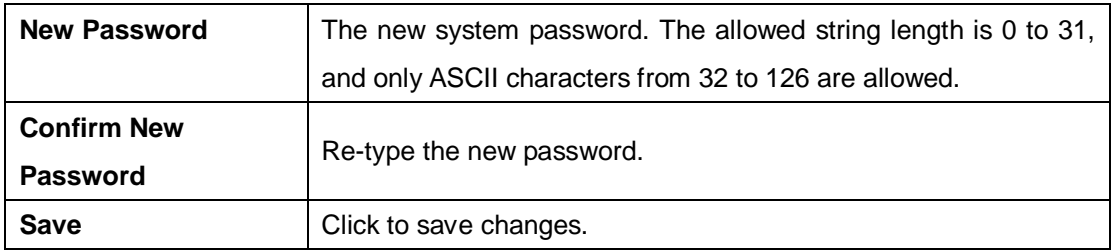

# **5.1.3 Authentication**

This page allows you to configure how a user is authenticated when he/she logs into the switch via one of the management interfaces.

# **Authentication Method Configuration**

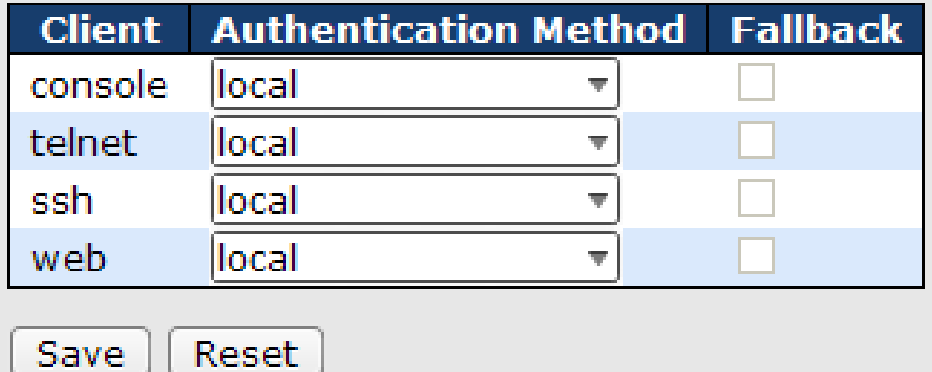

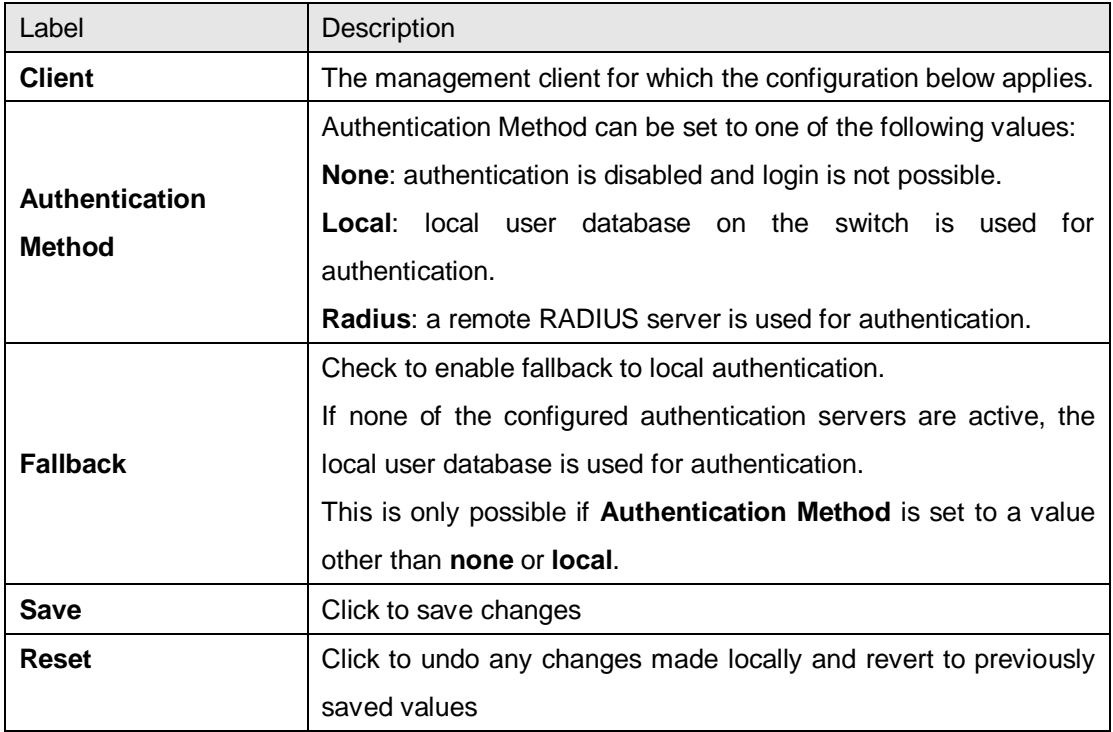

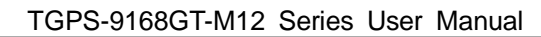

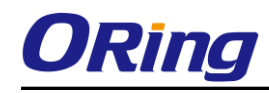

# **5.1.4 IP Settings**

You can configure IP information of the switch in this page.

# **IP Configuration**

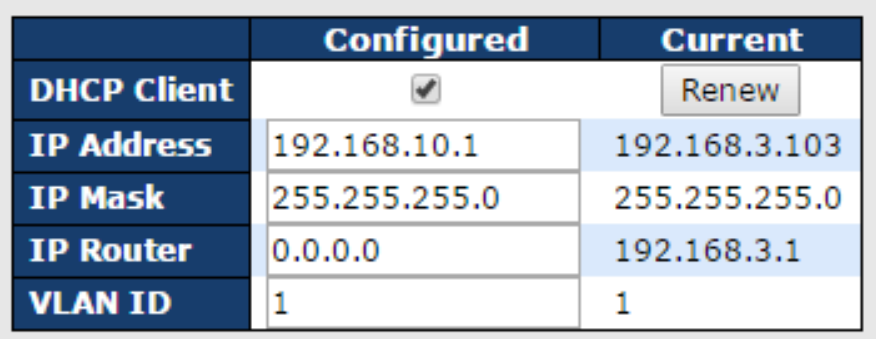

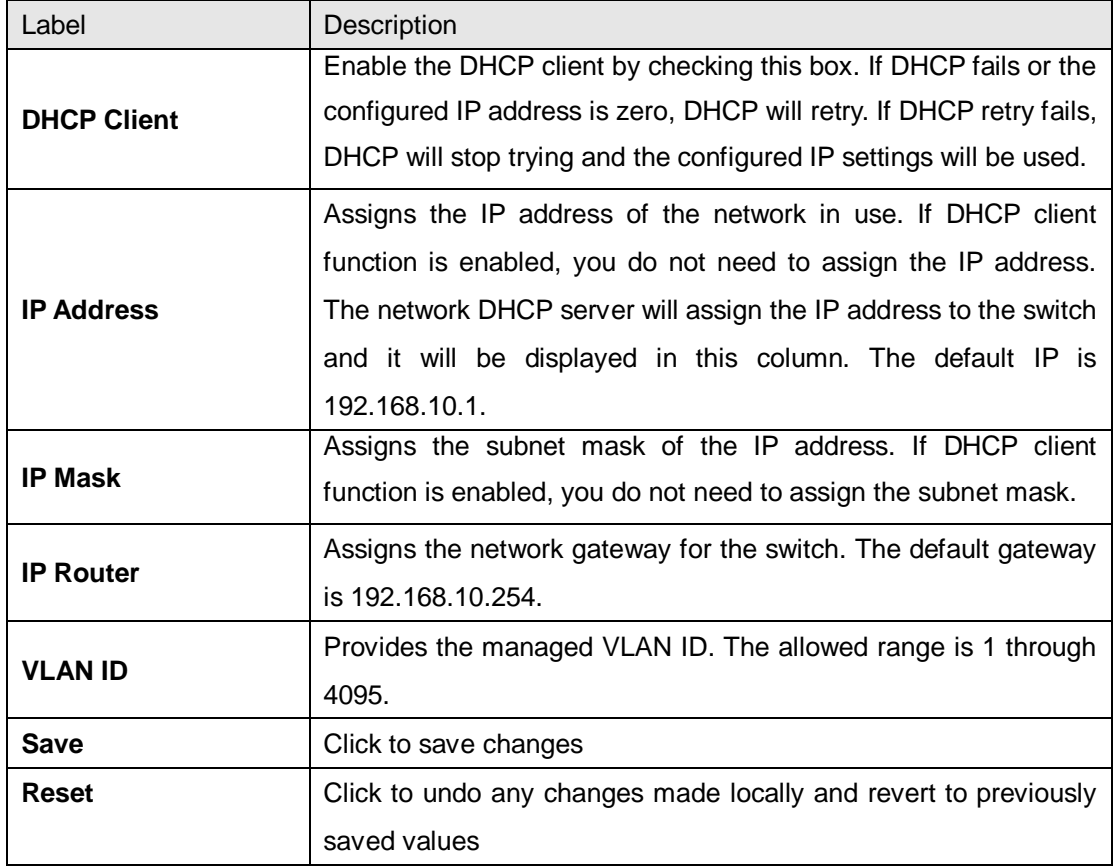

# **5.1.5 IPv6 Settings**

You can configure IPv6 information of the switch on the following page.

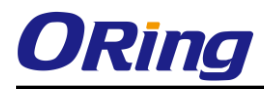

#### **IPv6 Configuration**

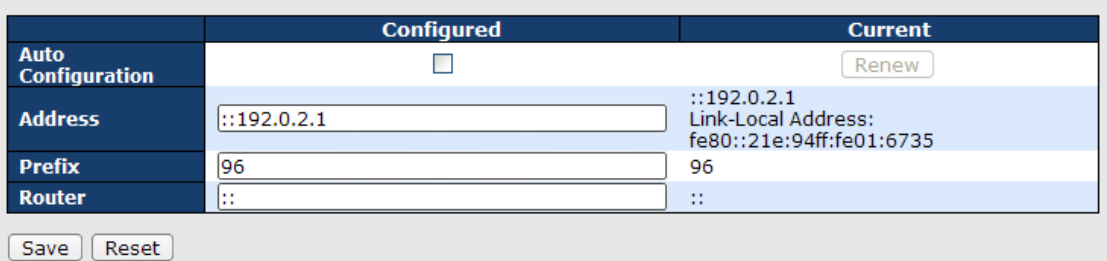

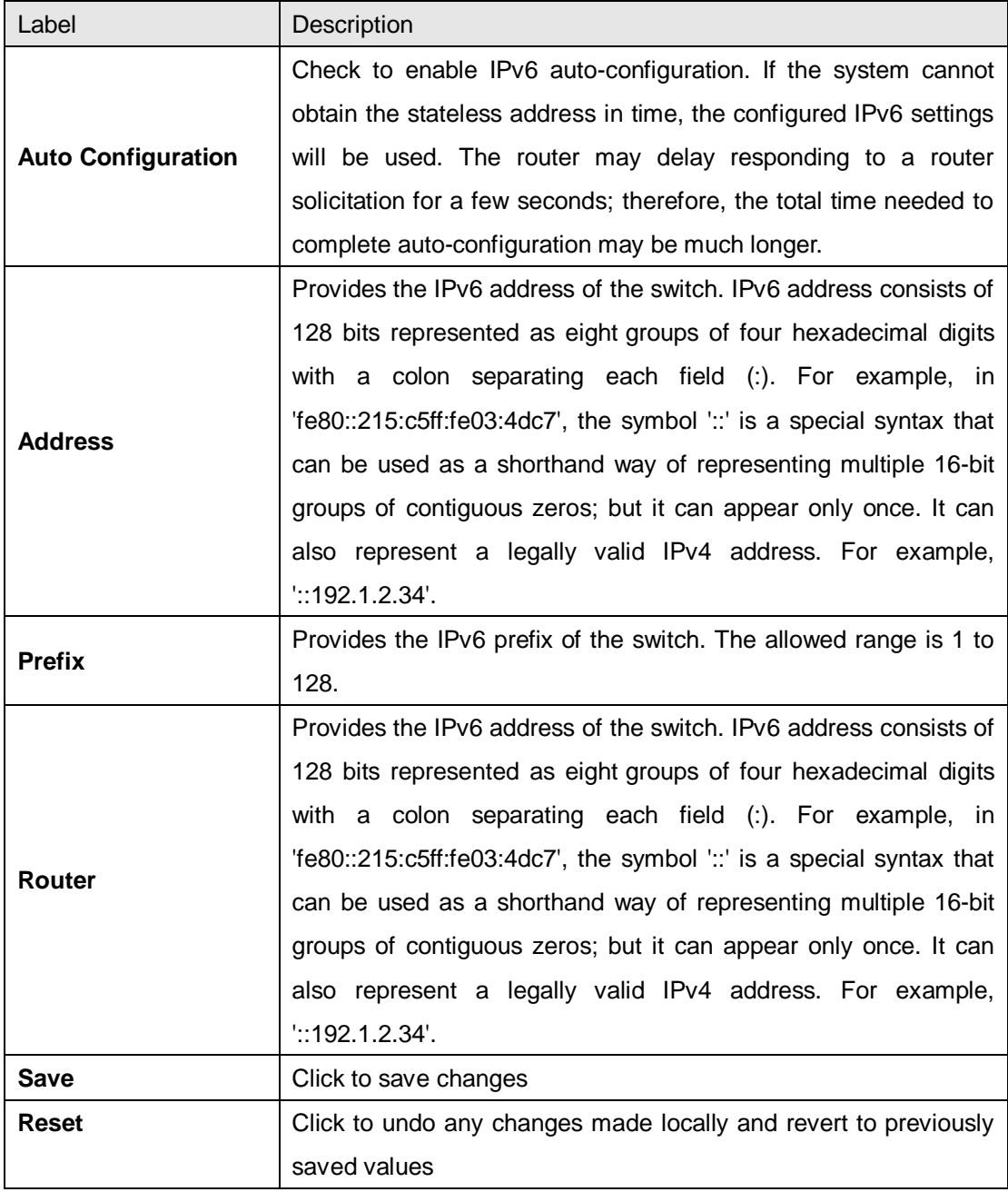

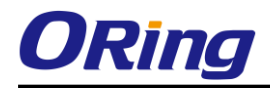

# **5.1.6 Daylight Saving Time**

#### **Time Zone Configuration**

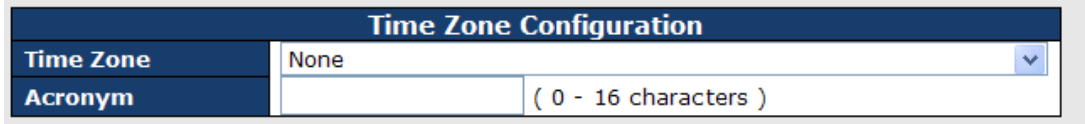

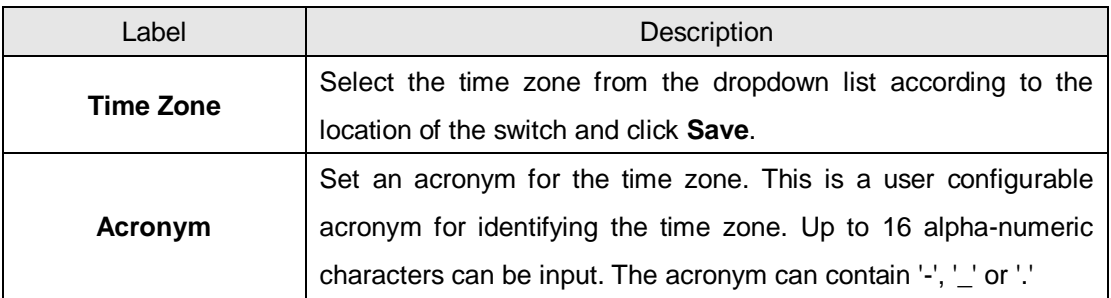

#### **Daylight Saving Time Configuration**

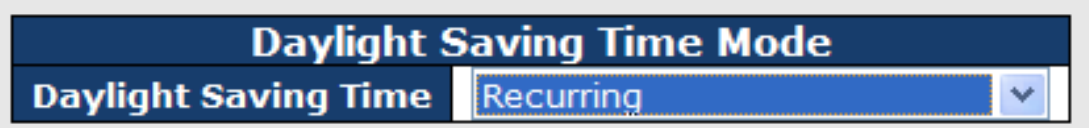

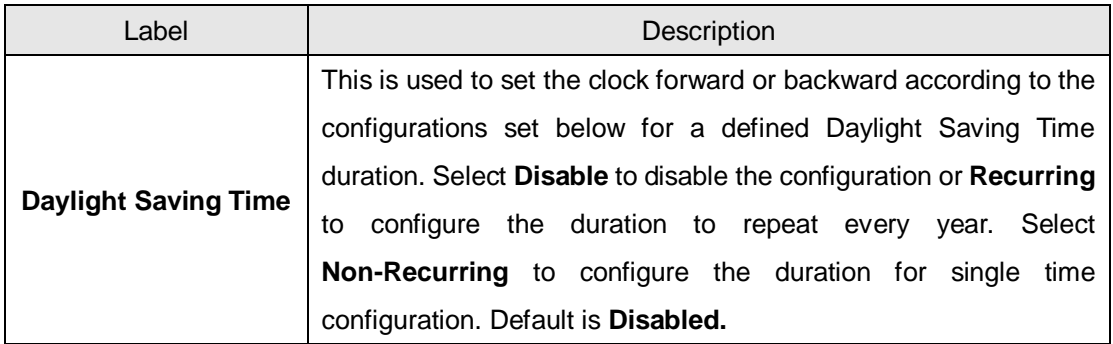

#### **Start Time Settings**

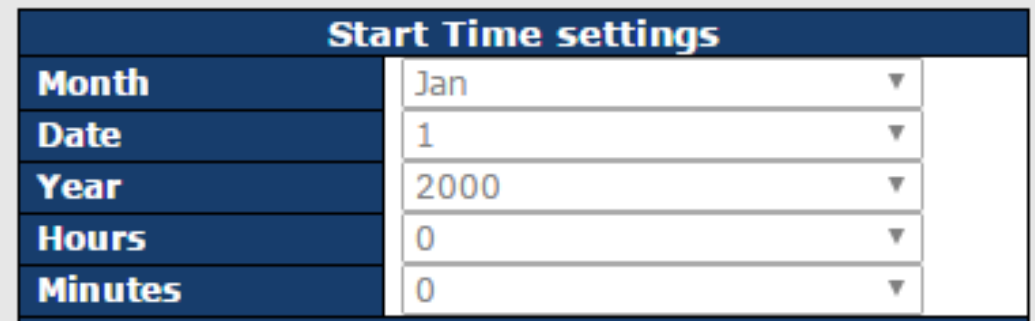

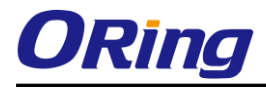

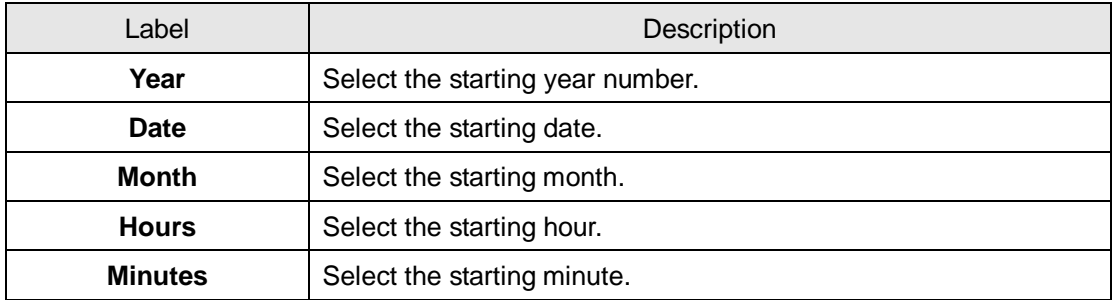

#### **End Time Settings**

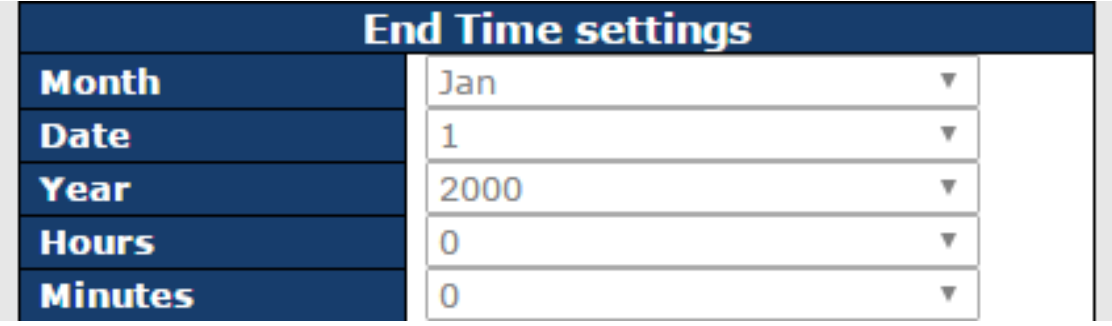

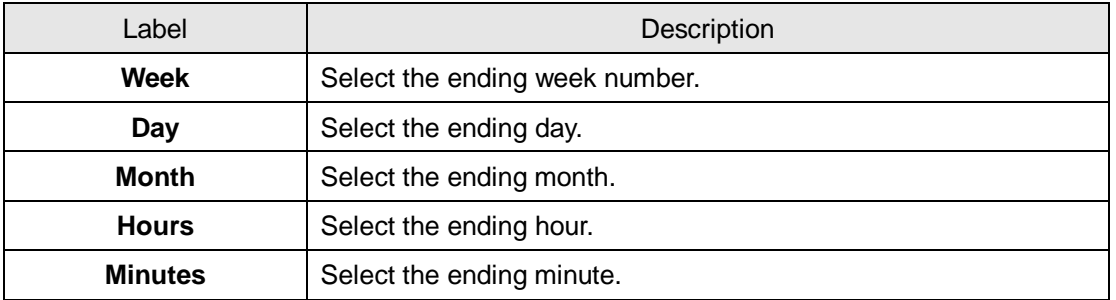

#### **Offset Settings**

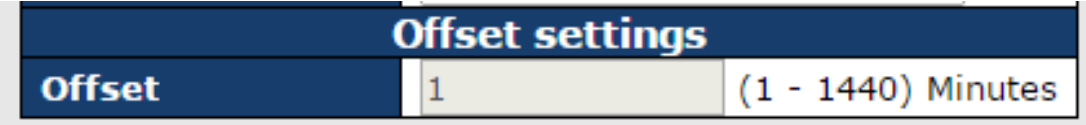

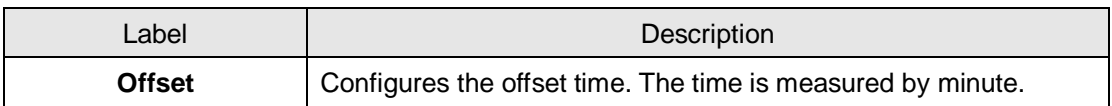

## **5.1.7 HTTPS**

You can configure HTTPS settings in the following page.

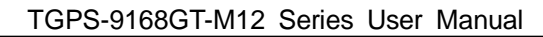

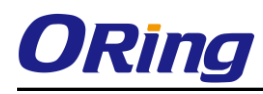

# **HTTPS Configuration**

**Mode** Disabled v

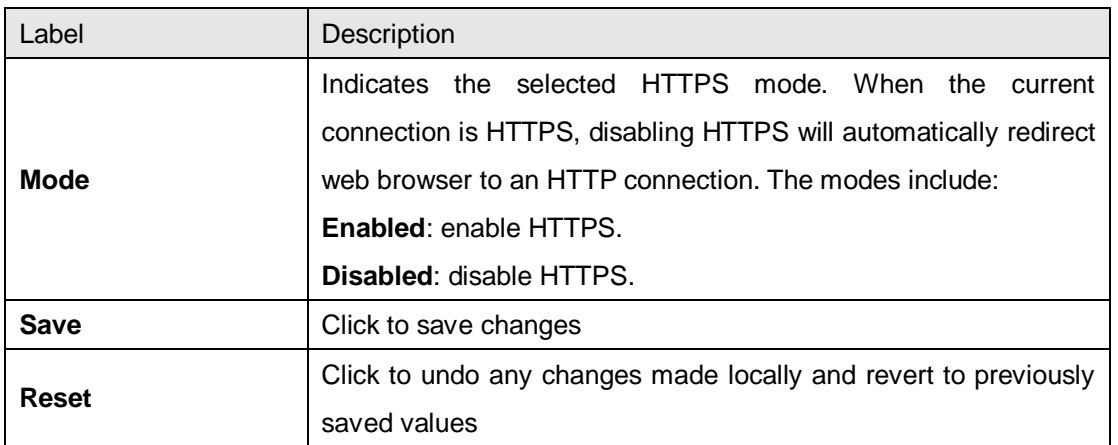

# **5.1.8 SSH**

You can configure SSH settings in the following page.

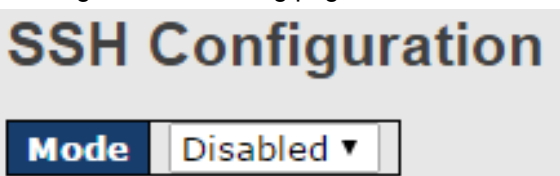

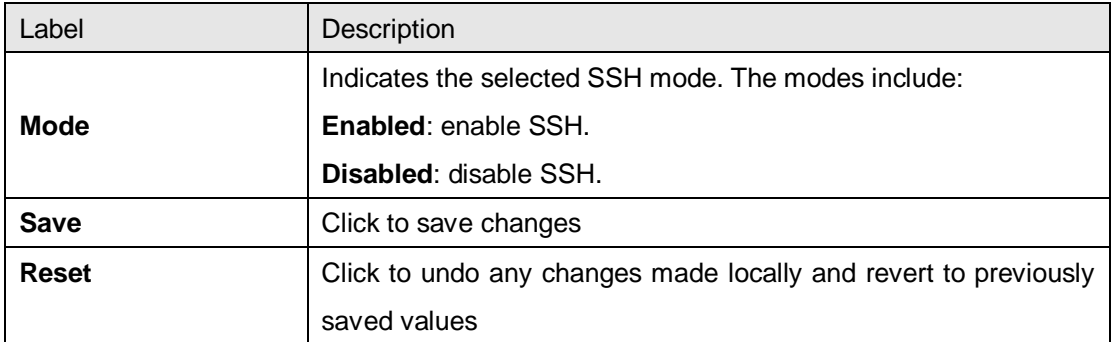

# **5.1.9 DBU01**

DBU01 is an embedded configuration backup/restore function. It allows you to store and restore device configurations without using a PC.

# **DBU01 Option Configuration**

**Backup(Download) Option** Disabled v **Restore(Upload) Option** Disabled ▼

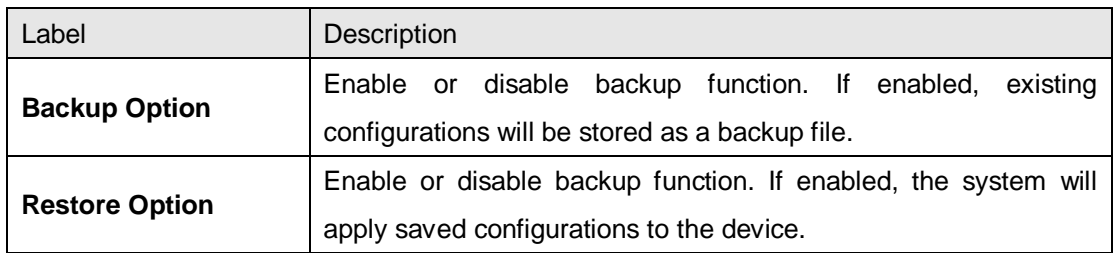

#### **5.1.10 LLDP**

This page allows you to examine and configure LLDP port settings.

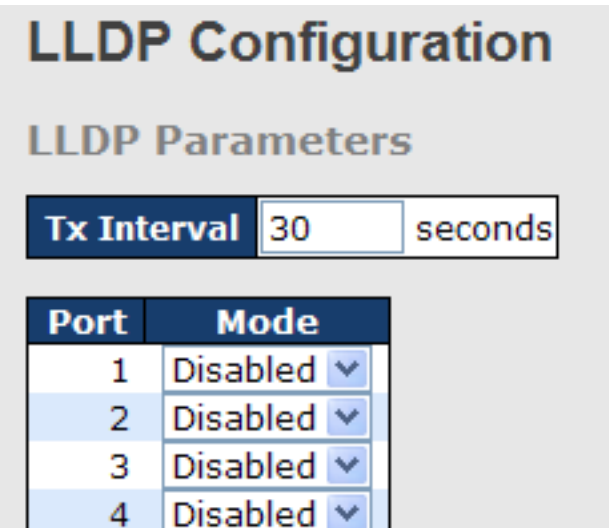

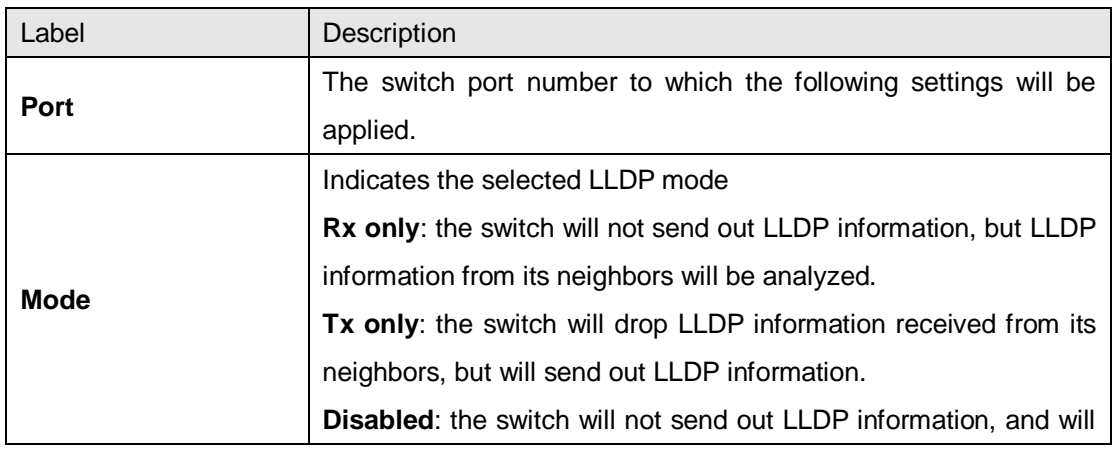

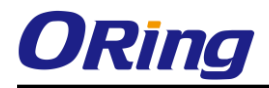

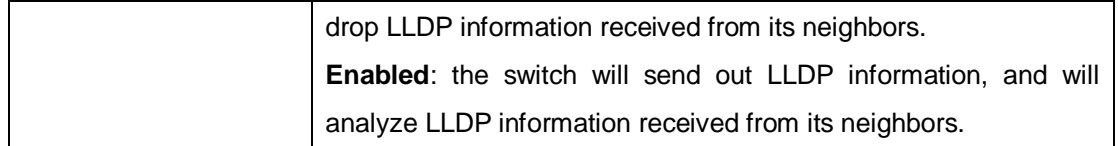

#### **LLDP Neighbor Information**

This page provides a status overview for all LLDP neighbors. The following table contains information for each port on which an LLDP neighbor is detected. The columns include the following information:

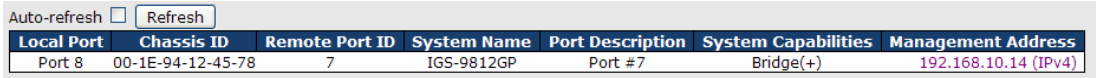

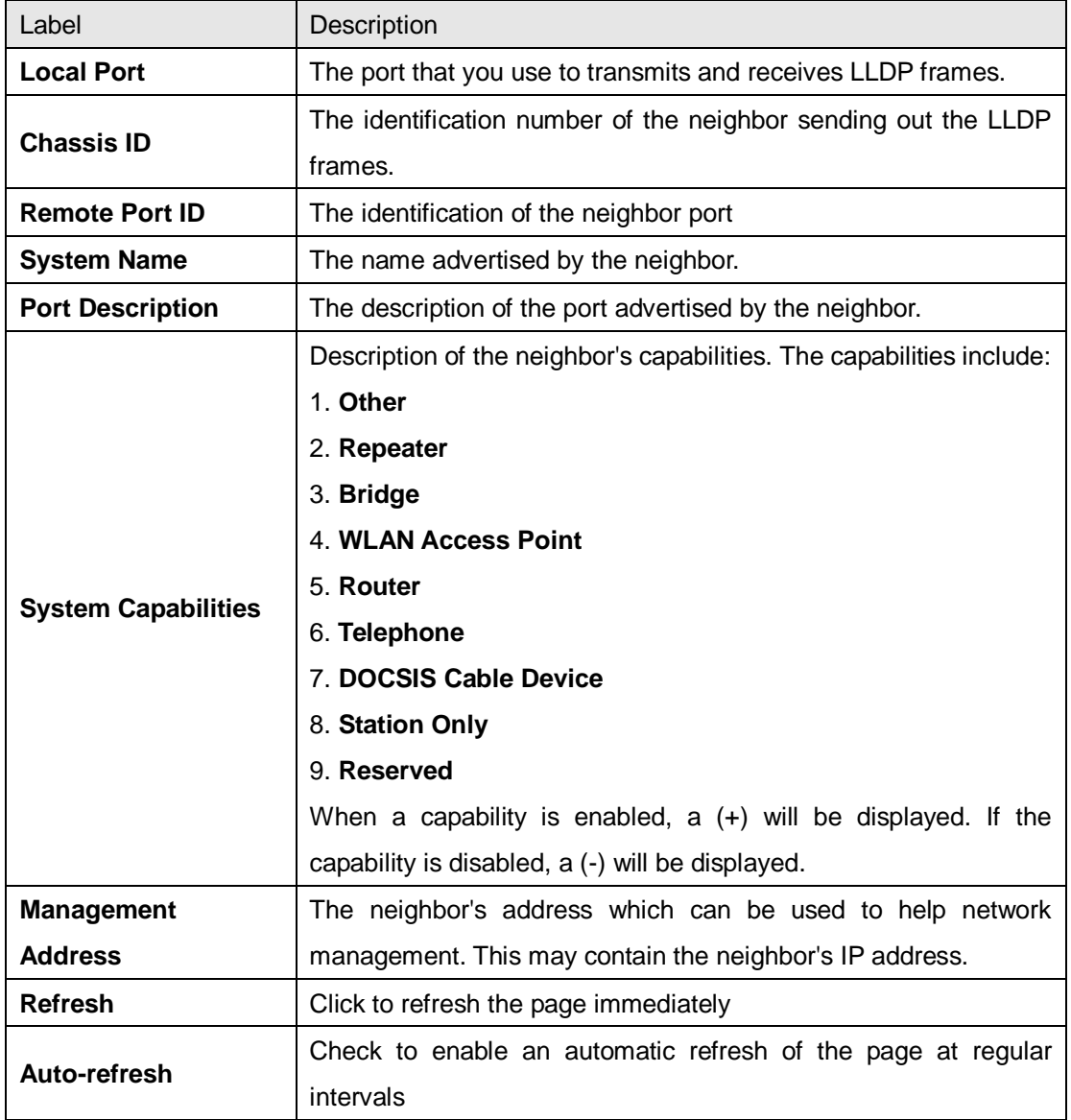

#### **Port Statistics**

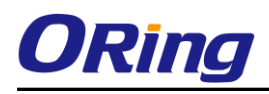

This page provides an overview of all LLDP traffic. Two types of counters are shown. Global counters will apply settings to the whole switch stack, while local counters will apply settings to specified switches.

Auto-refresh  $\Box$  Refresh  $\Box$  Clear

#### **LLDP Global Counters**

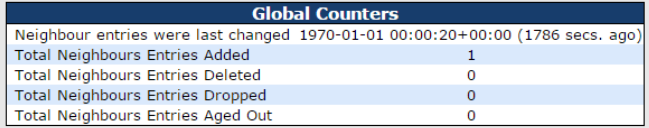

#### **LLDP Statistics Local Counters**

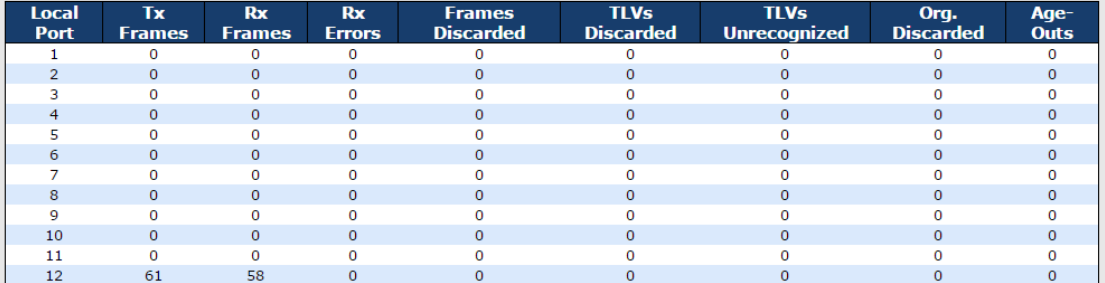

#### **Global Counters**

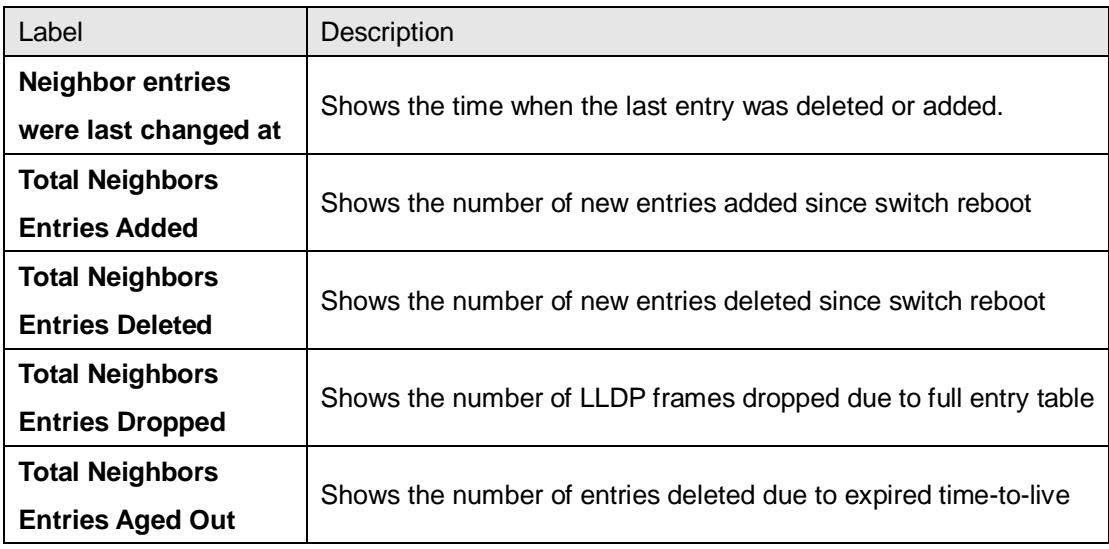

#### **Local Counters**

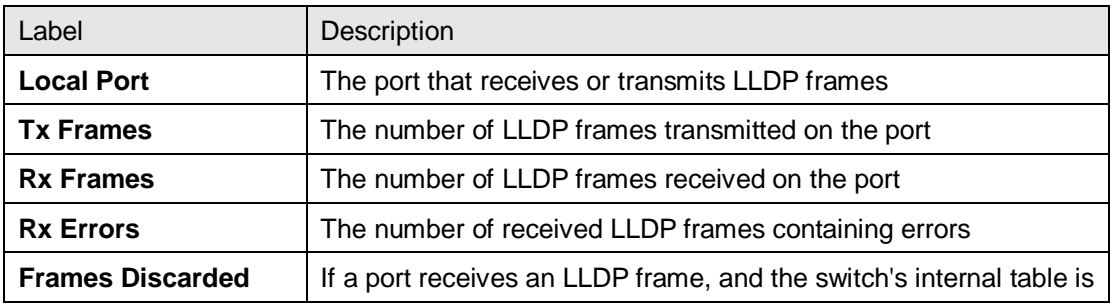

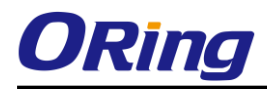

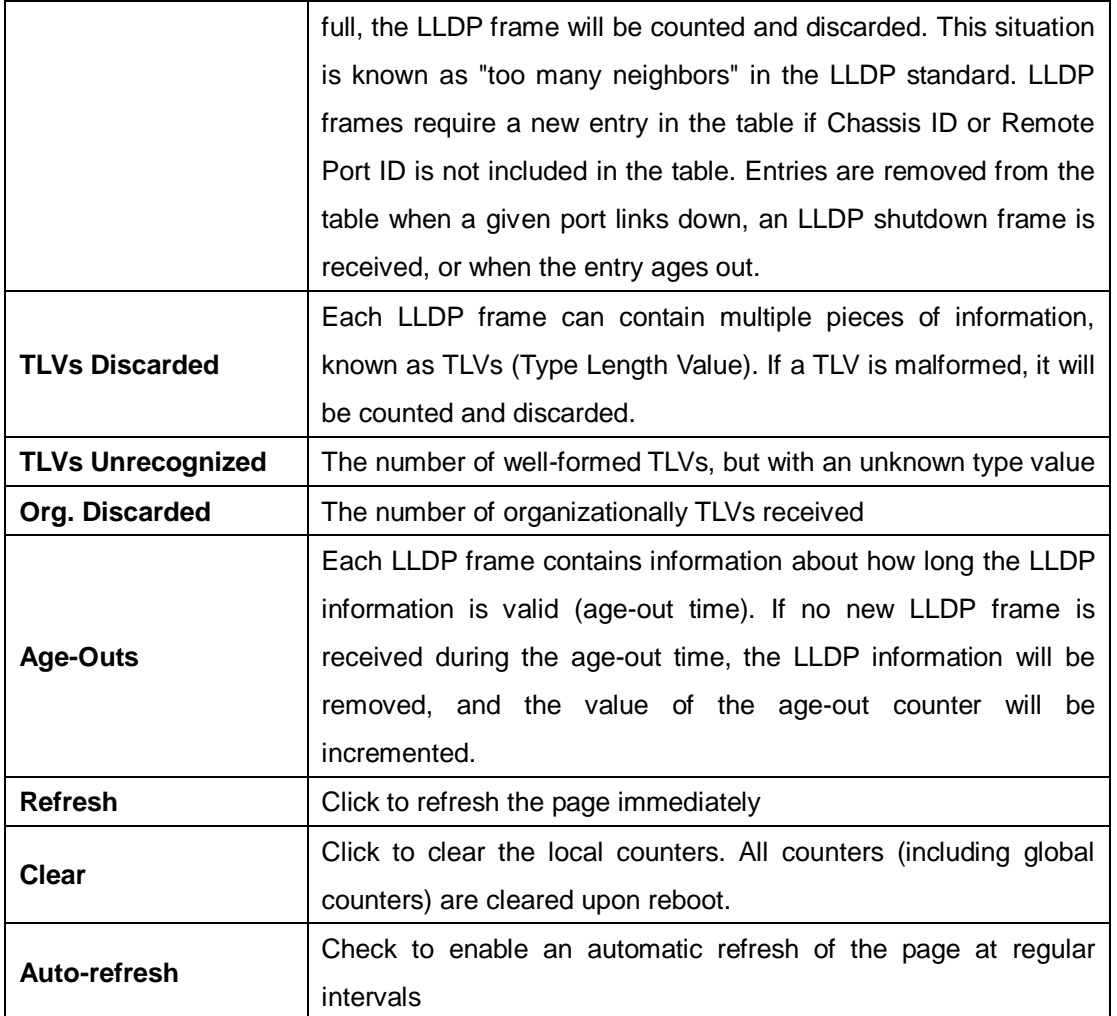

#### **5.1.11 NTP**

The function allows you to specify the Network Time Protocol (NTP) servers to query for the current time to maintain an accurate time on the switch, ensuring the system log record meaningful dates and times for event entries. With NTP, the switch can set its internal clock periodically according to an NTP time server. Otherwise, the switch will only record the time from the factory default set at the last bootup. When the NTP client is enabled, the switch regularly sends a request for a time update to a configured time server. A maximum of five time servers are supported. The switch will attempt to poll each server in the configured sequence.

# **NTP Configuration**

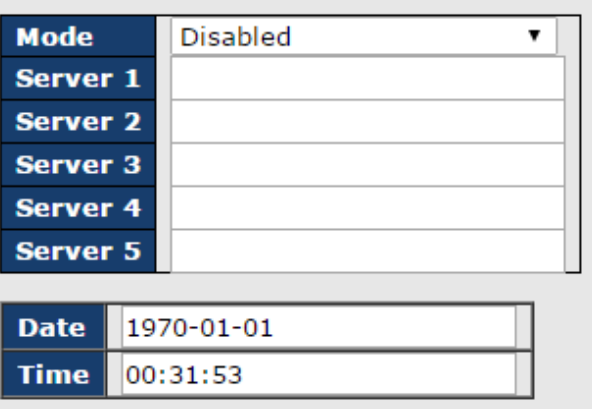

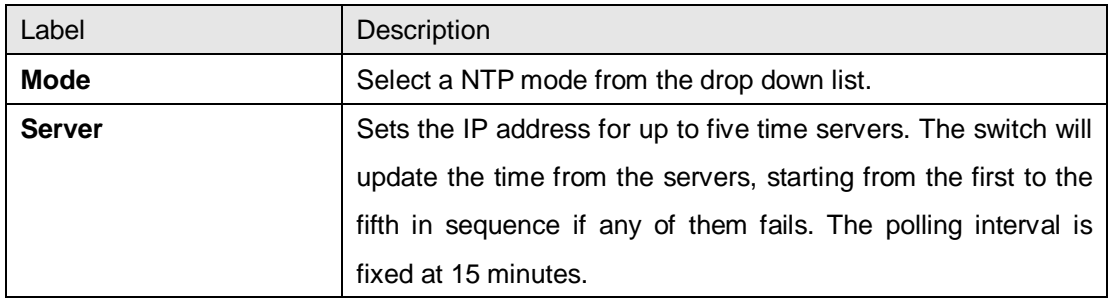

### **5.1.12 TTDP**

TTDP, also known as Train Topology Discovery Protocol, is designed to provide a flexible network environment for railway applications, which must constantly adapt to changing train configurations. The protocol will identify the location of onboard network devices and reassign an IP address to them based on the new arrangement of the carriages. This will help train operators vastly improve their operational efficiency.

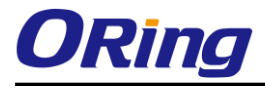

Auto-refresh Refresh

# **TTDP Information**

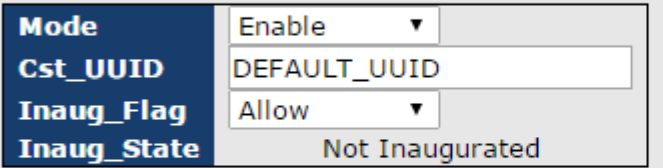

ETBN IP: 10.128.0.x, x depends on ETBN position in ETB

ED IP: 10.128.x.y, x depends on ETBN position in ETB, y depends on ETBN port

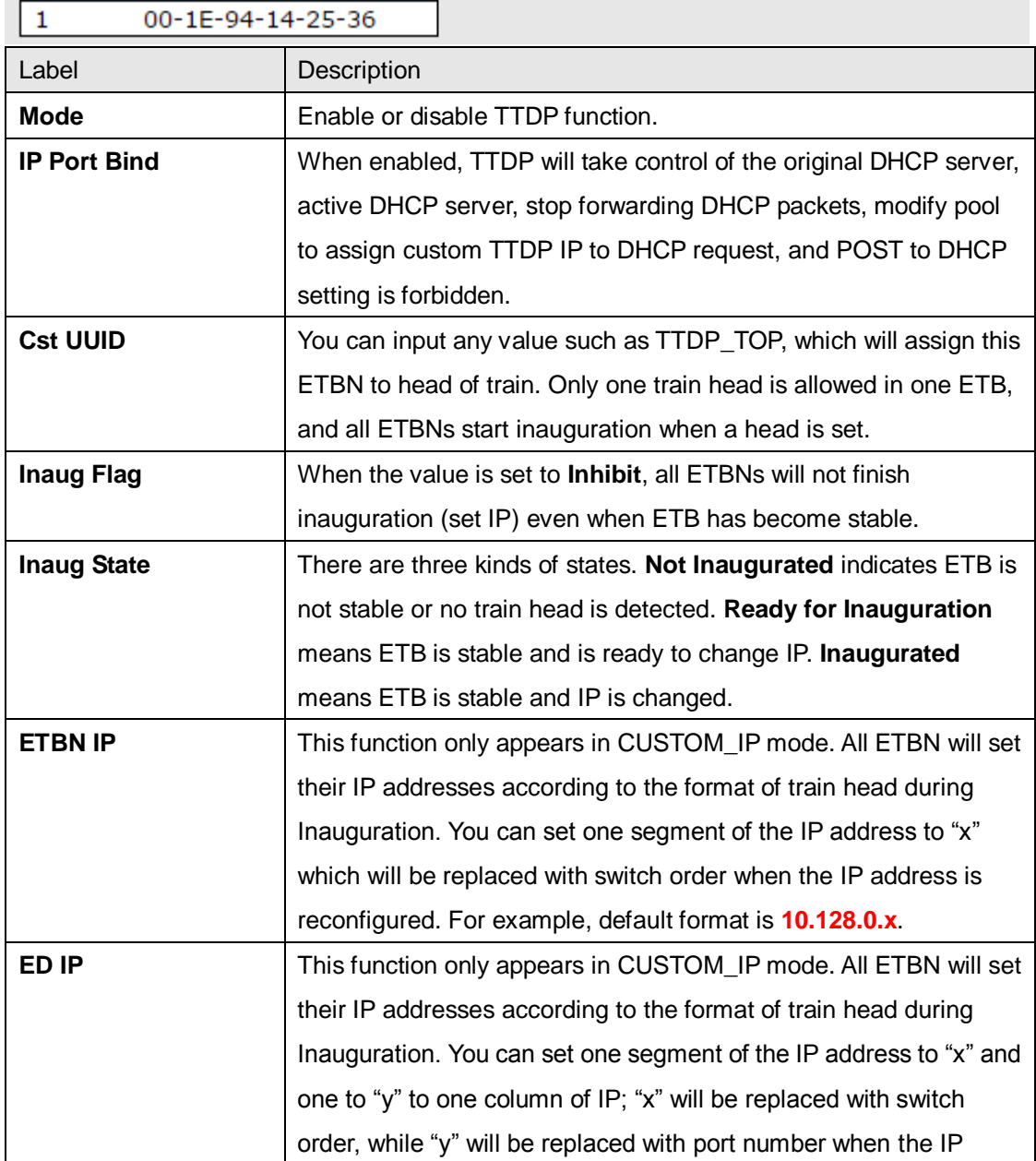

Train Backbone Node List

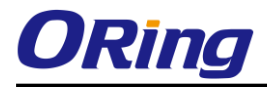

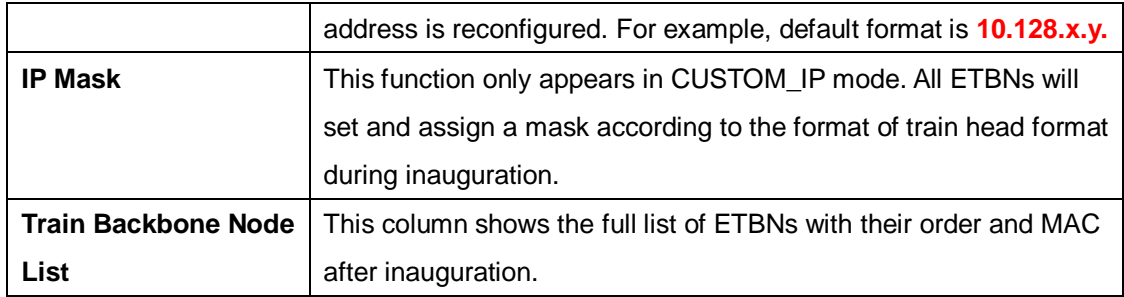

This page allows you to configure the aggregation for TTDP. This aggregation is only for TTDP, independent from switch.

#### **Aggregation Group Configuration**

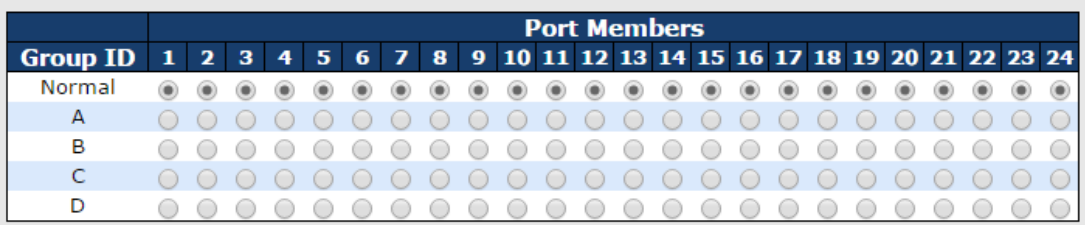

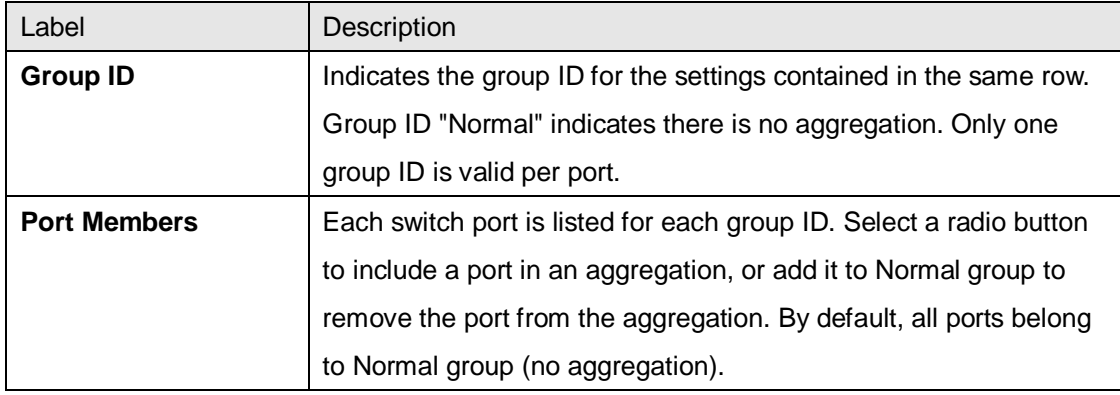

# **5.1.13 Modbus TCP**

This page shows Modbus TCP support of the switch. (For more information regarding Modbus, please visit <http://www.modbus.org/>)

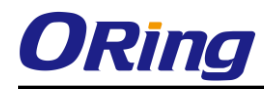

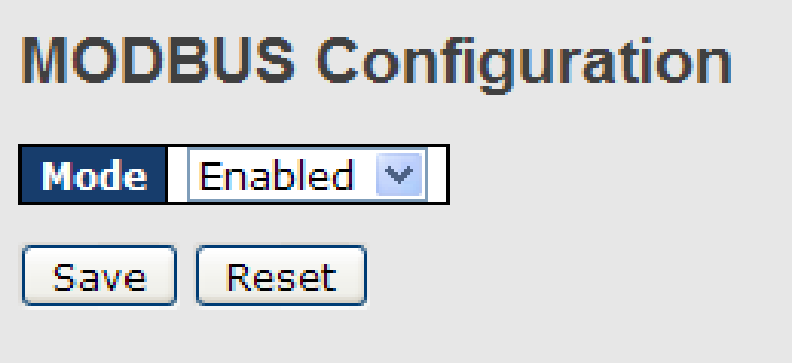

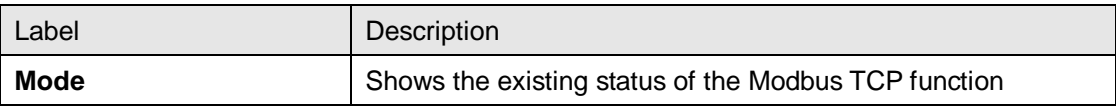

### **5.1.14 Backup/Restore Configurations**

You can save/view or load switch configurations. The configuration file is in XML format.

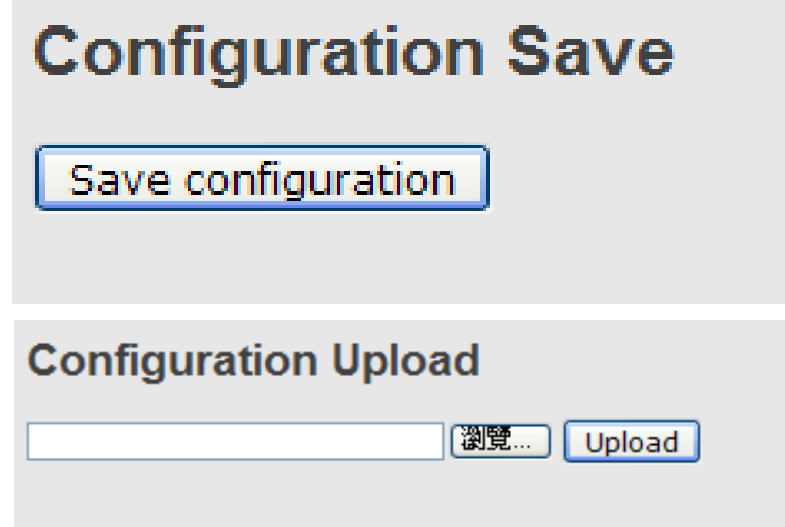

### **5.1.15 Firmware Update**

This page allows you to update the firmware of the switch.

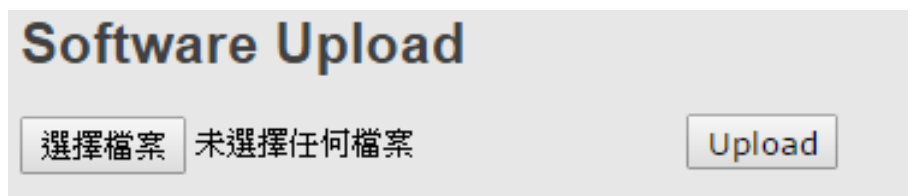

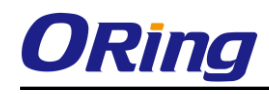

# **5.2 DHCP Server**

The switch provides DHCP server functions. By enabling DHCP, the switch will become a DHCP server and dynamically assigns IP addresses and related IP information to network clients.

# **5.2.1 Basic Settings**

This page allows you to set up DHCP settings for the switch. You can check the **Enabled** checkbox to activate the function. Once the box is checked, you will be able to input information in each column.

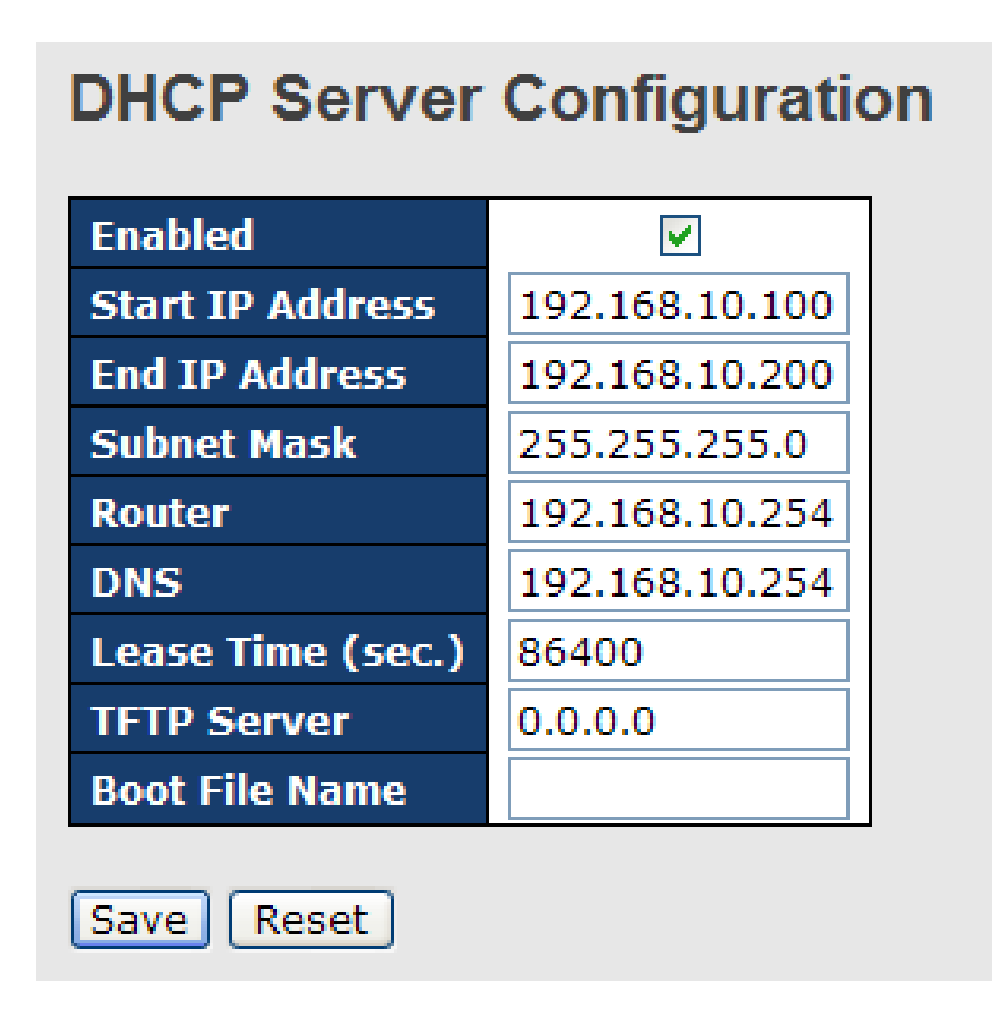

# **5.2.2 Dynamic Client List**

When DHCP server functions are activated, the switch will collect DHCP client information and display in the following table.

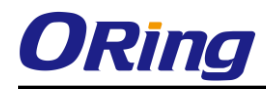

# **DHCP Dynamic Client List**

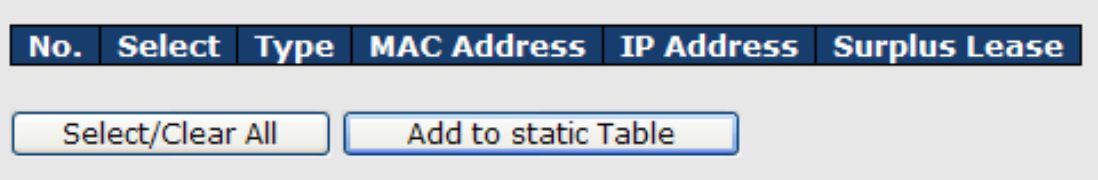

#### **5.2.3 Client Static List**

You can assign a specific IP address within the dynamic IP range to a specific port. When a device is connected to the port and requests for dynamic IP assigning, the switch will assign the IP address that has previously been assigned to the connected device.

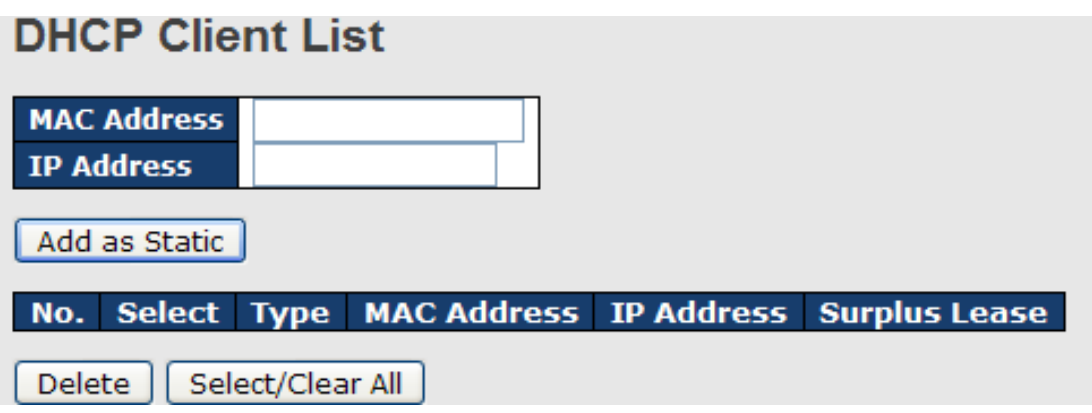

### **5.2.4 DHCP Relay Agent**

DHCP relay is used to forward and transfer DHCP messages between the clients and the server when they are not in the same subnet domain. You can configure the function in this page.

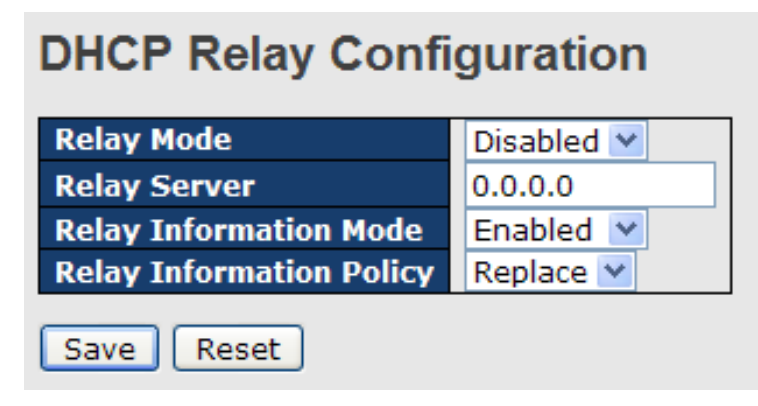

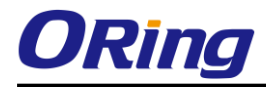

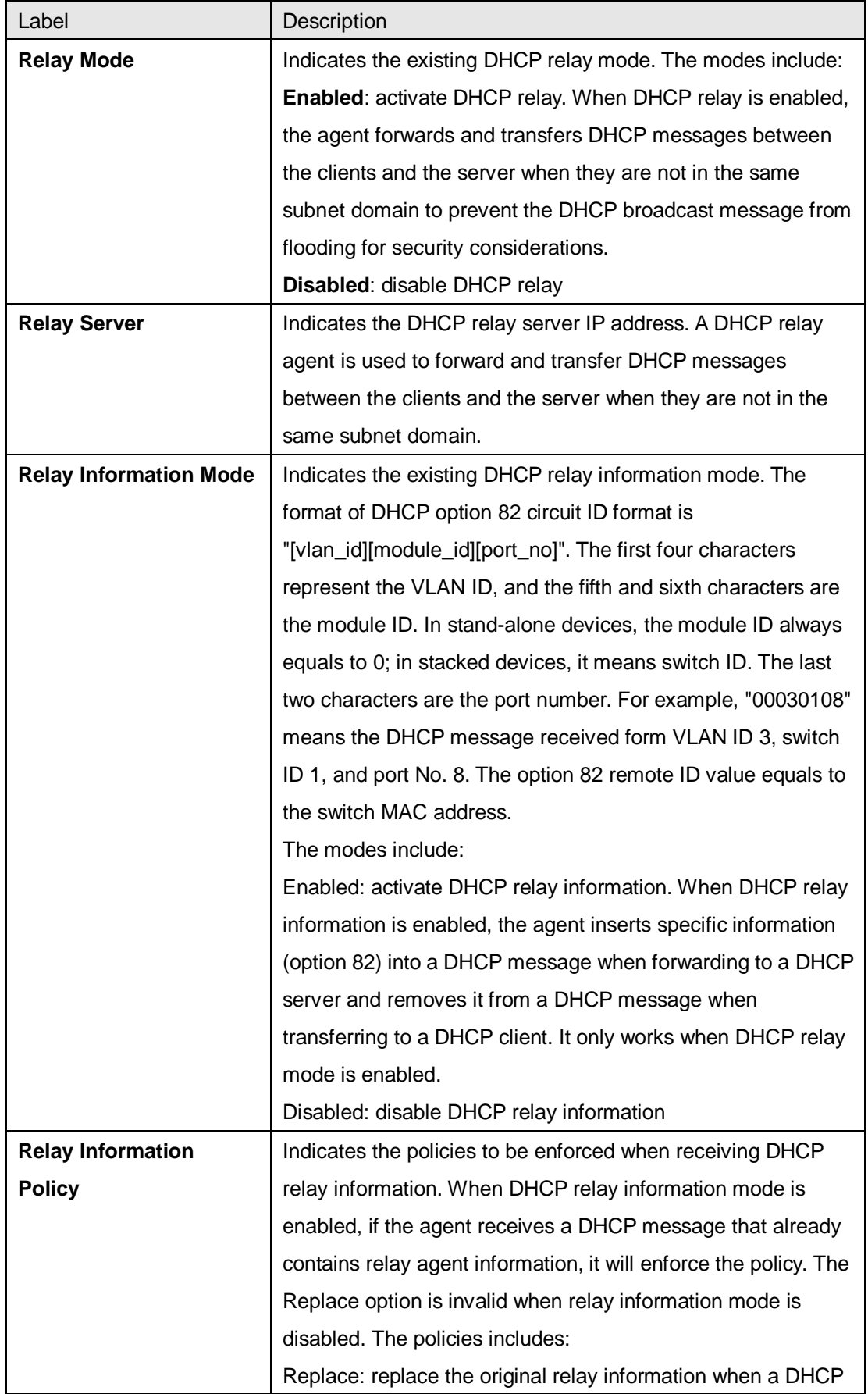

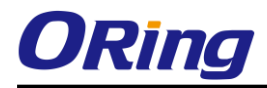

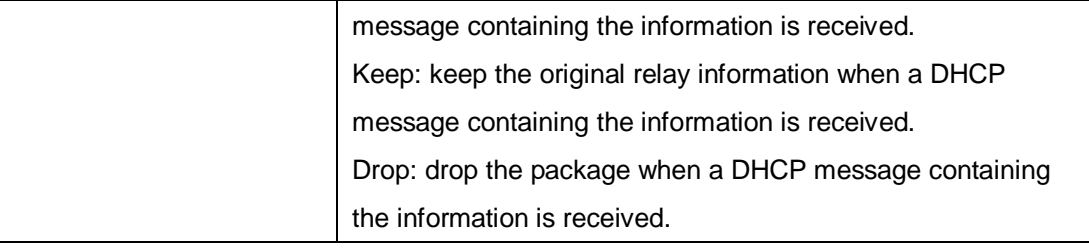

The relay statistics shows the information of relayed packet of the switch.

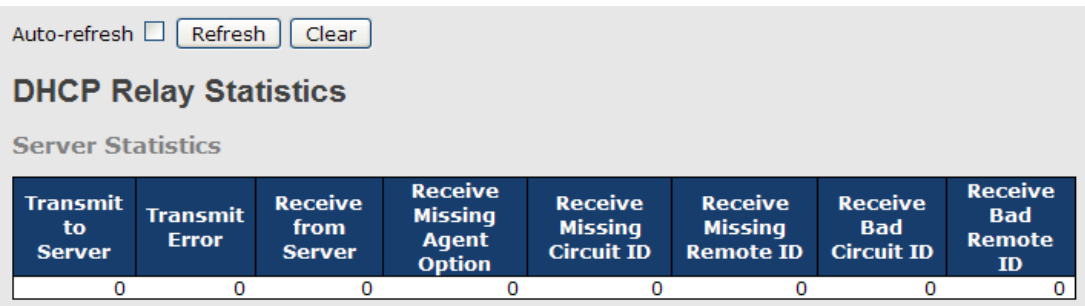

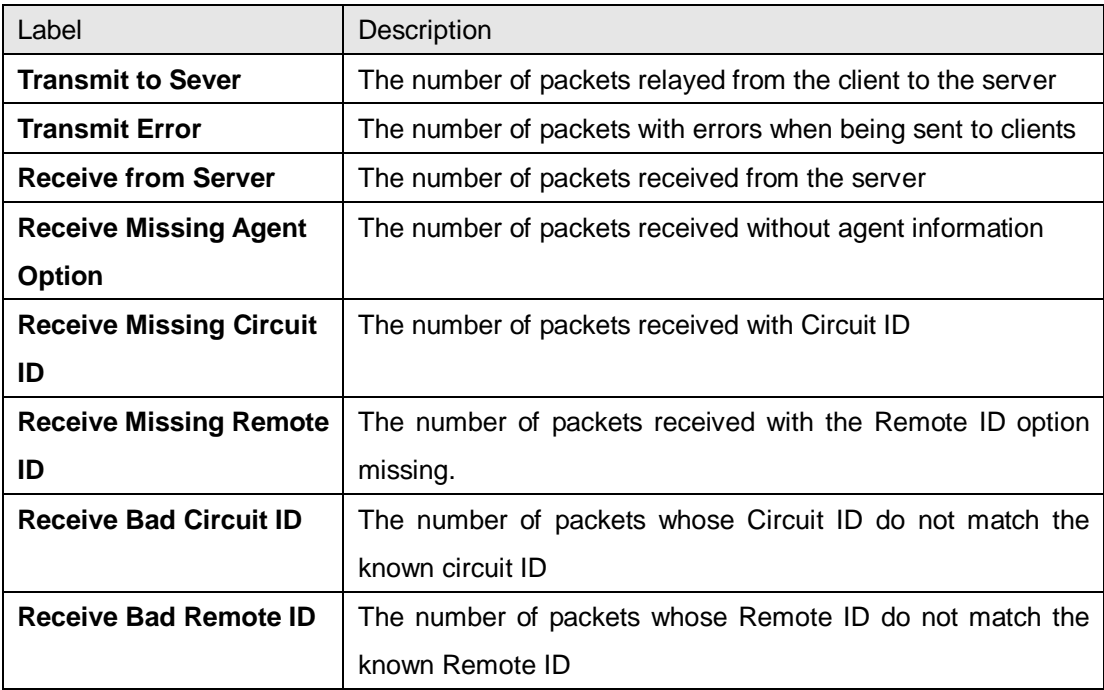

#### **Client Statistics**

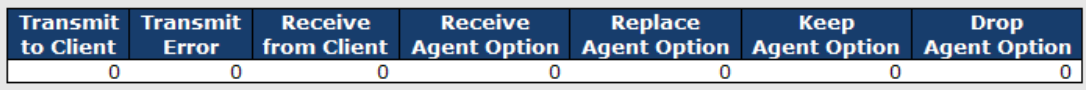

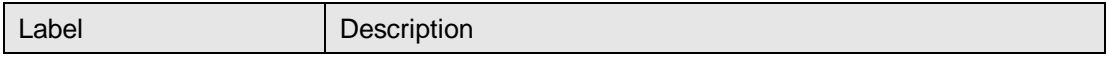

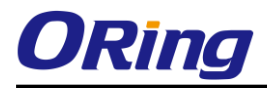

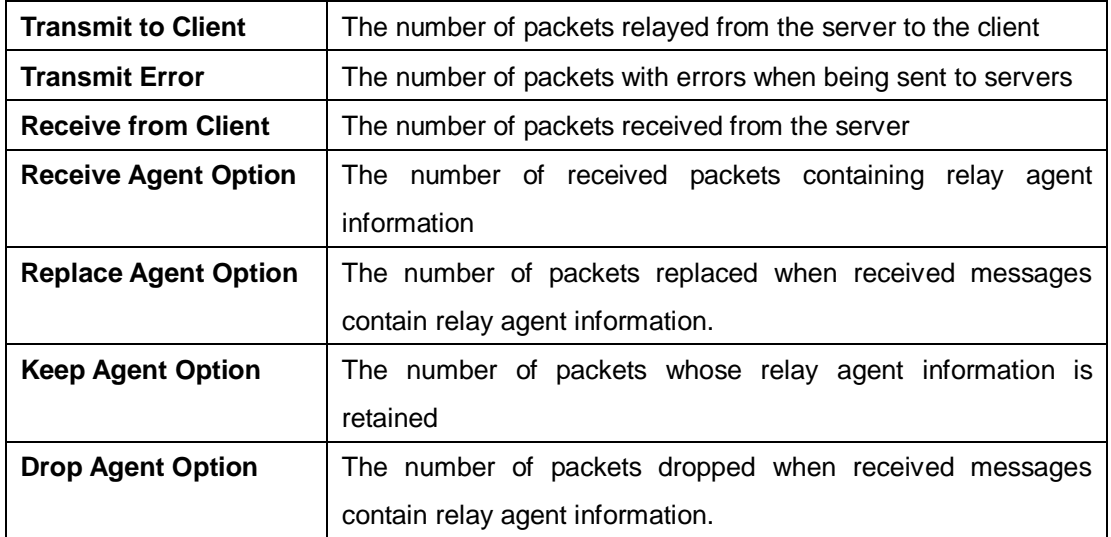

# **5.3 Port Setting**

Port Setting allows you to manage individual ports of the switch, including traffic, power, and trunks.

# **5.3.1 Port Control**

This page shows current port configurations. Ports can also be configured here.

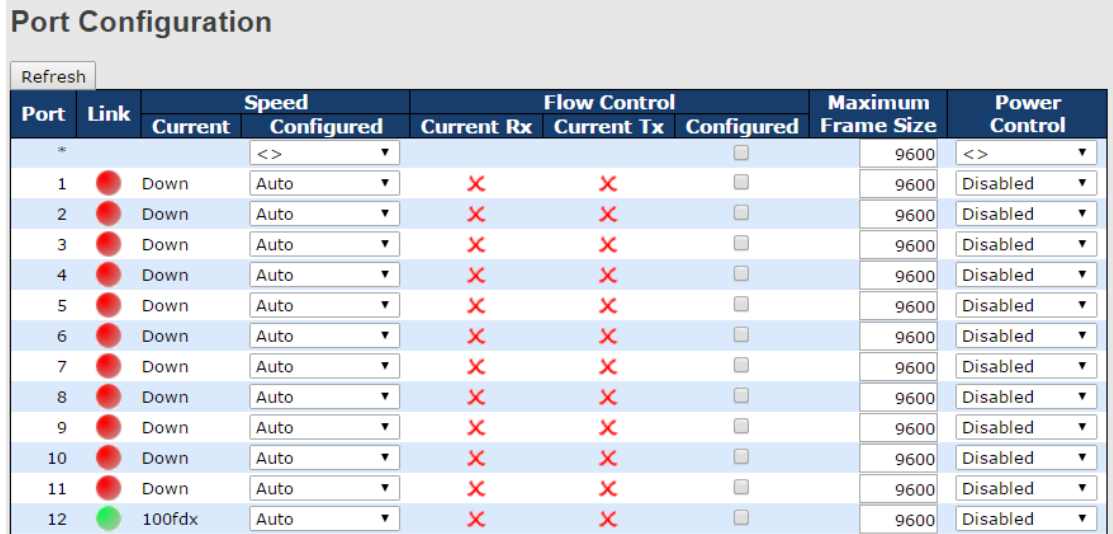

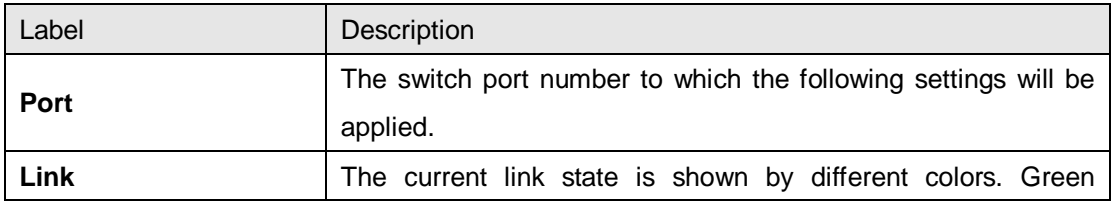

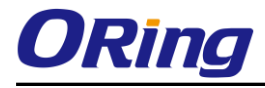

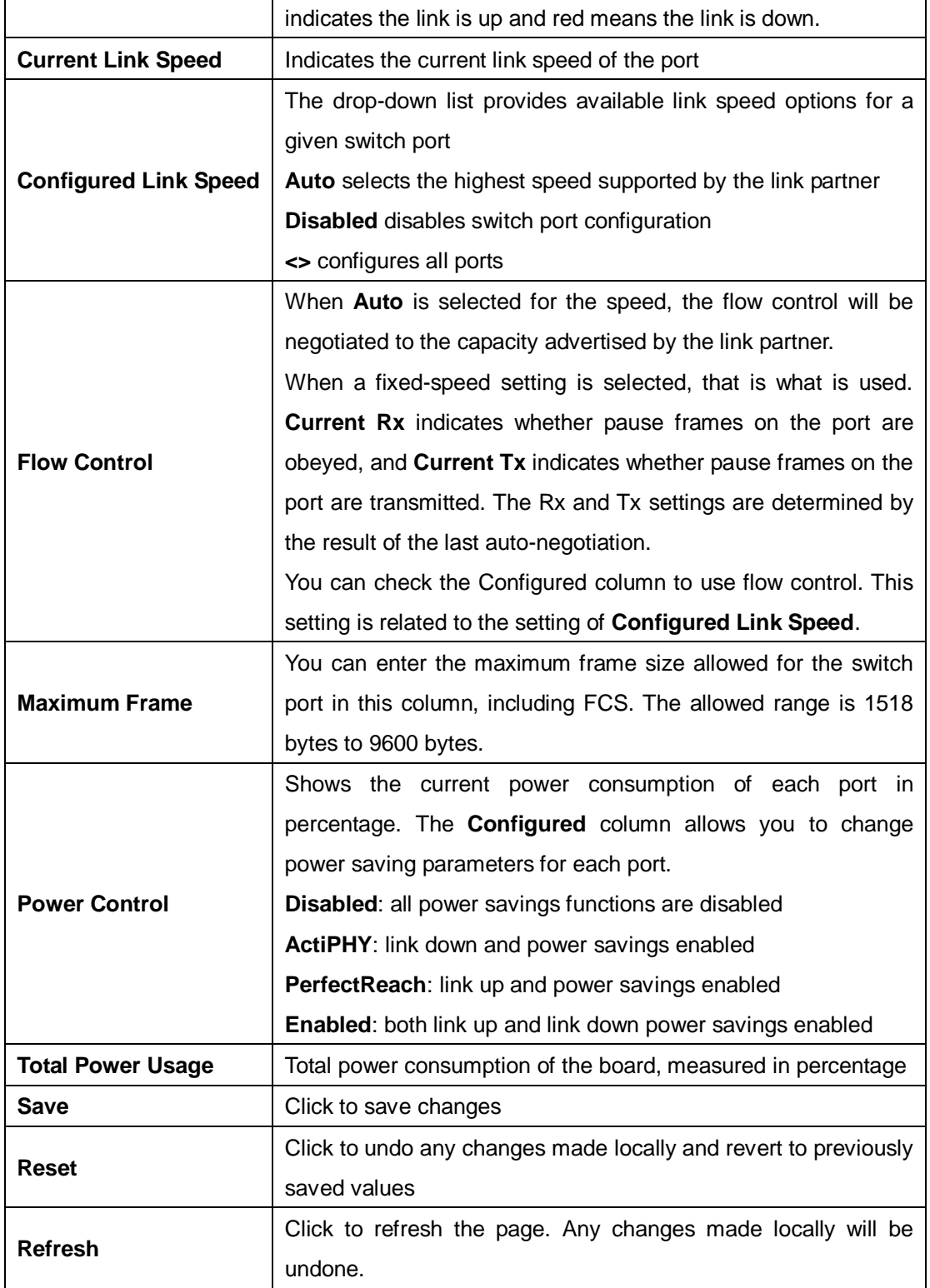

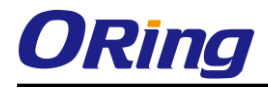

#### **5.3.2 Port Alias**

You can assign a port alias name for each port to enable easy identification of the devices connected to the port.

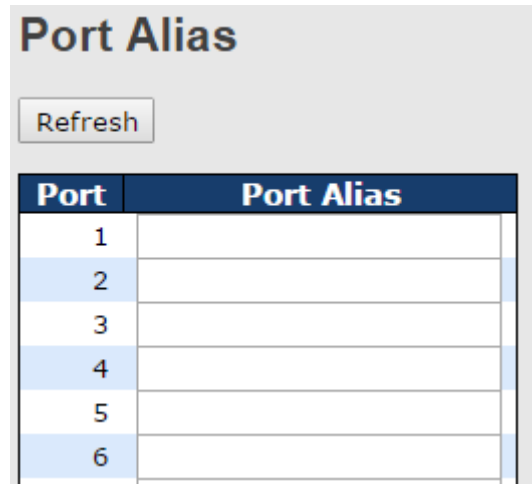

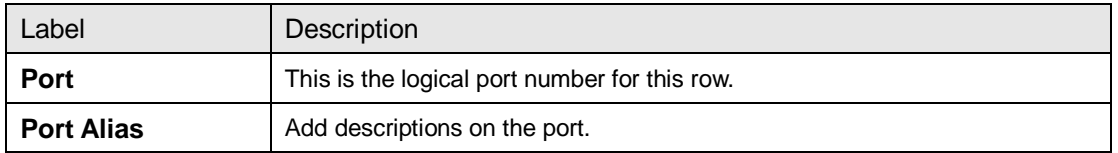

# **5.3.3 Port Trunk**

This page allows you to configure the aggregation hash mode and the aggregation group.

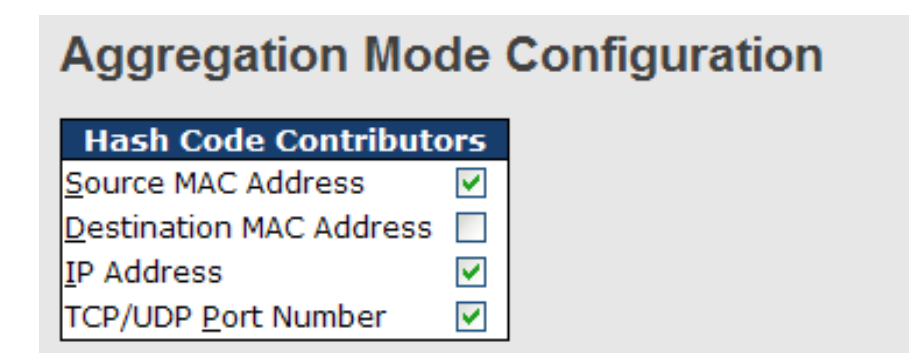

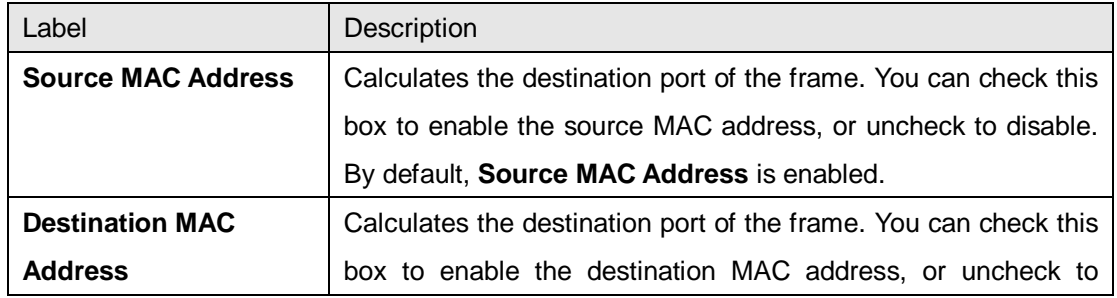

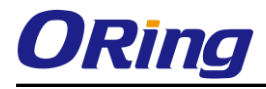

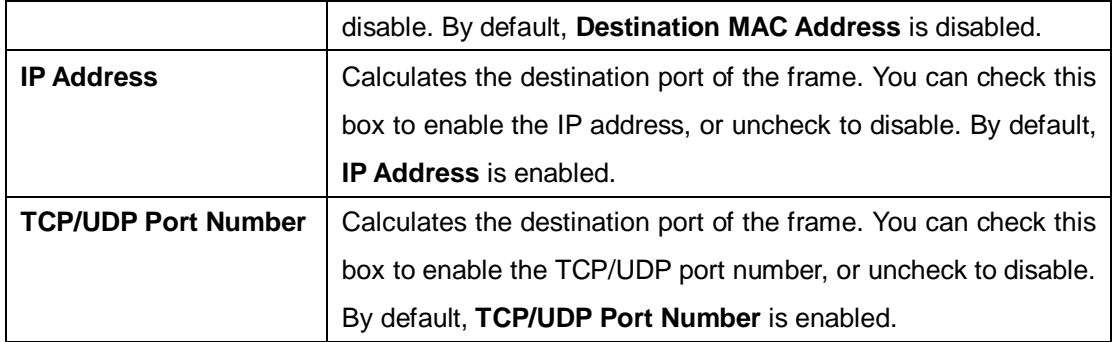

#### **Aggregation Group Configuration**

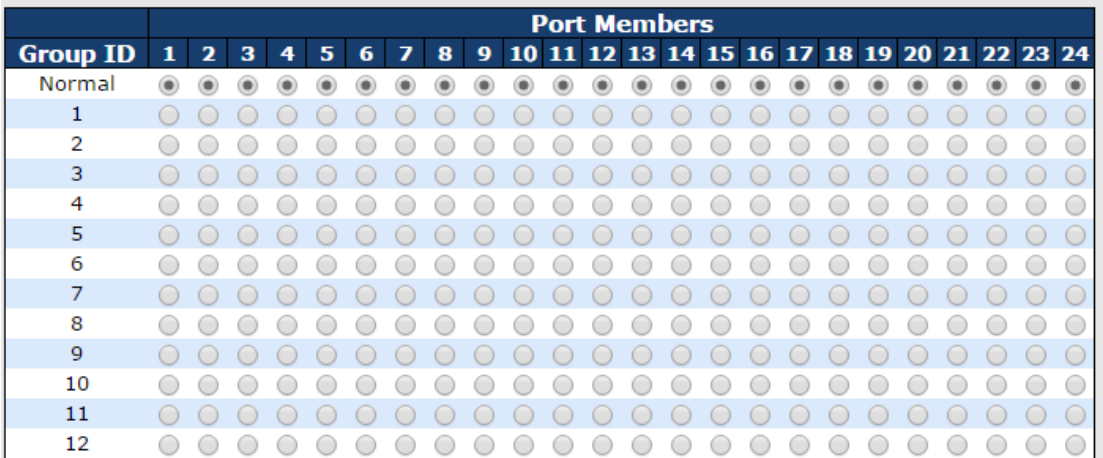

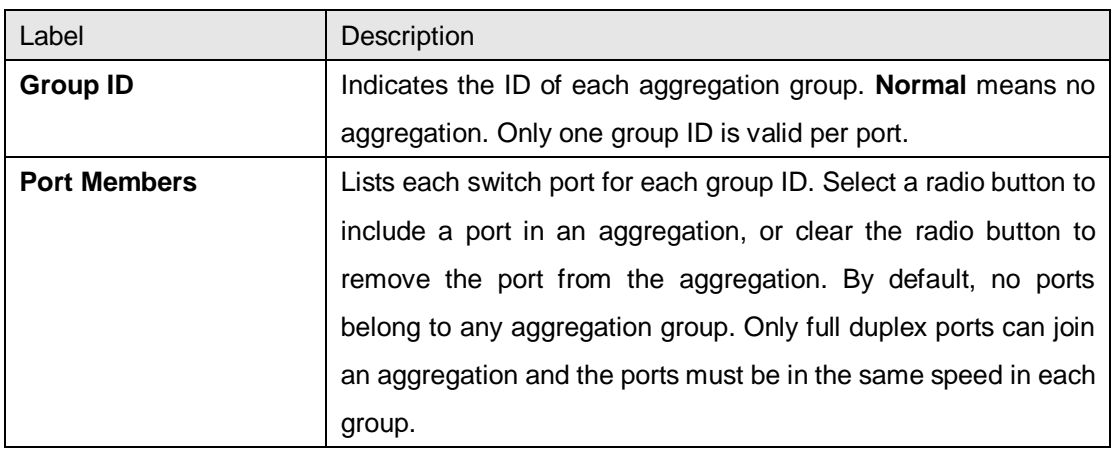

#### **LACP**

This page allows you to enable LACP functions to group ports together to form single virtual links, thereby increasing the bandwidth between the switch and other LACP-compatible devices. LACP trunks are similar to static port trunks, but they are more flexible because LACP is compliant with the IEEE 802.3ad standard. Hence, it is interoperable with equipment from other vendors that also comply with the standard. You can change LACP port settings in this page.

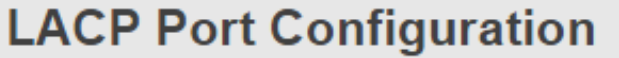

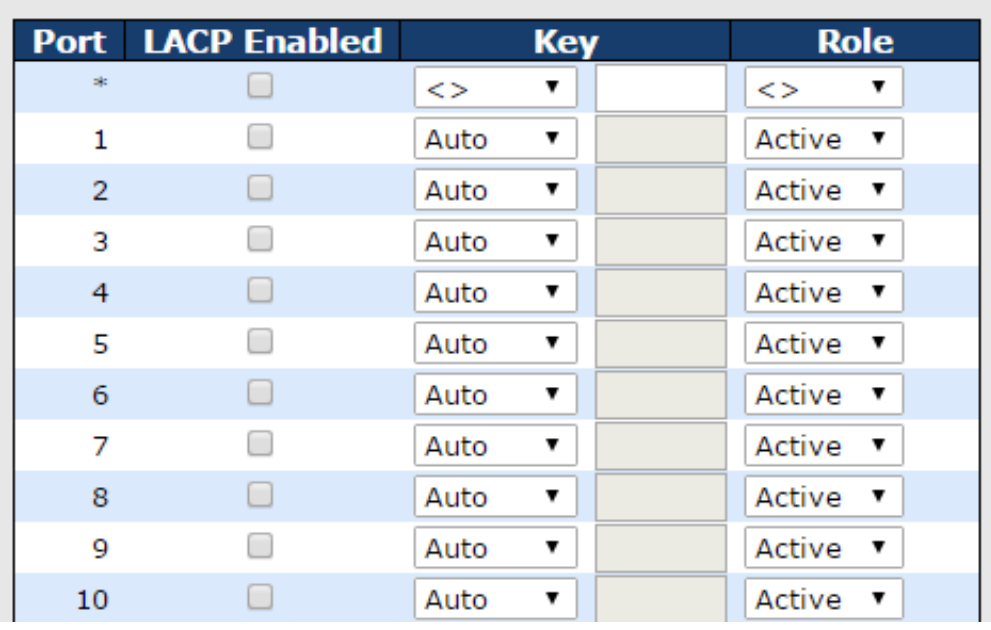

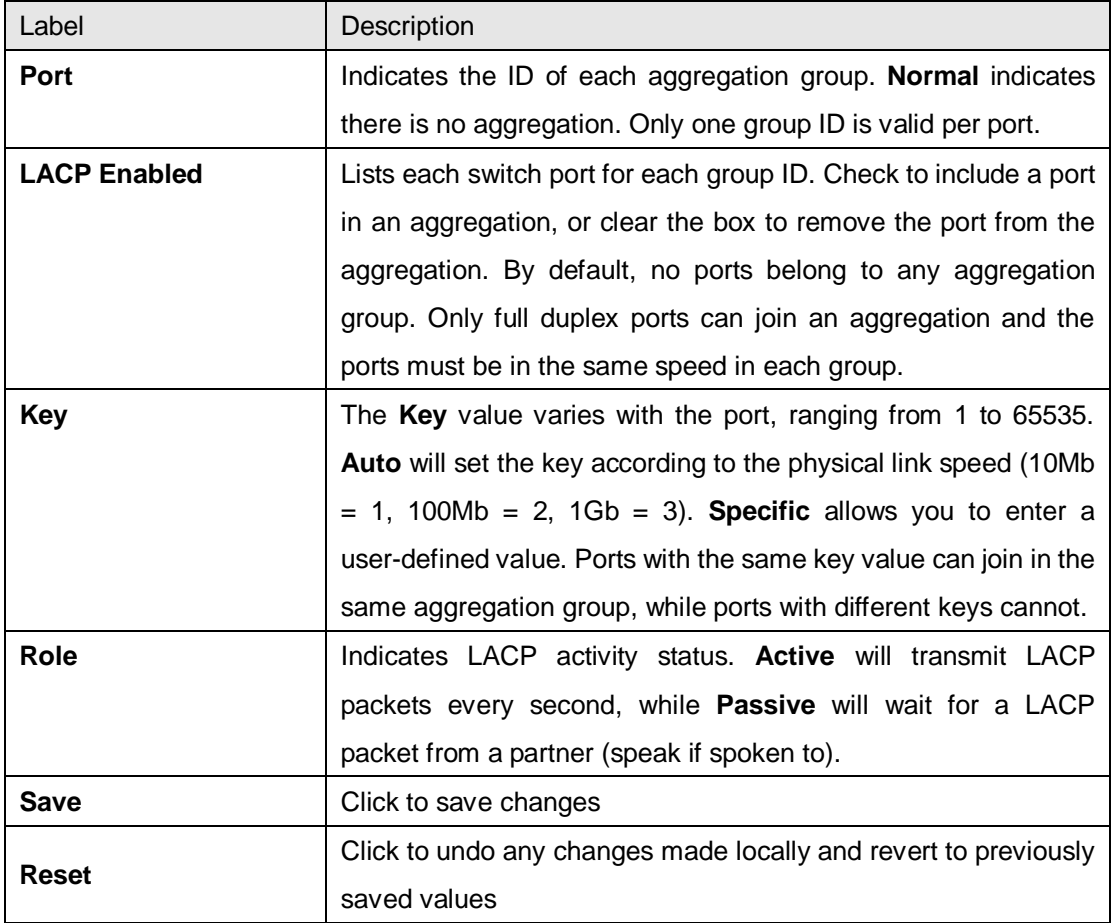

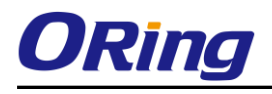

#### **LACP System Status**

This page provides a status overview for all LACP instances.

# **LACP System Status**

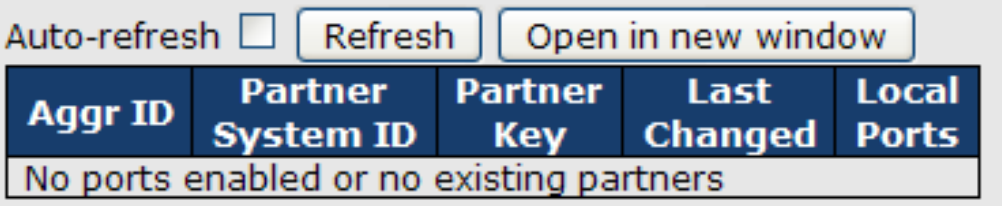

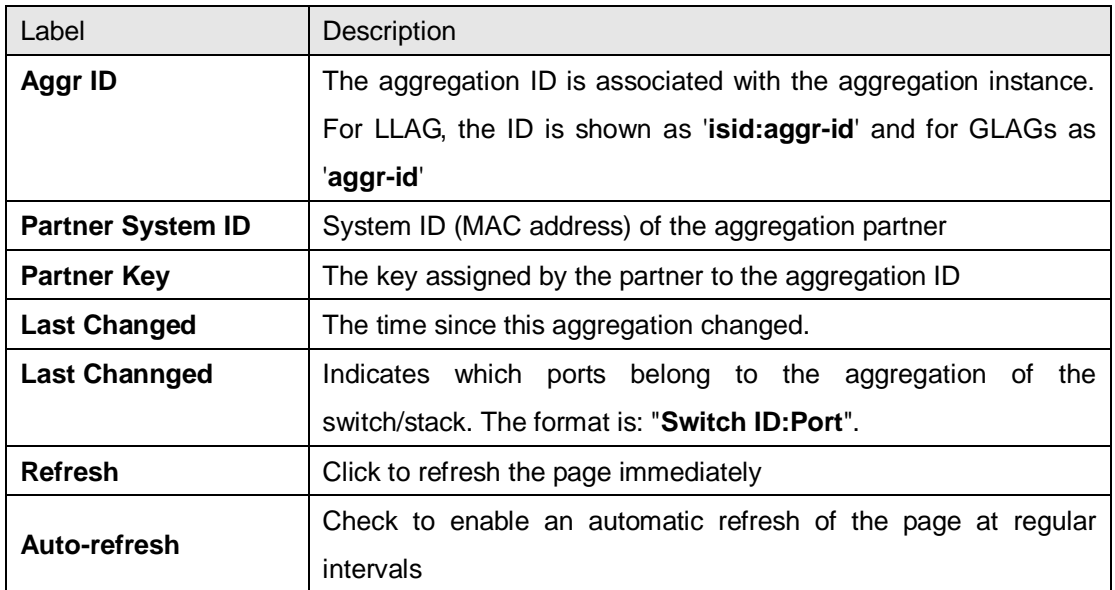

#### **LACP Status**

This page provides an overview of the LACP status for all ports.

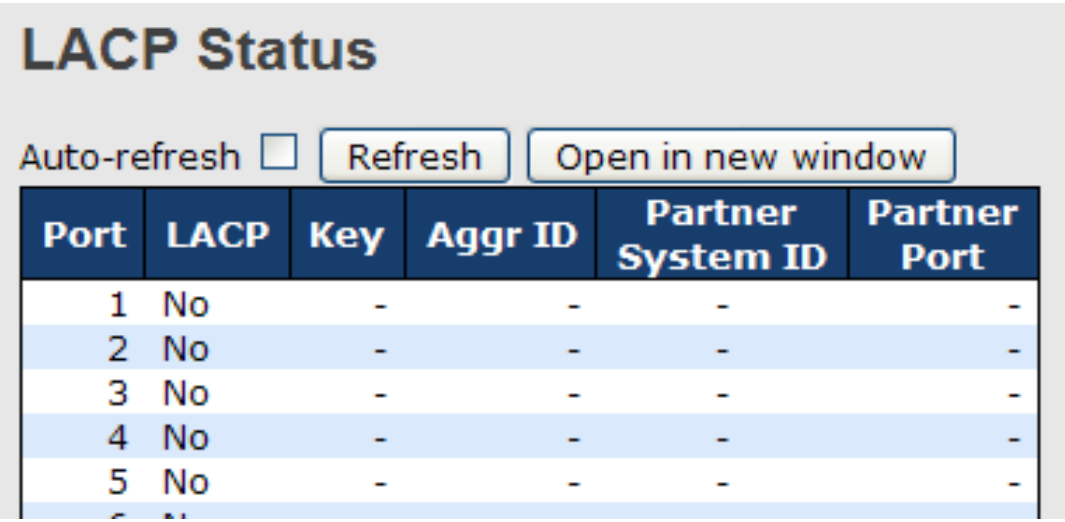

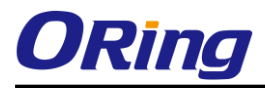

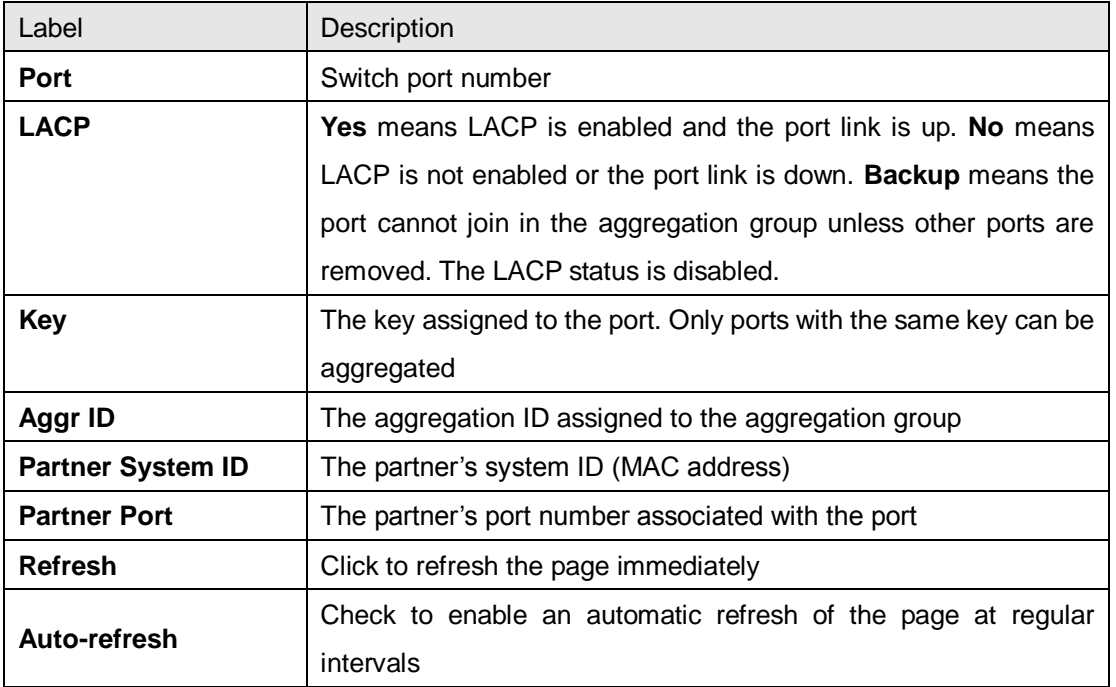

#### **LACP Statistics**

This page provides an overview of the LACP statistics for all ports.

# **LACP Statistics**

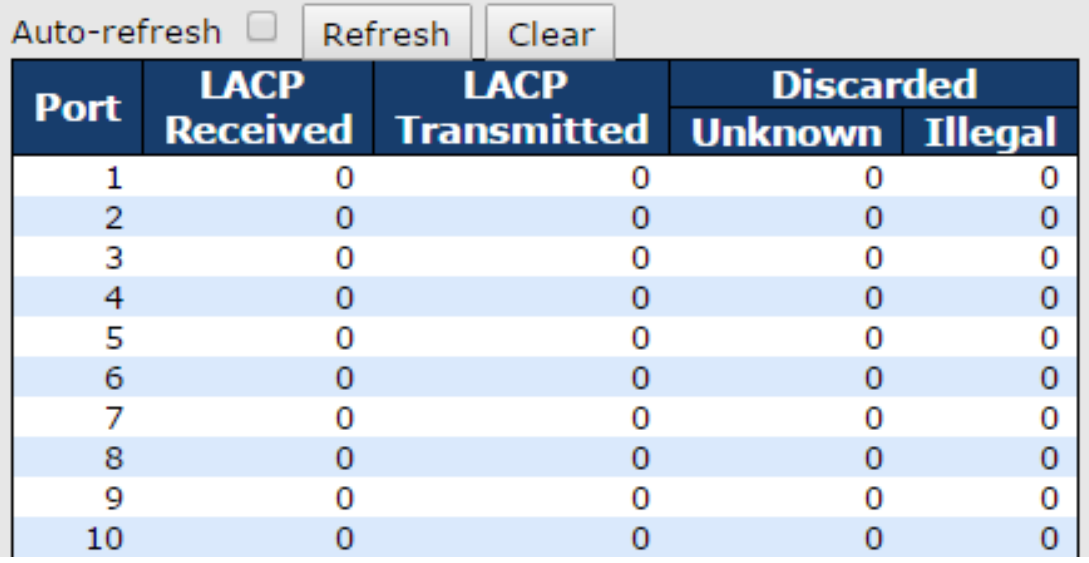

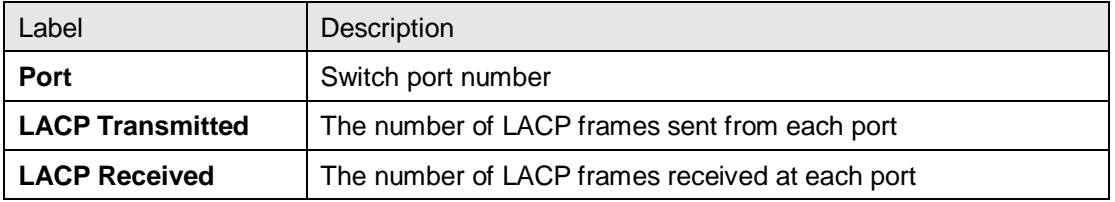

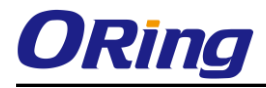

÷

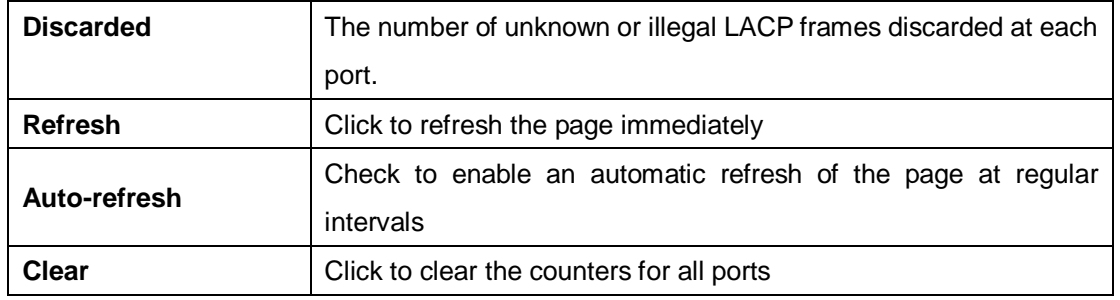

# **5.3.4 Loop Protection**

This feature prevents loop attack. When receiving loop packets, the port will be disabled automatically, preventing the loop attack from affecting other network devices.

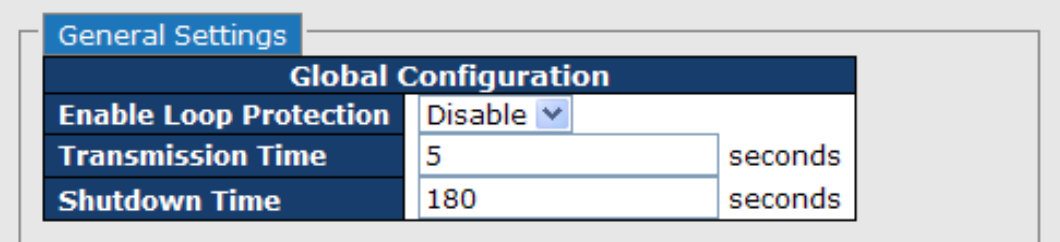

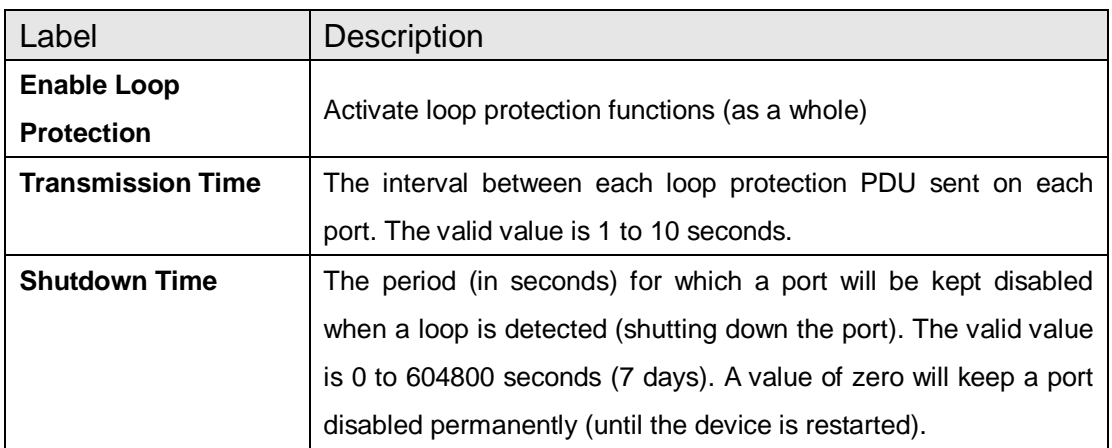

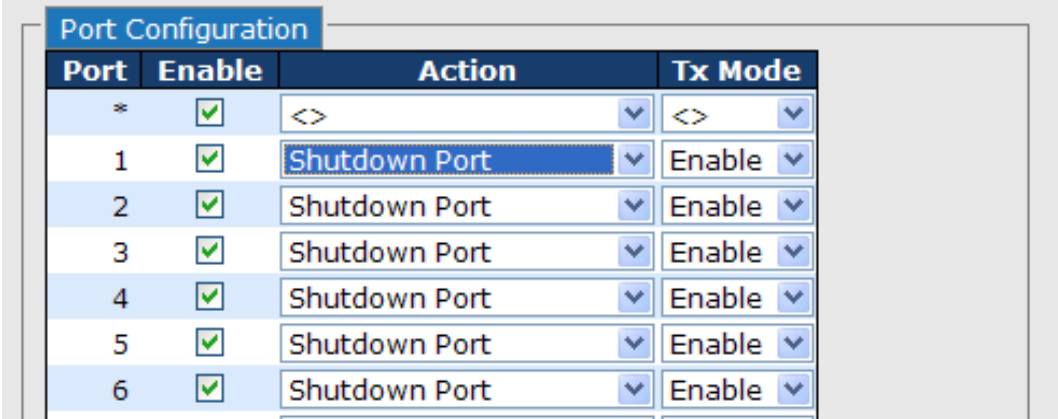

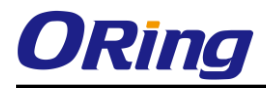

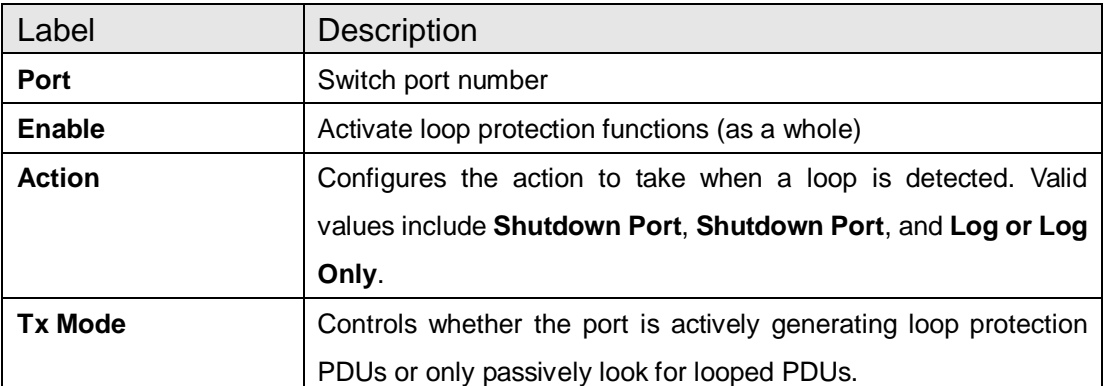

#### **Loop Protection Status**

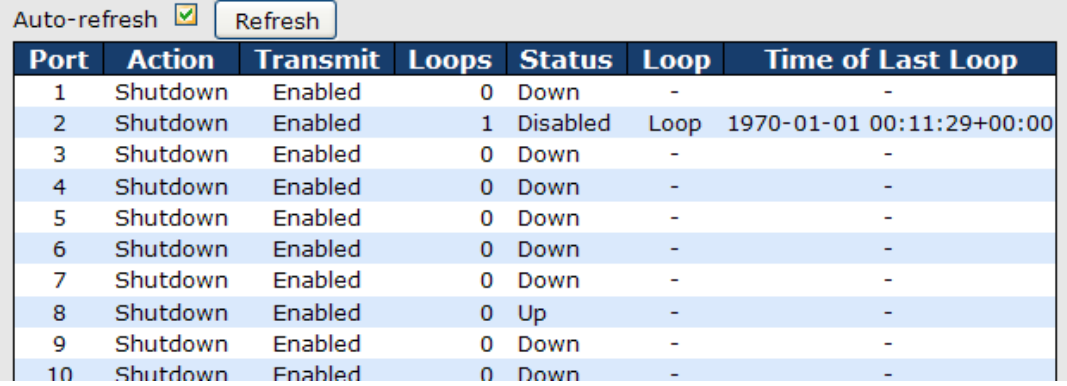

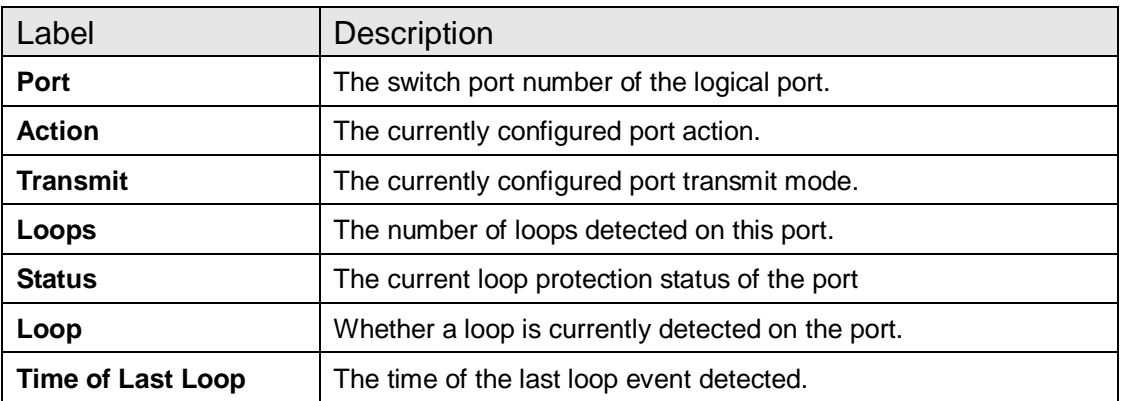

# **5.4 VLAN**

### **5.4.1 VLAN Membership**

You can view and change VLAN membership configurations for a selected switch stack in this page. Up to 64 VLANs are supported. This page allows for adding and deleting VLANs as well as adding and deleting port members of each VLAN.

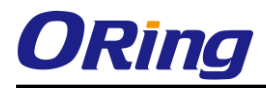

#### **VLAN Membership Configuration**

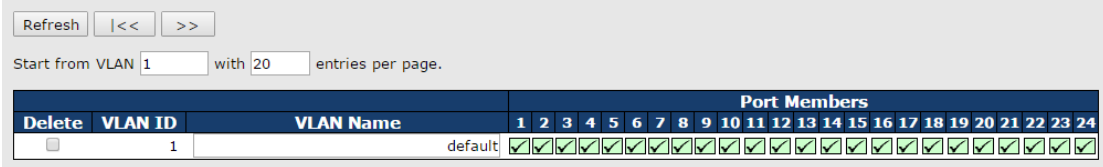

Add New VLAN

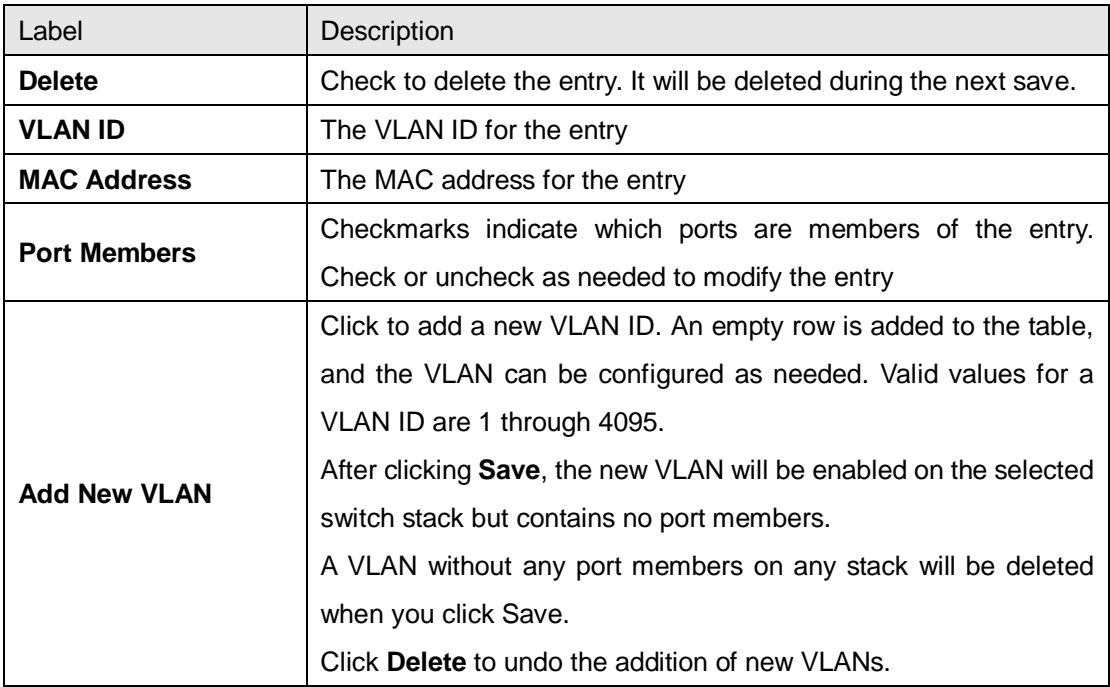

### **5.4.2 Port Configurations**

This page allows you to set up VLAN ports individually.

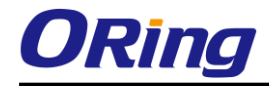

Auto-refresh **Fill** Refresh

#### Ethertype for Custom S-ports 0x 88A8

#### **VLAN Port Configuration**

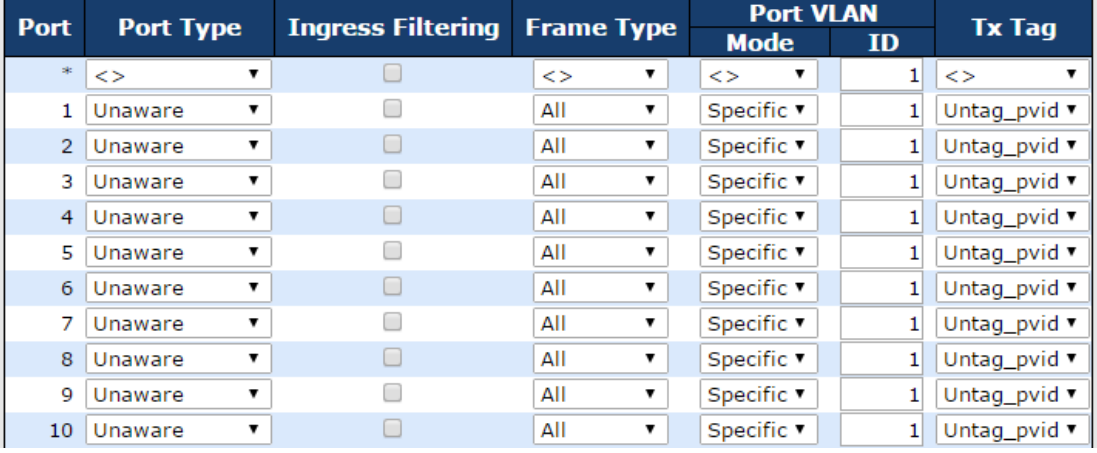

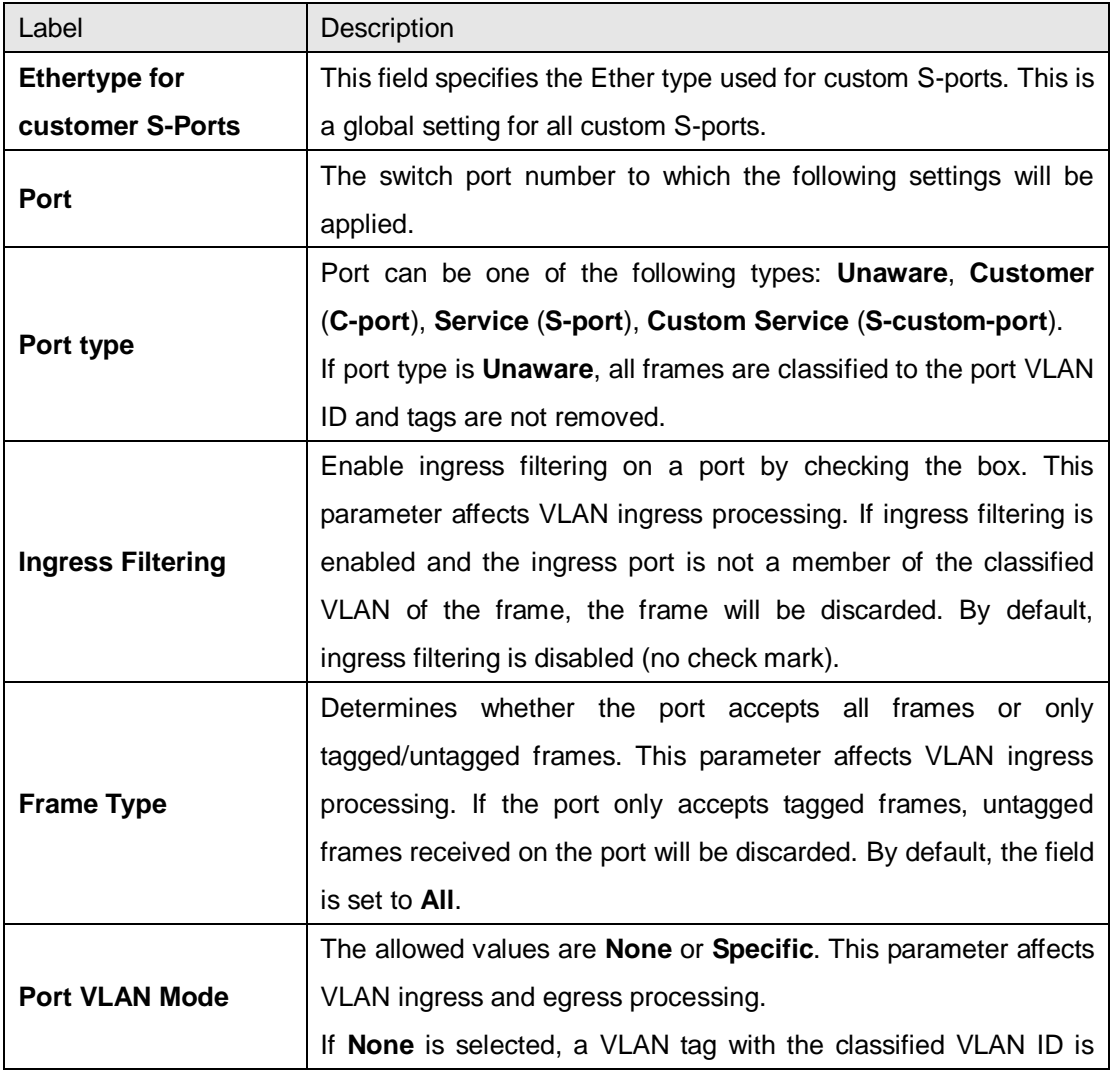

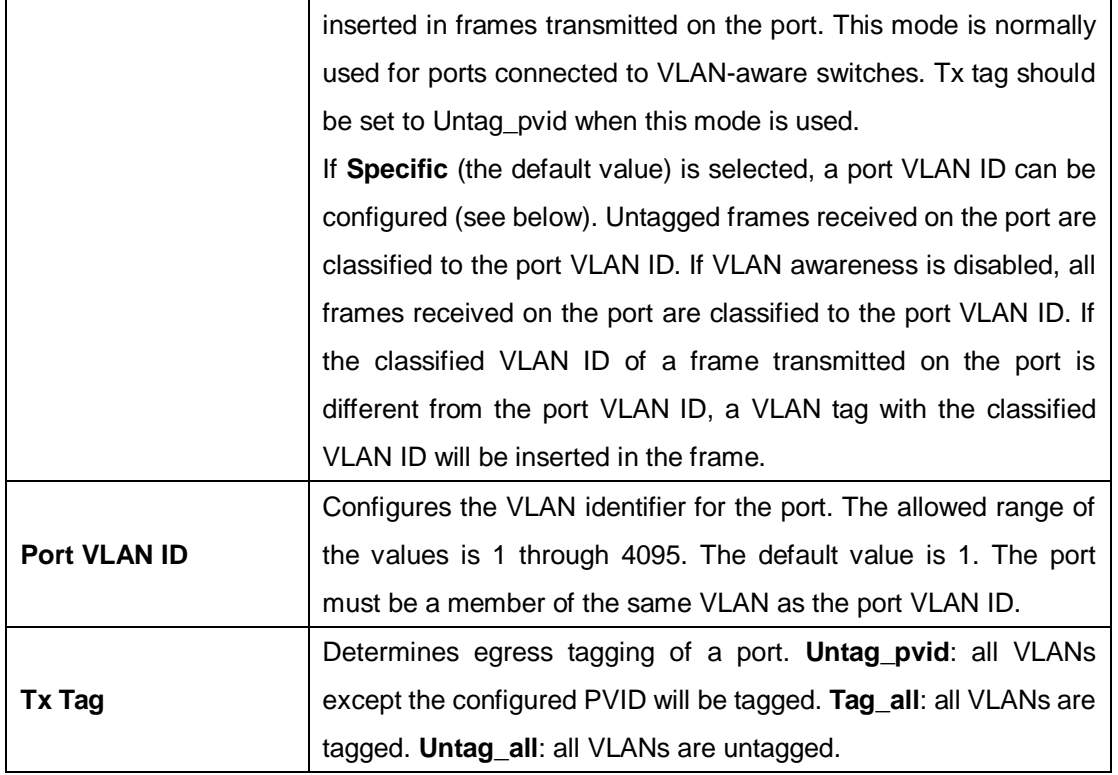

#### **Introduction of Port Types**

Below is a detailed description of each port type, including Unaware, C-port, S-port, and S-custom-port.

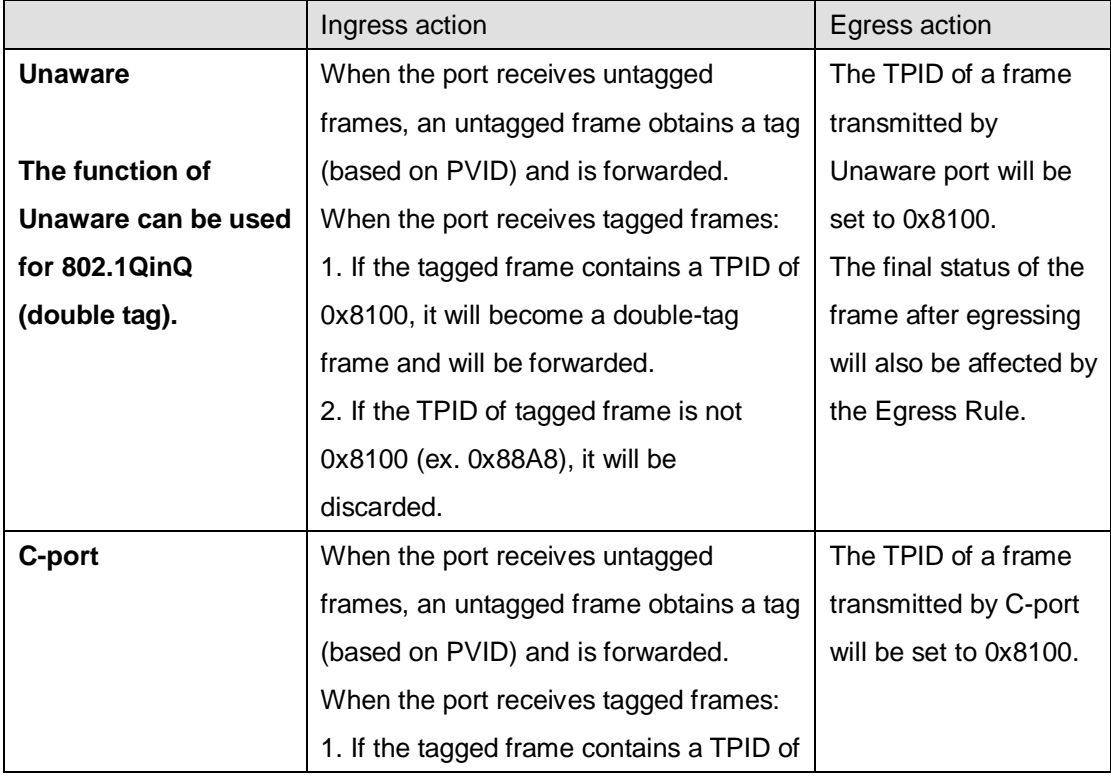

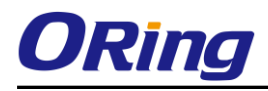

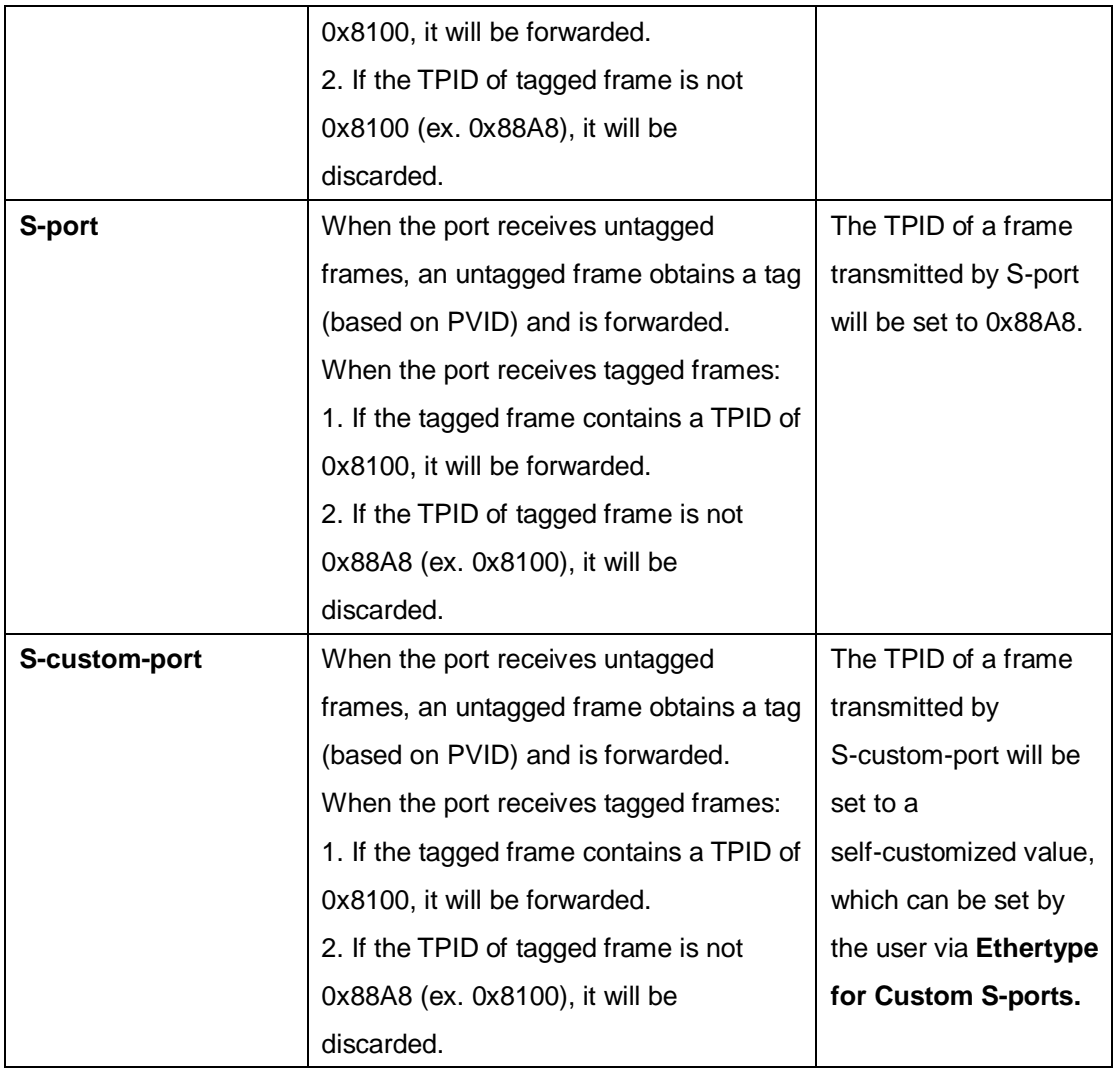

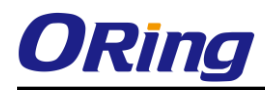

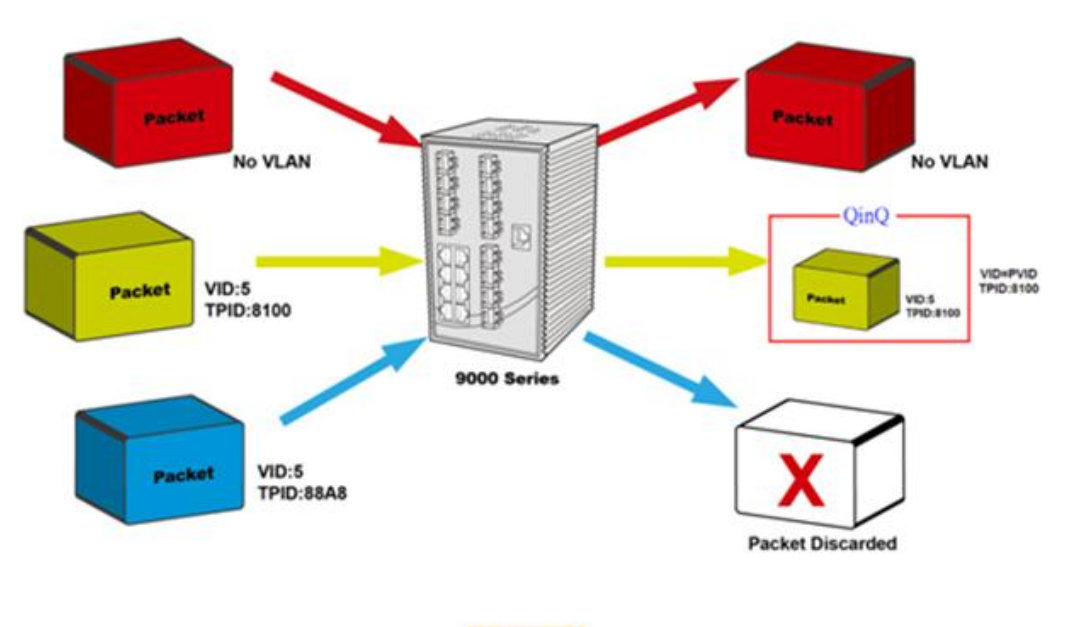

**Unaware** 

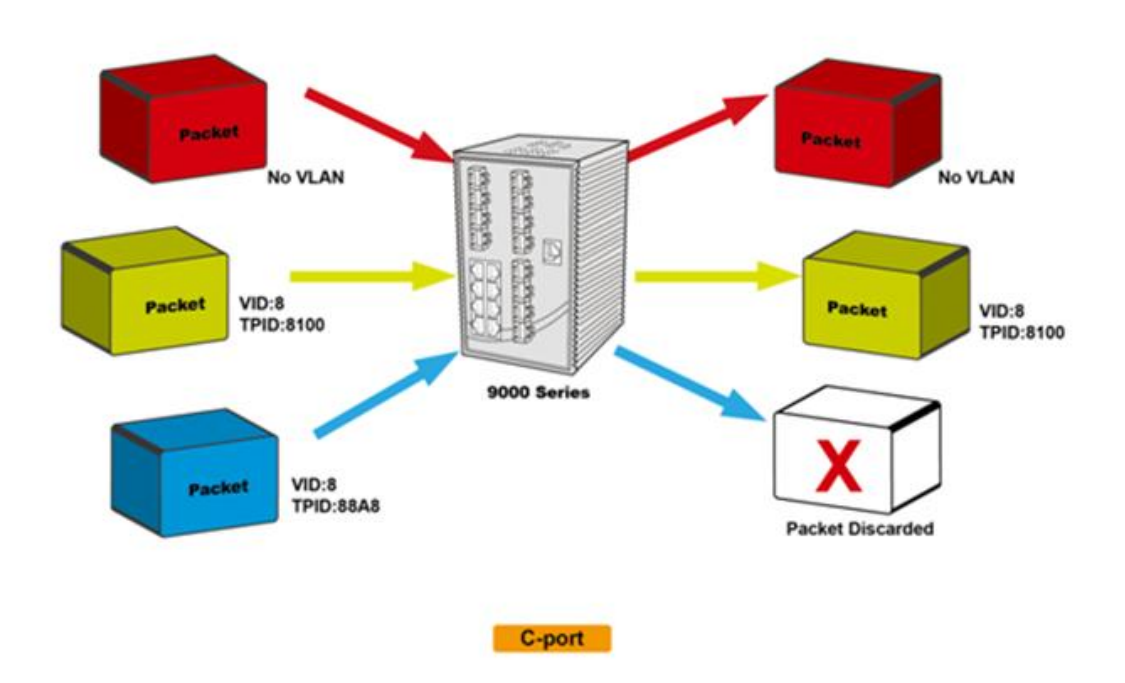

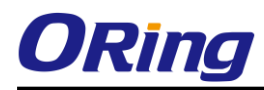

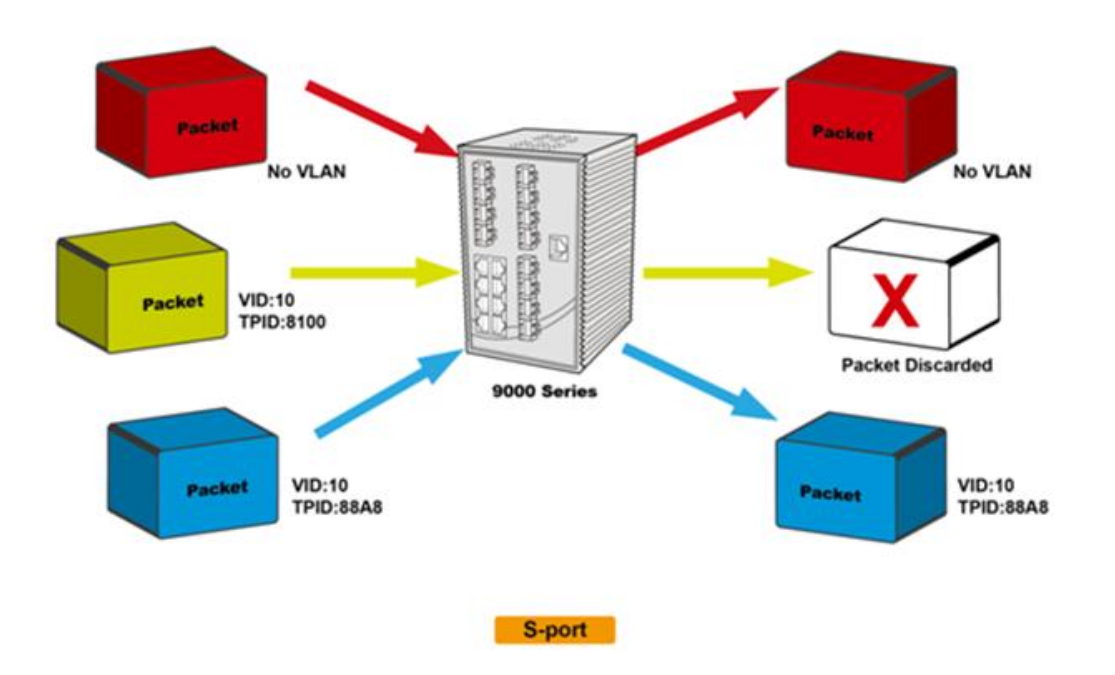

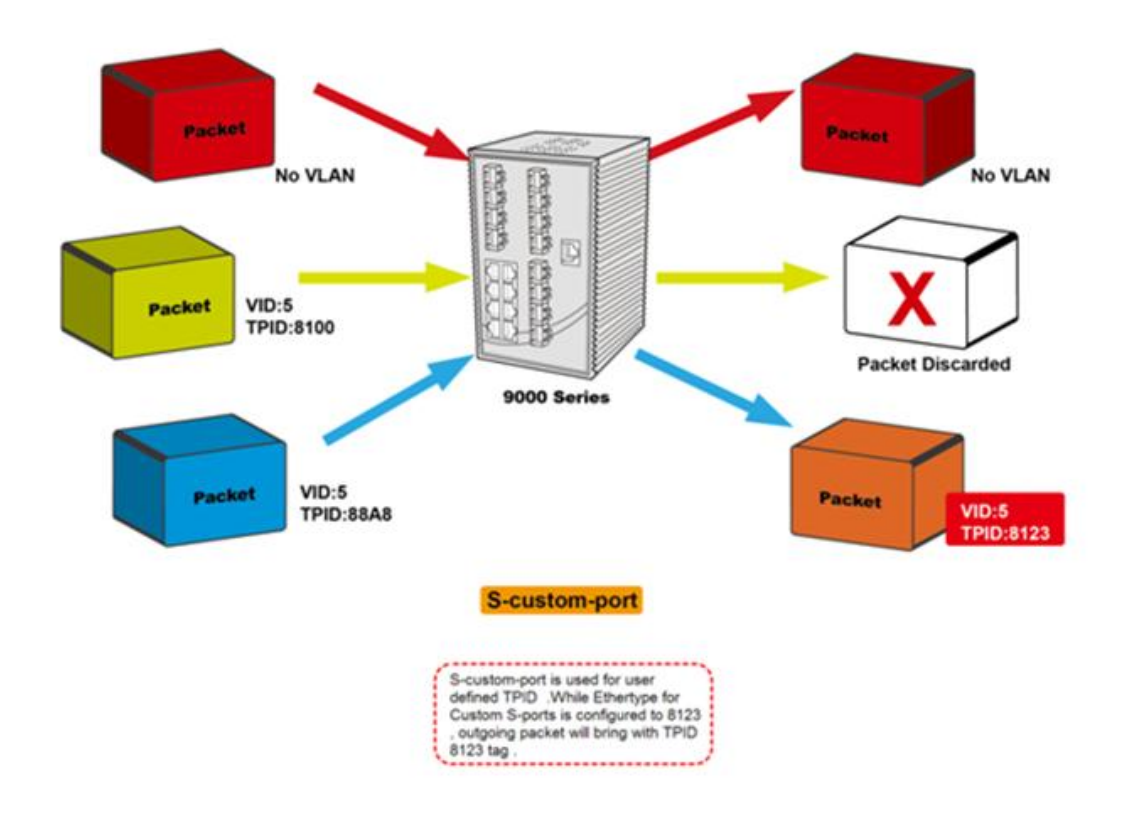

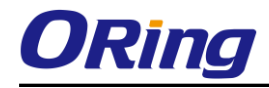

#### **Examples of VLAN Settings**

**VLAN Access Mode:**

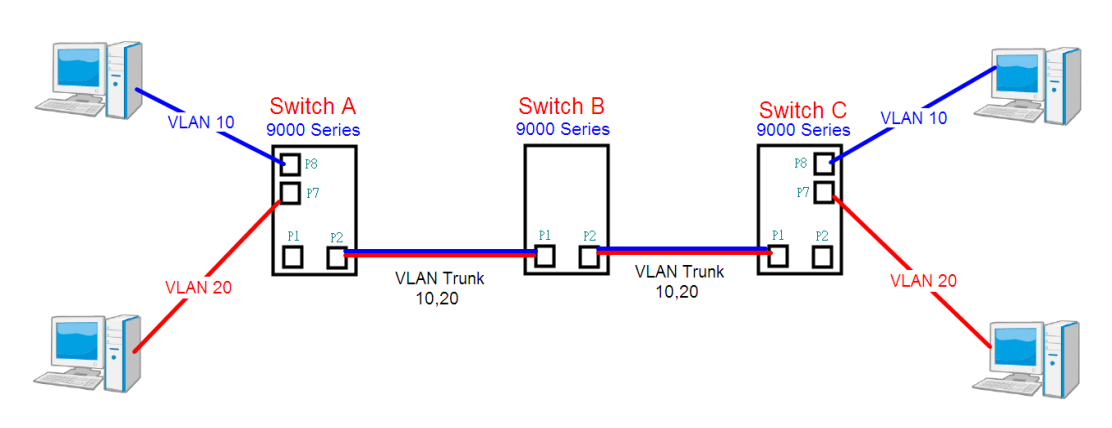

#### **Switch A**,

Port 7 is VLAN Access mode = Untagged 20 Port 8 is VLAN Access mode = Untagged 10

Below are the switch settings.

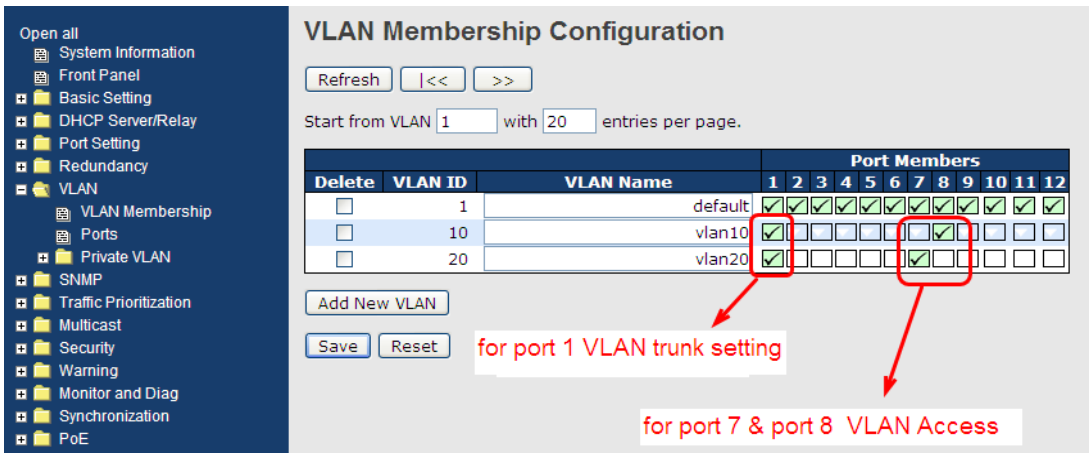

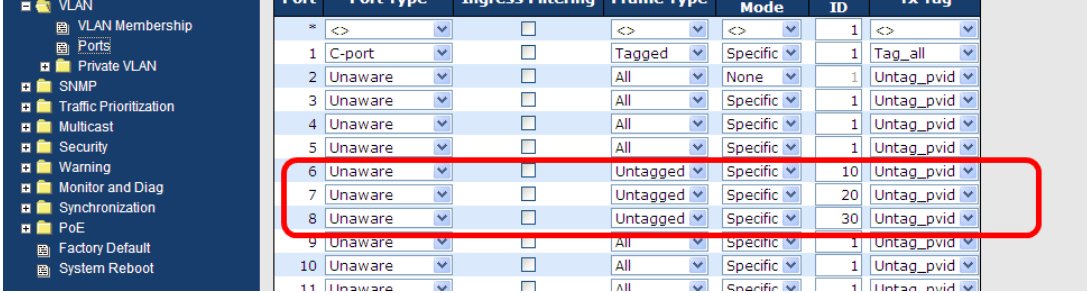

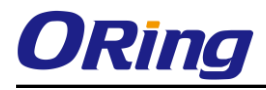

#### **VLAN 1Q Trunk Mode:**

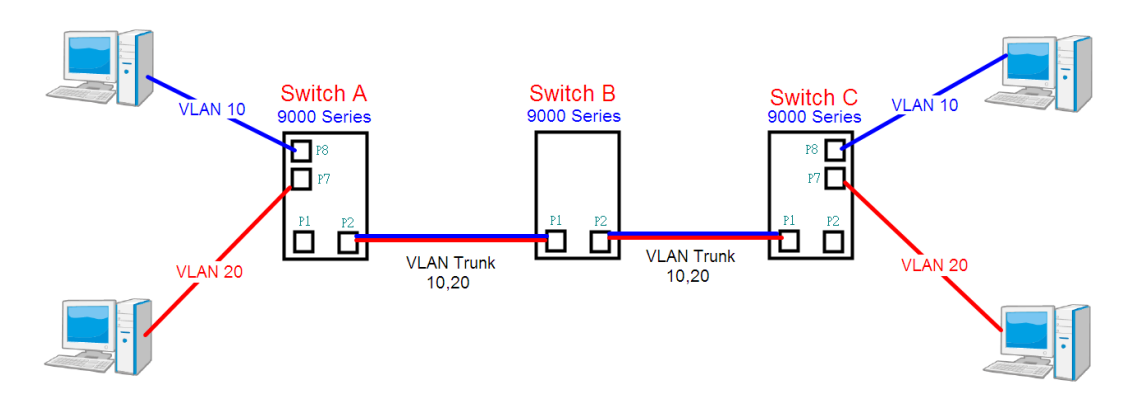

#### **Switch B**,

Port 1 = VLAN 1Qtrunk mode = tagged 10, 20 Port 2 = VLAN 1Qtrunk mode = tagged 10, 20

Below are the switch settings.

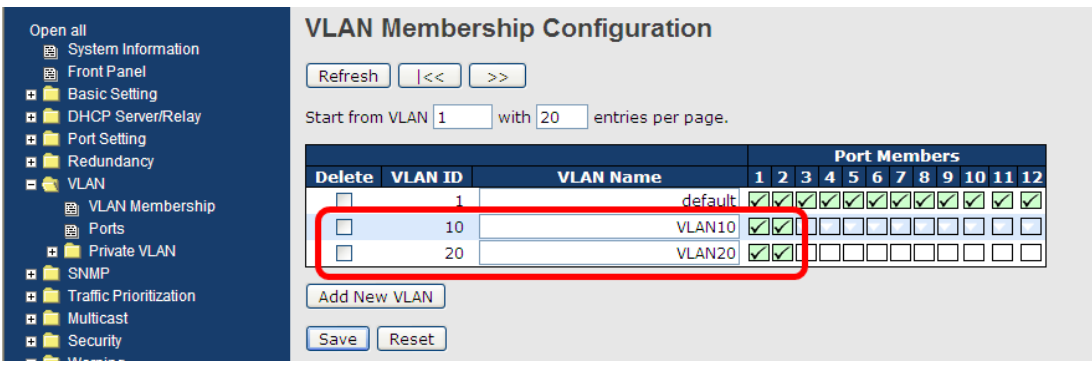

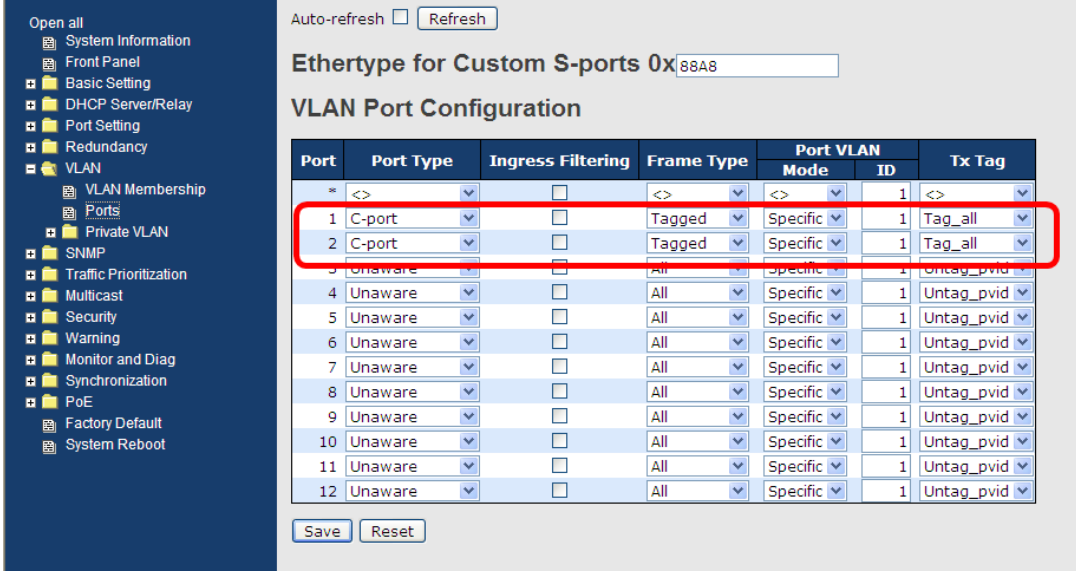

#### **VLAN Hybrid Mode:**

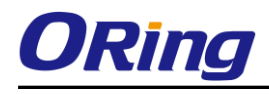

#### Port 1 VLAN Hybrid mode = untagged 10 Tagged 10, 20

Below are the switch settings.

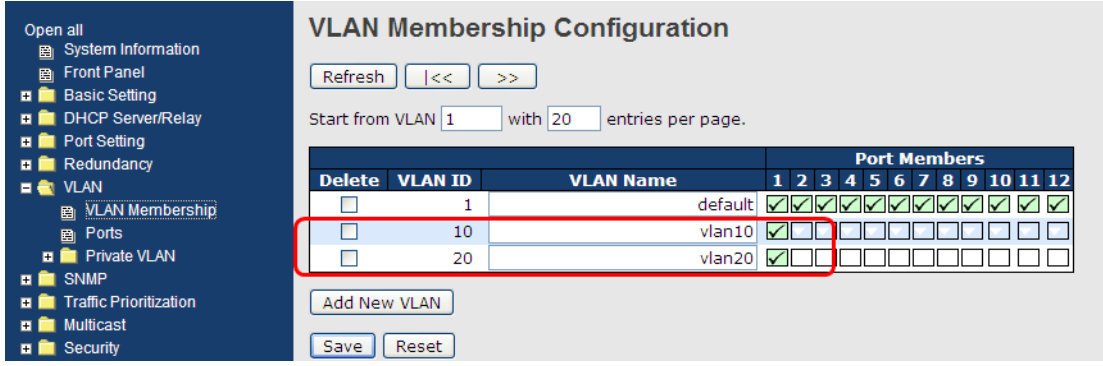

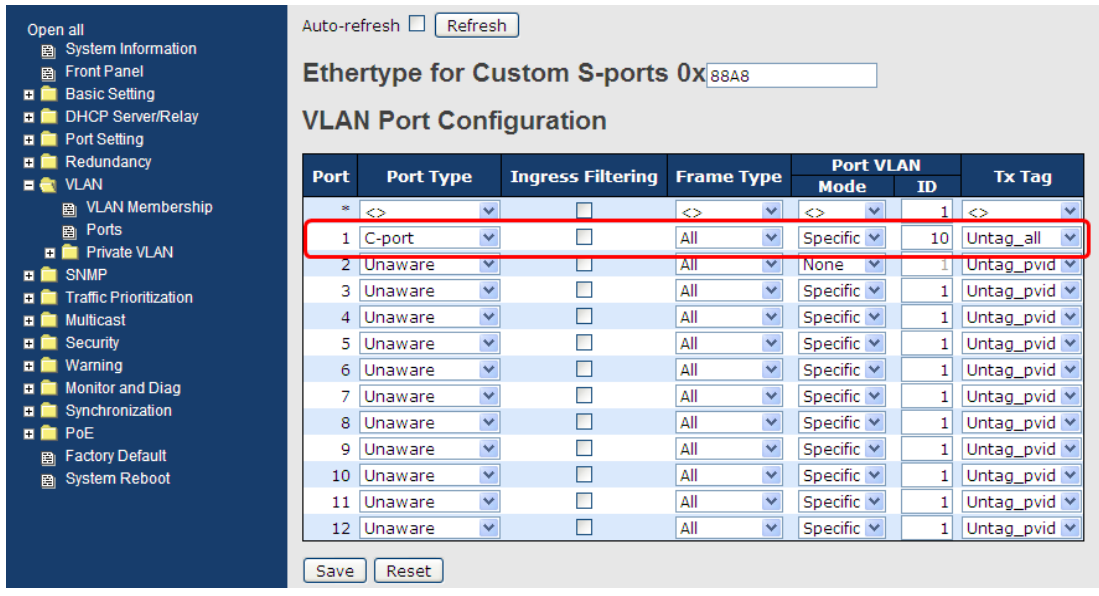

#### **VLAN QinQ Mode:**

VLAN QinQ mode is usually adopted when there are unknown VLANs, as shown in the figure below.

VLAN "X" = Unknown VLAN
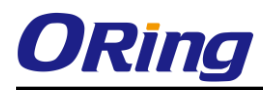

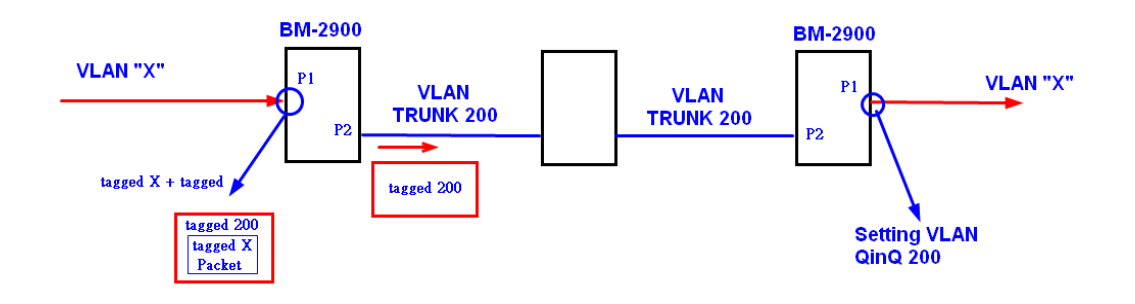

#### **9000 Series Port 1 VLAN Settings:**

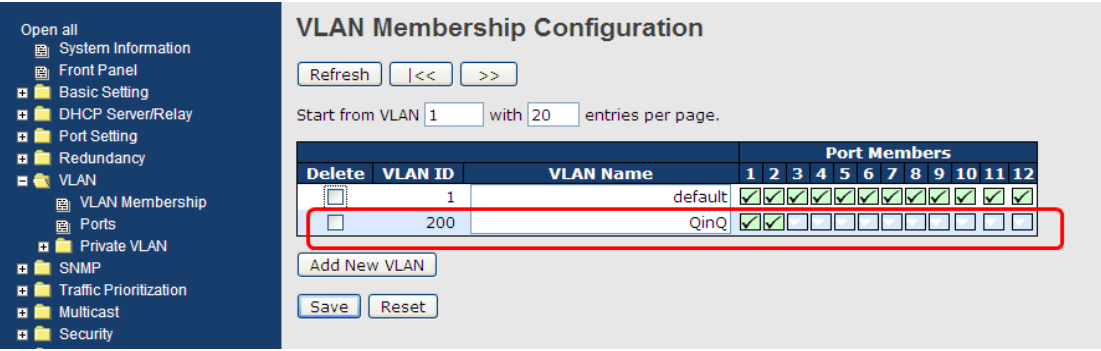

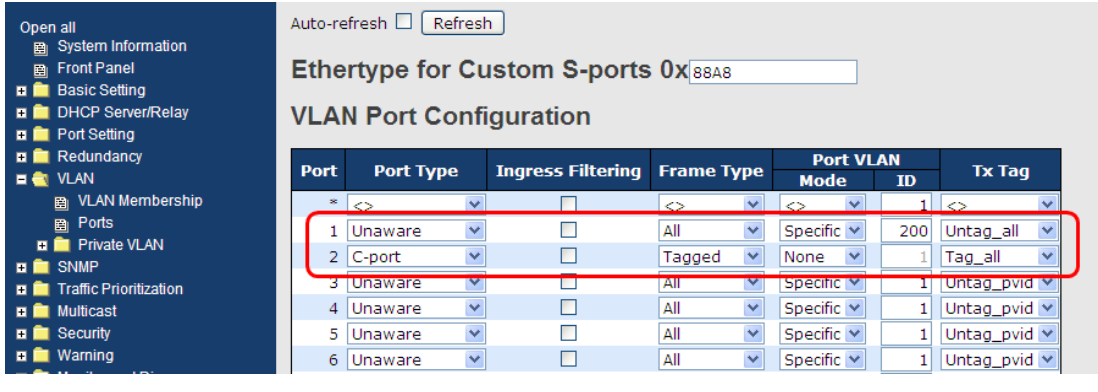

#### **VLAN ID Settings**

When setting the management VLAN, only the same VLAN ID port can be used to control the switch.

#### **9000 series VLAN Settings:**

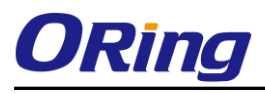

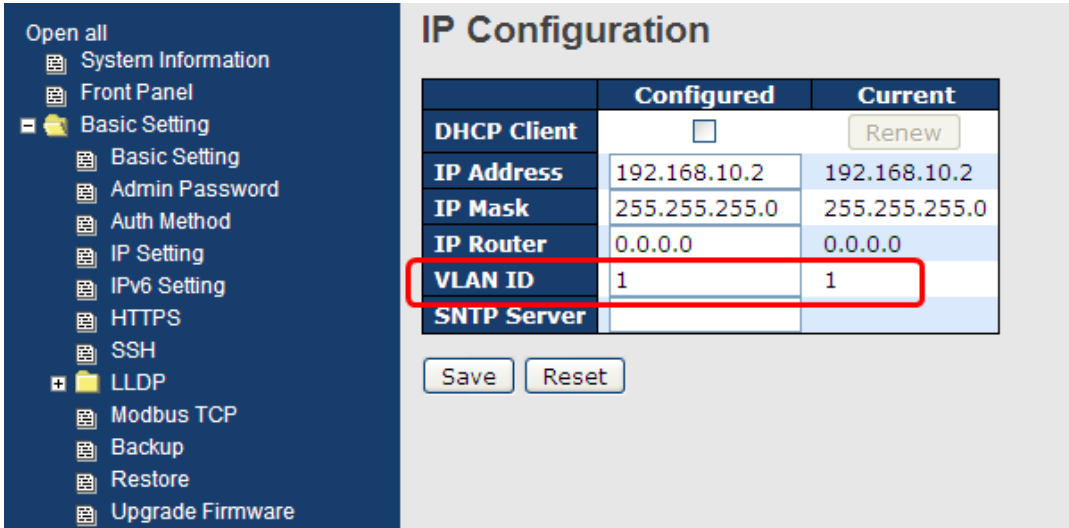

### **5.4.3 Private VLAN**

The private VLAN membership configuration for the switch can be monitored and modified here. Private VLANs can be added or deleted here. Port members of each private VLAN can be added or removed here. Private VLANs are based on the source port mask, and there are no connections to VLANs. This means that VLAN IDs and private VLAN IDs can be identical. A port must be a member of both a VLAN and a private VLAN to be able to forward packets. By default, all ports are VLAN unaware and members of VLAN 1 and private VLAN 1.

A VLAN-unaware port can only be a member of one VLAN, but it can be a member of multiple private VLANs.

Auto-refresh **Refresh** 

#### **Private VLAN Membership Configuration**

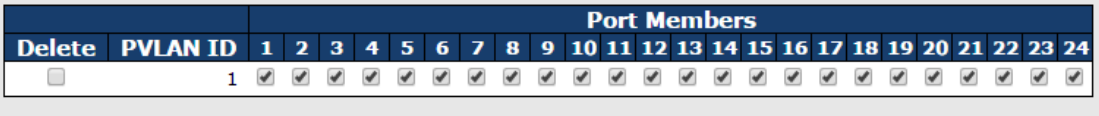

Add New Private VLAN

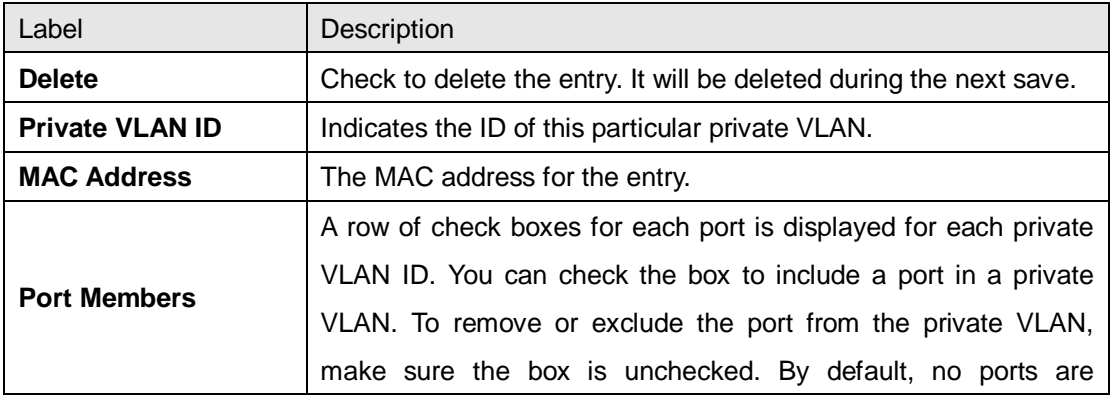

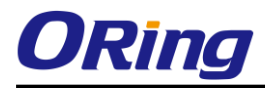

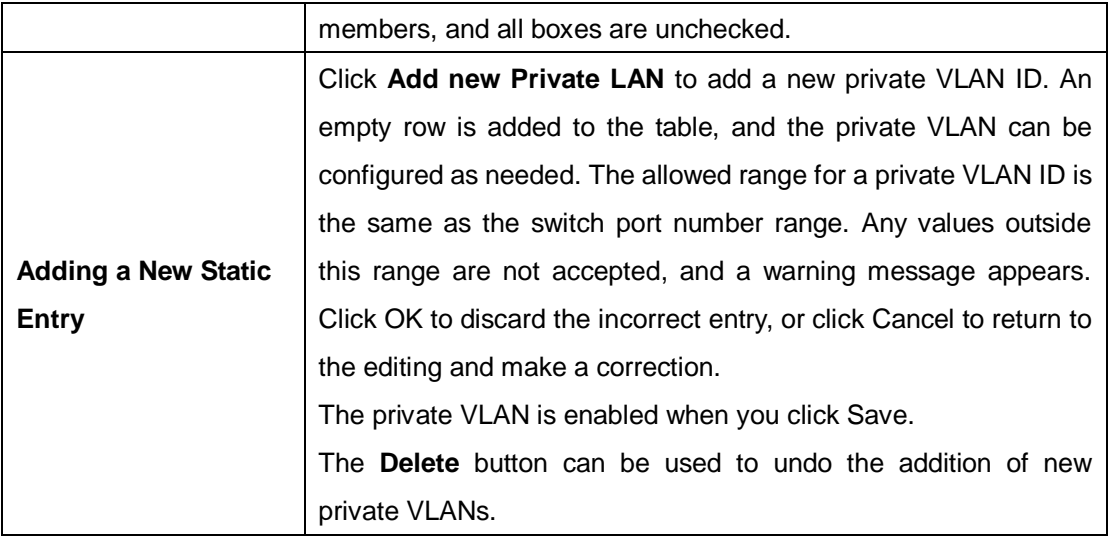

Auto-refresh Refresh

## **Port Isolation Configuration**

**Port Number** 5 6 7 8 9 10 11 12 13 14 15 16 17 18 19 20 21 22 23 24  $\mathbf{1}$  $\overline{\mathbf{2}}$  $\bf{3}$  $\overline{4}$ □  $\Box$ □ □ 0000000000  $\Box$  $\Box$ □ □ □ □ ∩ ∩ ∩

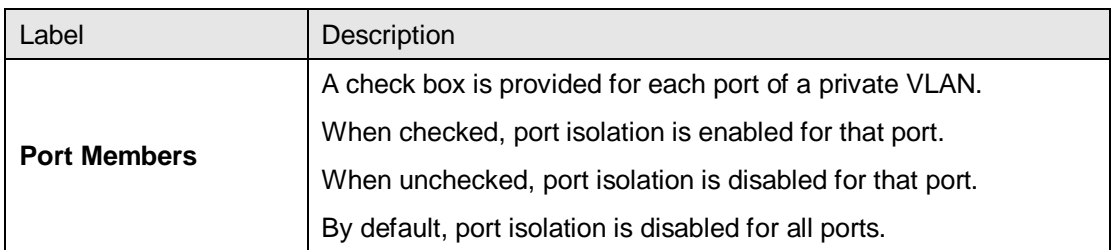

## **5.5 SNMP**

## **5.5.1 SNMP System Configurations**

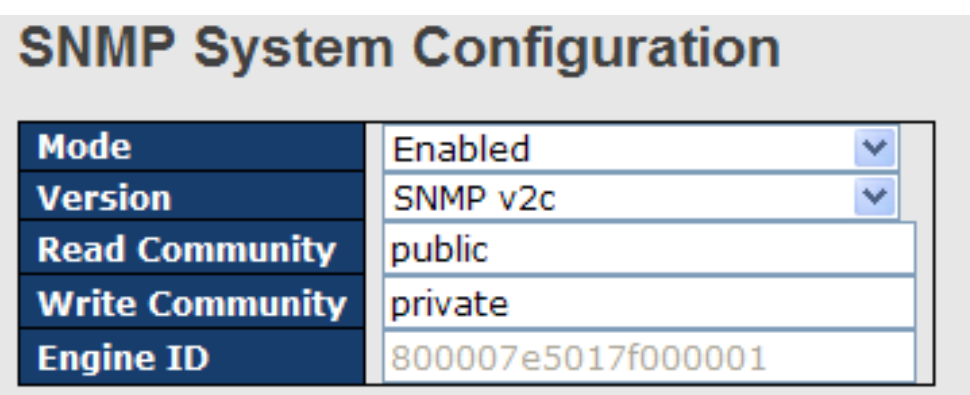

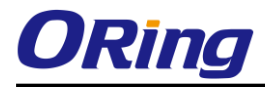

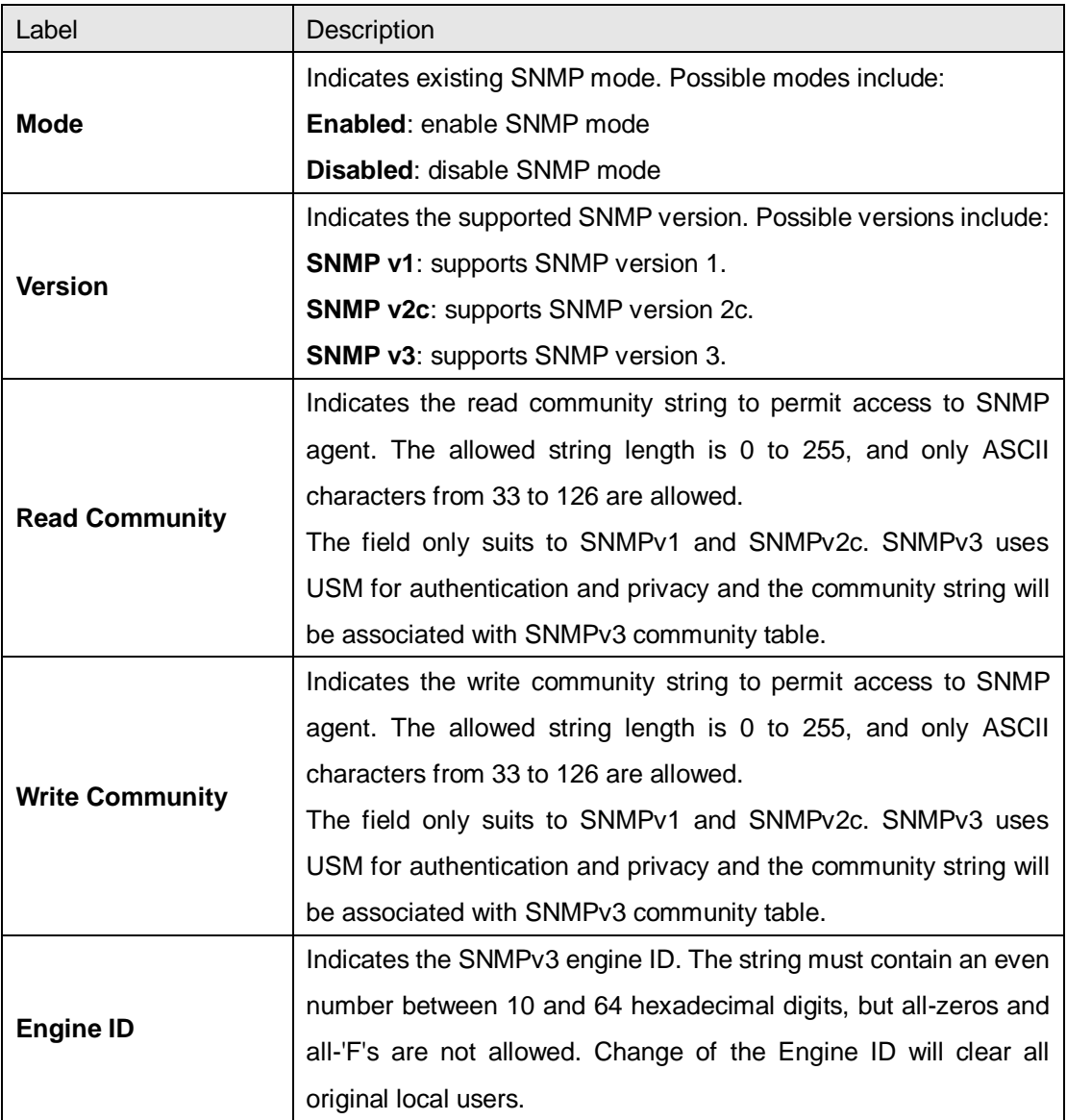

## **SNMP Trap Configuration**

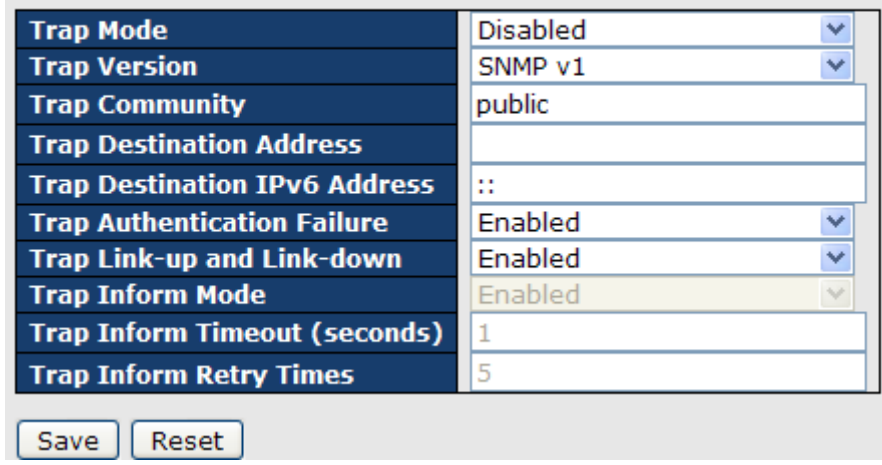

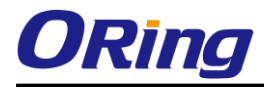

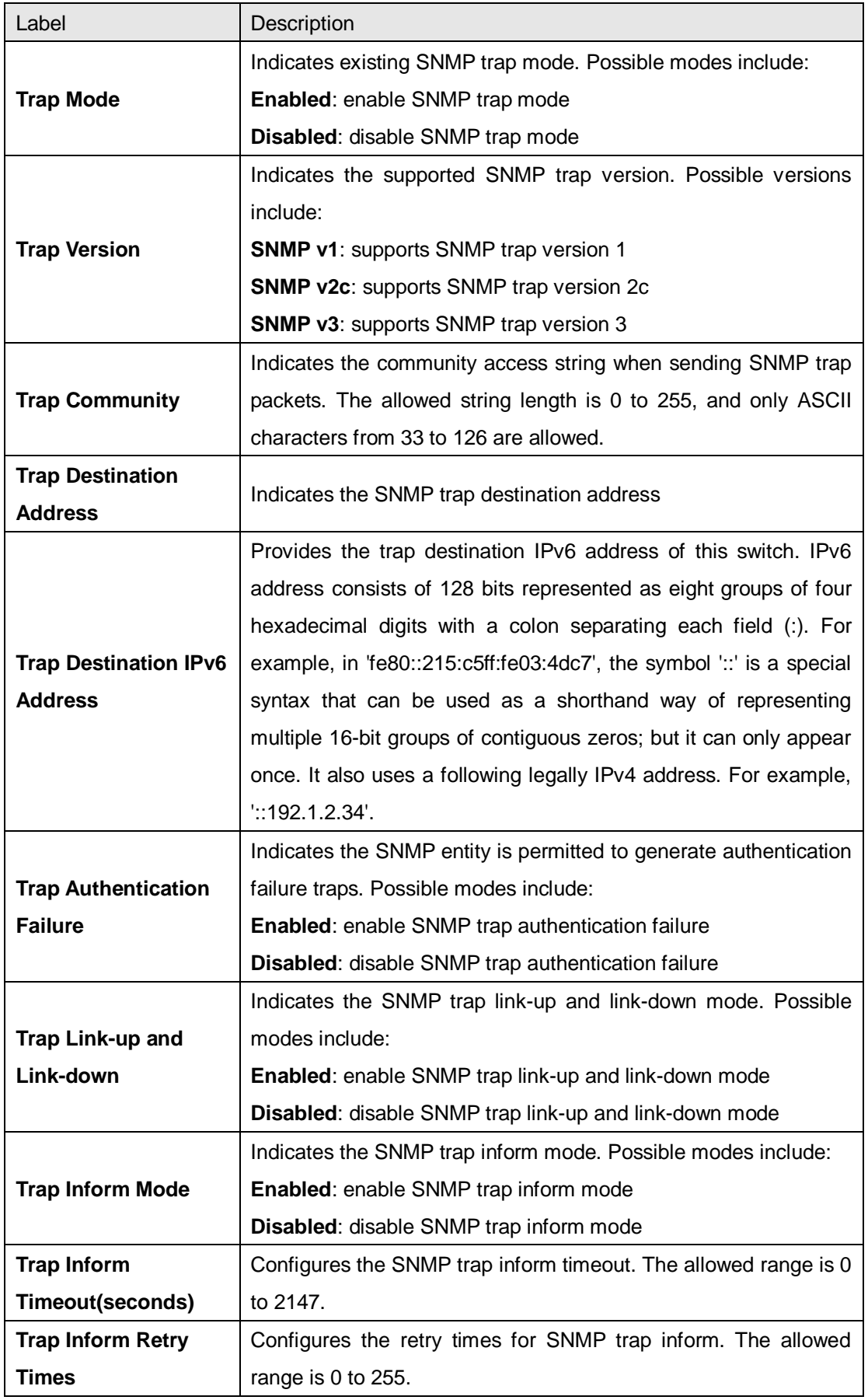

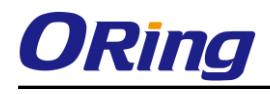

## **5.5.2 SNMP User Configurations**

This page allows you to configure SNMPv3 user table. The entry index keys are **Engine ID** and **User Name**.

#### **SNMPv3 Users Configuration**

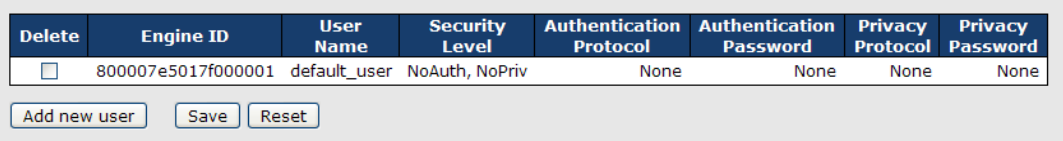

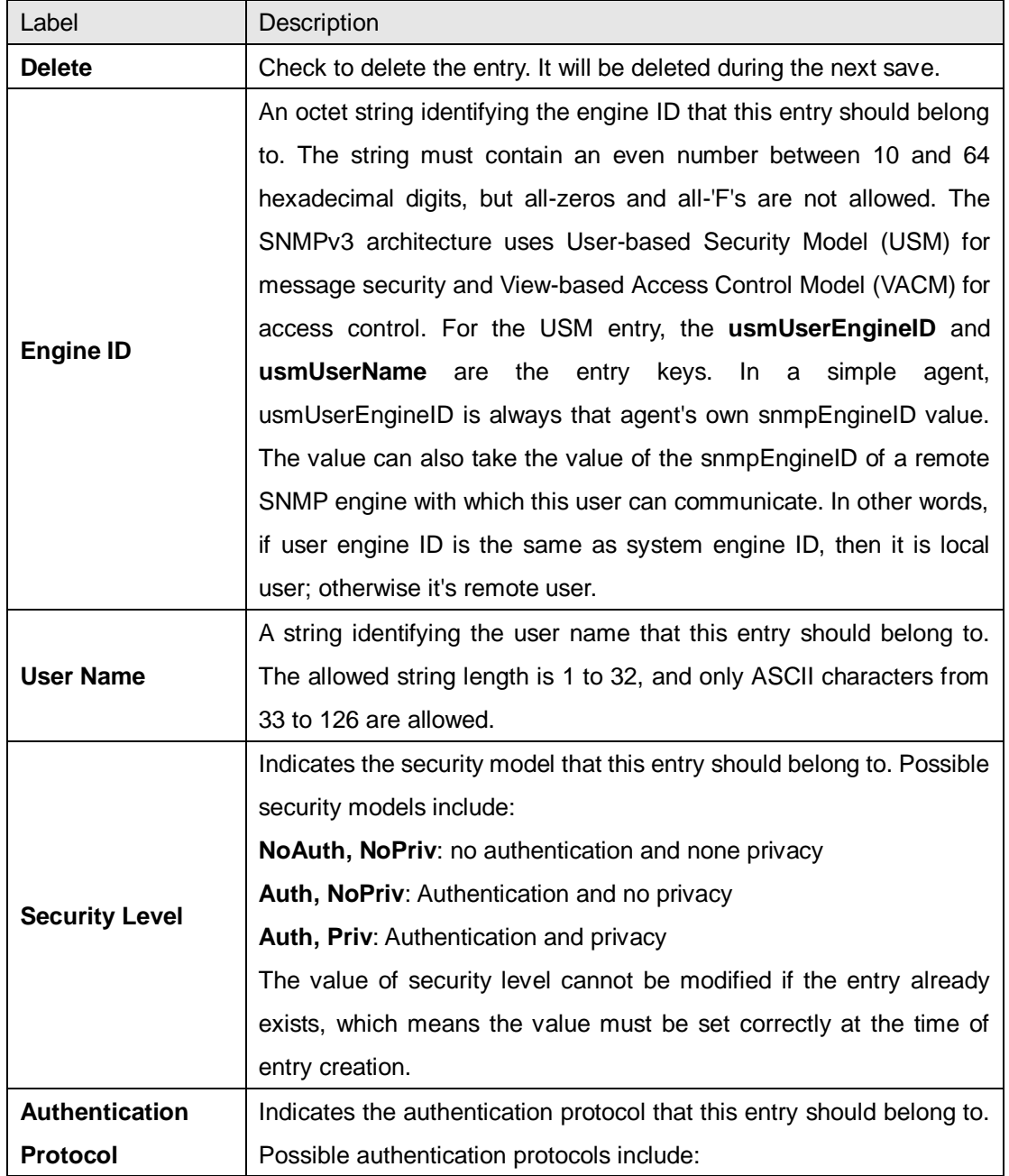

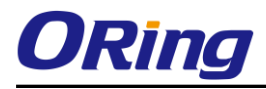

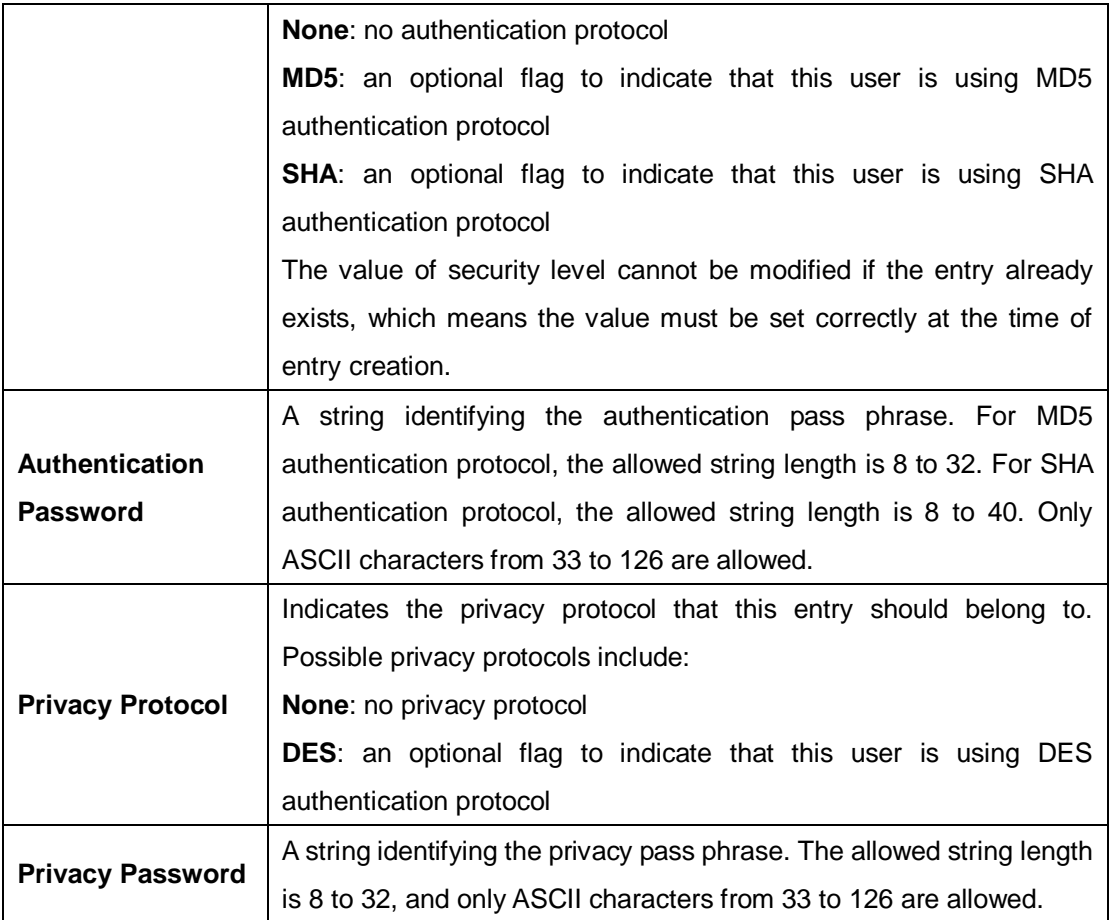

## **5.5.3 SNMP Group Configurations**

This page allows you to configure SNMPv3 group table. The entry index keys are **Security Model** and **Security Name**.

## **SNMPv3 Groups Configuration**

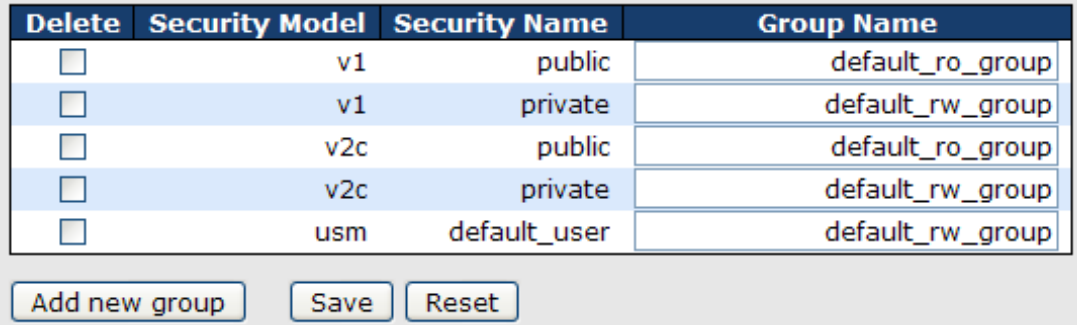

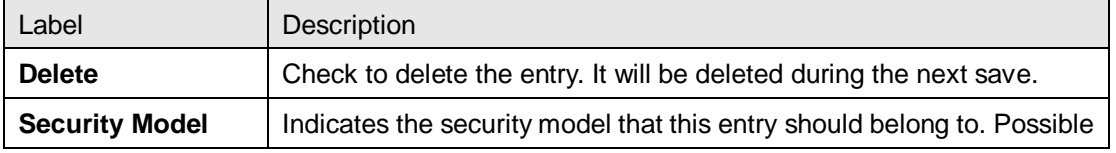

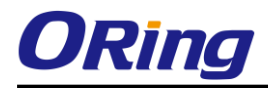

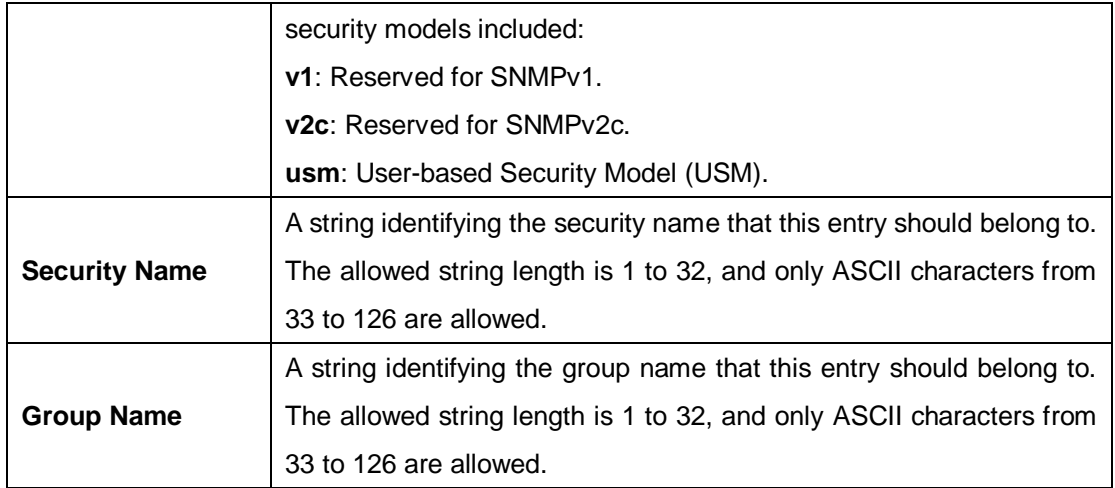

## **5.5.4 SNMP View Configurations**

This page allows you to configure SNMPv3 view table. The entry index keys are **View Name** and **OID Subtree**.

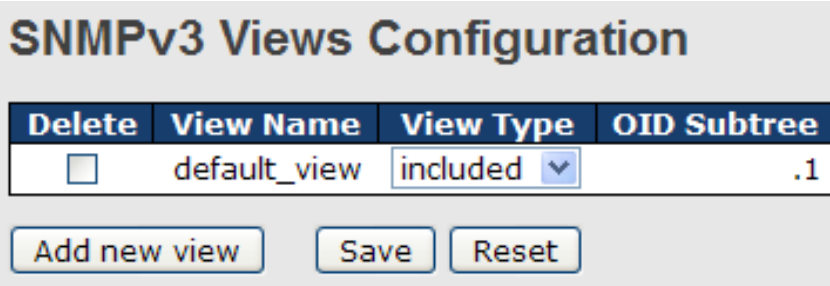

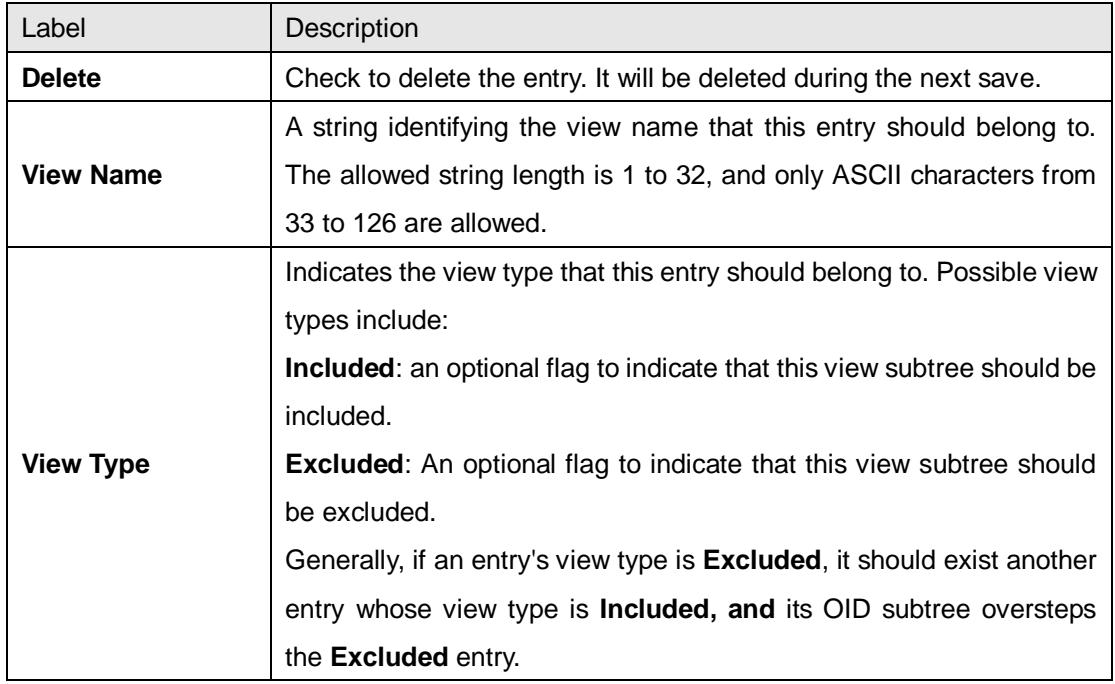

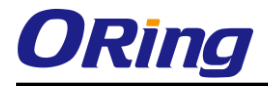

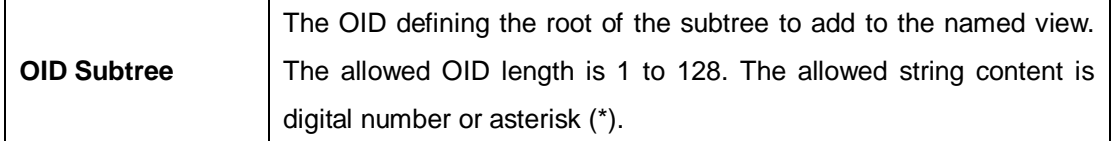

## **5.5.5 SNMP Access Configurations**

This page allows you to configure SNMPv3 access table. The entry index keys are **Group Name**, **Security Model**, and **Security Level**.

#### **SNMPv3 Accesses Configuration**

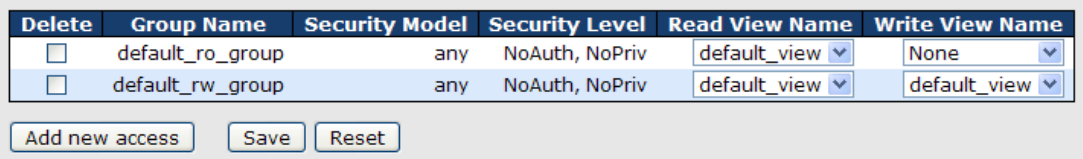

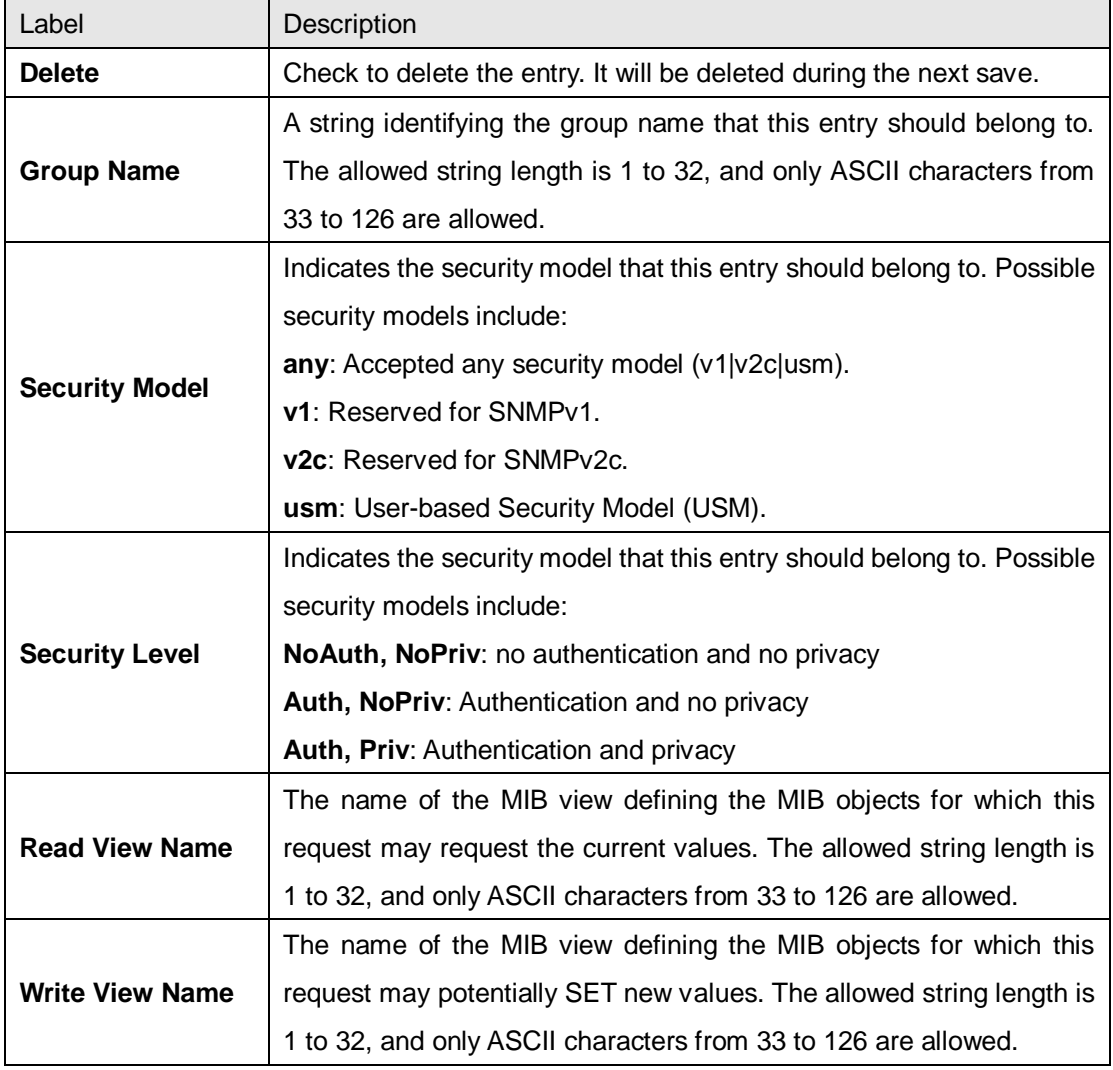

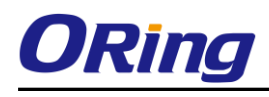

## **5.6 Traffic Prioritization**

## **5.6.1 Storm Control**

There is a unicast storm rate control, multicast storm rate control, and a broadcast storm rate control. These only affect flooded frames, i.e. frames with a (VLAN ID, DMAC) pair not present on the MAC Address table.

The rate is 2^n, where n is equal to or less than 15, or "No Limit". The unit of the rate can be either pps (packets per second) or kpps (kilopackets per second). The configuration indicates the permitted packet rate for unicast, multicast, or broadcast traffic across the switch.

Note: frames sent to the CPU of the switch are always limited to approximately 4 kpps. For example, broadcasts in the management VLAN are limited to this rate. The management VLAN is configured on the IP setup page.

# **Storm Control Configuration**

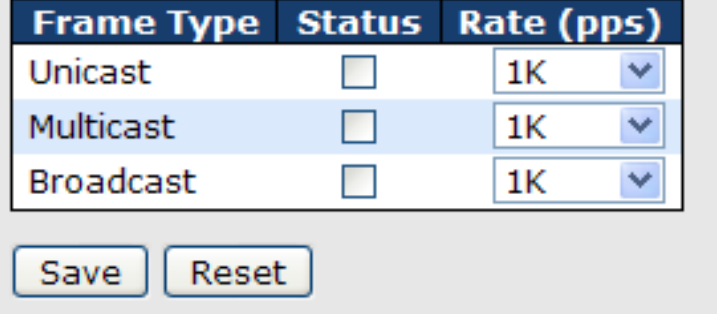

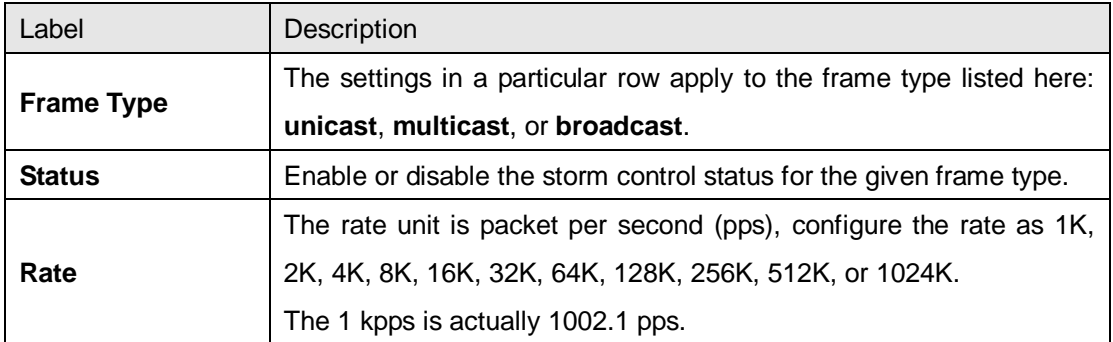

## **5.6.2 Port Classification**

QoS is an acronym for Quality of Service. It is a method to achieve efficient bandwidth utilization between individual applications or protocols.

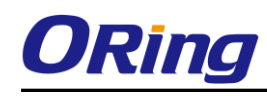

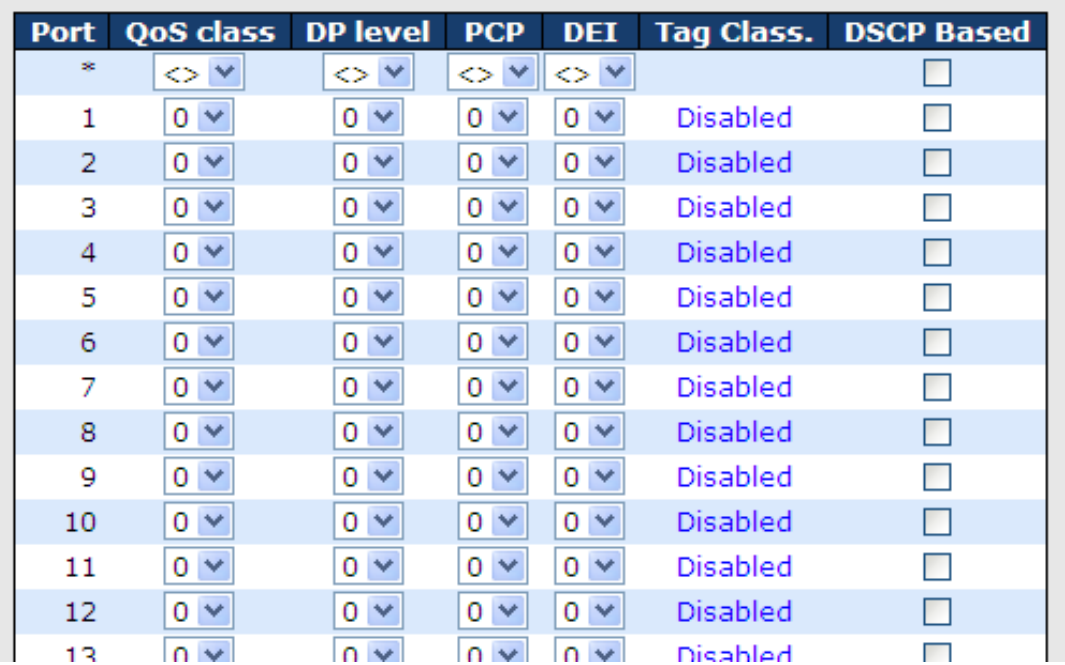

## **QoS Ingress Port Classification**

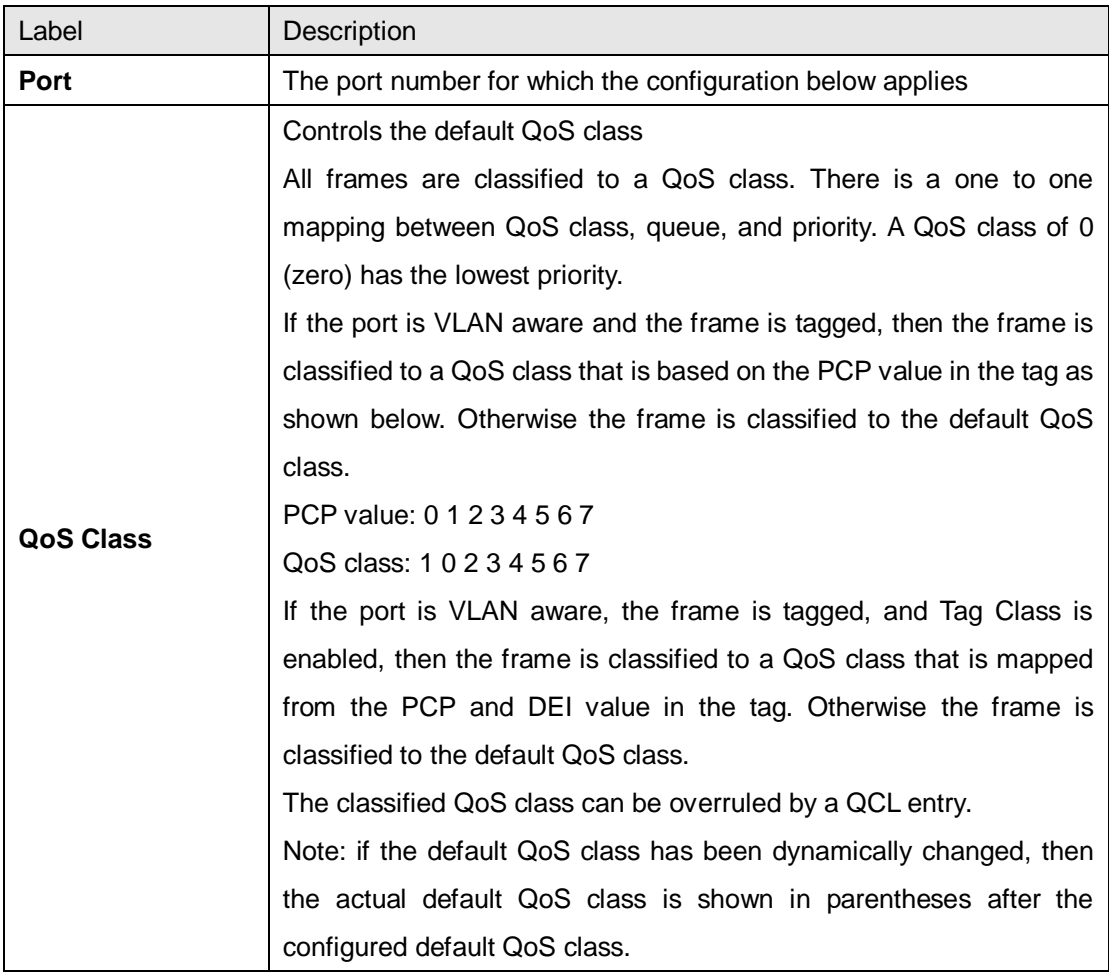

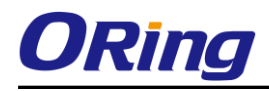

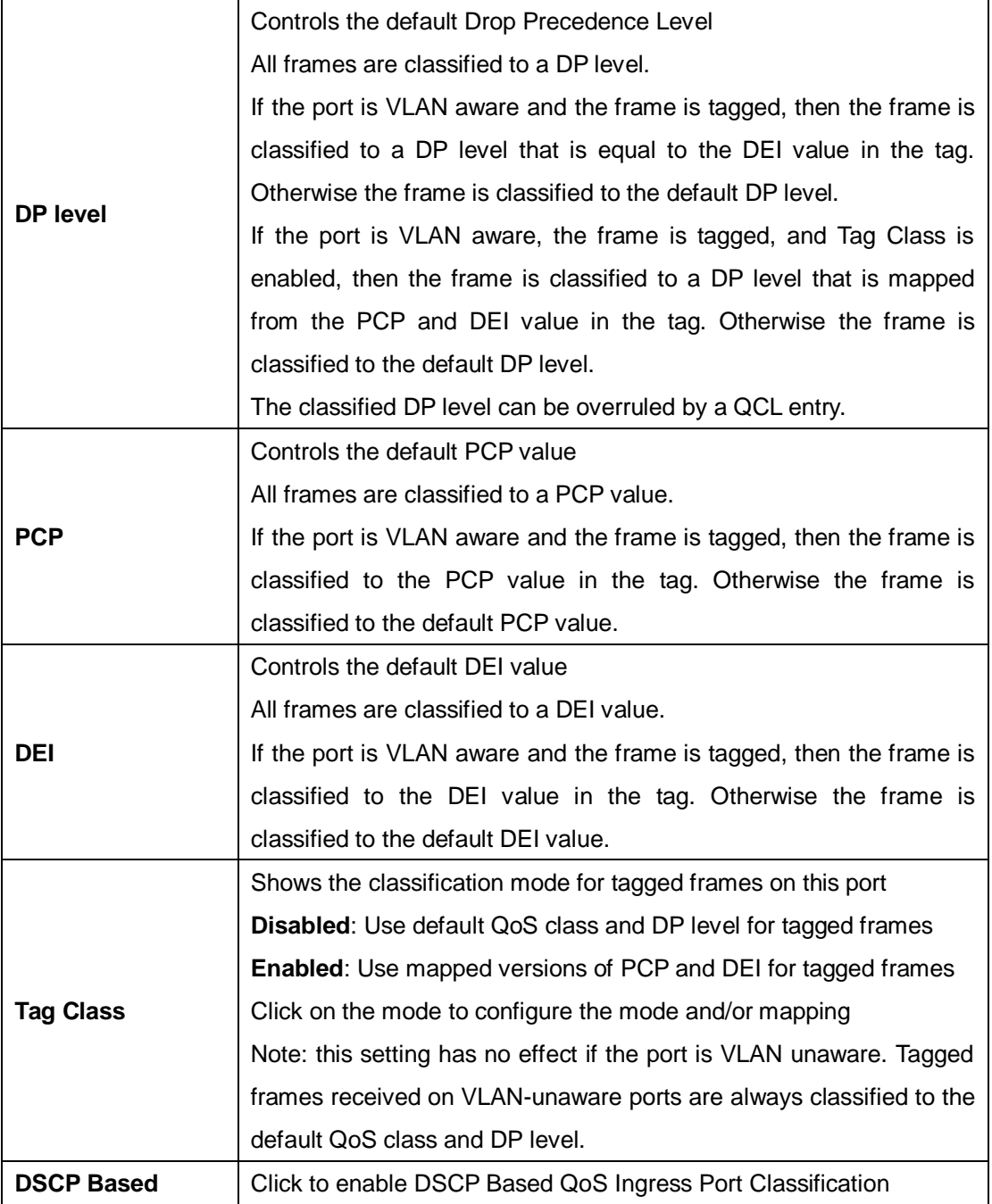

## **5.6.3 Port Tag Remaking**

This page provides an overview of QoS Egress Port Tag Remarking for all switch ports.

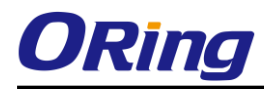

## **QoS Egress Port Tag Remarking**

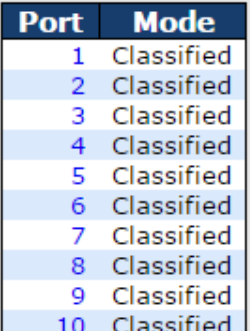

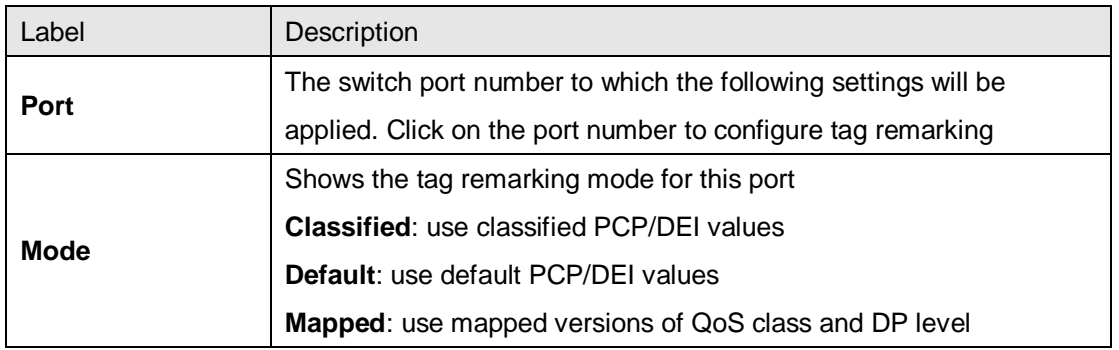

## **5.6.4 Port DSCP**

This page allows you to configure basic QoS Port DSCP settings for all switch ports.

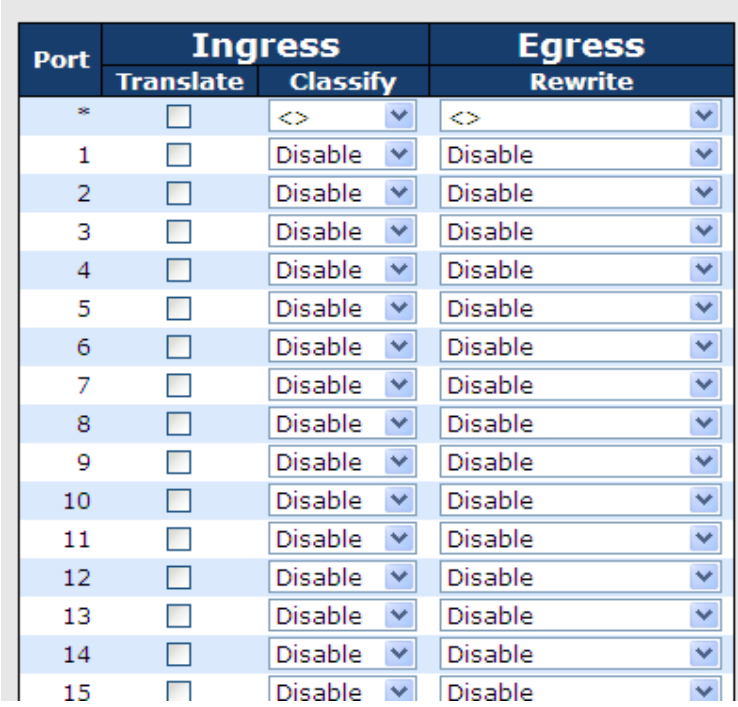

### **QoS Port DSCP Configuration**

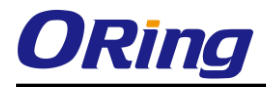

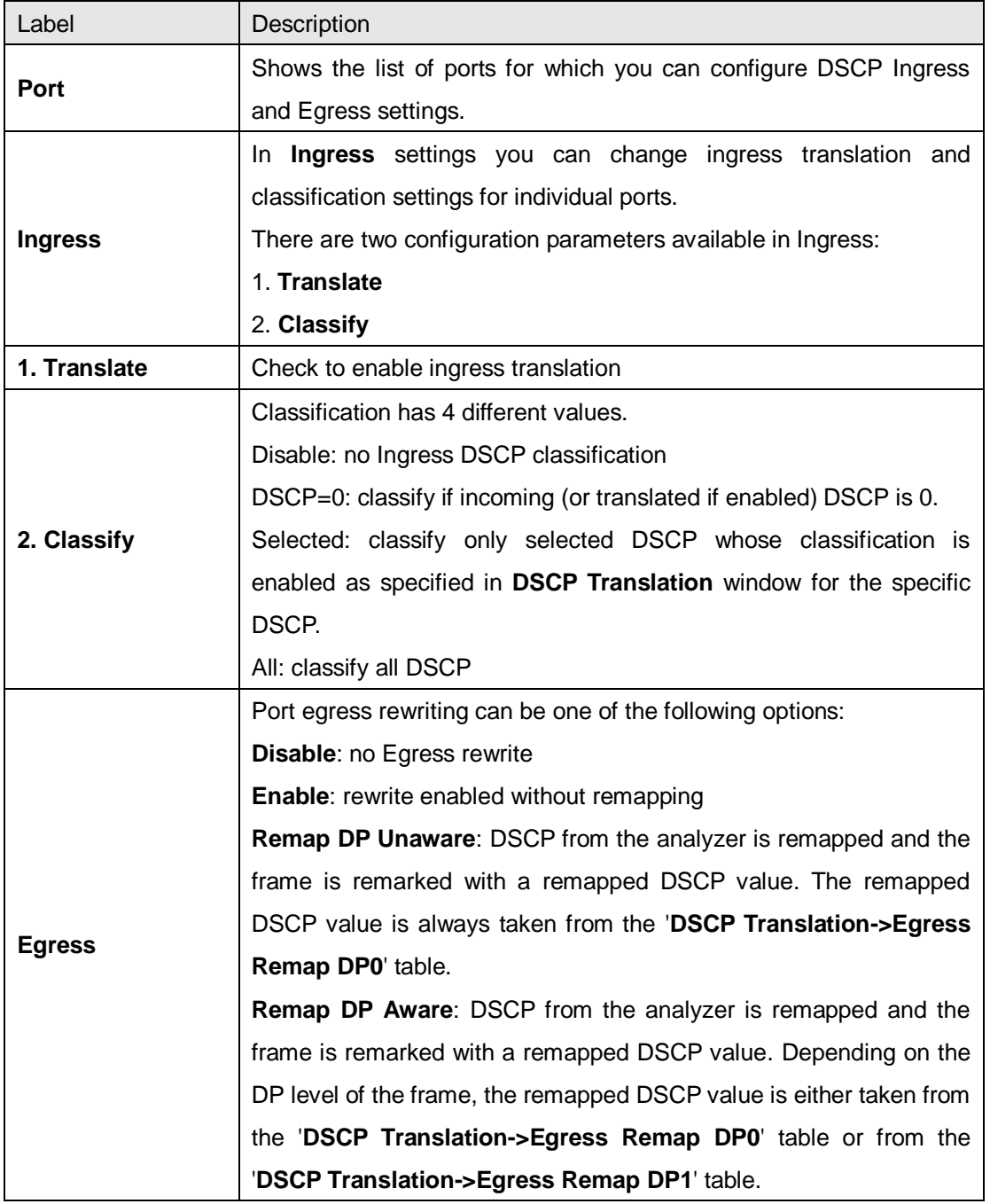

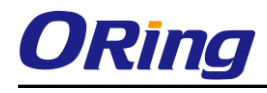

## **5.6.5 Port Policing**

This page allows you to configure Policer settings for all switch ports.

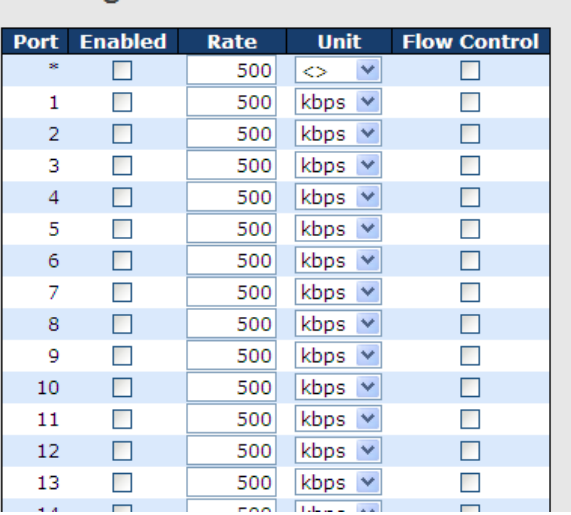

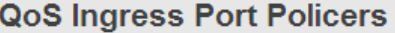

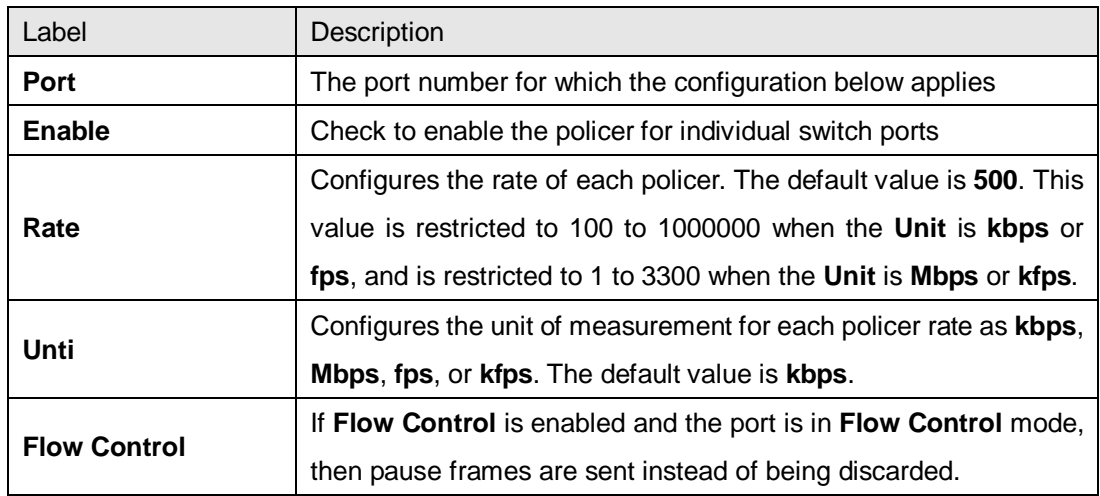

## **5.6.6 Queue Policing**

This page allows you to configure Queue Policer settings for all switch ports.

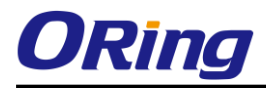

#### **QoS Ingress Queue Policers**

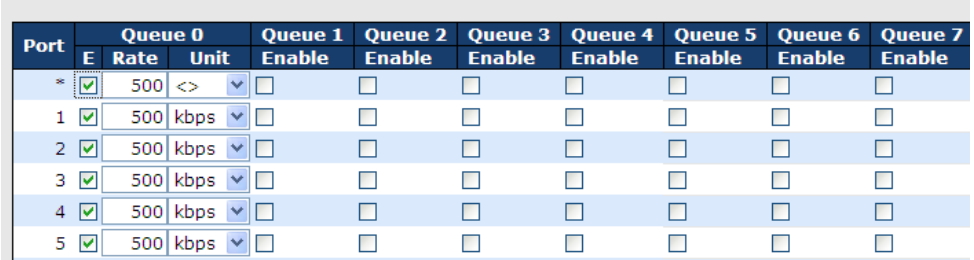

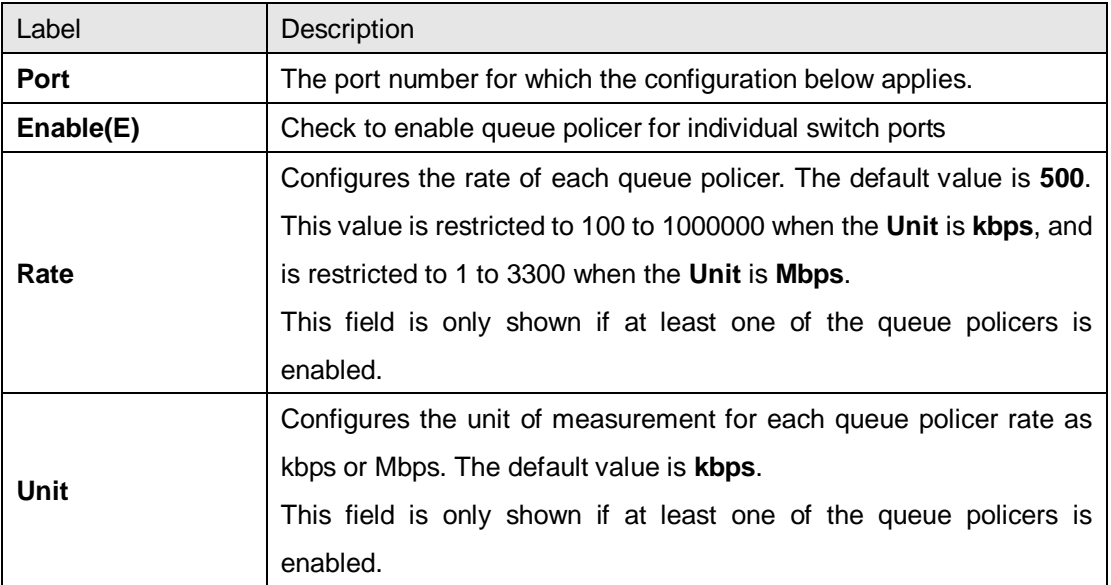

### **5.6.7 Port Scheduler**

This page allows you to configure Scheduler and Shapers for a specific port.

#### **Strict Priority**

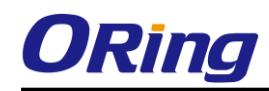

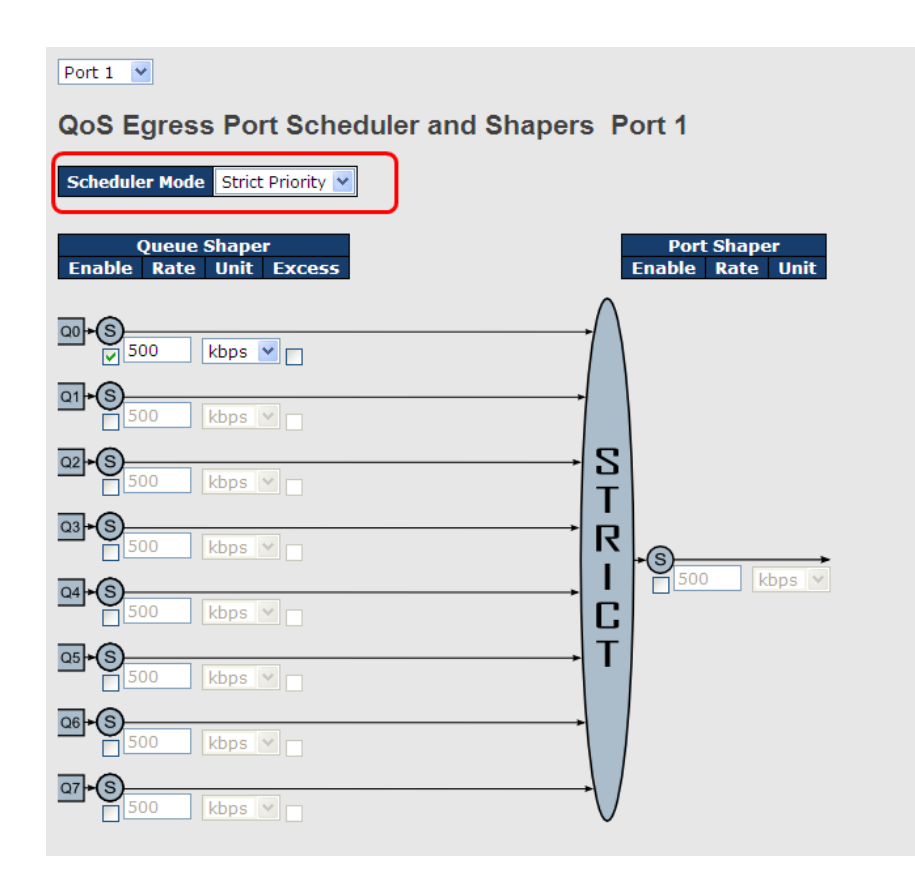

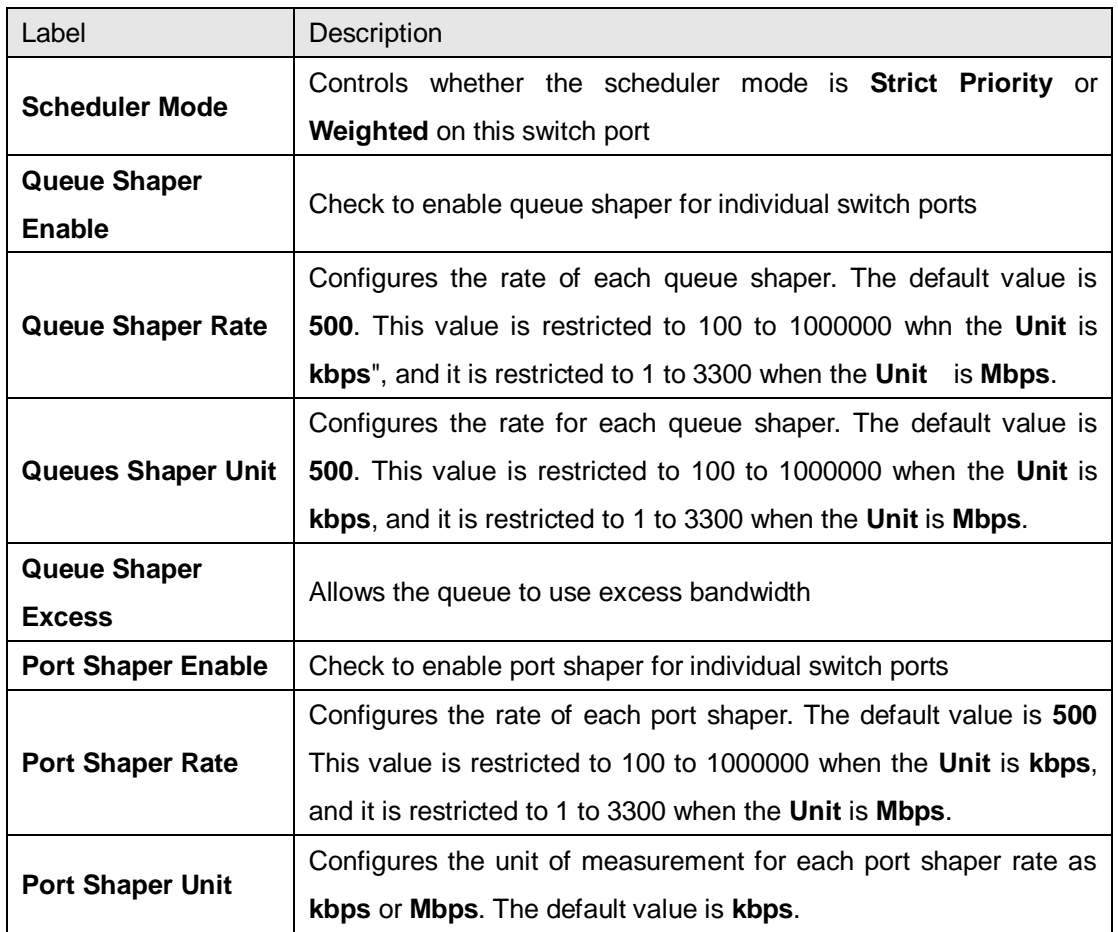

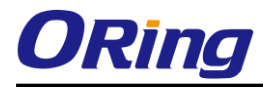

#### **Weighted**

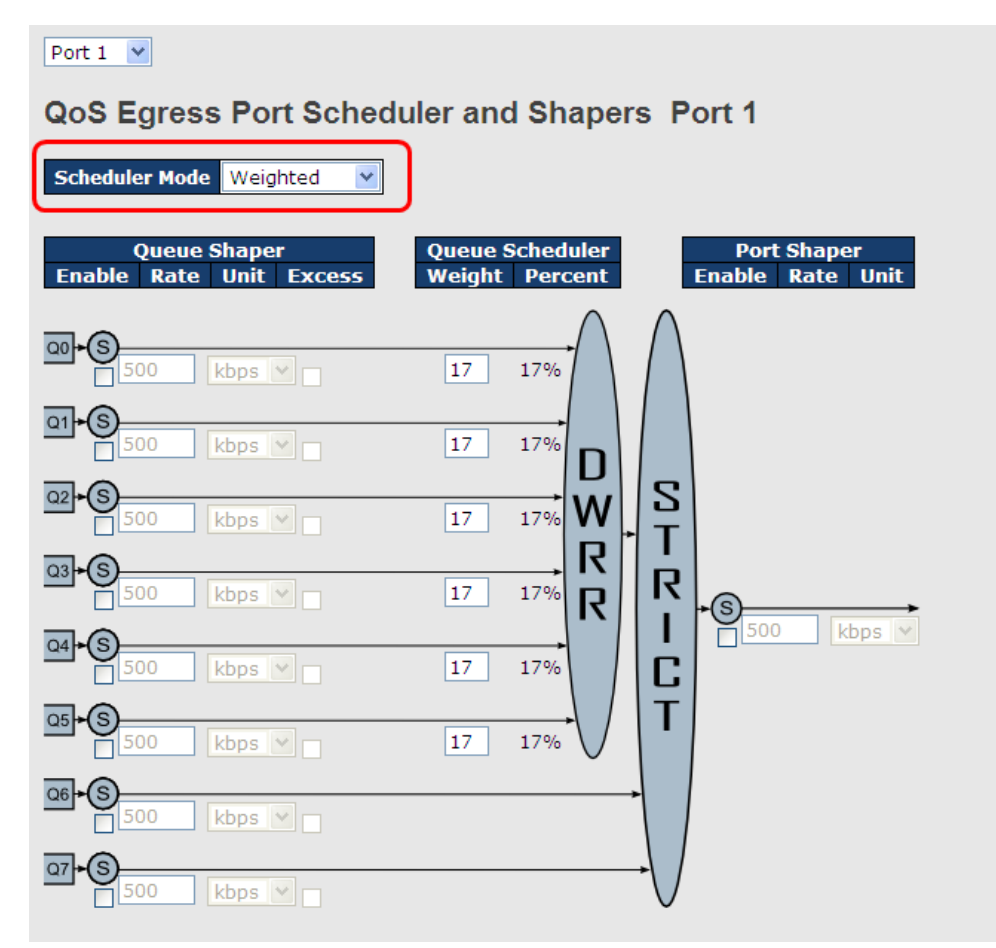

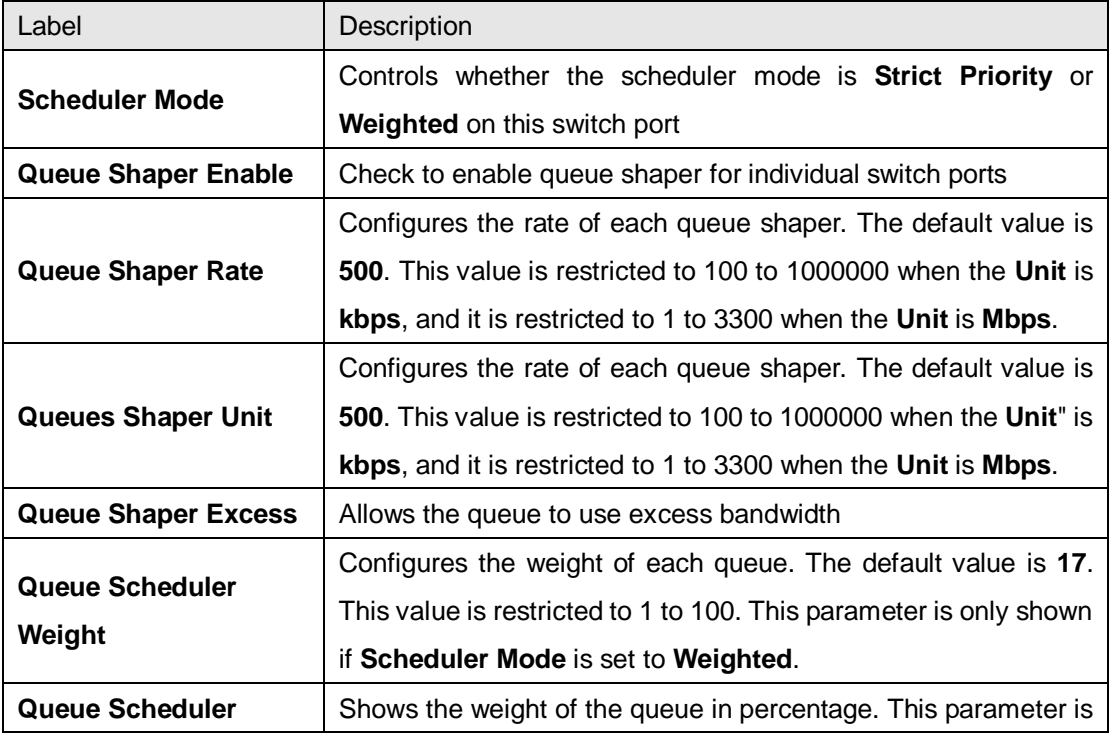

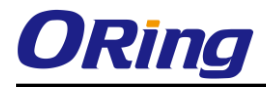

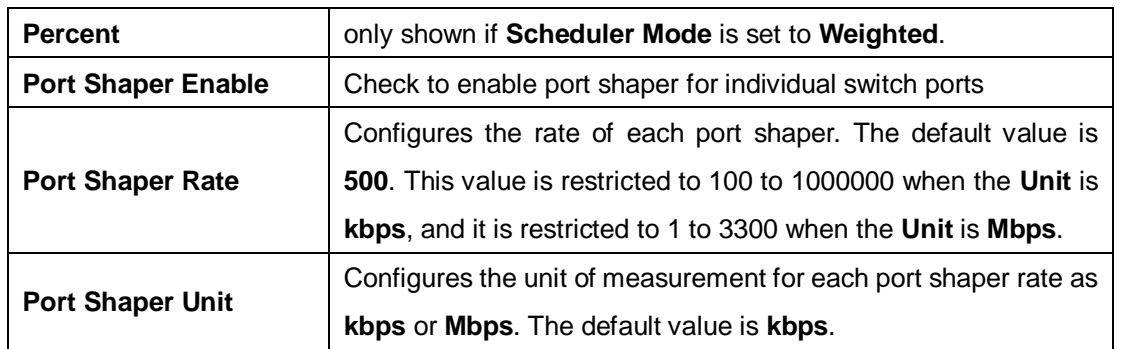

This page provides an overview of QoS Egress Port Schedulers for all switch ports.

## **QoS Egress Port Schedulers**

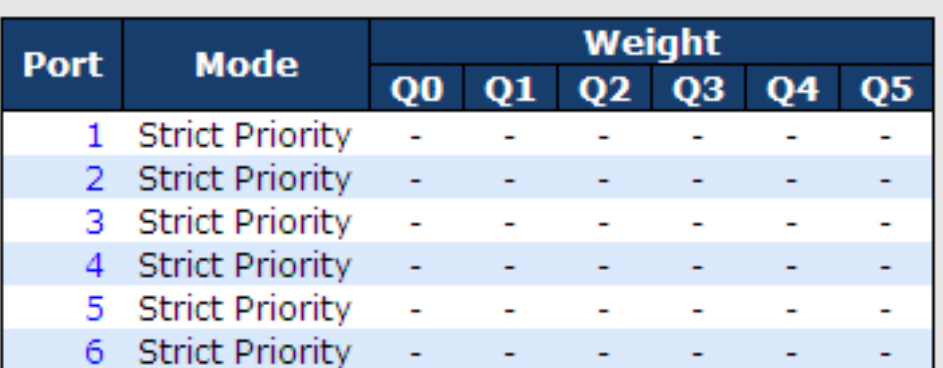

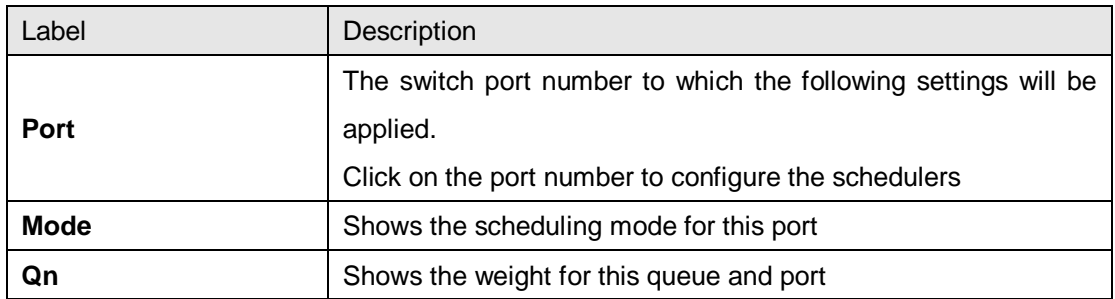

## **5.6.8 Port Shaping**

This page provides an overview of QoS Egress Port Shapers for all switch ports.

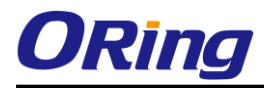

#### **QoS Egress Port Shapers**

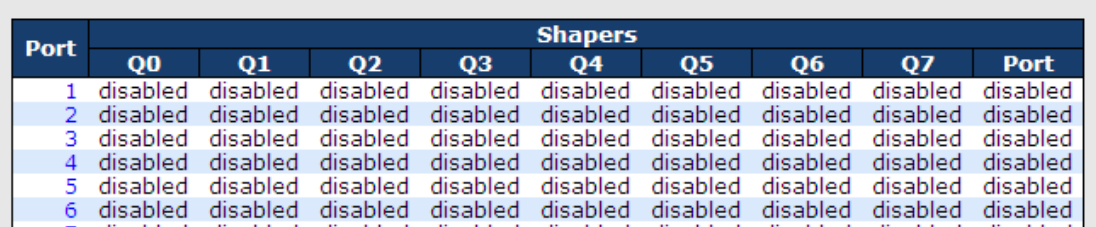

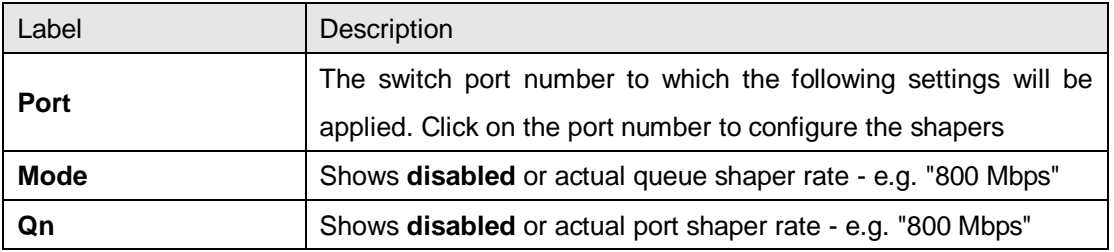

### **5.6.9 DSCP Based QoS**

This page allows you to configure basic QoS DSCP-based QoS Ingress Classification settings for all switches.

### **DSCP-Based QoS Ingress Classification**

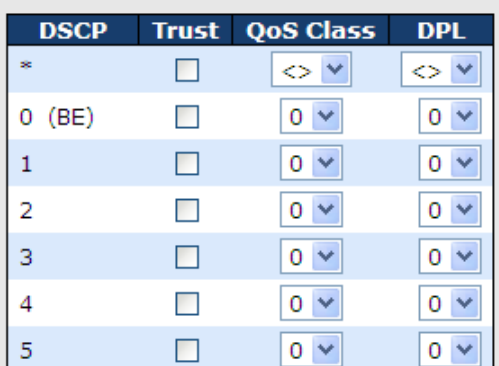

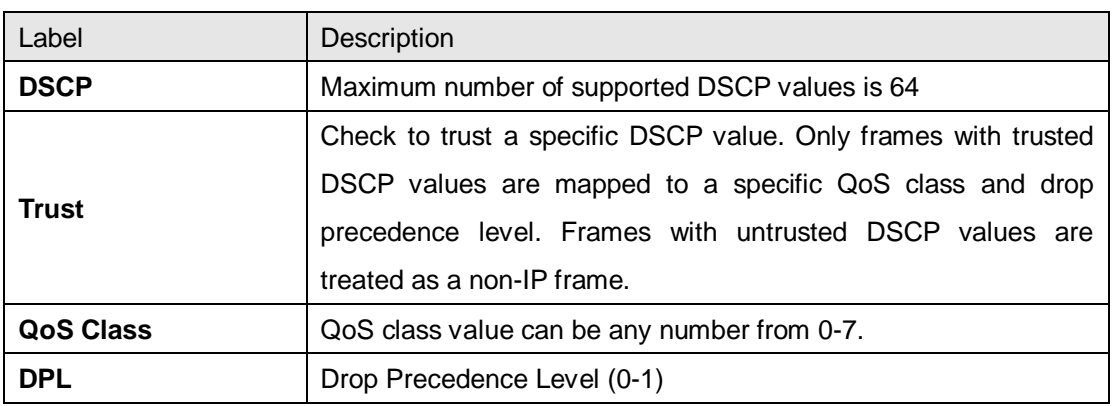

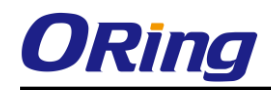

## **5.6.10 DSCP Translation**

This page allows you to configure basic QoS DSCP translation settings for all switches. DSCP translation can be done in **Ingress** or **Egress**.

## **DSCP Translation**

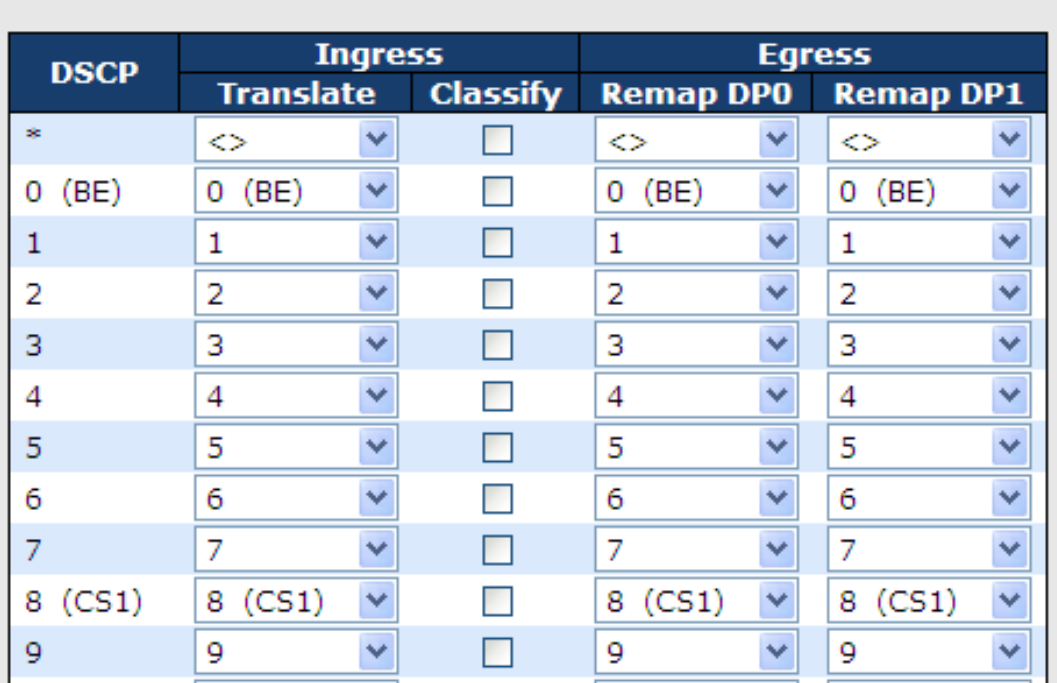

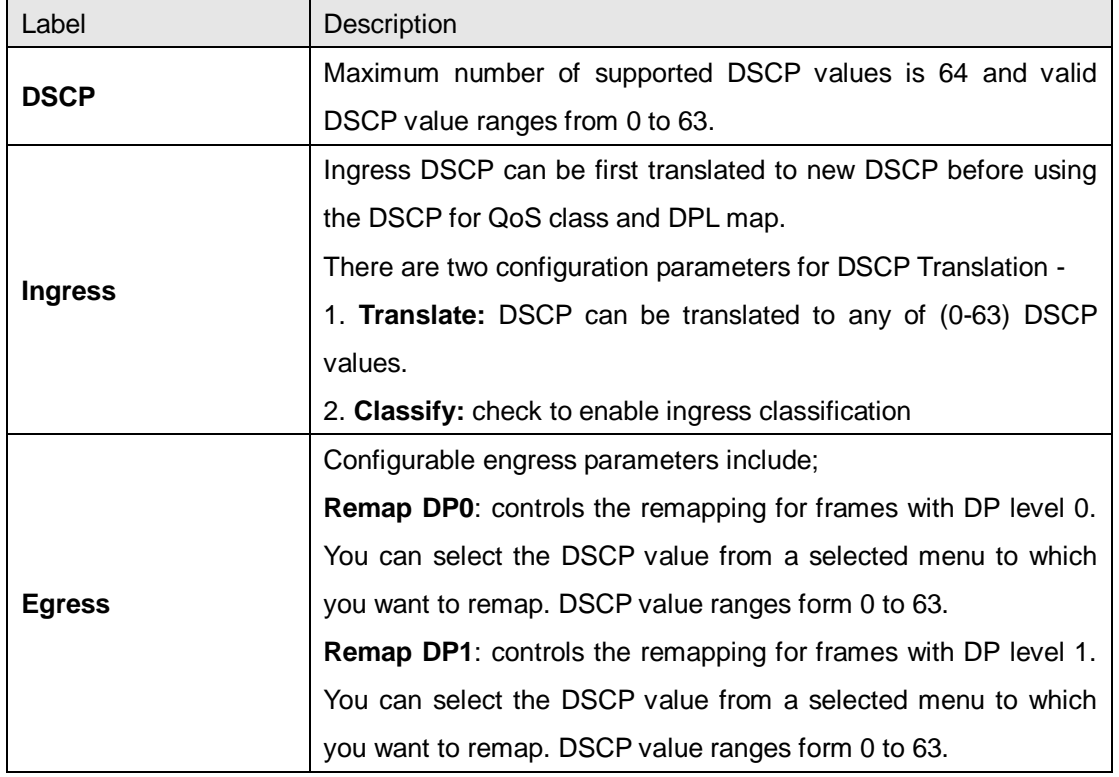

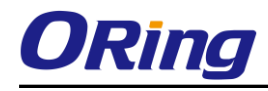

## **5.6.11 DSCP Classification**

This page allows you to configure the mapping of QoS class and Drop Precedence Level to DSCP value.

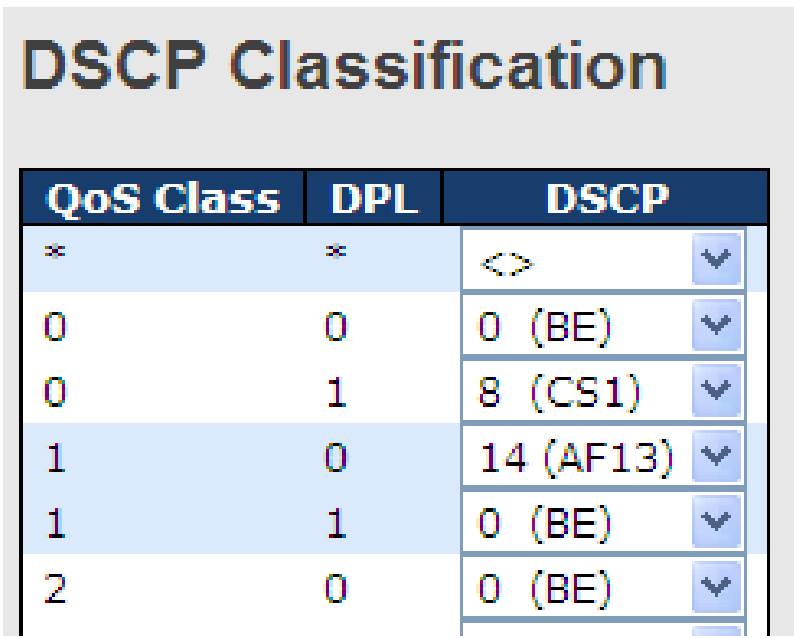

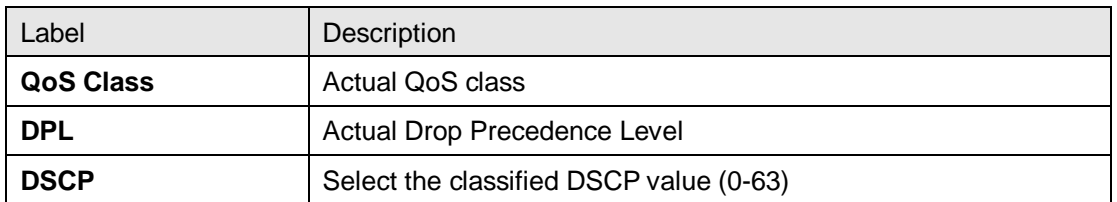

## **5.6.12 QoS Control List**

This page allows you to edit or insert a single QoS control entry at a time. A QCE consists of several parameters. These parameters vary with the frame type you select.

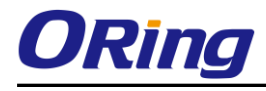

#### **QCE Configuration**

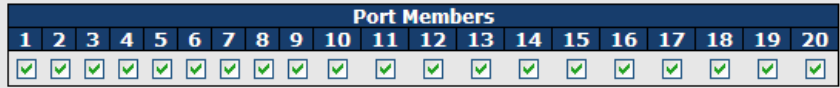

#### **Key Parameters**

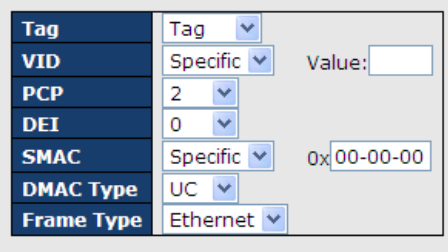

#### **Action Parameters**

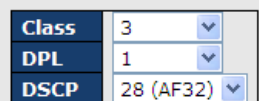

#### **MAC Parameters**

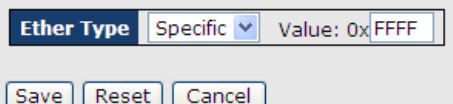

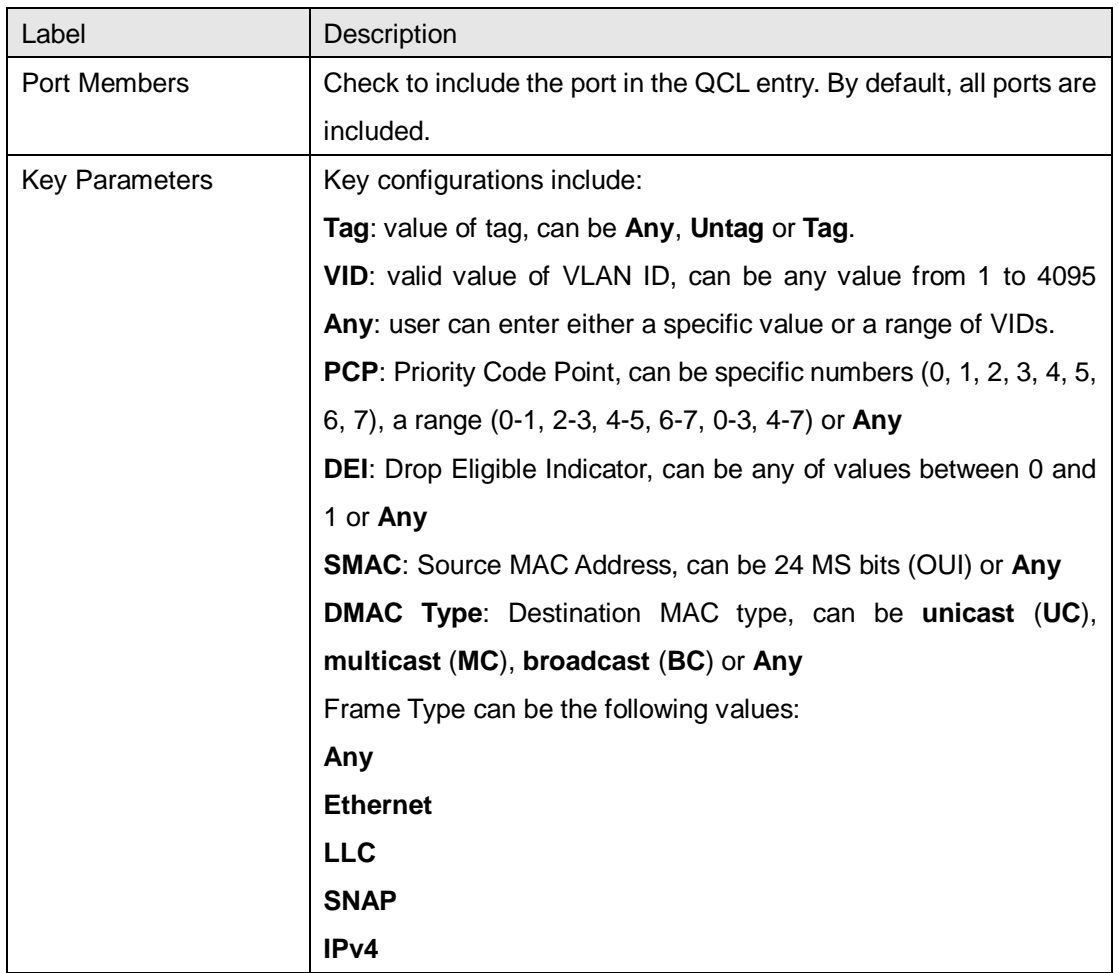

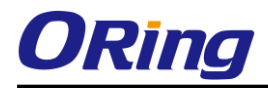

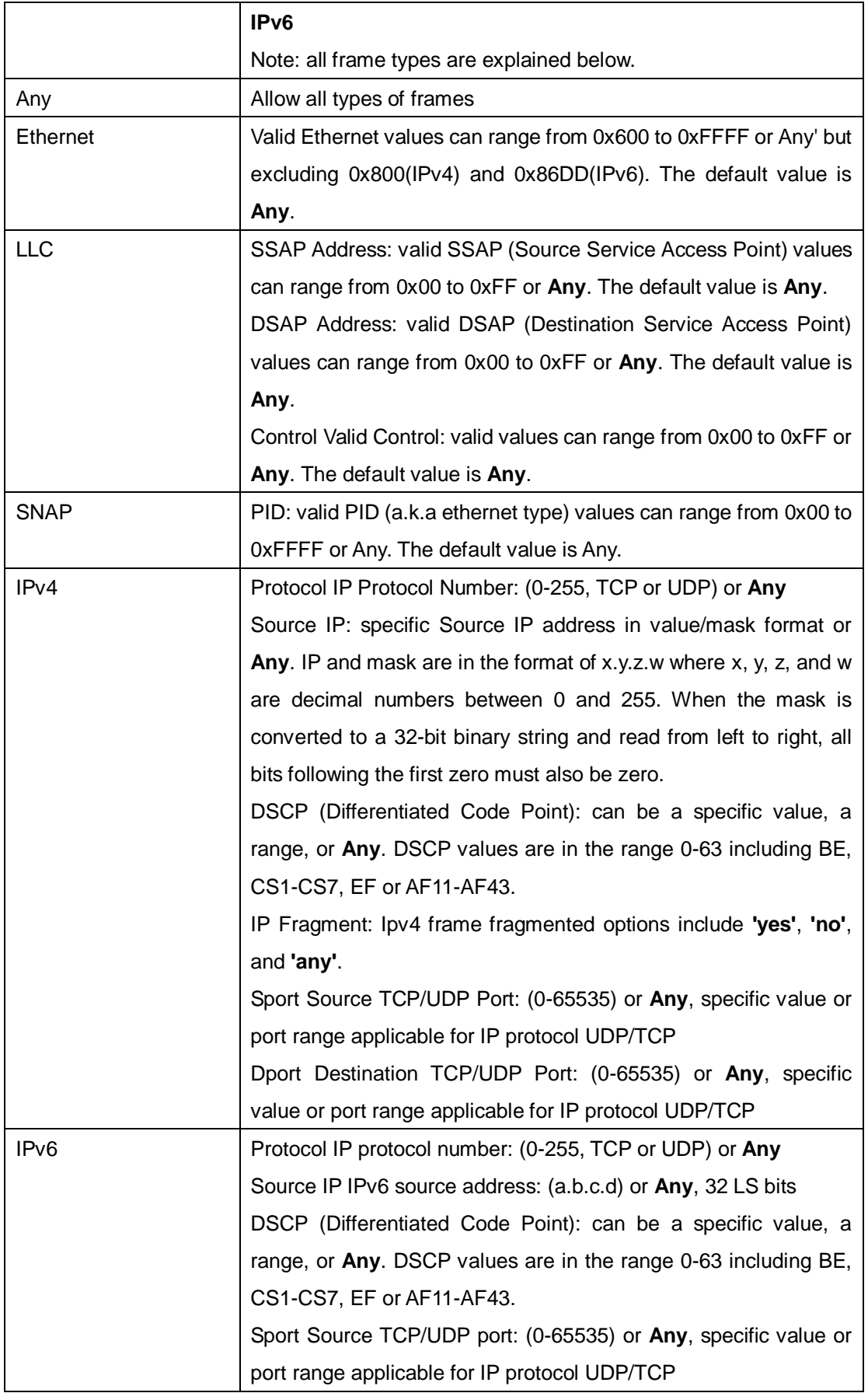

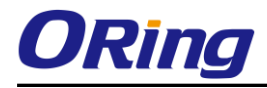

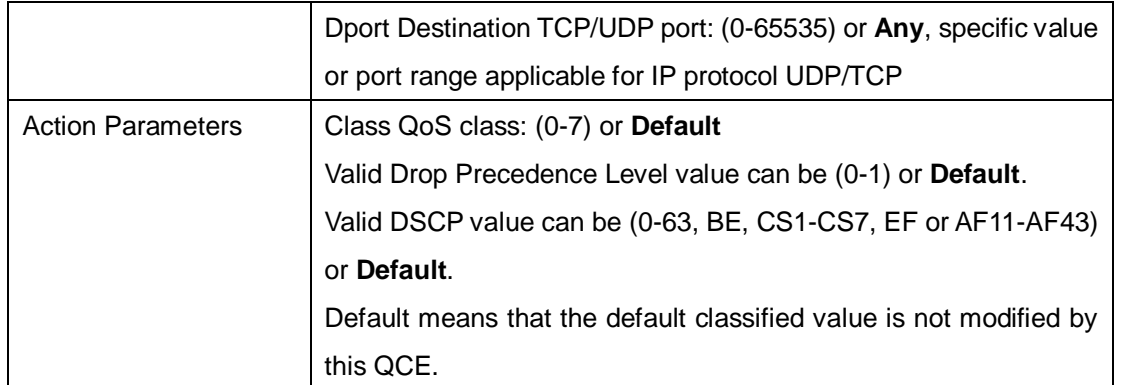

## **5.6.13 QoS Statics**

This page provides the statistics of individual queues for all switch ports.

### **Queuing Counters**

Auto-refresh | Refresh | Clear

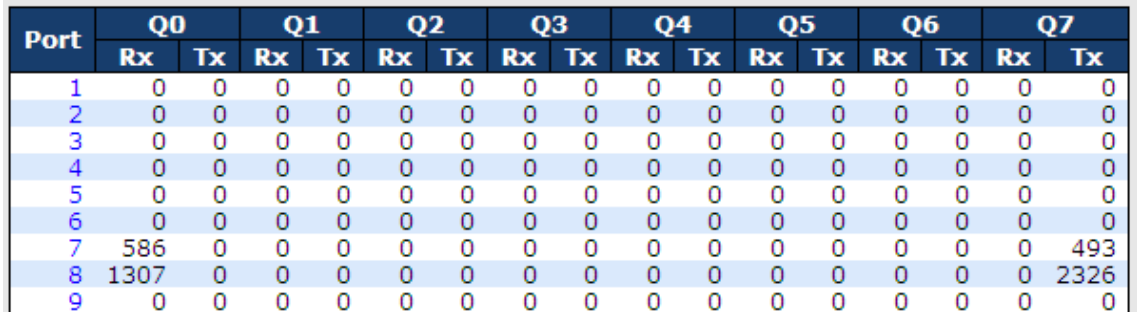

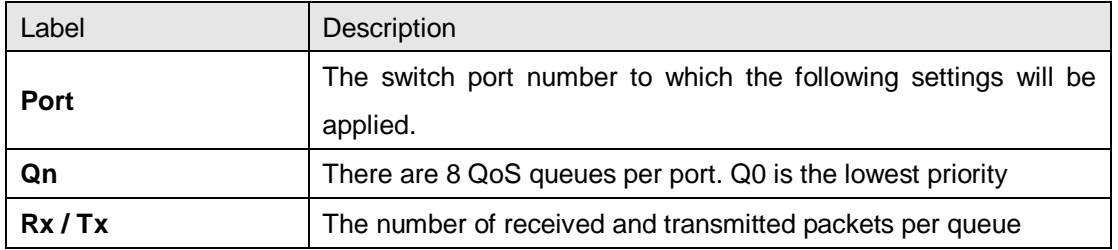

### **5.6.14 QCL Status**

This page shows the QCL status by different QCL users. Each row describes the QCE that is defined. It is a conflict if a specific QCE is not applied to the hardware due to hardware limitations. The maximum number of QCEs is 256 on each switch.

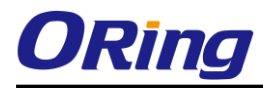

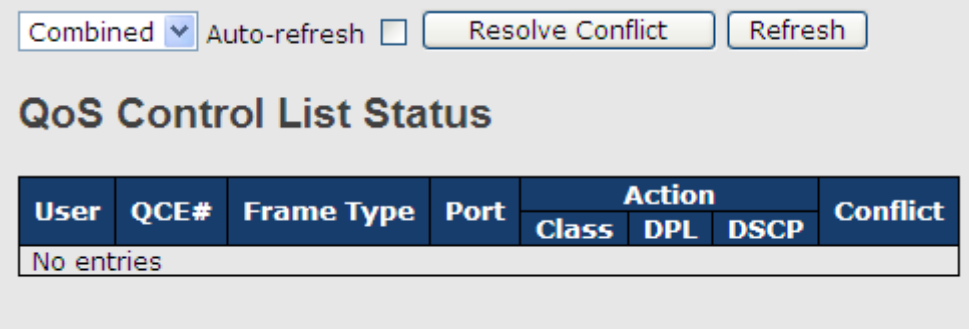

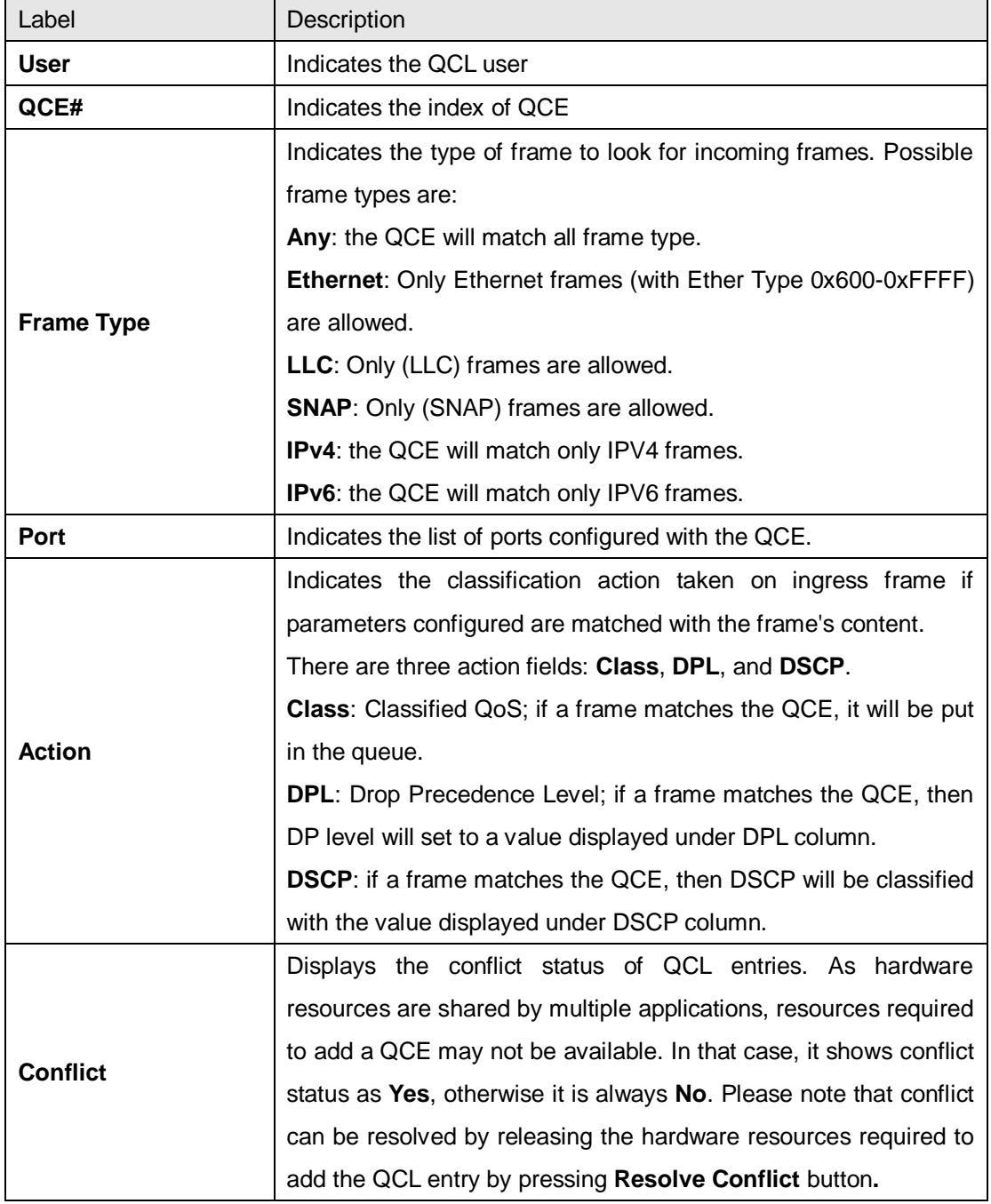

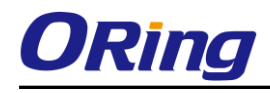

## **5.7 Multicast**

## **5.7.1 IGMP Snooping**

This page provides IGMP Snooping related configurations.

## **IGMP Snooping Configuration**

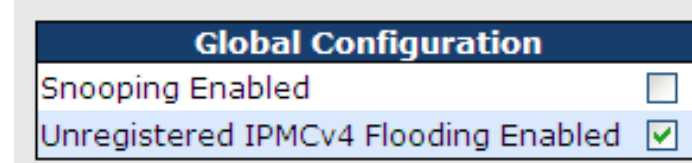

## **Port Related Configuration**

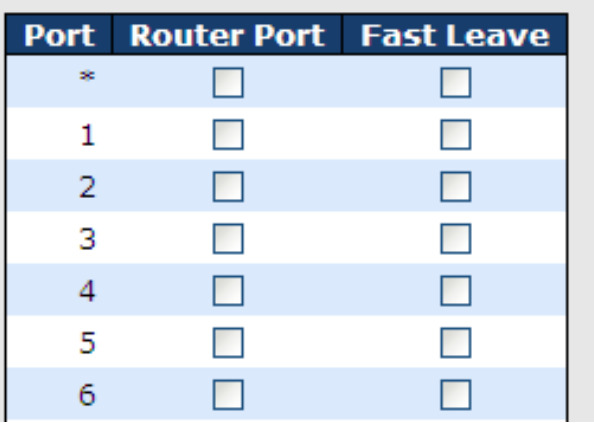

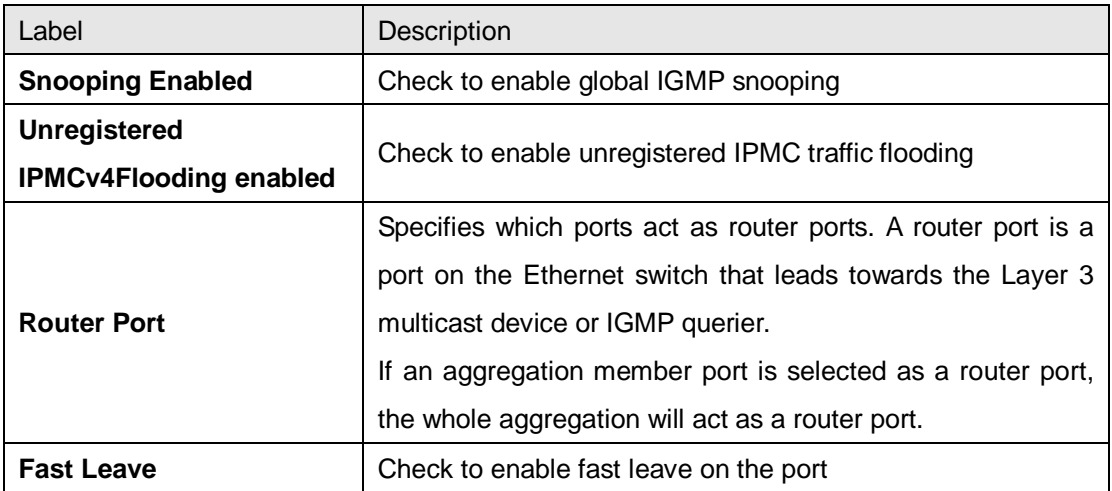

### **VLAN Configurations of IGMP Snooping**

Each page shows up to 99 entries from the VLAN table, with a default value of 20, selected by the **Entries Per Page** input field. When first visited, the web page will show the first 20 entries

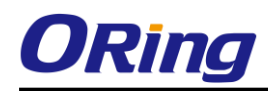

from the beginning of the VLAN Table. The first displayed will be the one with the lowest VLAN ID found in the VLAN Table.

The **VLAN** input field allows the user to select the starting point in the VLAN Table. Clicking the **Refresh** button will update the displayed table starting from that or the next closest VLAN Table match.

The **>>** will use the last entry of the currently displayed entry as a basis for the next lookup. When the end is reached, the text **No more entries** is shown in the displayed table. Use the **|<<** button to start over.

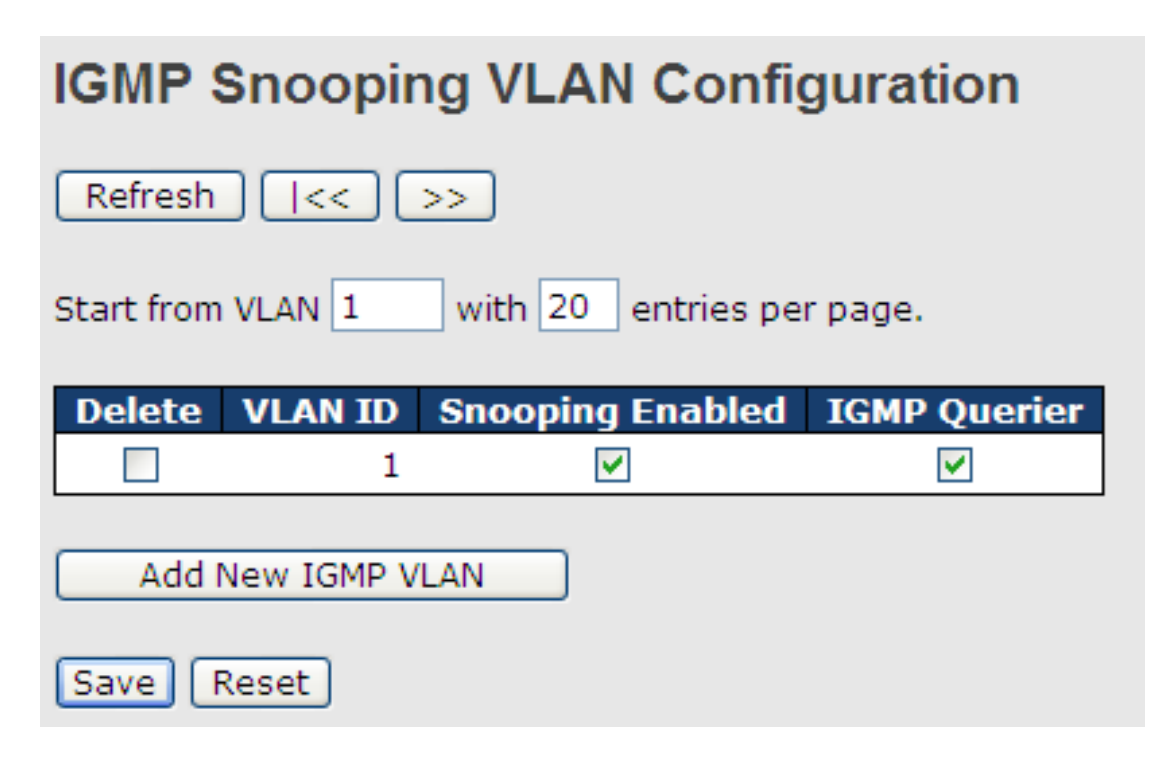

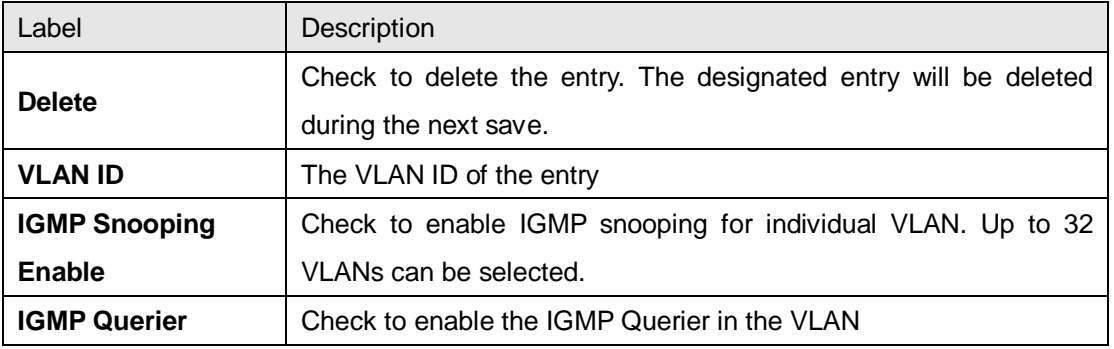

### **IGMP Snooping Status**

This page provides IGMP snooping status.

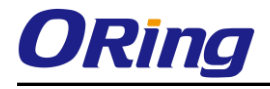

#### Auto-refresh | Refresh | Clear

#### **IGMP Snooping Status**

**Statistics** 

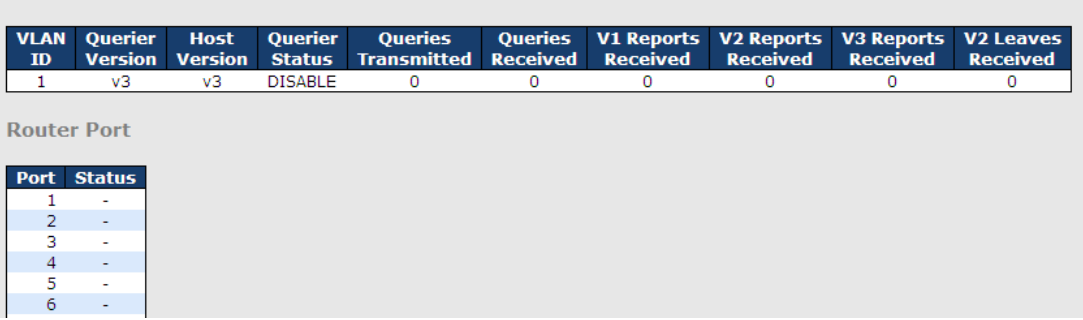

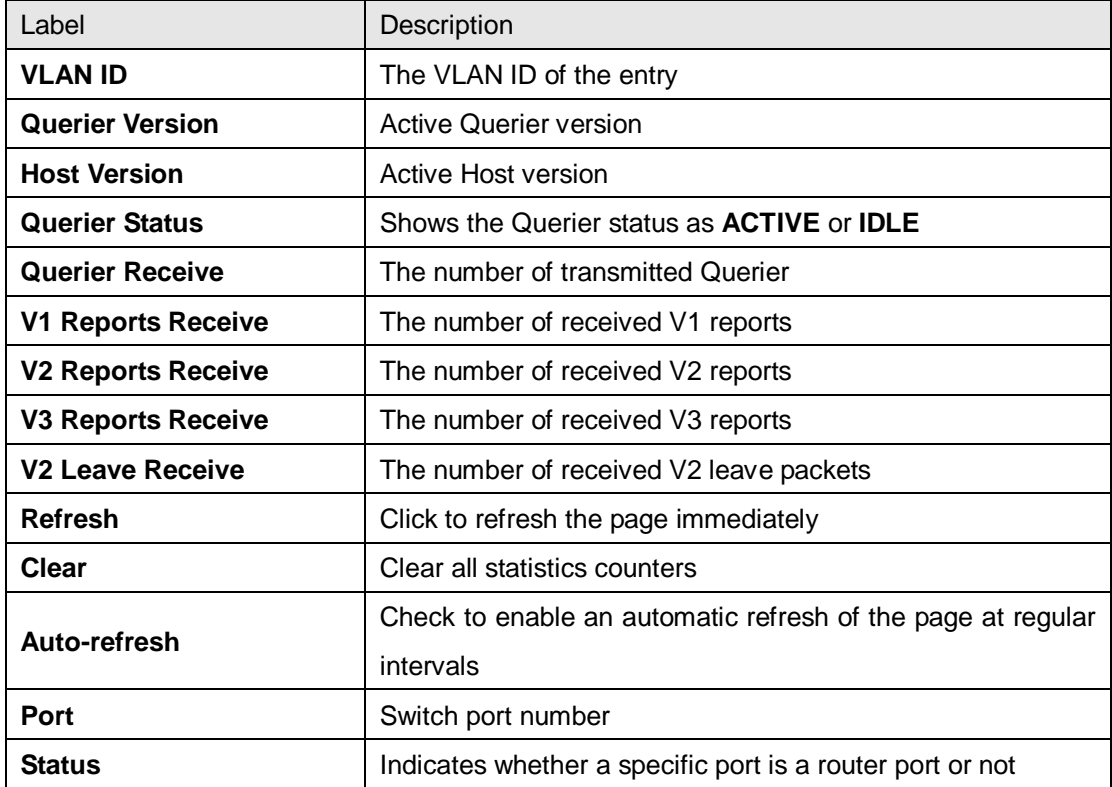

#### **IGMP Snooping Status**

Entries in the **IGMP Group Table** are shown on this page. The **IGMP Group Table** is sorted first by VLAN ID, and then by group.

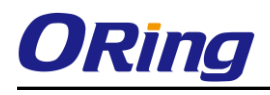

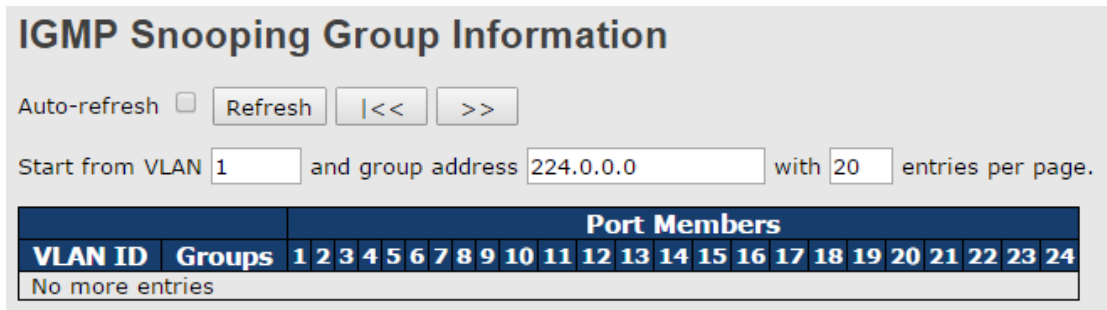

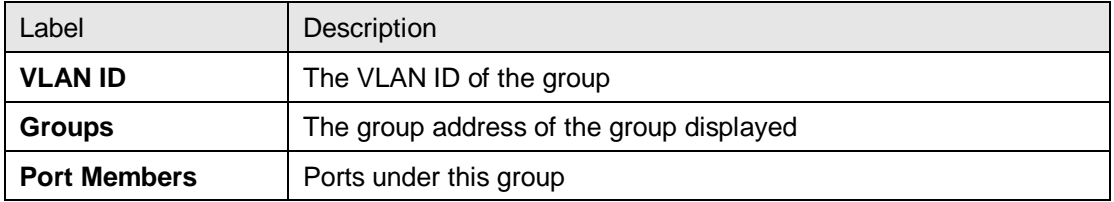

## **5.8 Security**

## **5.8.1 Remote Control Security**

**Remote Control Security** allows you to limit the remote access to the management interface. When enabled, requests of the client which is not in the allow list will be rejected.

## **Remote Control Security Configuration**

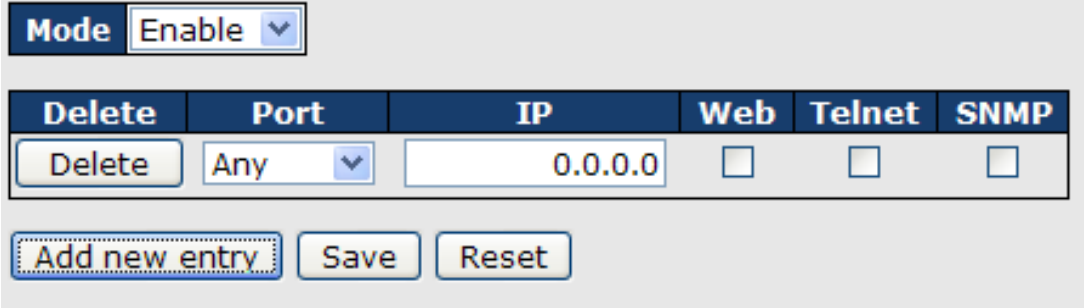

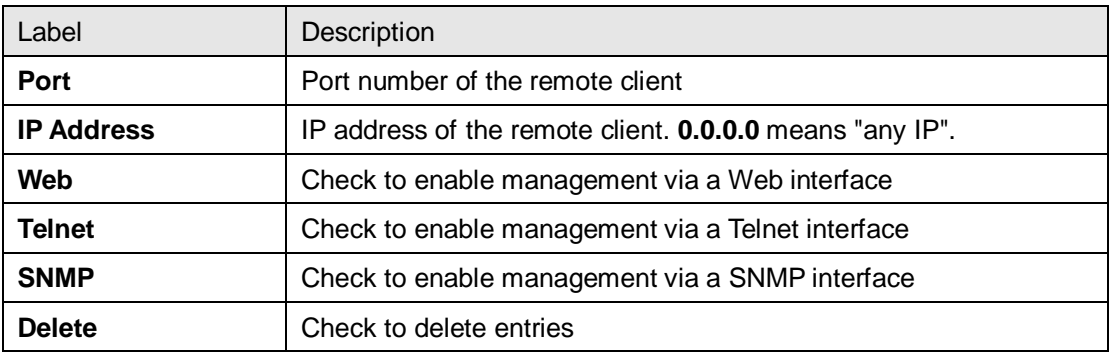

## **5.8.2 Device Binding**

This page provides device binding configurations. Device binding is a powerful way to monitor devices and network security.

#### **Device Binding**

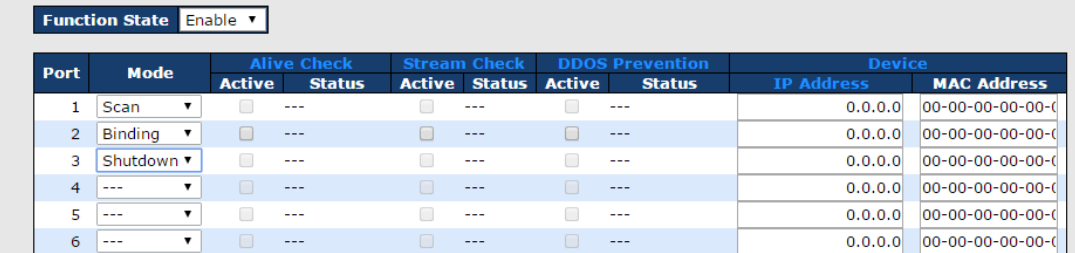

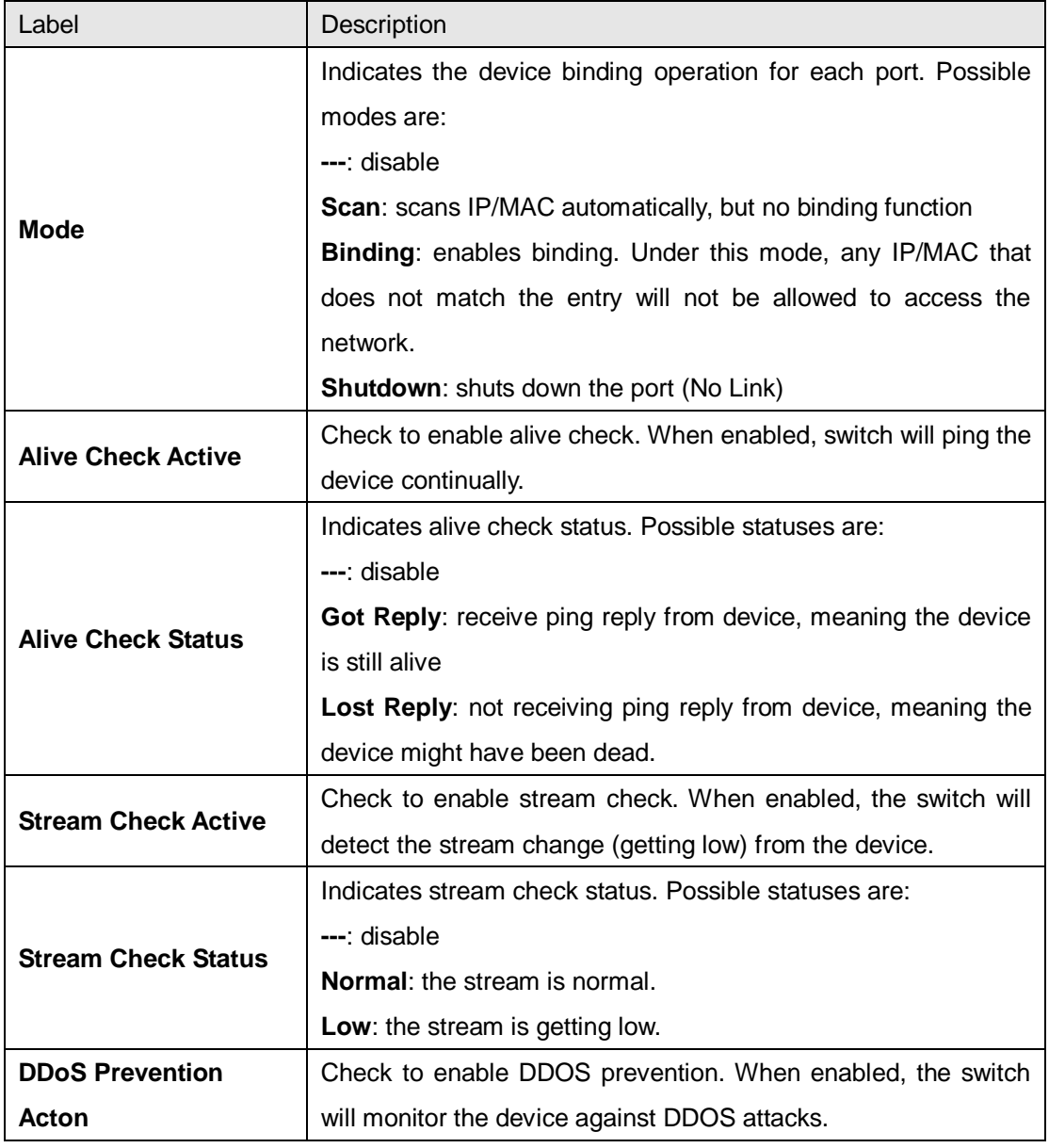

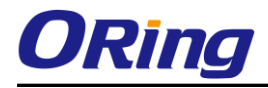

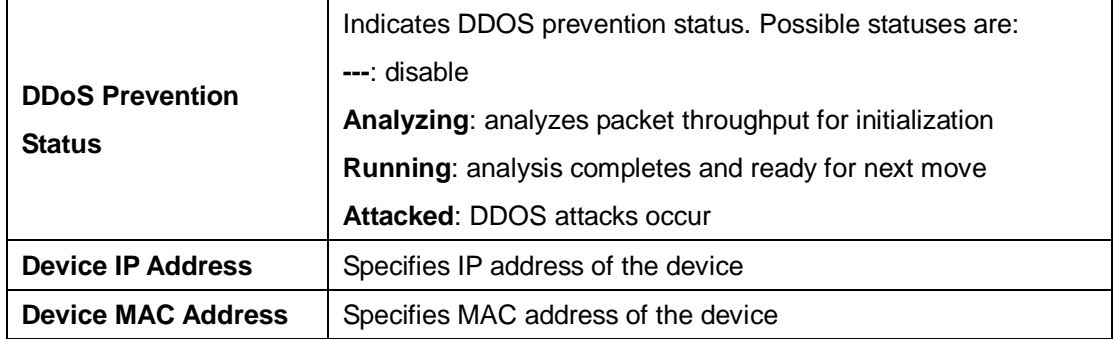

### **Advanced Configurations**

#### **Alias IP Address**

This page provides Alias IP Address configuration. Some devices might have more than one IP addresses. You could specify the other IP address here.

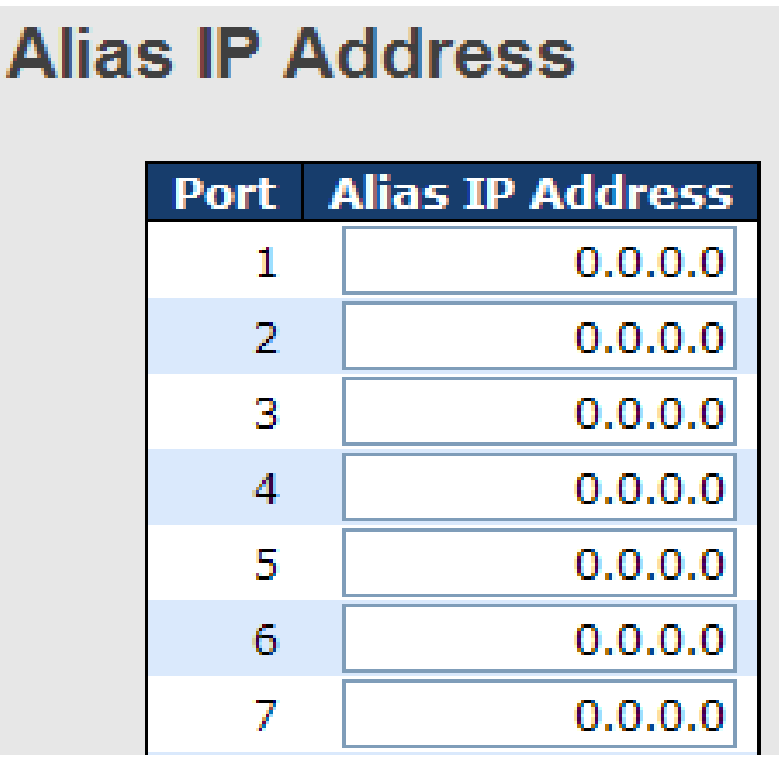

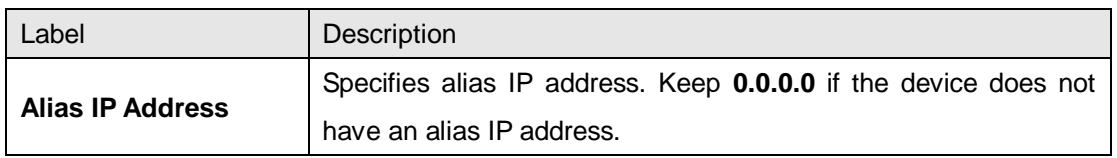

#### **Alive Check**

You can use ping commands to check port link status. If port link fails, you can set actions from the drop-down list.

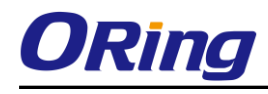

## **Alive Check**

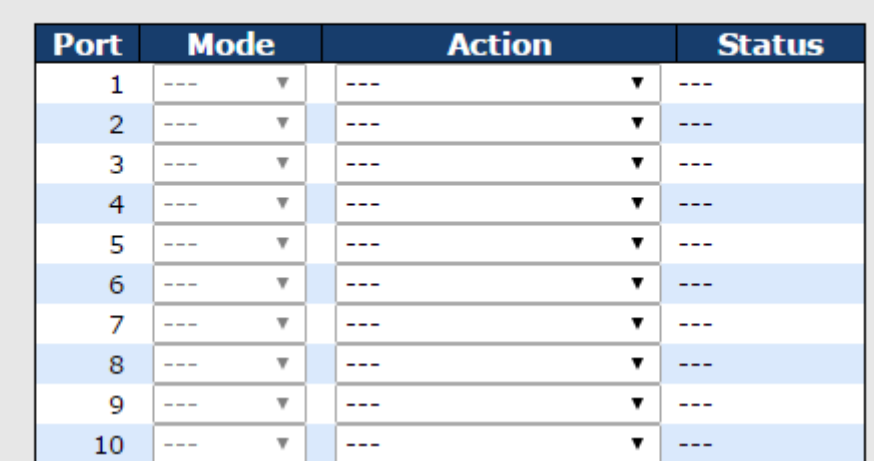

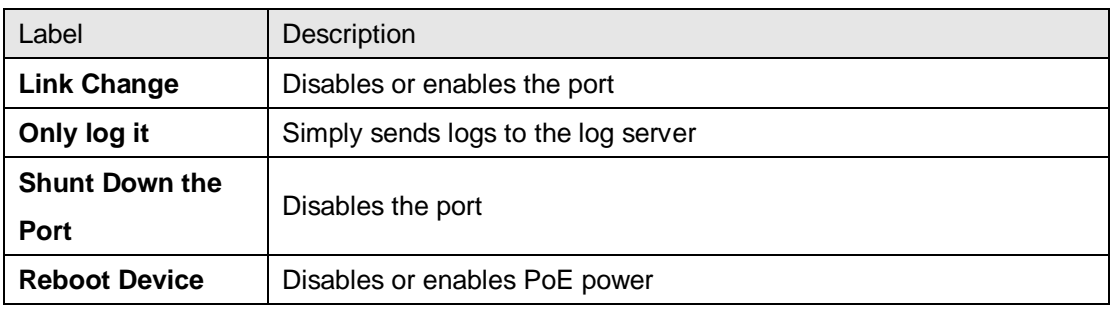

#### **DDoS Prevention**

This page provides DDOS Prevention configurations. The switch can monitor ingress packets, and perform actions when DDOS attack occurred on this port. You can configure the setting to achieve maximum protection.

#### **DDOS Prevention**

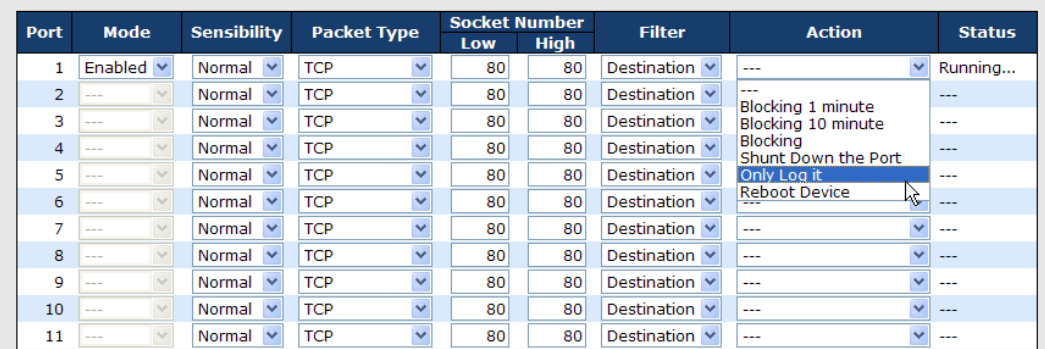

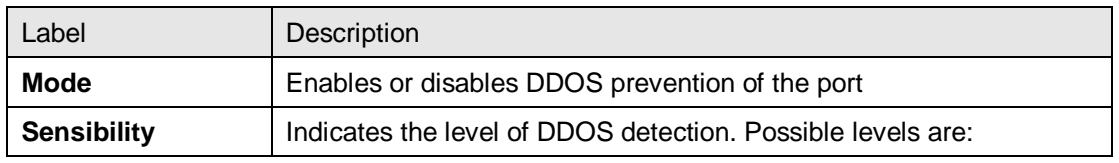

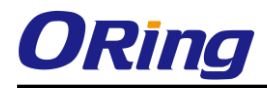

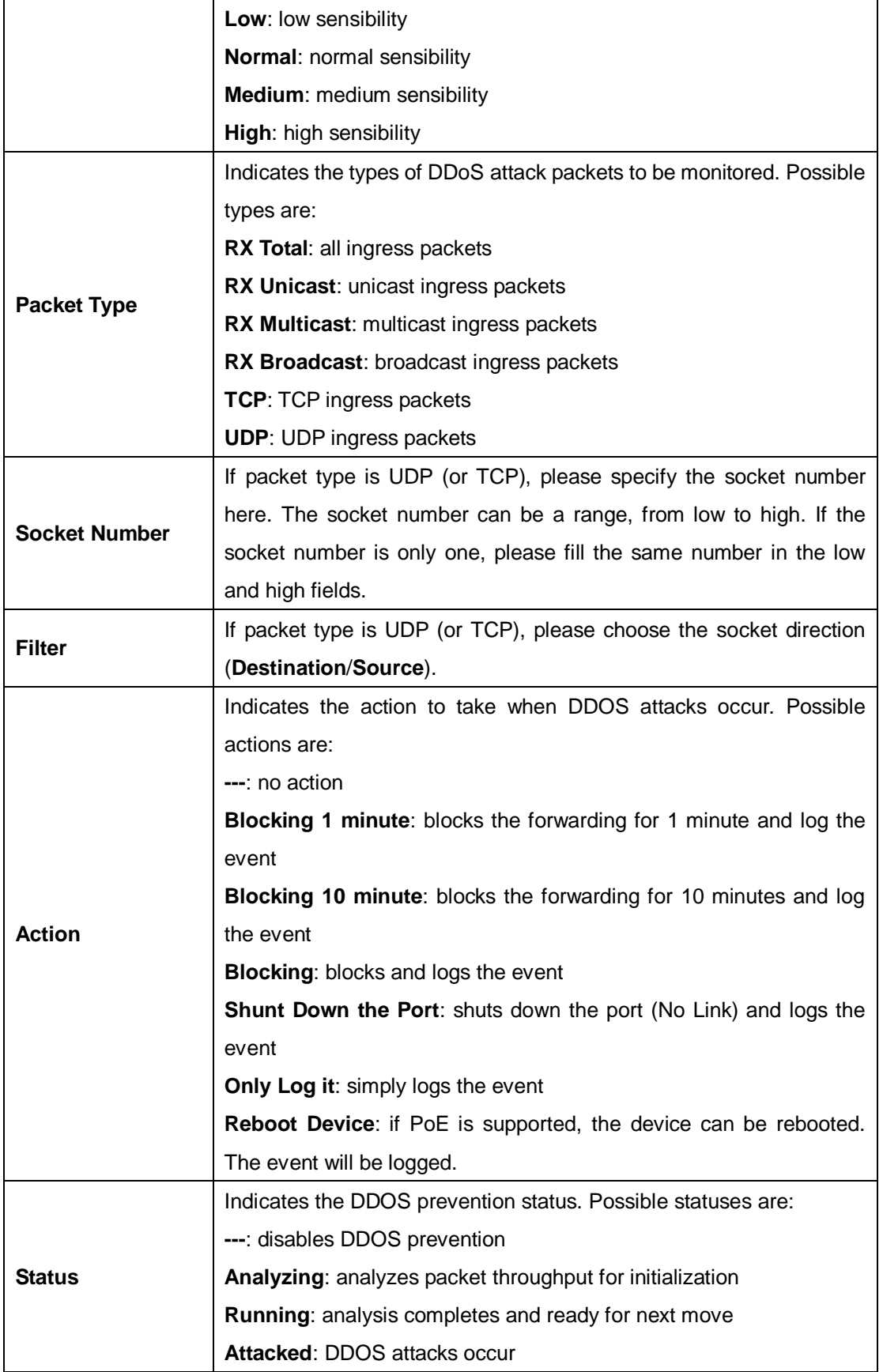

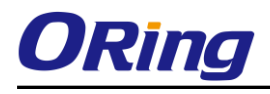

#### **Device Description**

This page allows you to configure device description settings.

#### **Device Description**

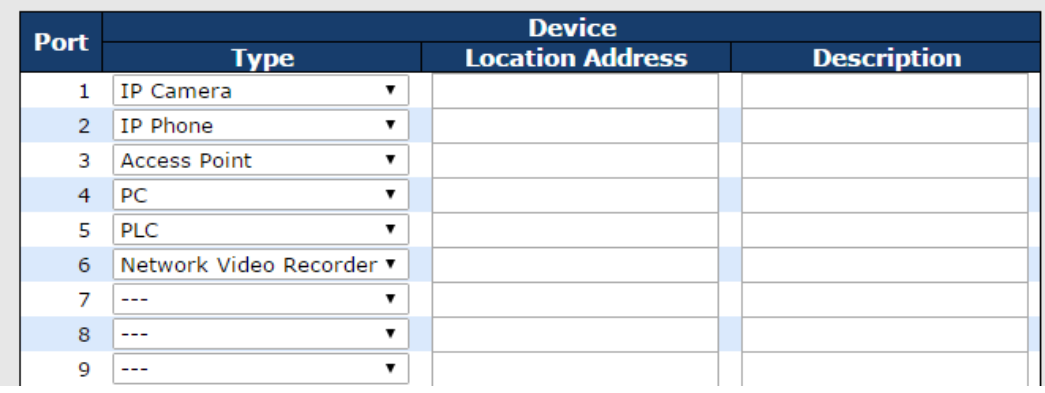

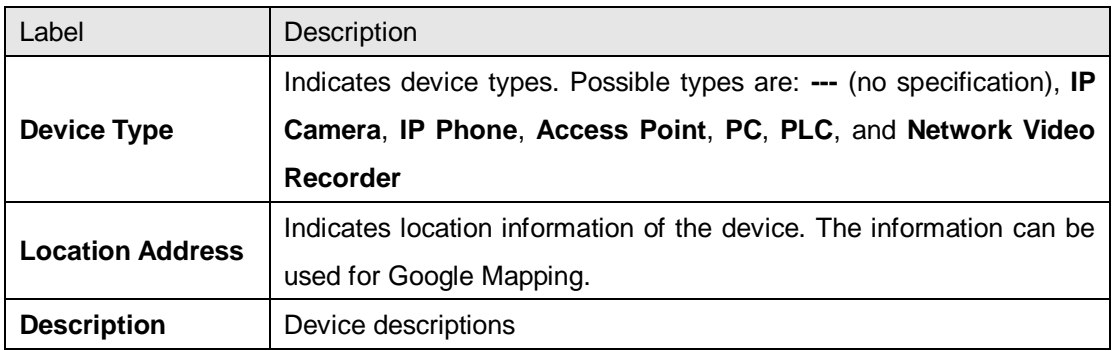

#### **Stream Check**

This page allows you to configure stream check settings.

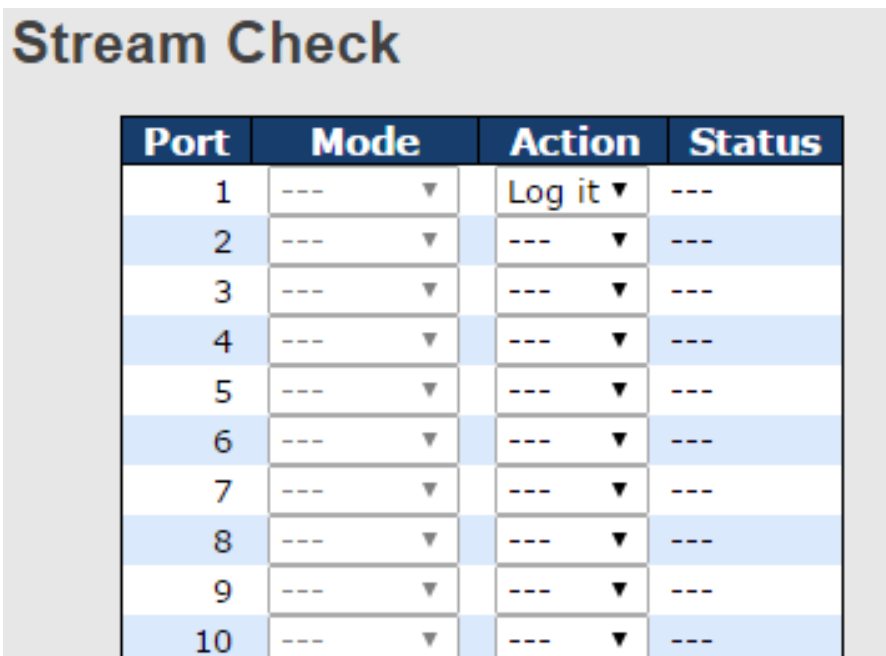

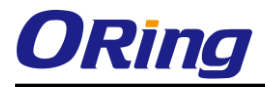

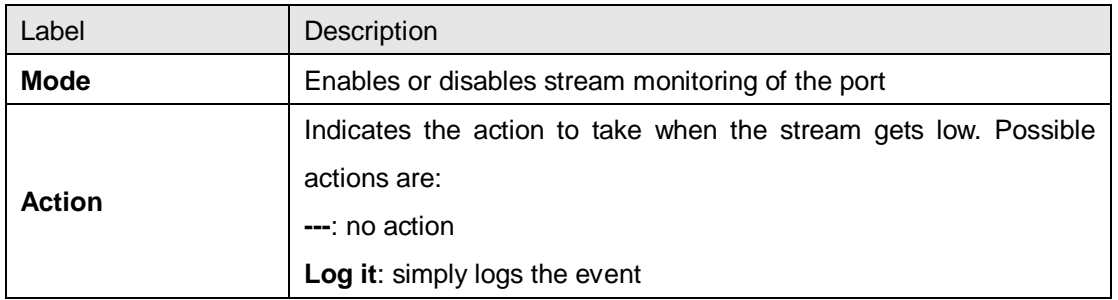

## **5.8.3 ACL**

#### **Ports**

This page allows you to configure the ACL parameters (ACE) of each switch port. These parameters will affect frames received on a port unless the frame matches a specific ACE.

#### **ACL Ports Configuration**

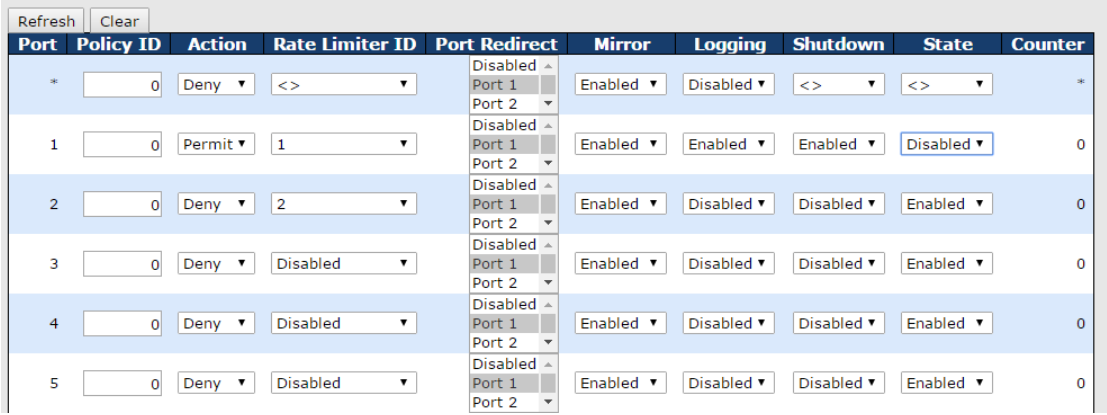

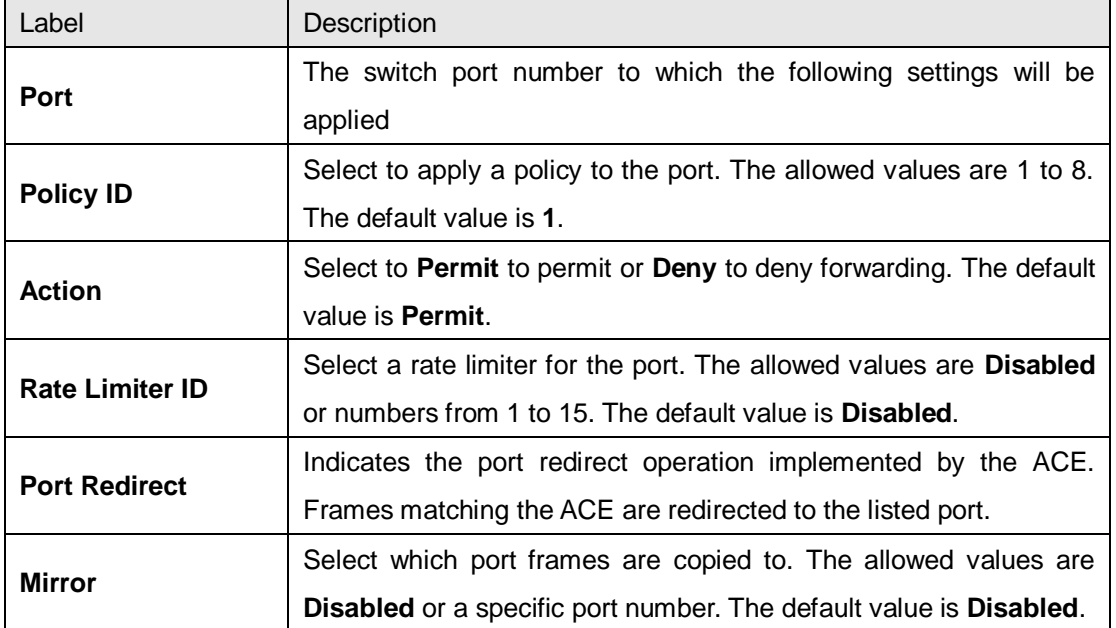
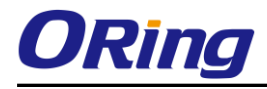

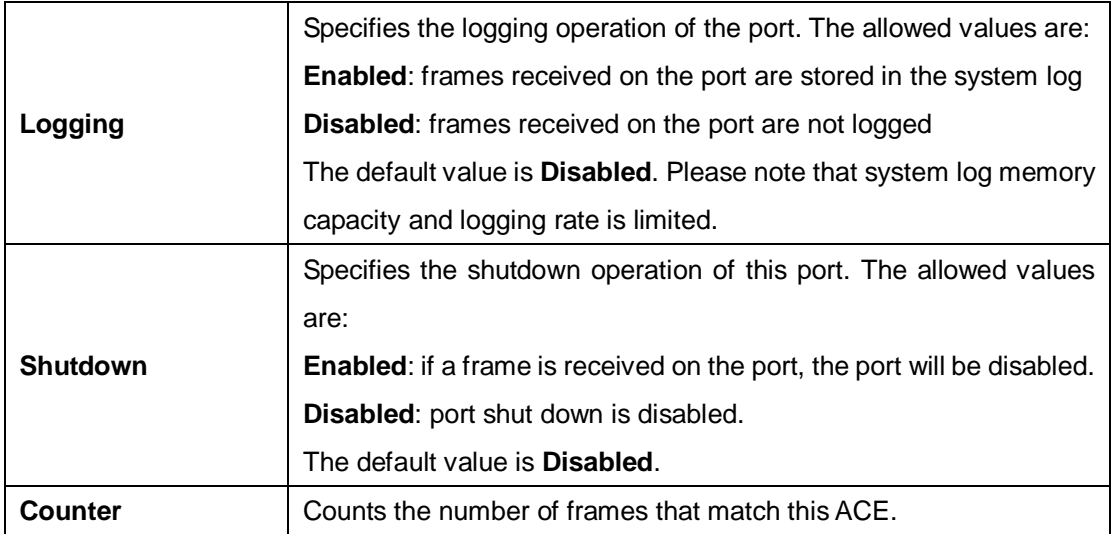

### **Rate Limiters**

This page allows you to configure the rate limiter for the ACL of the switch.

# **ACL Rate Limiter Configuration**

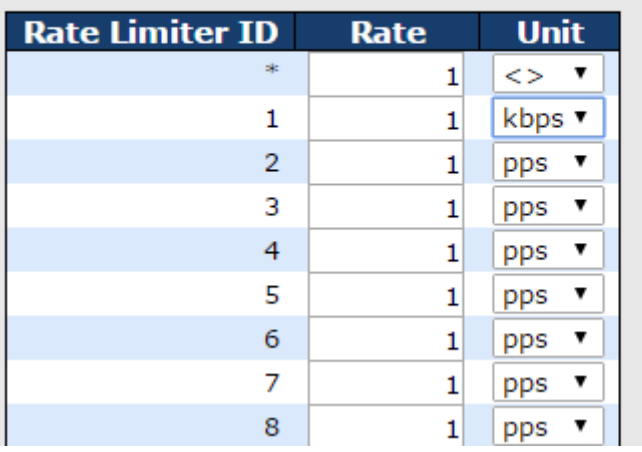

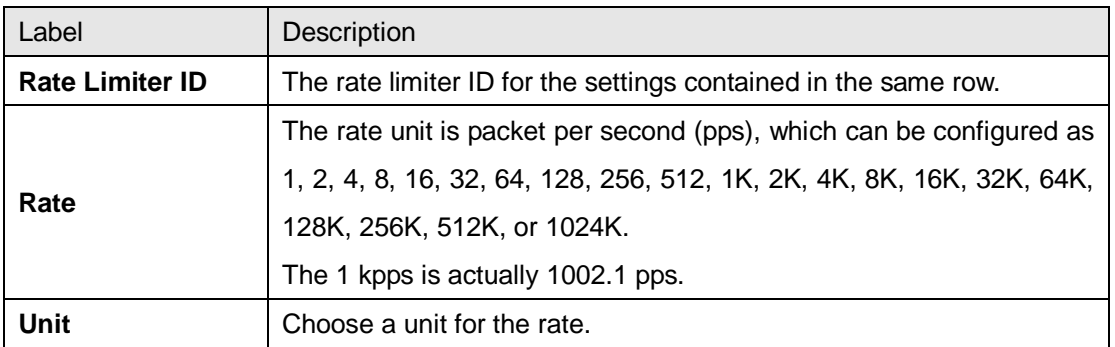

### **ACL Control List**

This page allows you to configure ACE (Access Control Entry).

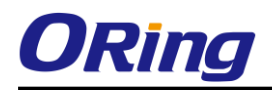

An ACE consists of several parameters. These parameters vary with the frame type you have selected. First select the ingress port for the ACE, and then the frame type. You can click on the icons next to Counter to perform specific actions such as inserting new ACLs, editing existing ACLs, and moving ACLs up or down. Different parameter options are displayed according to the frame type you have selected.

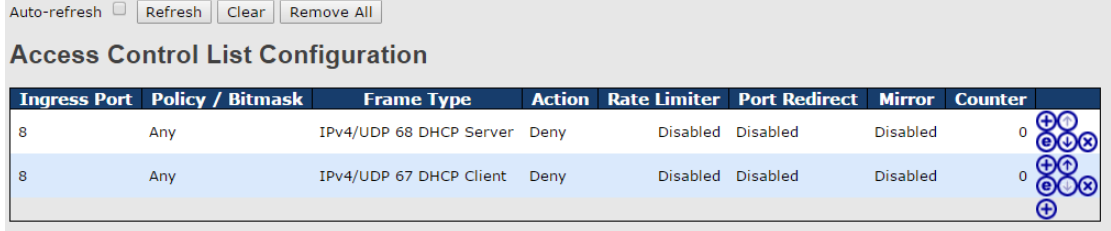

A frame matching the ACE can be configured here.

## **ACE Configuration**

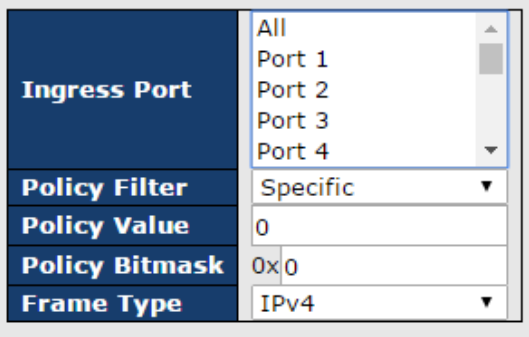

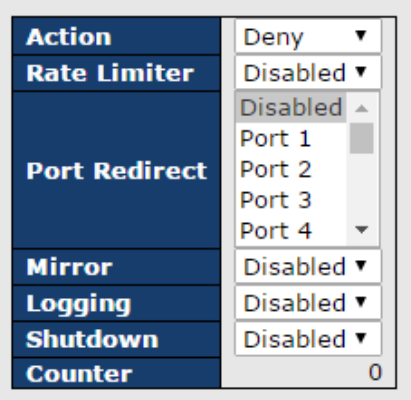

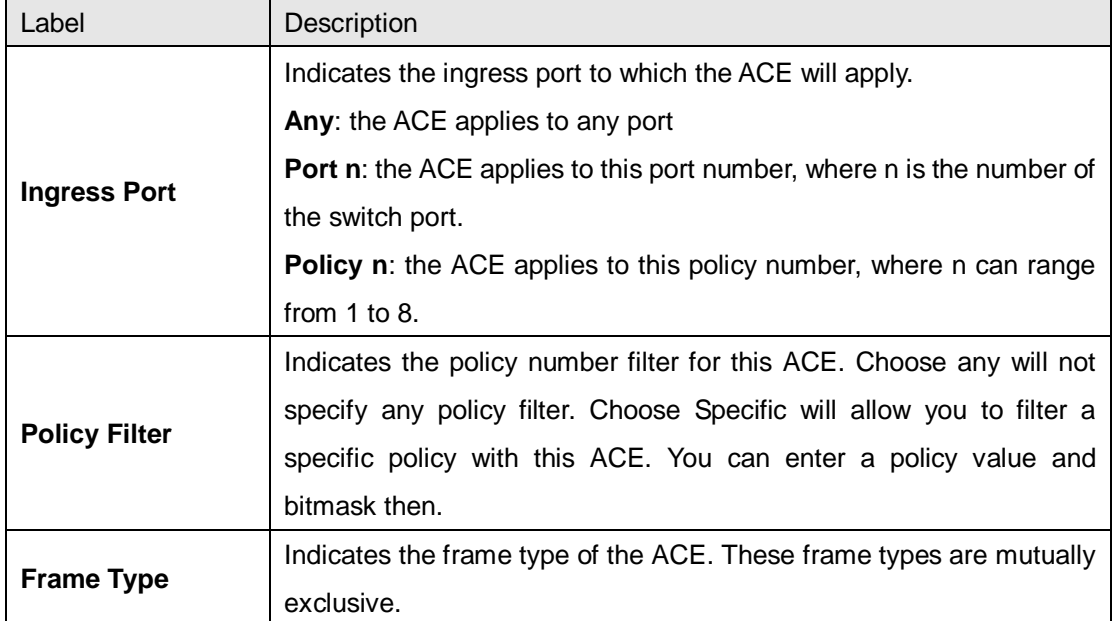

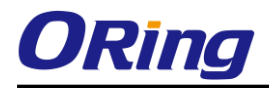

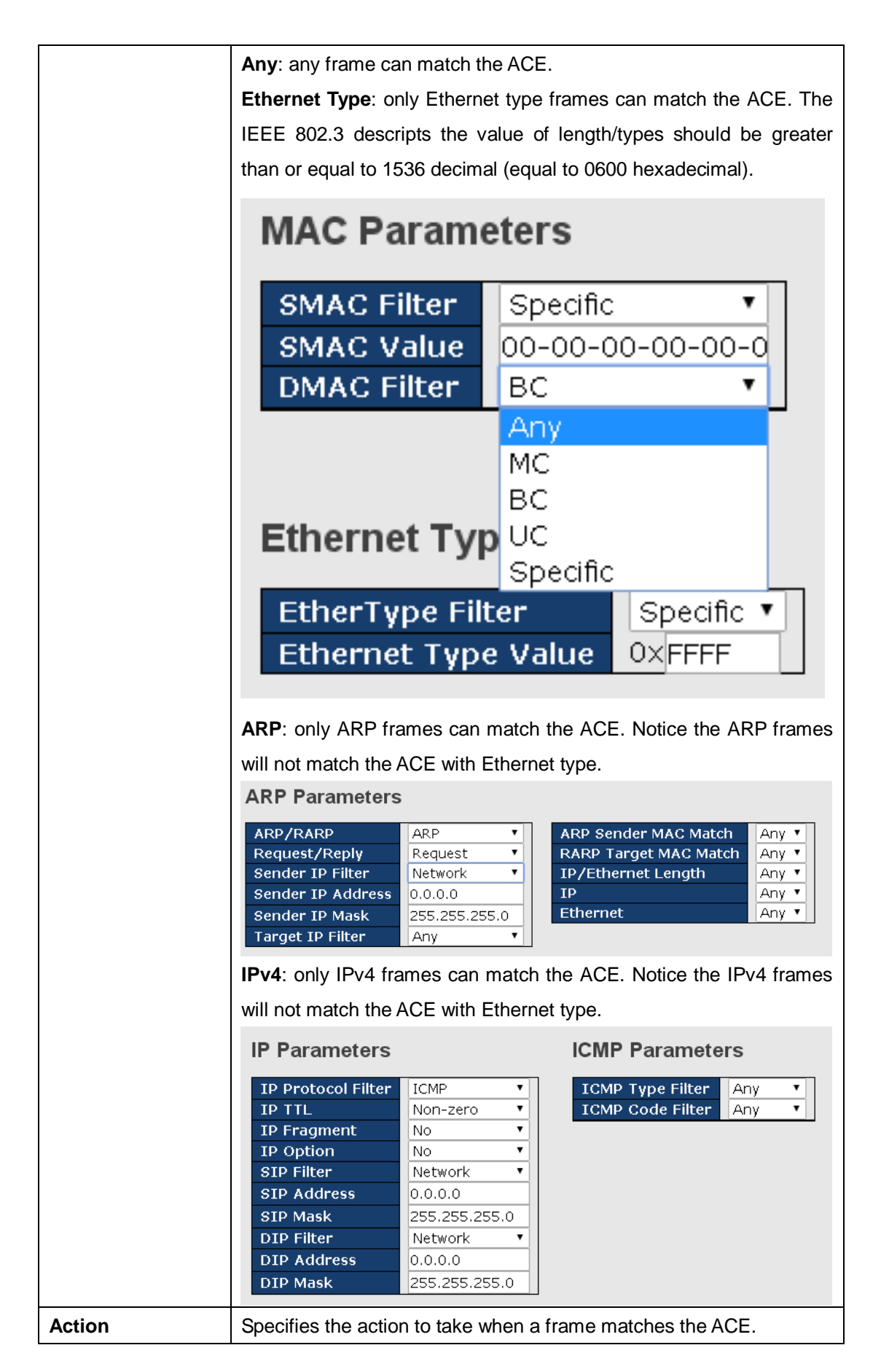

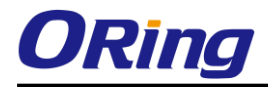

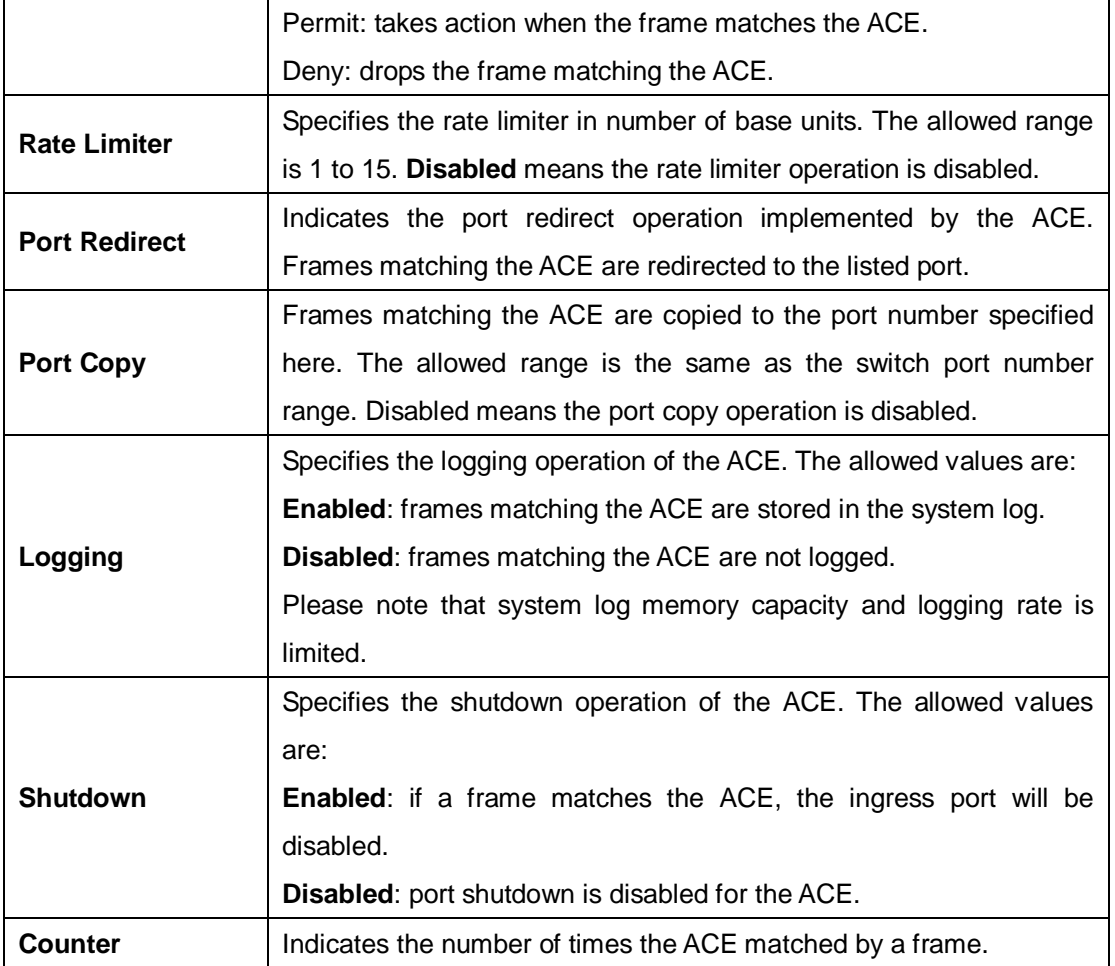

# **MAC Parameters**

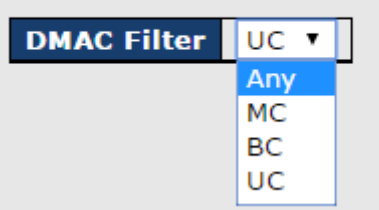

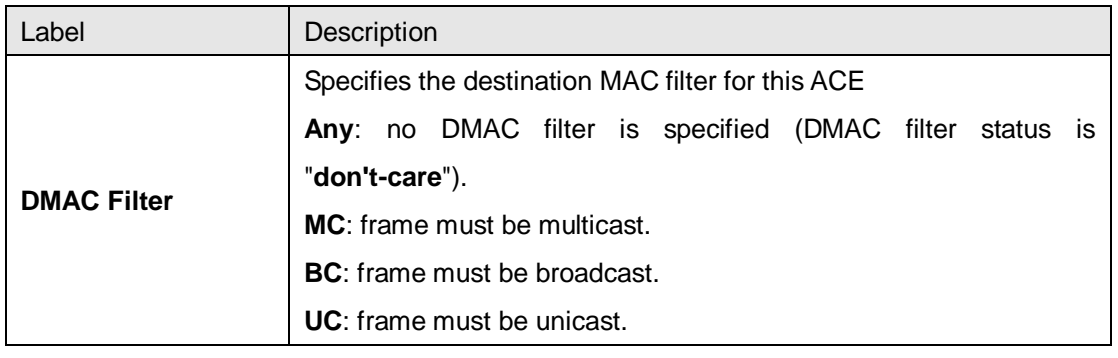

# **VLAN Parameters**

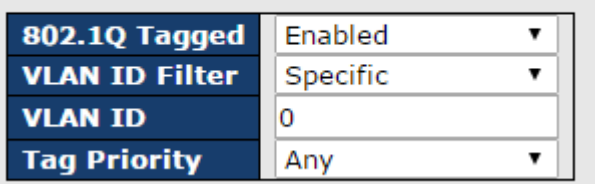

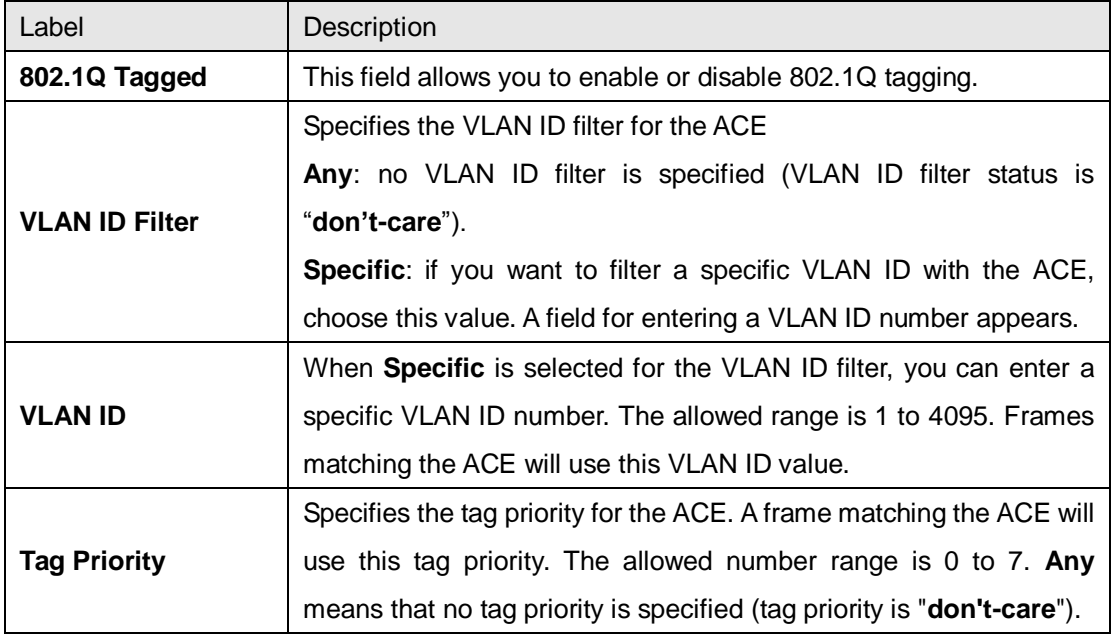

## **IP Parameters**

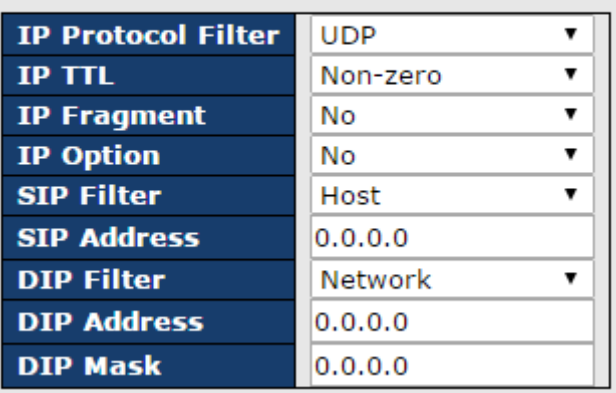

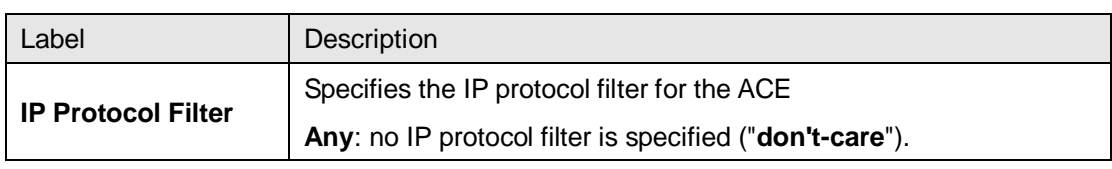

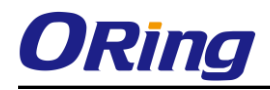

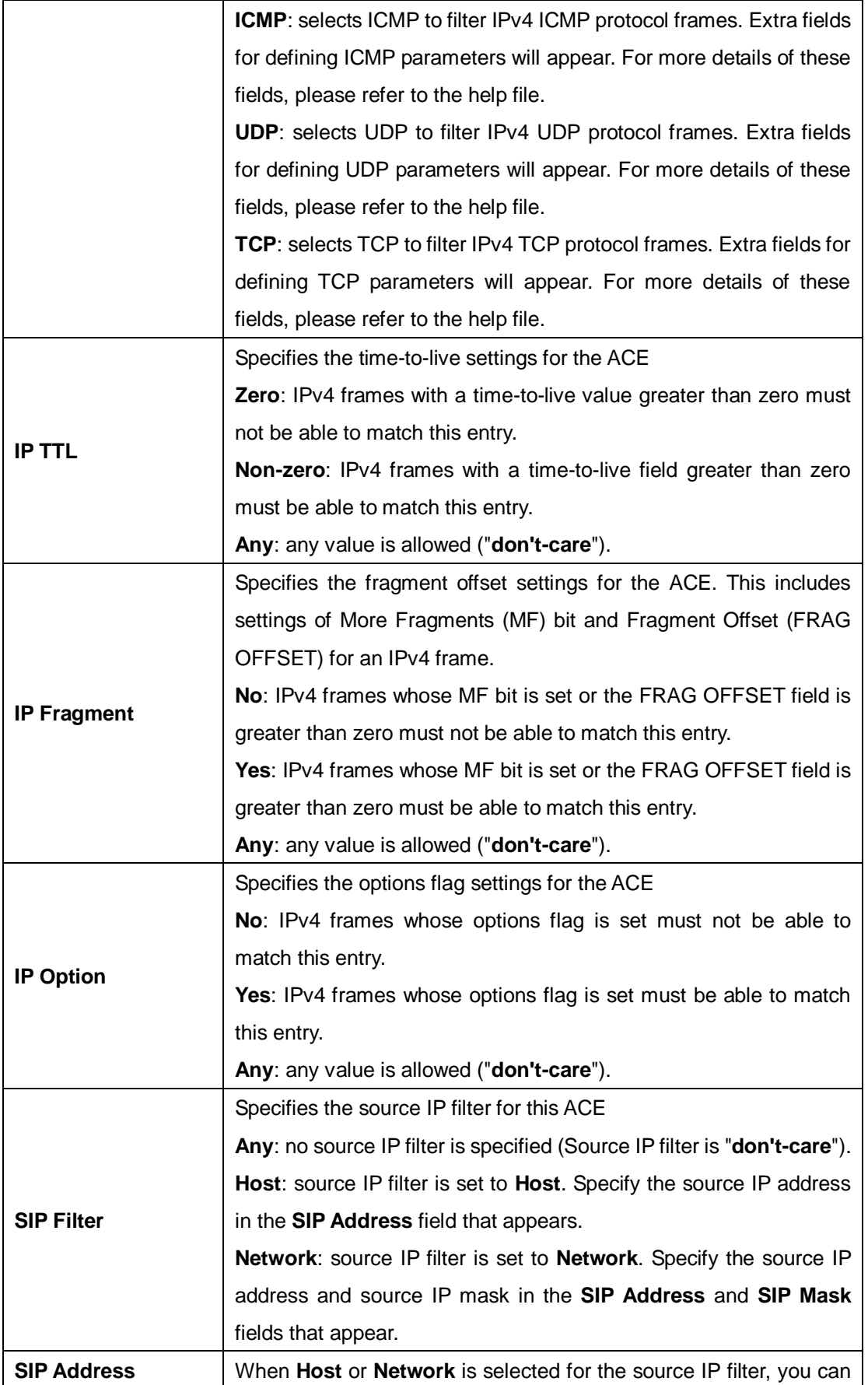

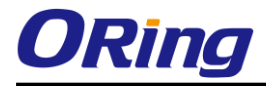

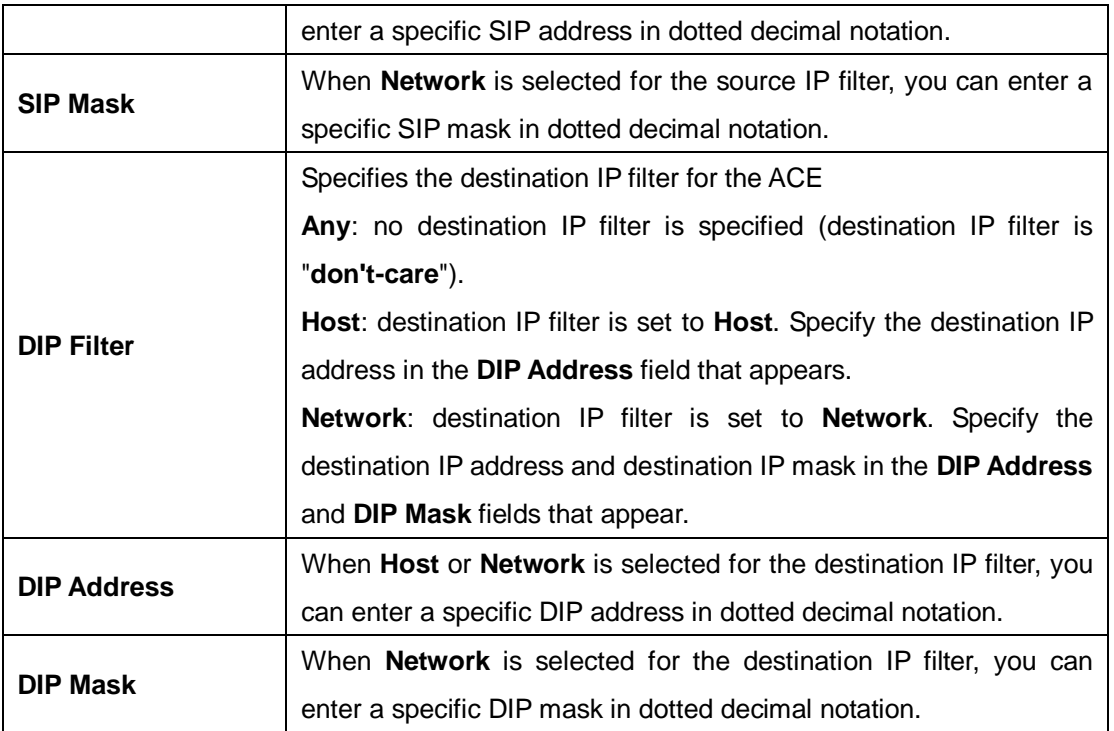

## **ARP Parameters**

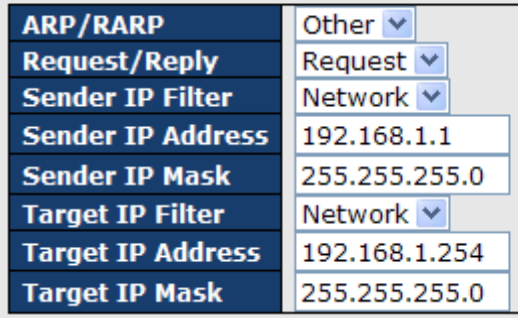

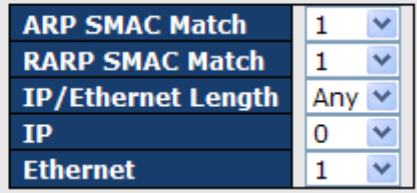

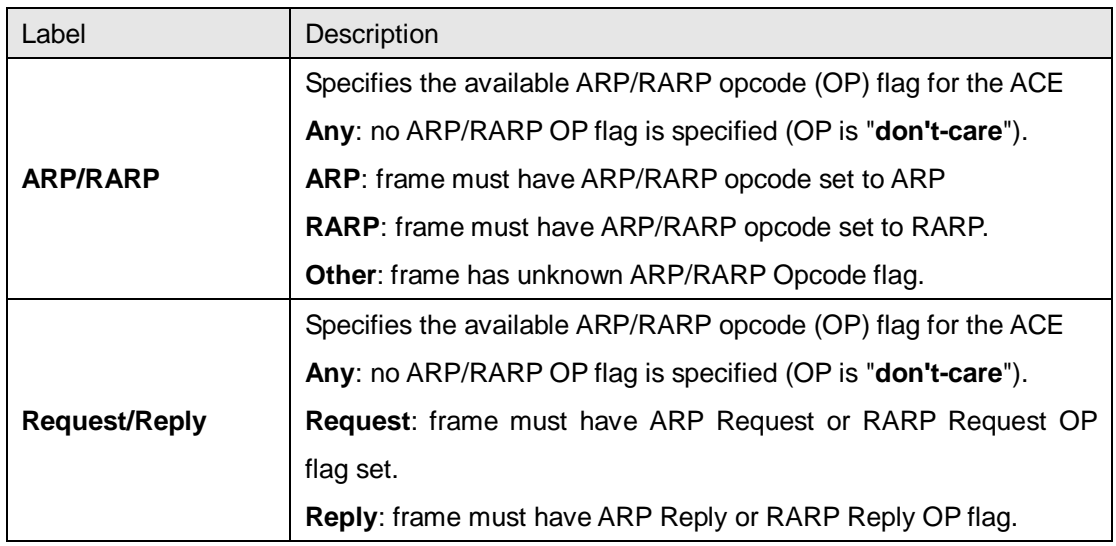

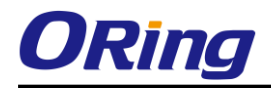

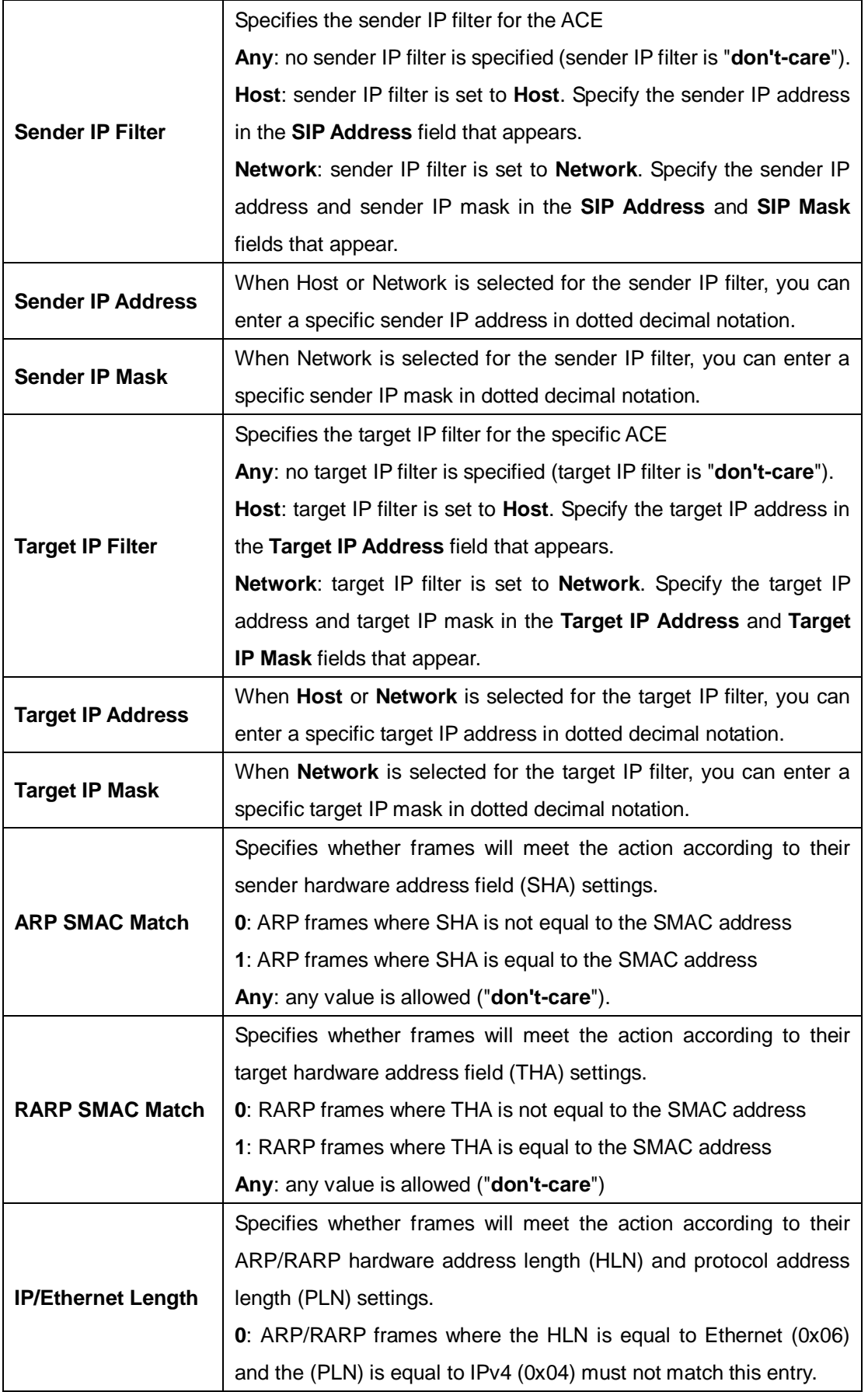

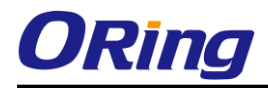

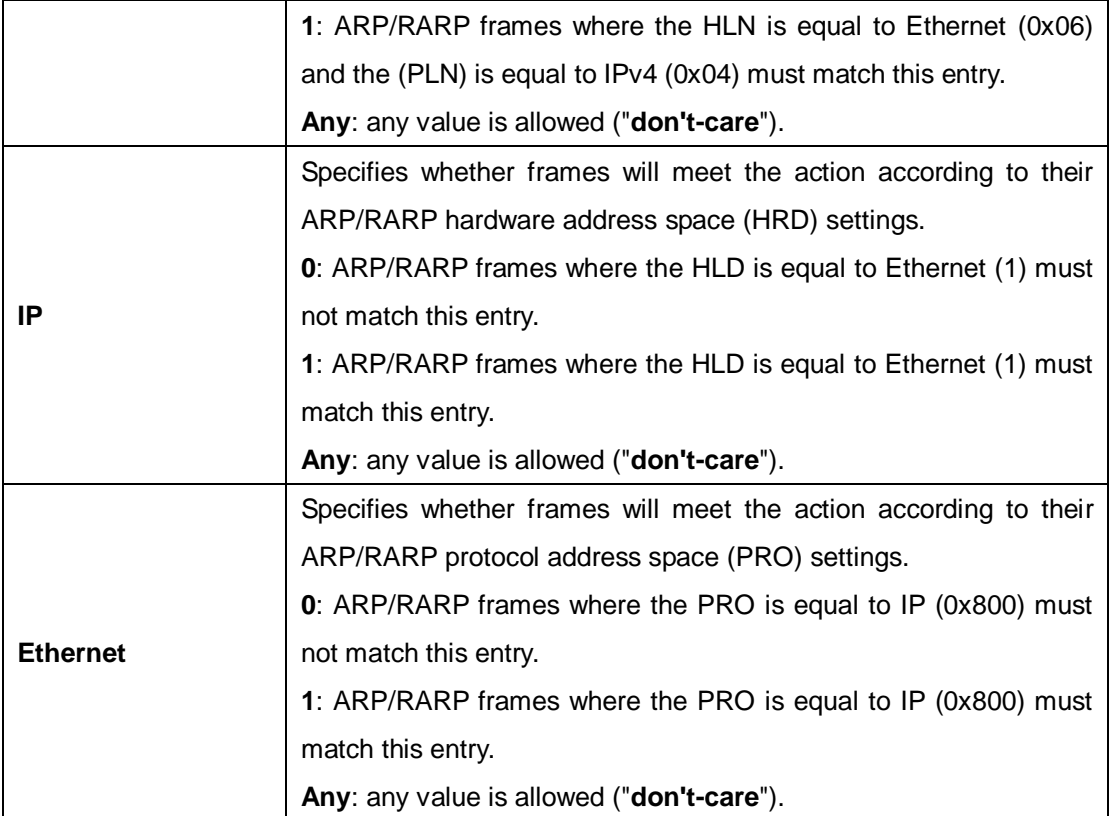

# **ICMP Parameters**

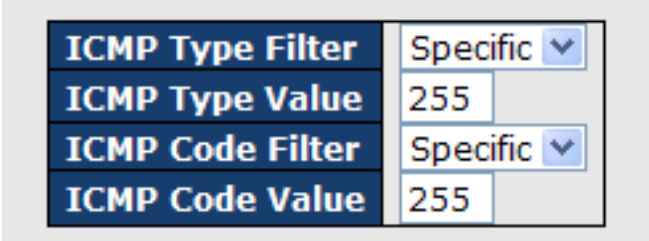

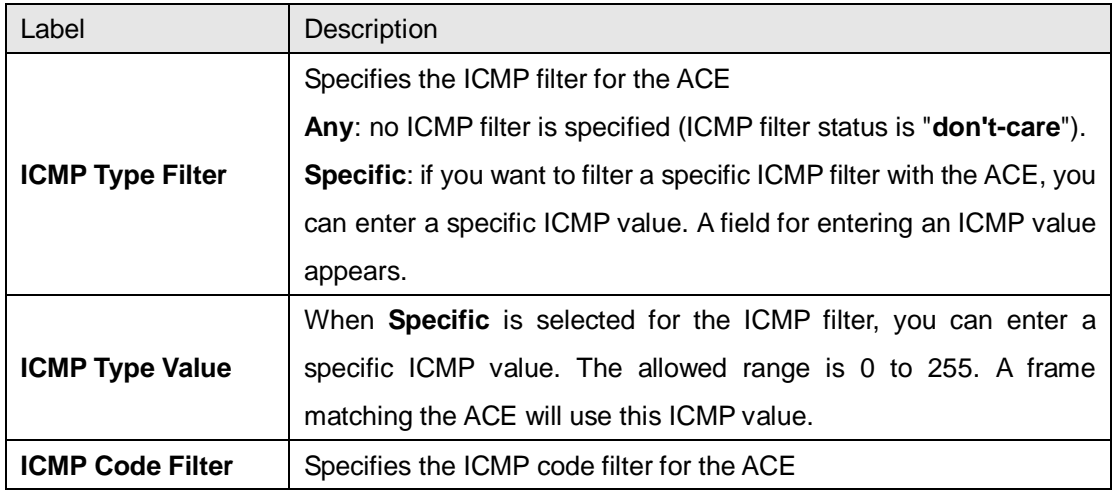

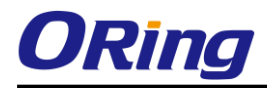

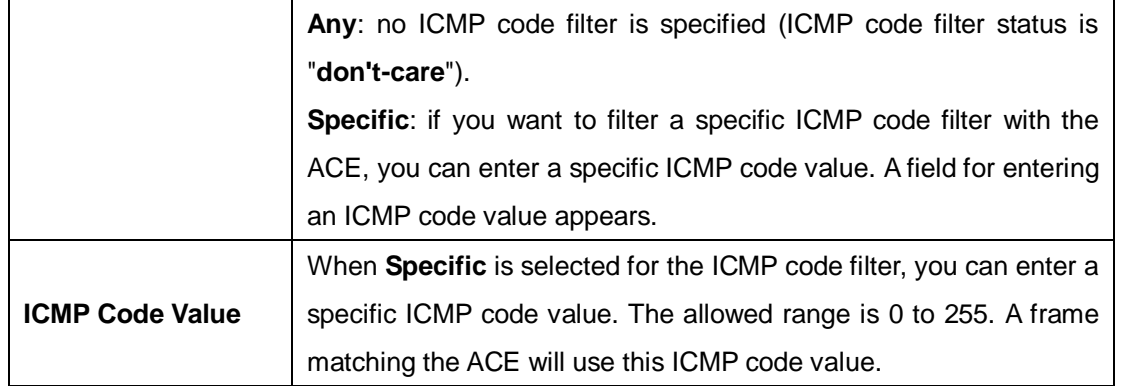

## **TCP Parameters**

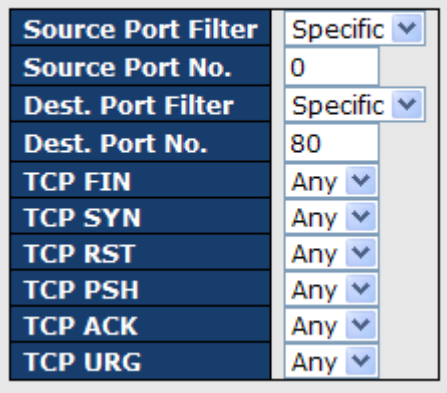

### **UDP Parameters**

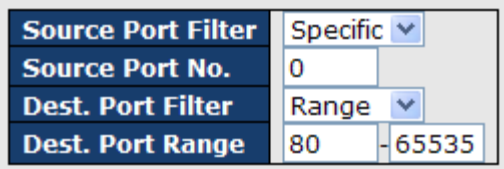

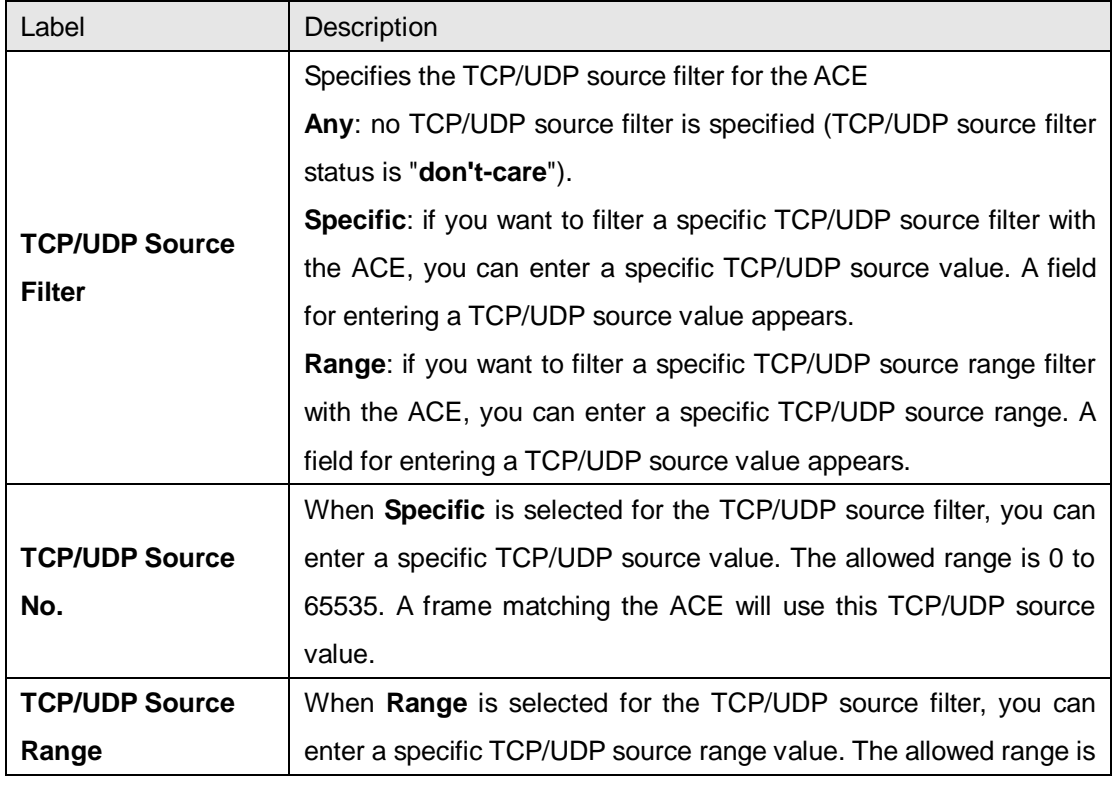

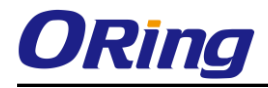

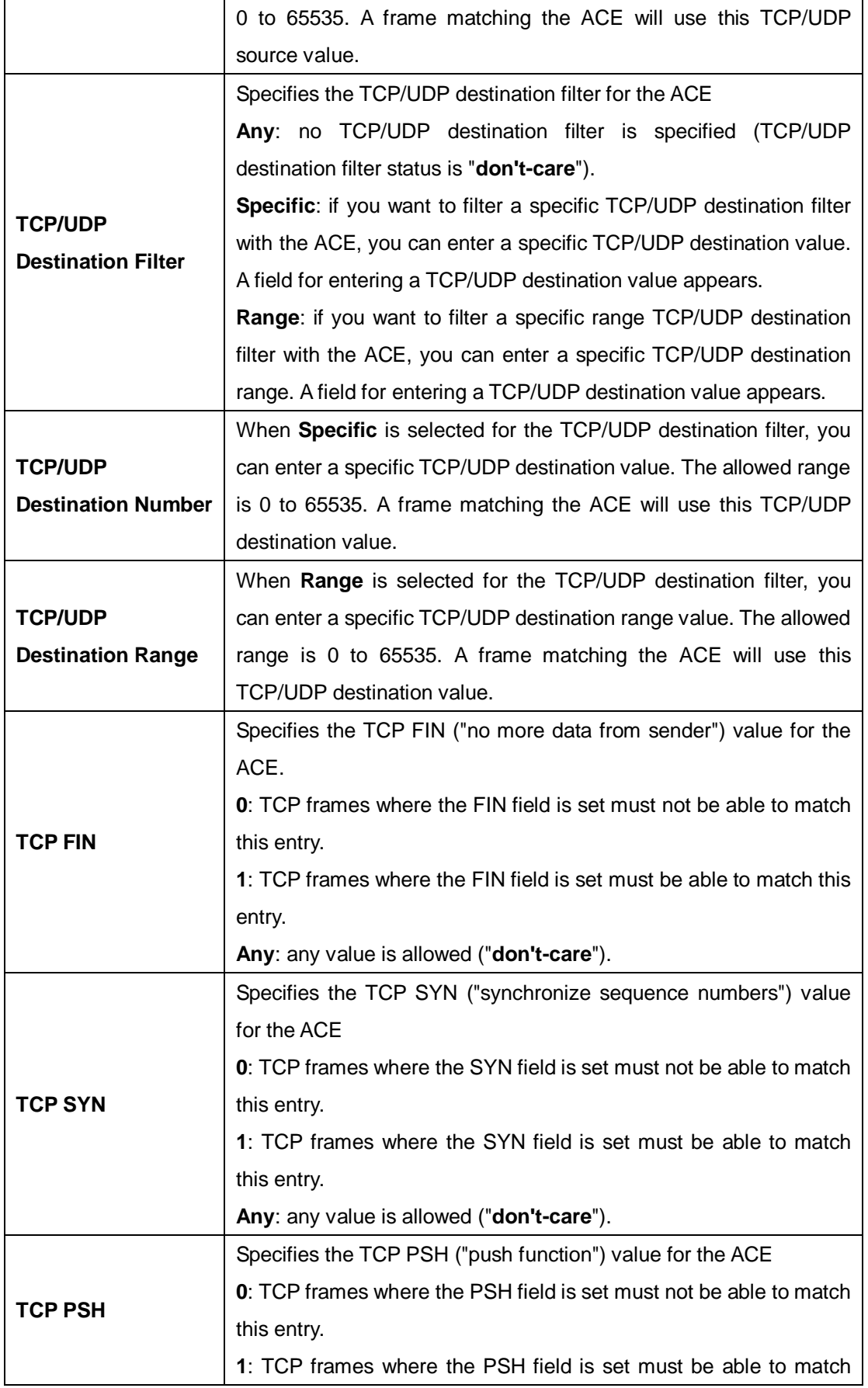

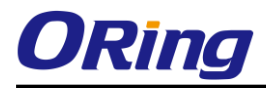

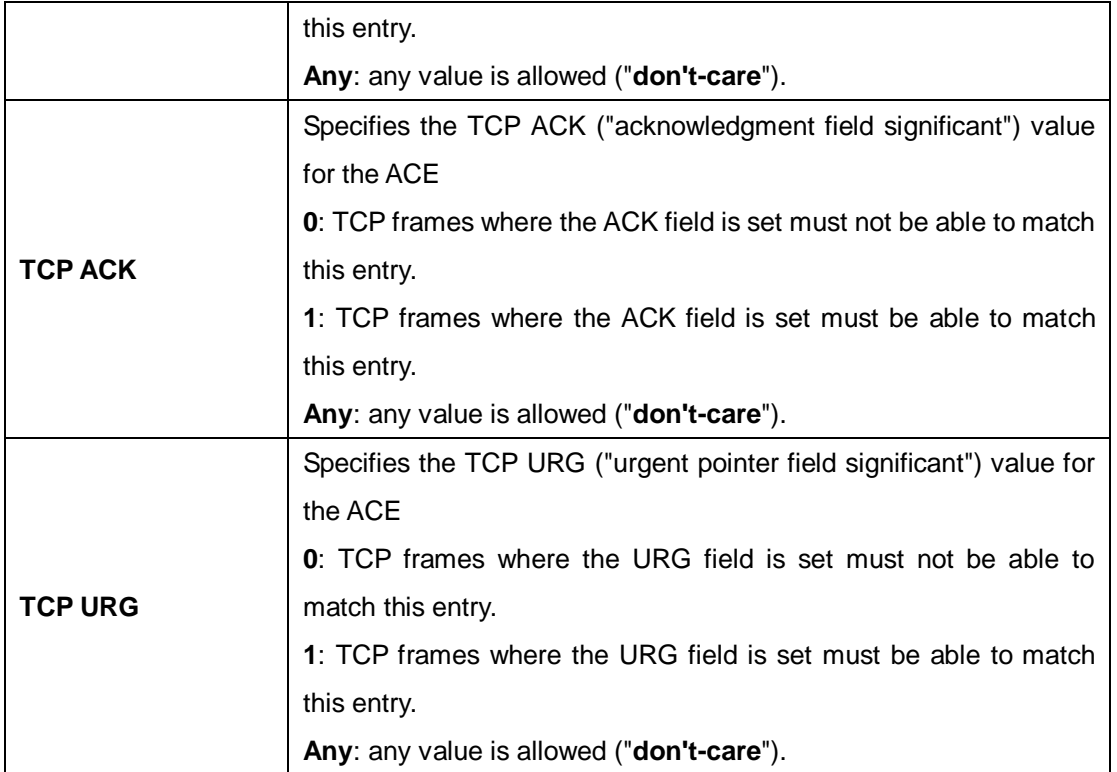

### **5.8.4 AAA**

This page allows you to configure authentication servers.

```
Authentication Server Configuration
Common Server Configuration
Timeout
          15
               seconds
          300
Dead Time
               seconds
```
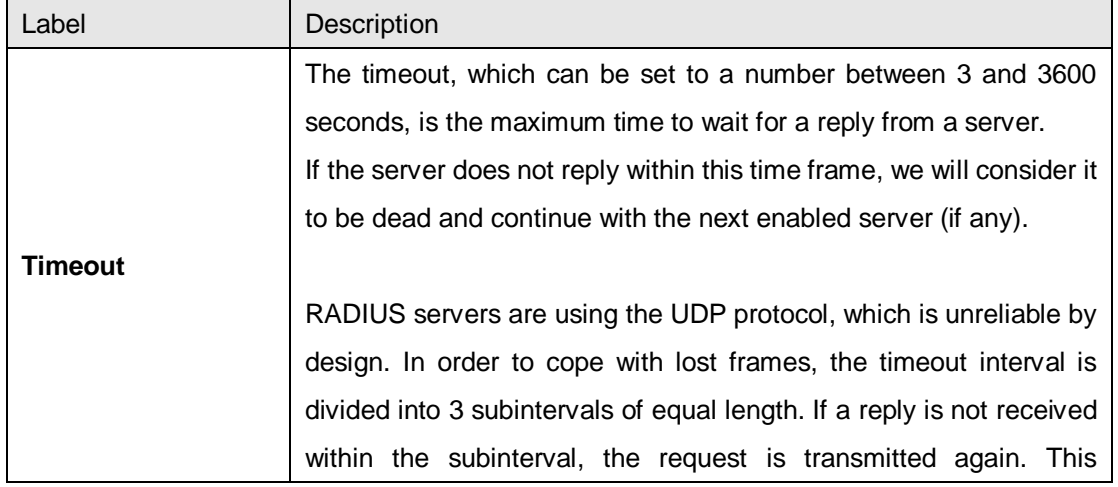

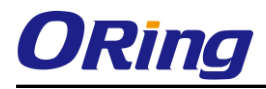

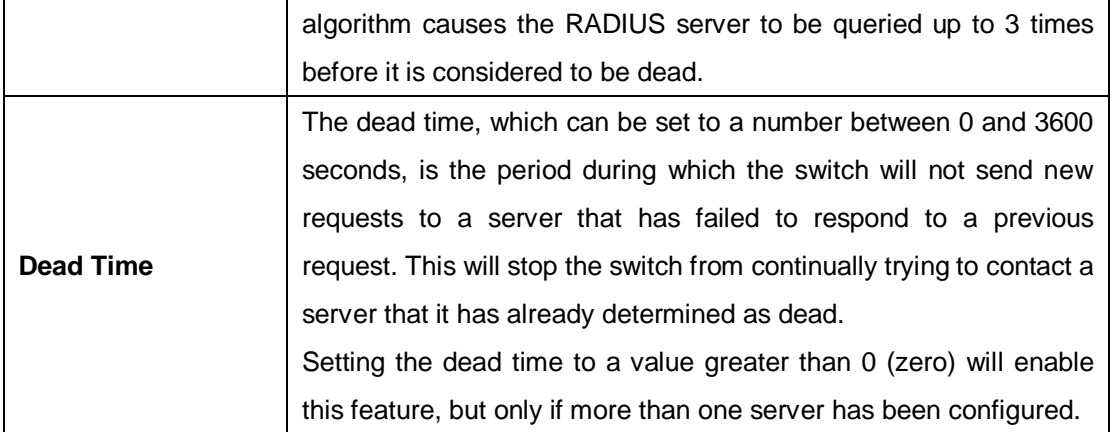

### **RADIUS**

### **Authentication and Accounting Server Configurations**

The table has one row for each RADIUS authentication server and a number of columns, which are:

**RADIUS Authentication Server Configuration** 

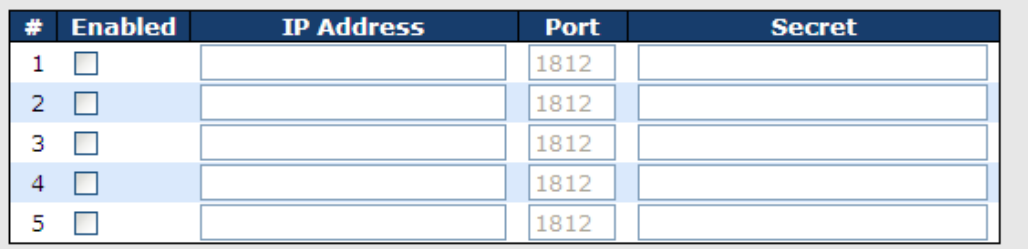

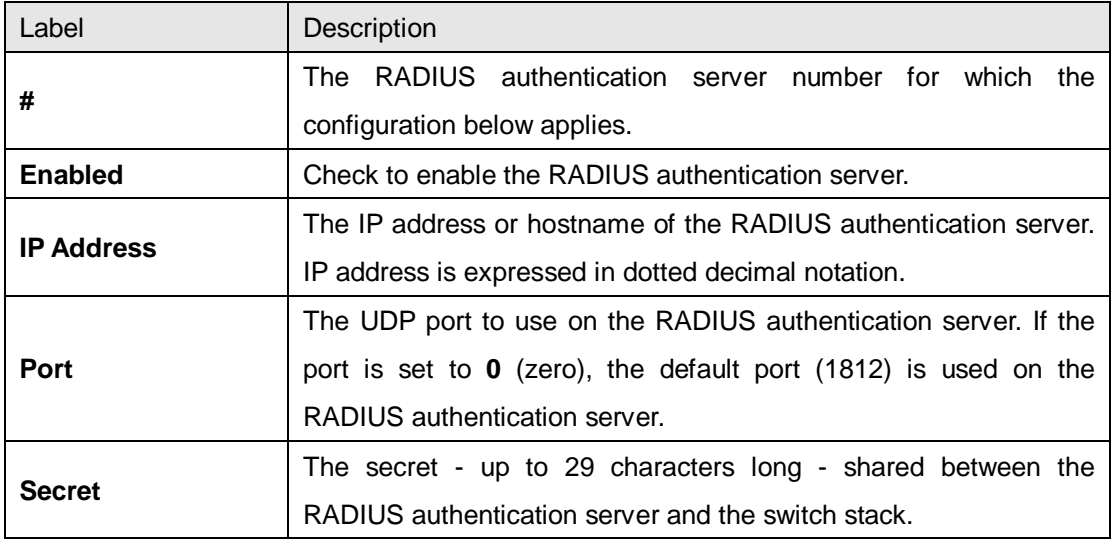

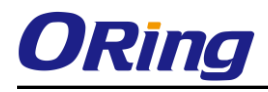

### **RADIUS Accounting Server Configuration**

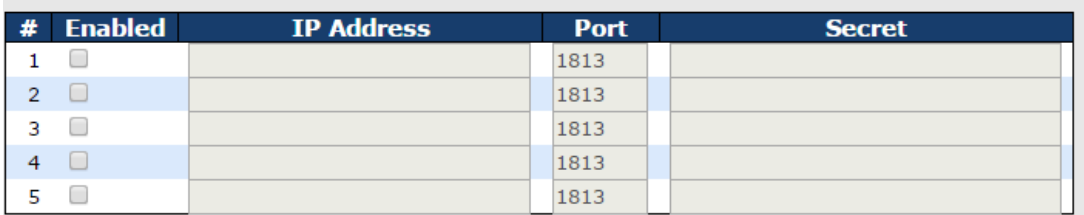

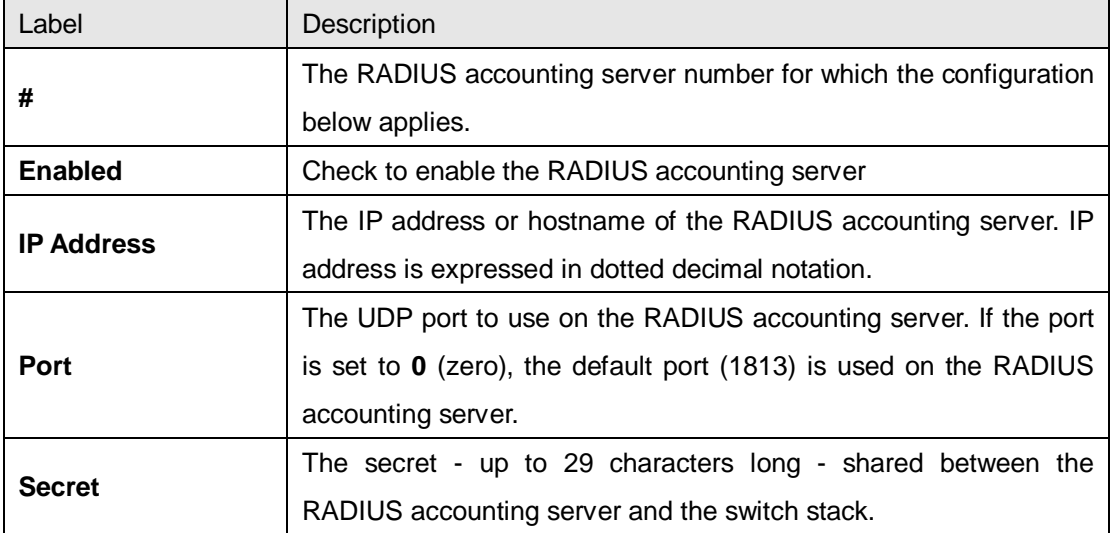

#### **TACACS+ Authentication Server Configuration**

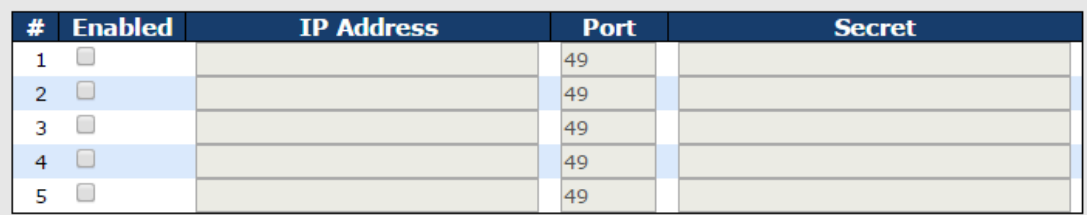

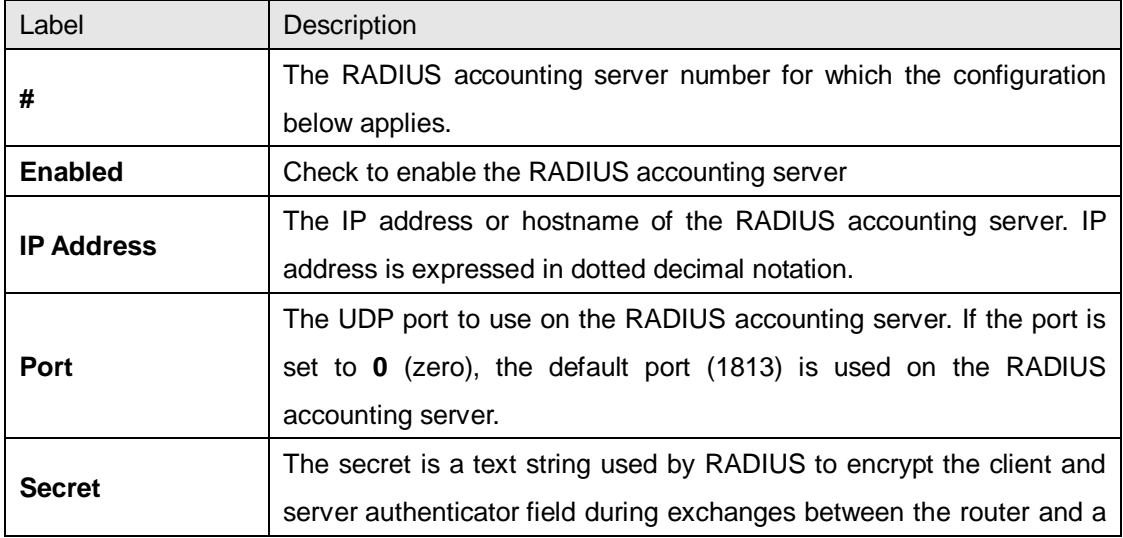

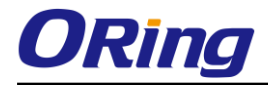

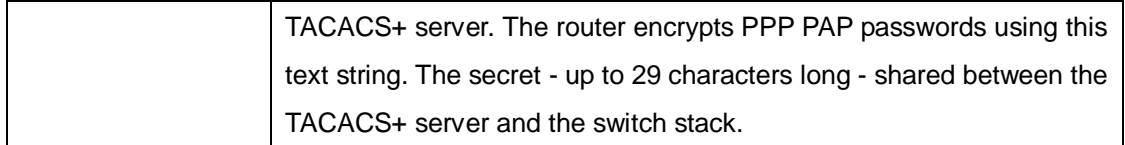

### **Authentication and Accounting Server Status Overview**

This page provides an overview of the status of the RADIUS servers configurable on the authentication configuration page.

## **RADIUS Authentication Server Status Overview**

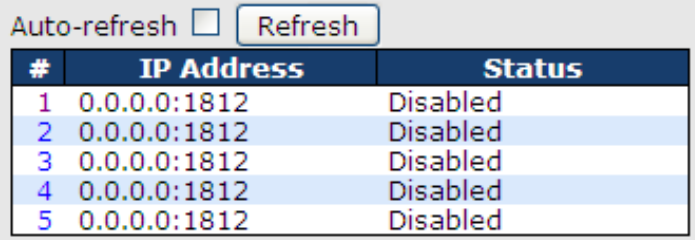

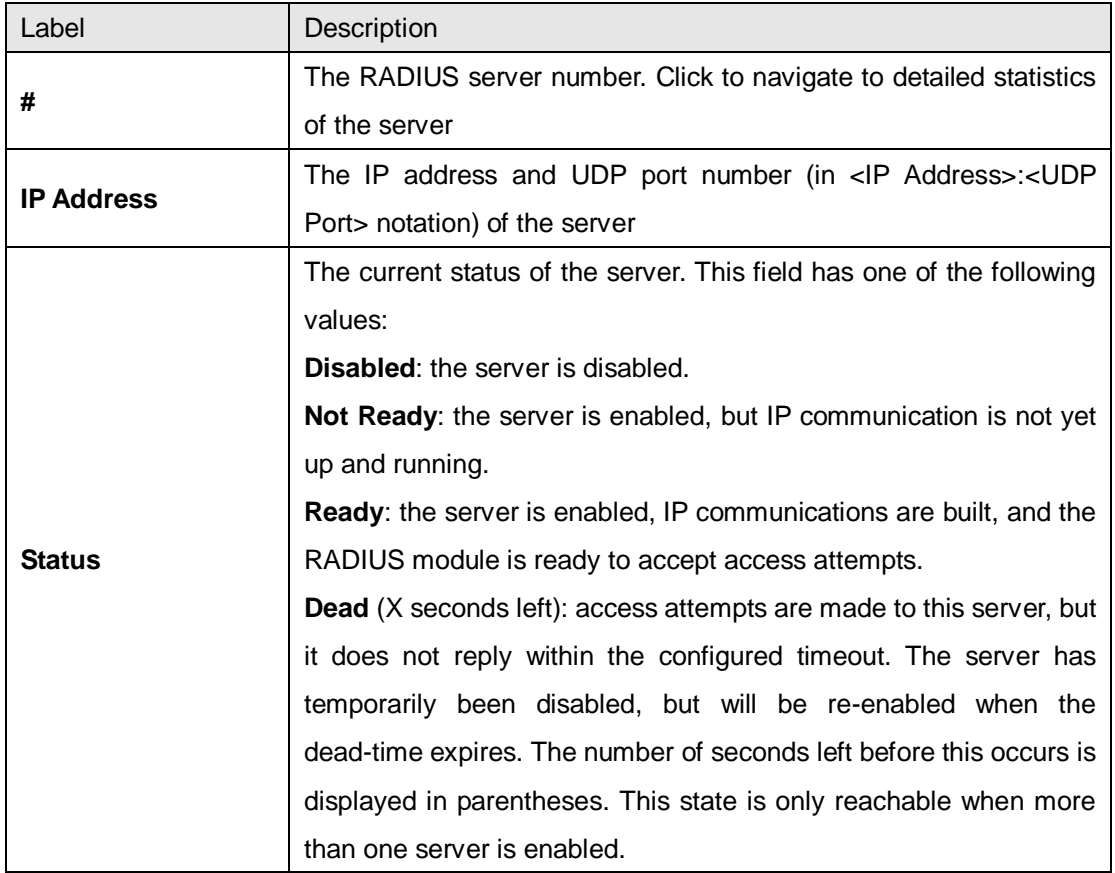

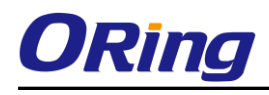

# **RADIUS Accounting Server Status Overview**

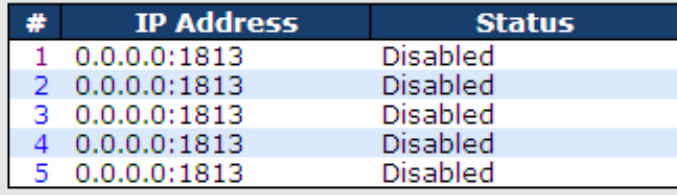

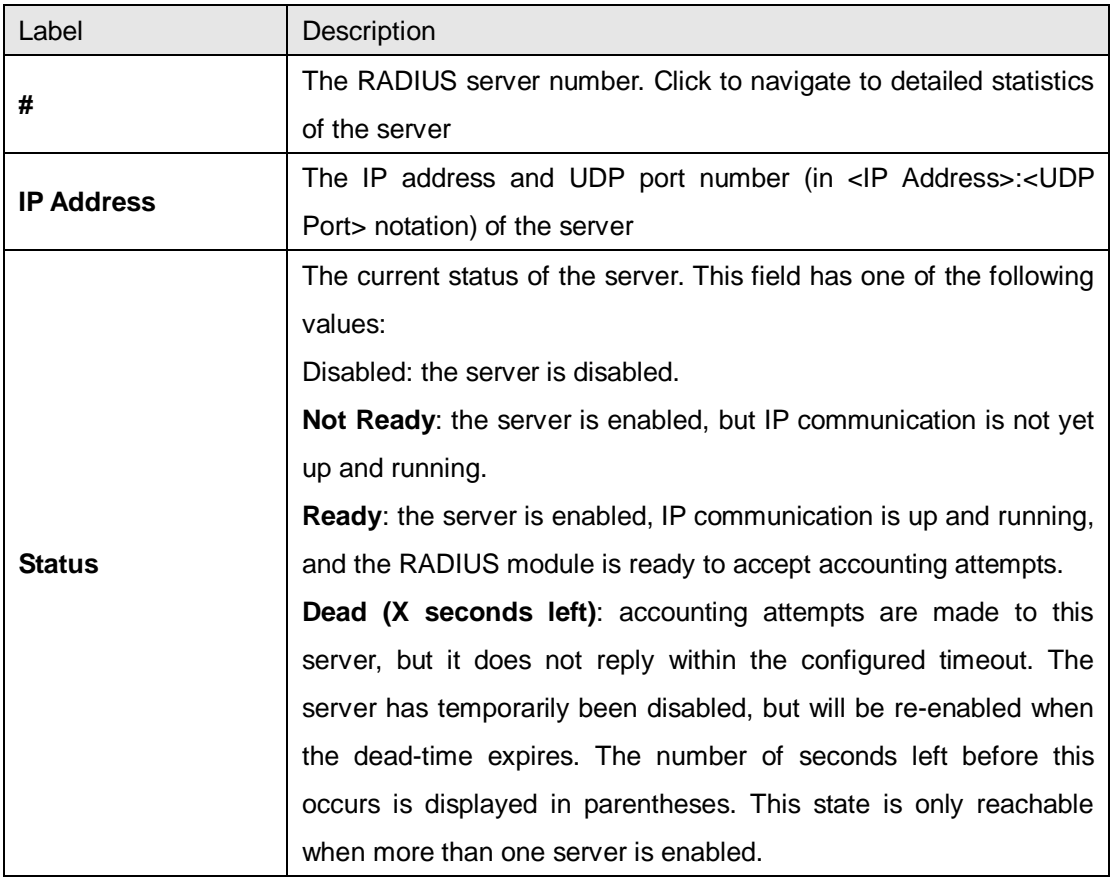

### **Authentication and Accounting Server Statistics**

The statistics map closely to those specified in RFC4668 - RADIUS Authentication Client MIB. Use the server drop-down list to switch between the backend servers to show related details.

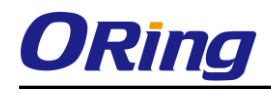

## **RADIUS Authentication Statistics for Server #1**

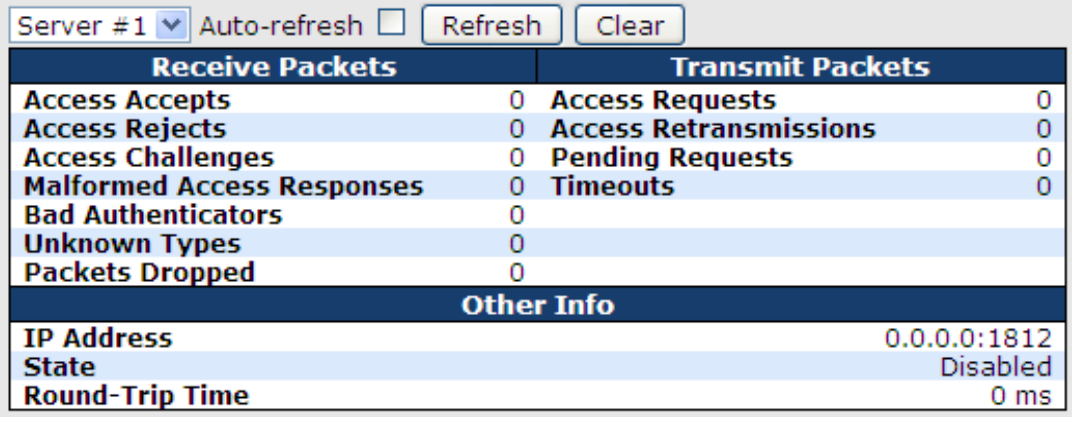

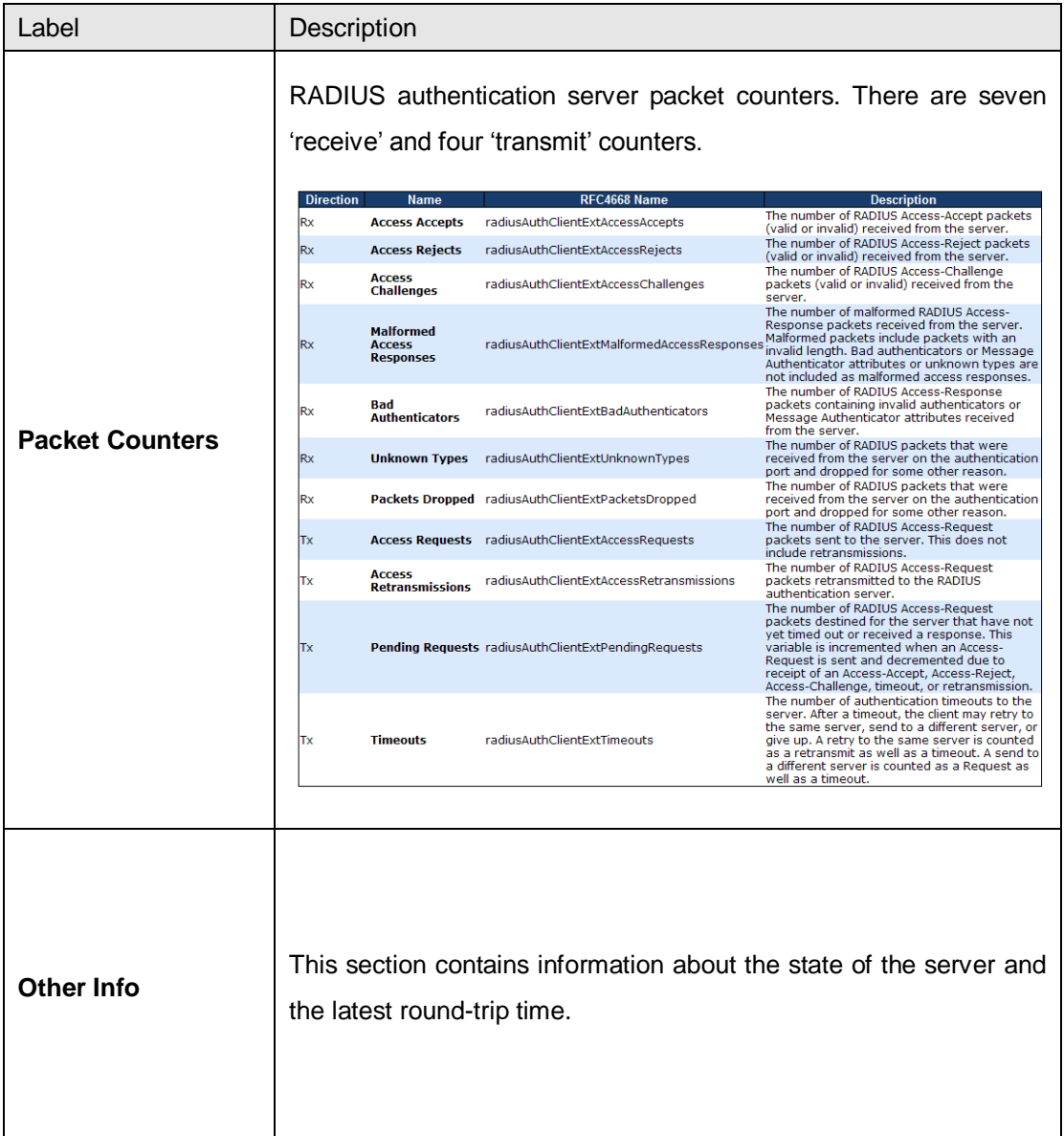

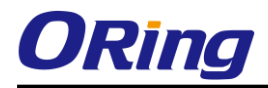

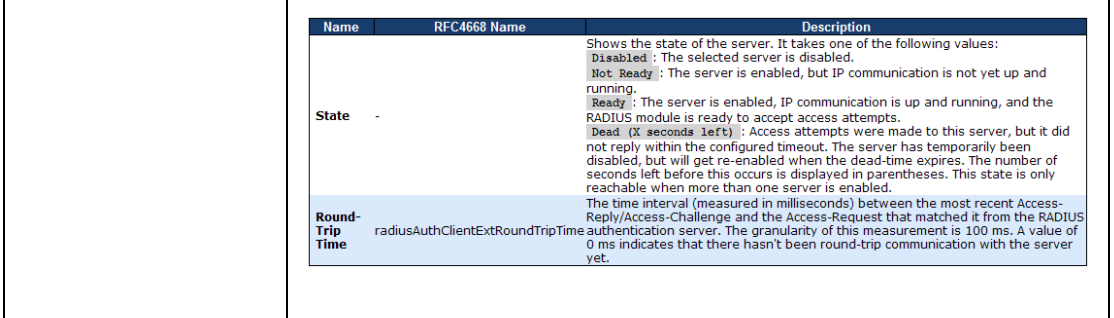

# **RADIUS Accounting Statistics for Server #1**

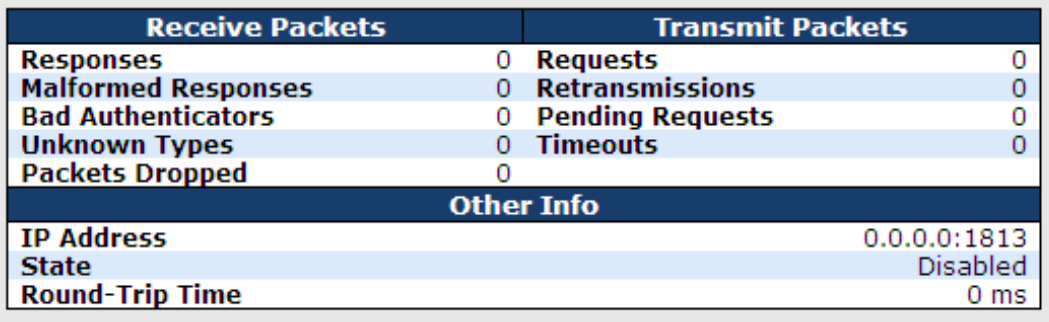

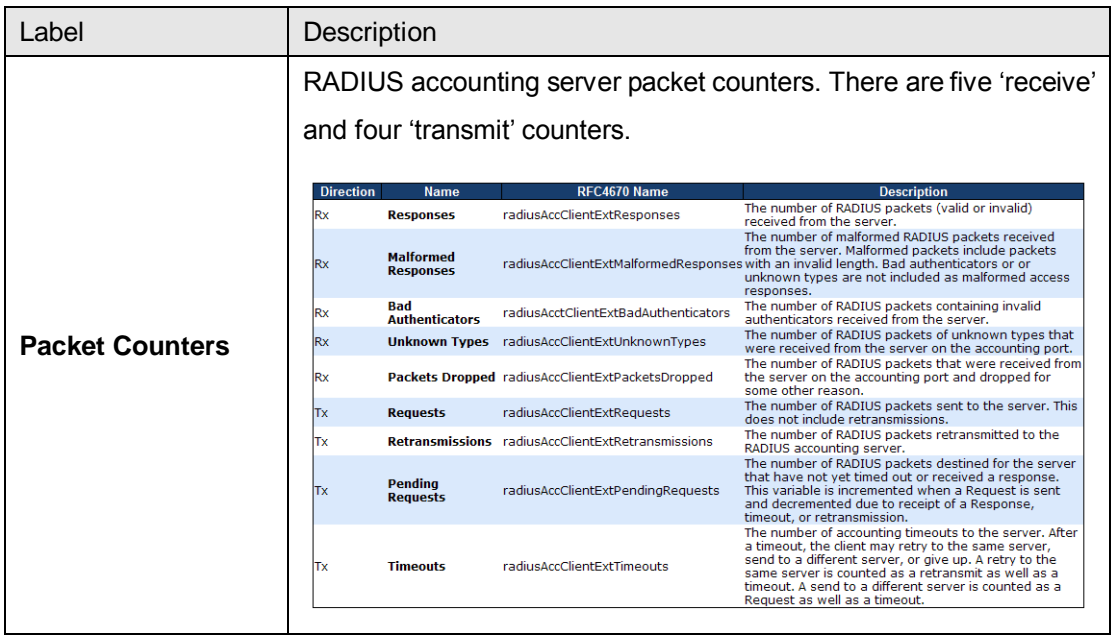

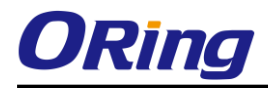

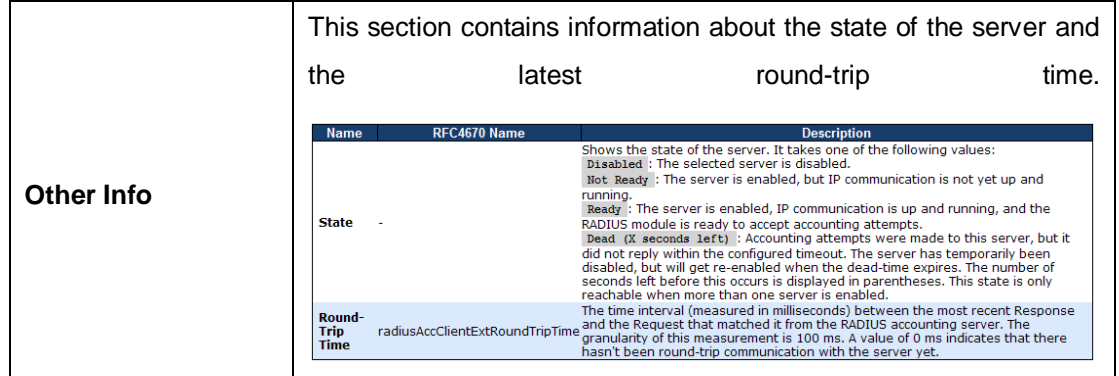

## **5.8.5 NAS (802.1x)**

This page allows you to configure the IEEE 802.1X and MAC-based authentication system and port settings.

The IEEE 802.1X standard defines a port-based access control procedure that prevents unauthorized access to a network by requiring users to first submit credentials for authentication. One or more central servers (the backend servers) determine whether the user is allowed access to the network. These backend (RADIUS) servers are configured on the authentication configuration page.

MAC-based authentication allows for authentication of more than one user on the same port, and does not require the users to have special 802.1X software installed on their system. The switch uses the users' MAC addresses to authenticate against the backend server. As intruders can create counterfeit MAC addresses, MAC-based authentication is less secure than 802.1X authentication.

### **Overview of 802.1X (Port-Based) Authentication**

In an 802.1X network environment, the user is called the supplicant, the switch is the authenticator, and the RADIUS server is the authentication server. The switch acts as the man-in-the-middle, forwarding requests and responses between the supplicant and the authentication server. Frames sent between the supplicant and the switch are special 802.1X frames, known as EAPOL (EAP Over LANs) frames which encapsulate EAP PDUs (RFC3748). Frames sent between the switch and the RADIUS server are RADIUS packets. RADIUS packets also encapsulate EAP PDUs together with other attributes like the switch's IP address, name, and the supplicant's port number on the switch. EAP is very flexible as it allows for different authentication methods, like MD5-Challenge, PEAP, and TLS. The important thing is that the authenticator (the switch) does not need to know which authentication method the

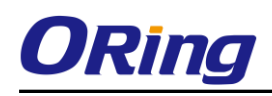

supplicant and the authentication server are using, or how many information exchange frames are needed for a particular method. The switch simply encapsulates the EAP part of the frame into the relevant type (EAPOL or RADIUS) and forwards it.

When authentication is complete, the RADIUS server sends a special packet containing a success or failure indication. Besides forwarding the result to the supplicant, the switch uses it to open up or block traffic on the switch port connected to the supplicant.

Note: in an environment where two backend servers are enabled, the server timeout is configured to X seconds (using the authentication configuration page), and the first server in the list is currently down (but not considered dead), if the supplicant retransmits EAPOL Start frames at a rate faster than X seconds, it will never be authenticated because the switch will cancel on-going backend authentication server requests whenever it receives a new EAPOL Start frame from the supplicant. Since the server has not failed (because the X seconds have not expired), the same server will be contacted when the next backend authentication server requests from the switch. This scenario will loop forever. Therefore, the server timeout should be smaller than the supplicant's EAPOL Start frame retransmission rate.

#### **Overview of MAC-Based Authentication**

Unlike 802.1X, MAC-based authentication is not a standard, but merely a best-practices method adopted by the industry. In MAC-based authentication, users are called clients, and the switch acts as the supplicant on behalf of clients. The initial frame (any kind of frame) sent by a client is snooped by the switch, which in turn uses the client's MAC address as both username and password in the subsequent EAP exchange with the RADIUS server. The 6-byte MAC address is converted to a string in the following form "xx-xx-xx-xx-xx-xx", that is, a dash (-) is used as separator between the lower-cased hexadecimal digits. The switch only supports the MD5-Challenge authentication method, so the RADIUS server must be configured accordingly.

When authentication is complete, the RADIUS server sends a success or failure indication, which in turn causes the switch to open up or block traffic for that particular client, using static entries into the MAC Table. Only then will frames from the client be forwarded on the switch. There are no EAPOL frames involved in this authentication, and therefore, MAC-based authentication has nothing to do with the 802.1X standard.

The advantage of MAC-based authentication over 802.1X is that several clients can be connected to the same port (e.g. through a 3rd party switch or a hub) and still require individual

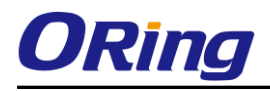

authentication, and that the clients do npt need special supplicant software to authenticate. The disadvantage is that MAC addresses can be spoofed by malicious users, equipment whose MAC address is a valid RADIUS user can be used by anyone, and only the MD5-Challenge method is supported.

802.1X and MAC-Based authentication configurations consist of two sections: system- and port-wide.

Refresh

### **Network Access Server Configuration**

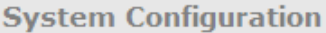

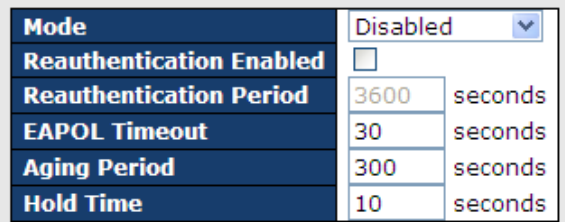

**Port Configuration** 

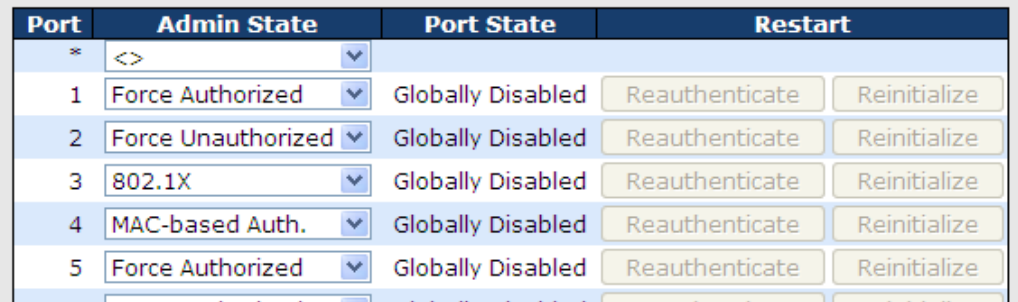

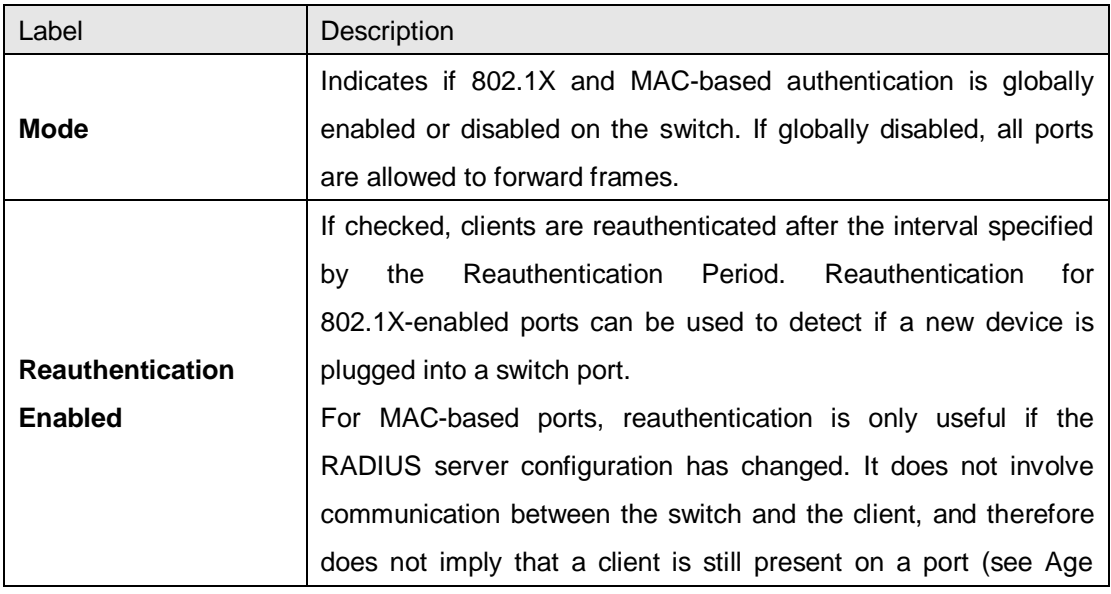

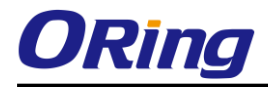

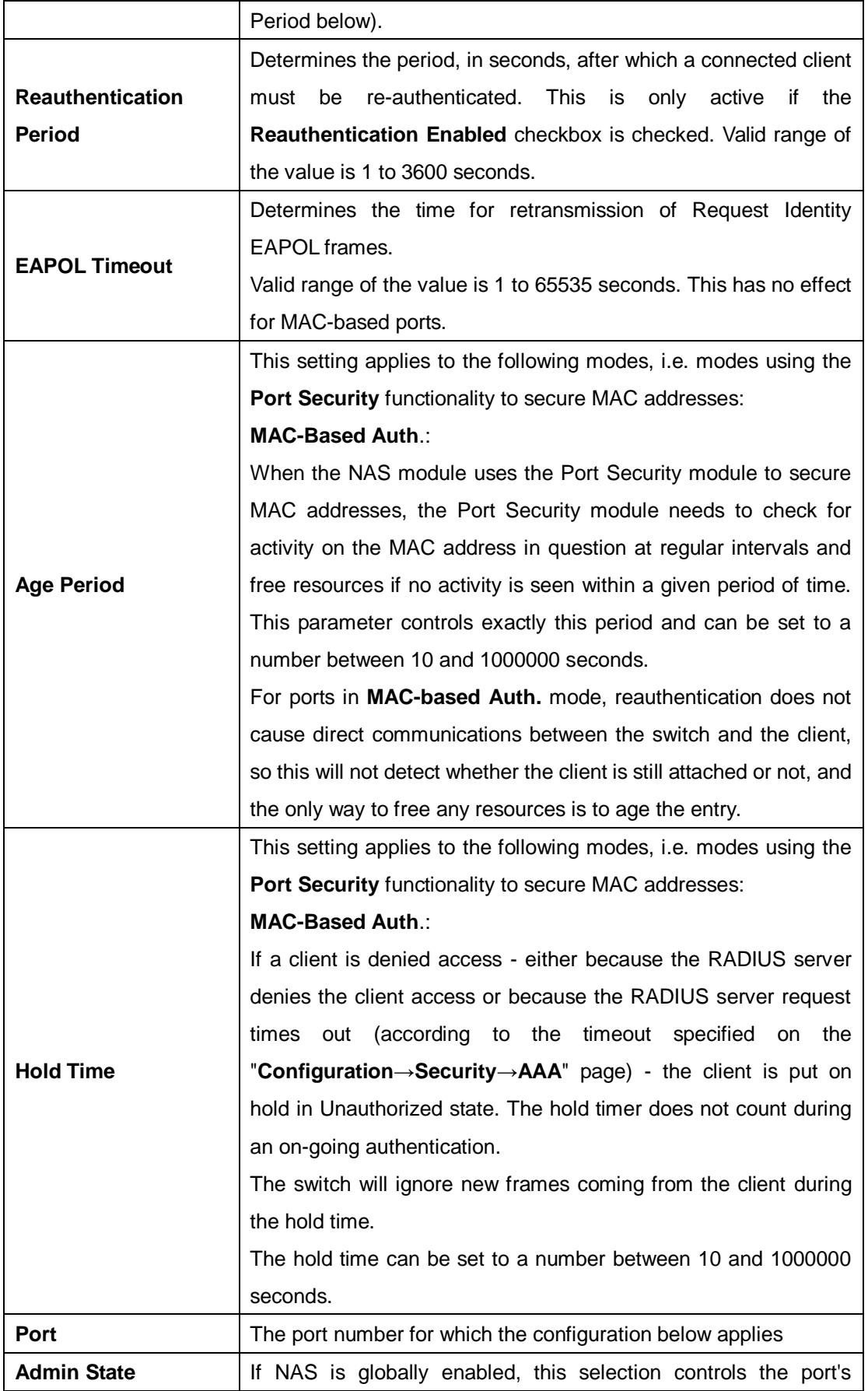

authentication mode. The following modes are available:

#### **Force Authorized**

In this mode, the switch will send one EAPOL Success frame when the port link is up, and any client on the port will be allowed network access without authentication.

#### **Force Unauthorized**

In this mode, the switch will send one EAPOL Failure frame when the port link is up, and any client on the port will be disallowed network access.

#### **Port-based 802.1X**

In an 802.1X network environment, the user is called the supplicant, the switch is the authenticator, and the RADIUS server is the authentication server. The authenticator acts as the man-in-the-middle, forwarding requests and responses between the supplicant and the authentication server. Frames sent between the supplicant and the switch are special 802.1X frames, known as EAPOL (EAP Over LANs) frames which encapsulate EAP PDUs (RFC3748). Frames sent between the switch and the RADIUS server is RADIUS packets. RADIUS packets also encapsulate EAP PDUs together with other attributes like the switch's IP address, name, and the supplicant's port number on the switch. EAP is very flexible as it allows for different authentication methods, like MD5-Challenge, PEAP, and TLS. The important thing is that the authenticator (the switch) does not need to know which authentication method the supplicant and the authentication server are using, or how many information exchange frames are needed for a particular method. The switch simply encapsulates the EAP part of the frame into the relevant type (EAPOL or RADIUS) and forwards it.

When authentication is complete, the RADIUS server sends a special packet containing a success or failure indication. Besides forwarding the result to the supplicant, the switch uses it to open up or block traffic on the switch port connected to the supplicant. Note: in an environment where two backend servers are enabled, the server timeout is configured to X seconds (using the authentication configuration page), and the first server in the list is currently down (but not considered dead), if the supplicant retransmits EAPOL Start frames at a rate faster than X seconds, it will never be authenticated because the switch will cancel on-going backend authentication server requests whenever it receives a new EAPOL Start frame from the supplicant. Since the server has not failed (because the X seconds have not expired), the same server will be contacted when the next backend authentication server request from the switch This scenario will loop forever. Therefore, the server timeout should be smaller than the supplicant's EAPOL Start frame retransmission rate.

#### **a. Single 802.1X**

In port-based 802.1X authentication, once a supplicant is successfully authenticated on a port, the whole port is opened for network traffic. This allows other clients connected to the port (for instance through a hub) to piggy-back on the successfully authenticated client and get network access even though they are not authenticated individually. To overcome this security breach, use the Single 802.1X variant.

Single 802.1X is not yet an IEEE standard, but features many of the same characteristics as port-based 802.1X. In Single 802.1X, at most one supplicant can get authenticated on the port at a time. Normal EAPOL frames are used in the communications between the supplicant and the switch. If more than one supplicant are connected to a port, the one that comes first when the port's link is connected will be the first one considered. If that supplicant does not provide valid credentials within a certain amount of time, the chance will be given to another supplicant. Once a supplicant is successfully authenticated, only that supplicant will be allowed access. This is the most secure of all the supported modes. In this mode, the Port Security module is used to secure a supplicant's MAC address once successfully authenticated.

#### **b. Multi 802.1X**

In port-based 802.1X authentication, once a supplicant is successfully authenticated on a port, the whole port is opened for network traffic. This allows other clients connected to the port (for instance through a hub) to piggy-back on the successfully authenticated client and get network access even though they are

not authenticated individually. To overcome this security breach, use the Multi 802.1X variant.

Multi 802.1X is not yet an IEEE standard, but features many of the same characteristics as port-based 802.1X. In Multi 802.1X, one or more supplicants can be authenticated on the same port at the same time. Each supplicant is authenticated individually and secured in the MAC table using the Port Security module.

In Multi 802.1X it is not possible to use the multicast BPDU MAC address as the destination MAC address for EAPOL frames sent from the switch to the supplicant, since that would cause all supplicants attached to the port to reply to requests sent from the switch. Instead, the switch uses the supplicant's MAC address, which is obtained from the first EAPOL Start or EAPOL Response Identity frame sent by the supplicant. An exception to this is when no supplicants are attached. In this case, the switch sends EAPOL Request Identity frames using the BPDU multicast MAC address as destination - to wake up any supplicants that might be on the port.

The maximum number of supplicants that can be attached to a port can be limited using the Port Security Limit Control functionality.

#### **MAC-based Auth.**

Unlike port-based 802.1X, MAC-based authentication is not a standard, but merely a best-practices method adopted by the industry. In MAC-based authentication, users are called clients, and the switch acts as the supplicant on behalf of clients. The initial frame (any kind of frame) sent by a client is snooped by the switch, which in turn uses the client's MAC address as both username and password in the subsequent EAP exchange with the RADIUS server. The 6-byte MAC address is converted to a string in the following form "xx-xx-xx-xx-xx-xx", that is, a dash (-) is used as separator between the lower-cased hexadecimal digits. The switch only supports the MD5-Challenge authentication method, so the RADIUS server must be configured accordingly. When authentication is complete, the RADIUS server sends a success or failure indication, which in turn causes the switch to open up or block traffic for that particular client, using the Port

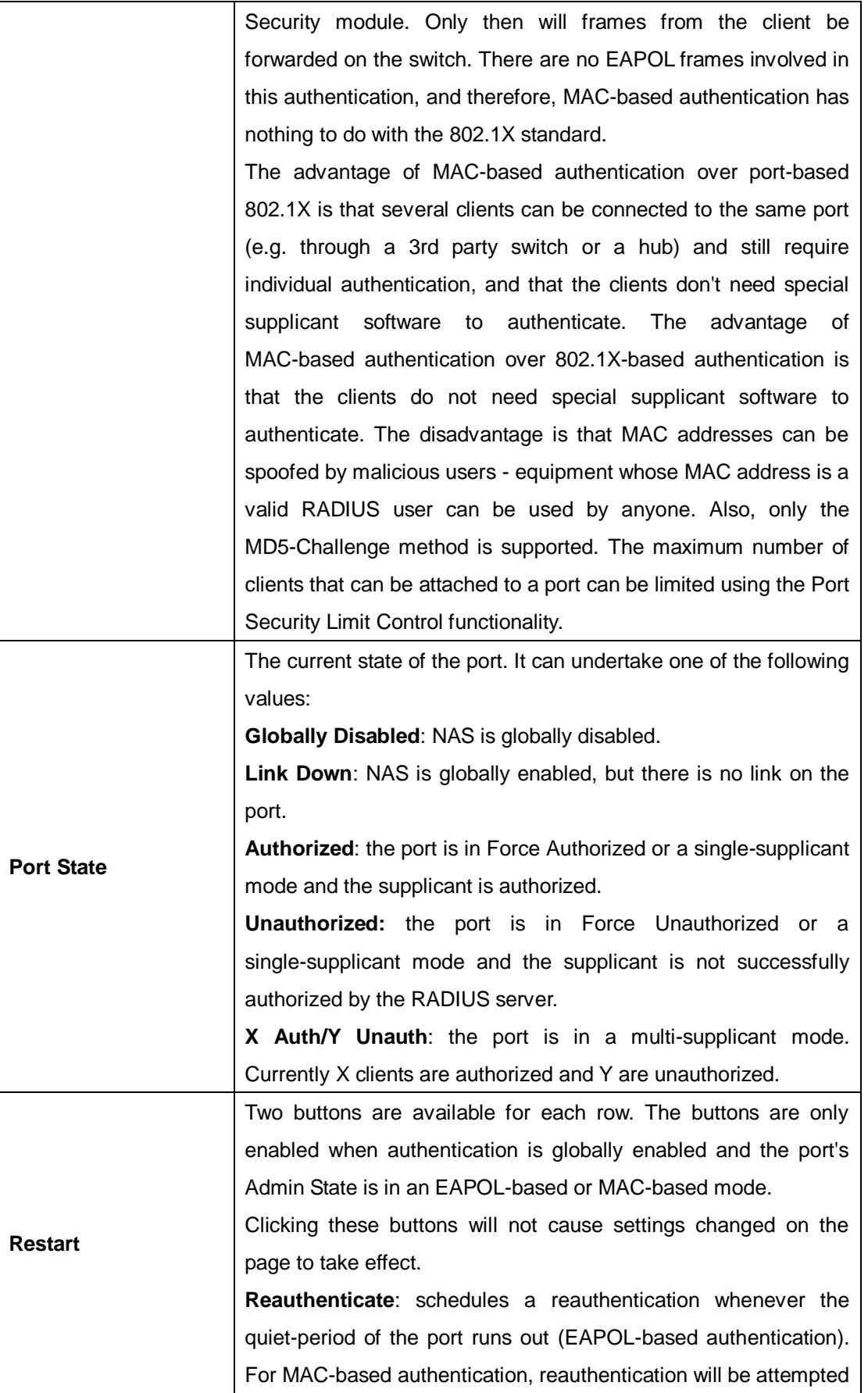

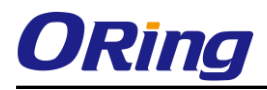

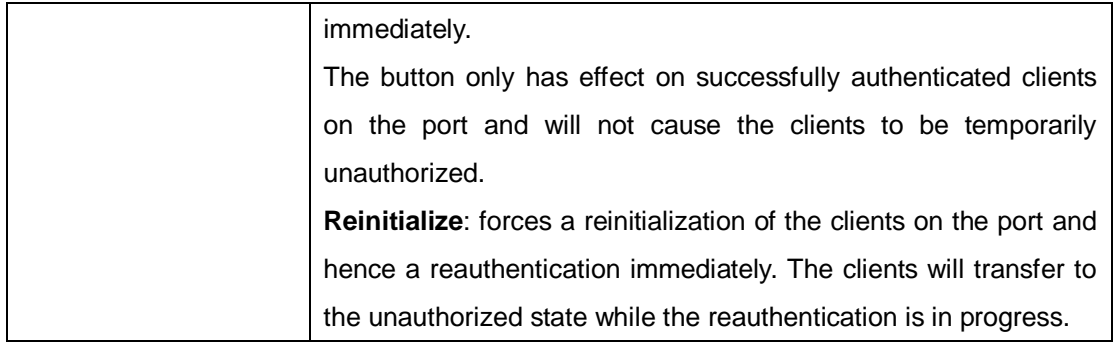

### **NAS Status**

This page provides an overview of the current NAS port states.

## **Network Access Server Switch Status**

Auto-refresh **E** Refresh

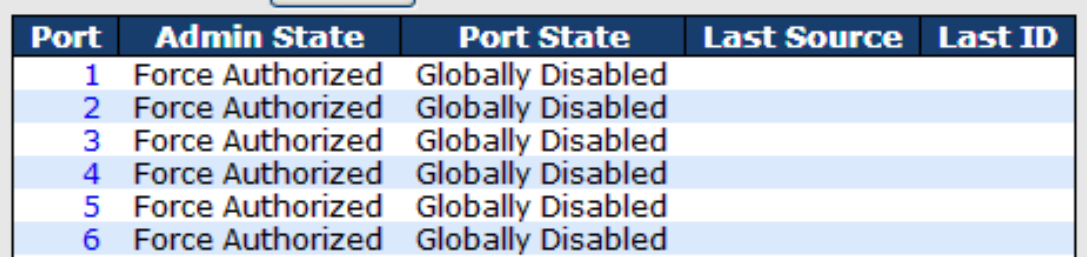

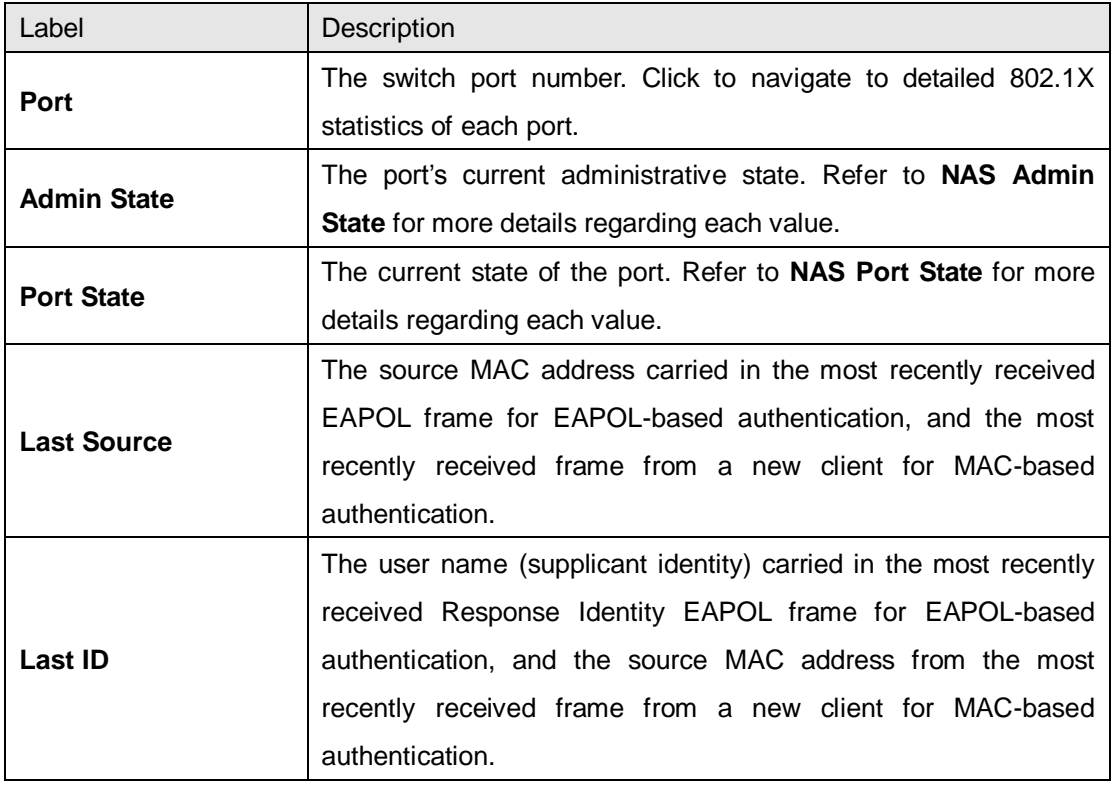

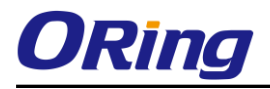

This page provides detailed IEEE 802.1X statistics for a specific switch port using port-based authentication. For MAC-based ports, only selected backend server (RADIUS Authentication Server) statistics is showed. Use the port drop-down list to select which port details to be displayed.

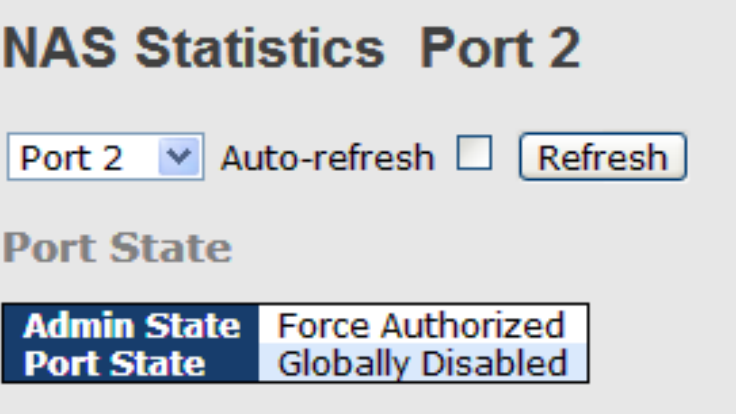

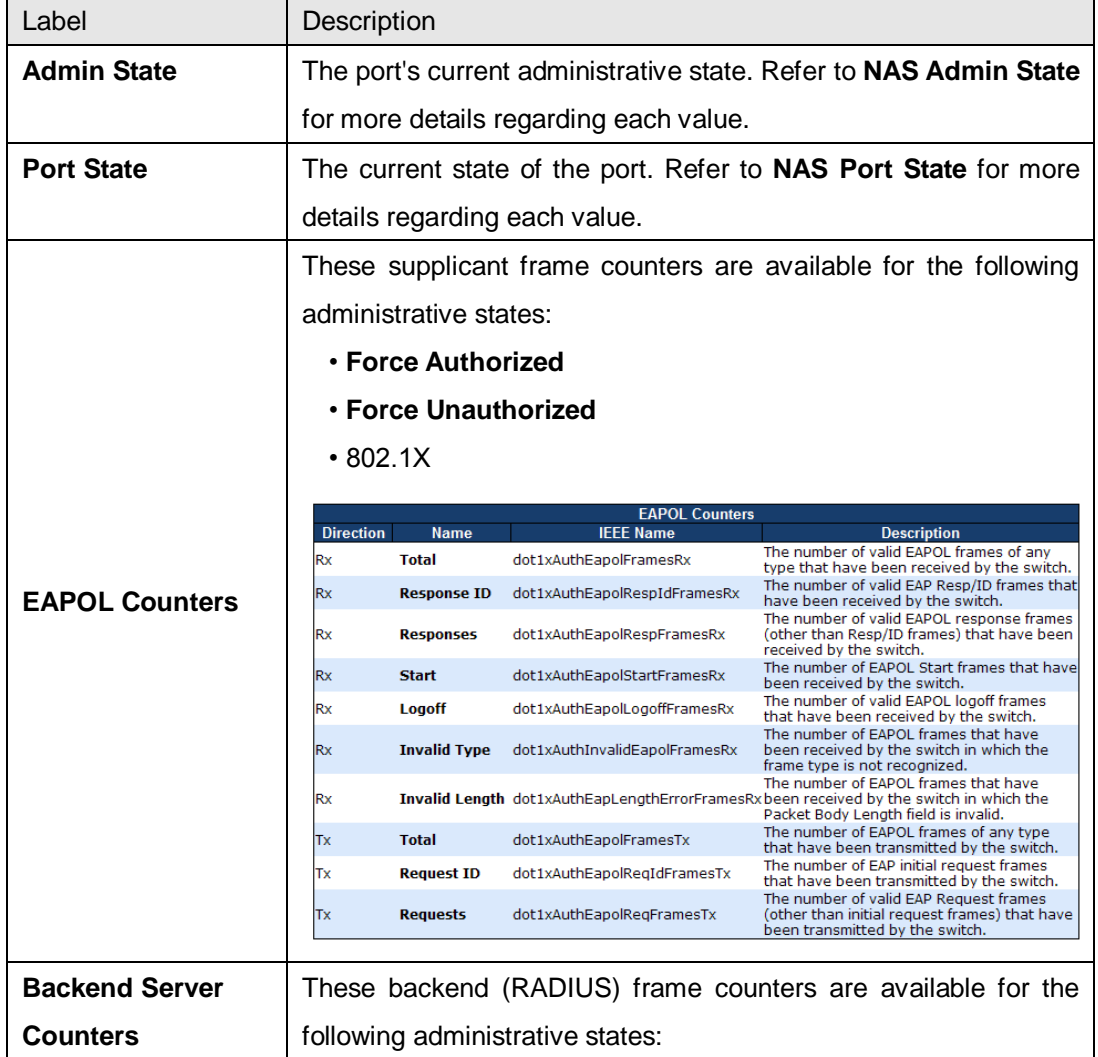

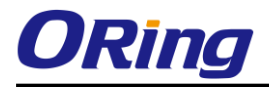

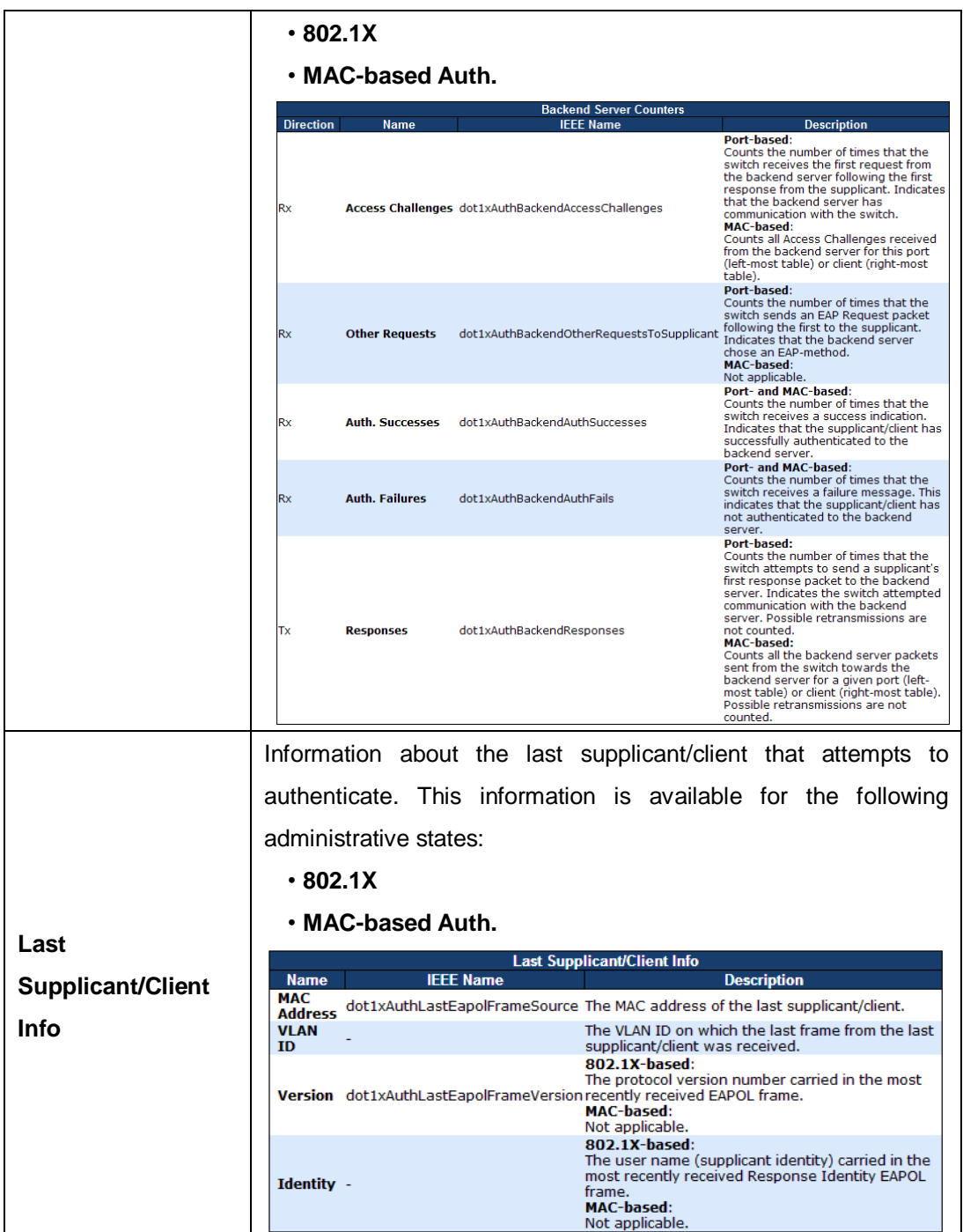

# **5.9 Warning**

### **5.9.1 Fault Alarm**

When any selected fault event happens, the Fault LED on the switch panel will light up and the electric relay will signal at the same time.

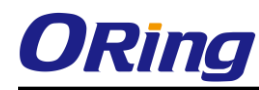

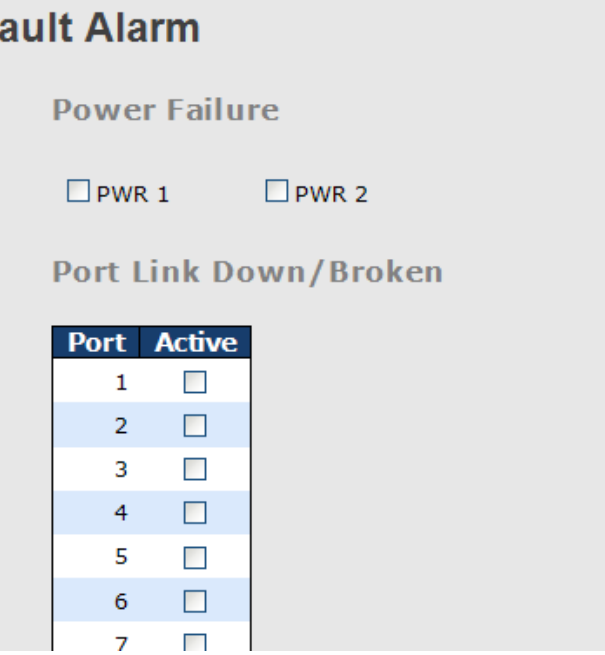

## **5.9.2 System Warning**

F

### **SYSLOG Setting**

The SYSLOG is a protocol that transmits event notifications across networks. For more details, please refer to RFC 3164 - The BSD SYSLOG Protocol.

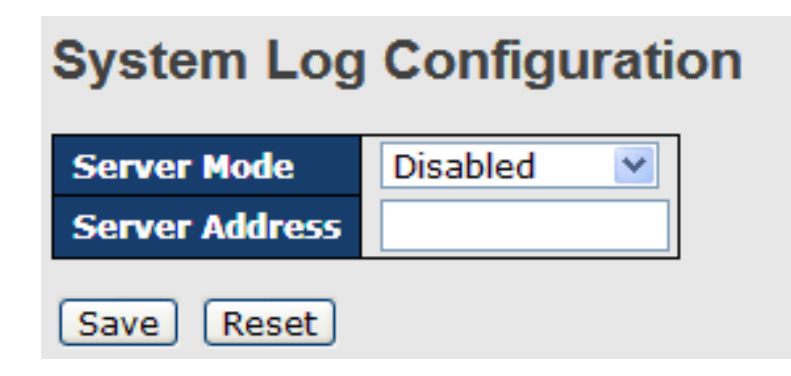

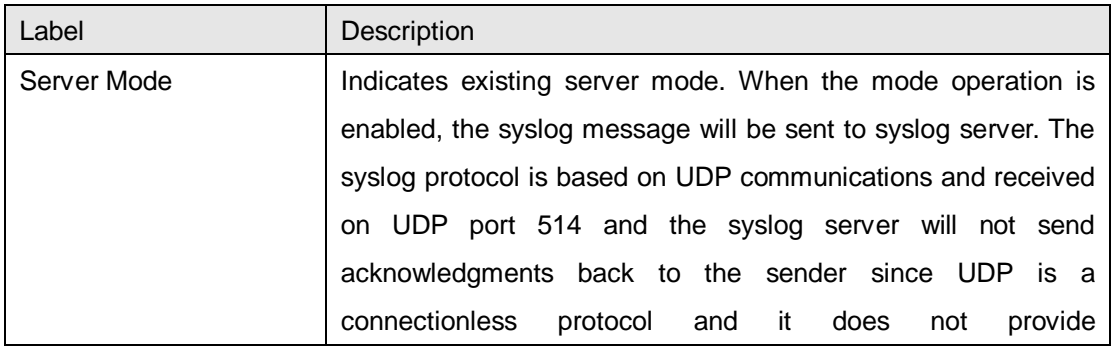

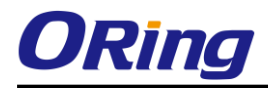

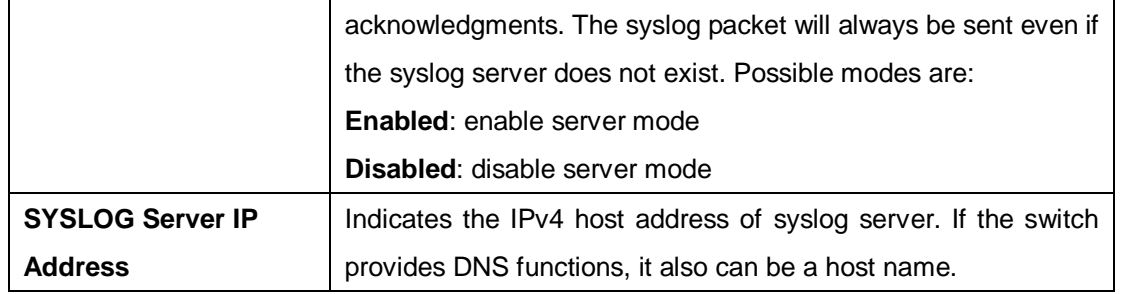

### **SMTP Setting**

[Save]

SMTP (Simple Mail Transfer Protocol) is a protocol for transmitting e-mails across the Internet. For more information, please refer to RFC 821 - Simple Mail Transfer Protocol.

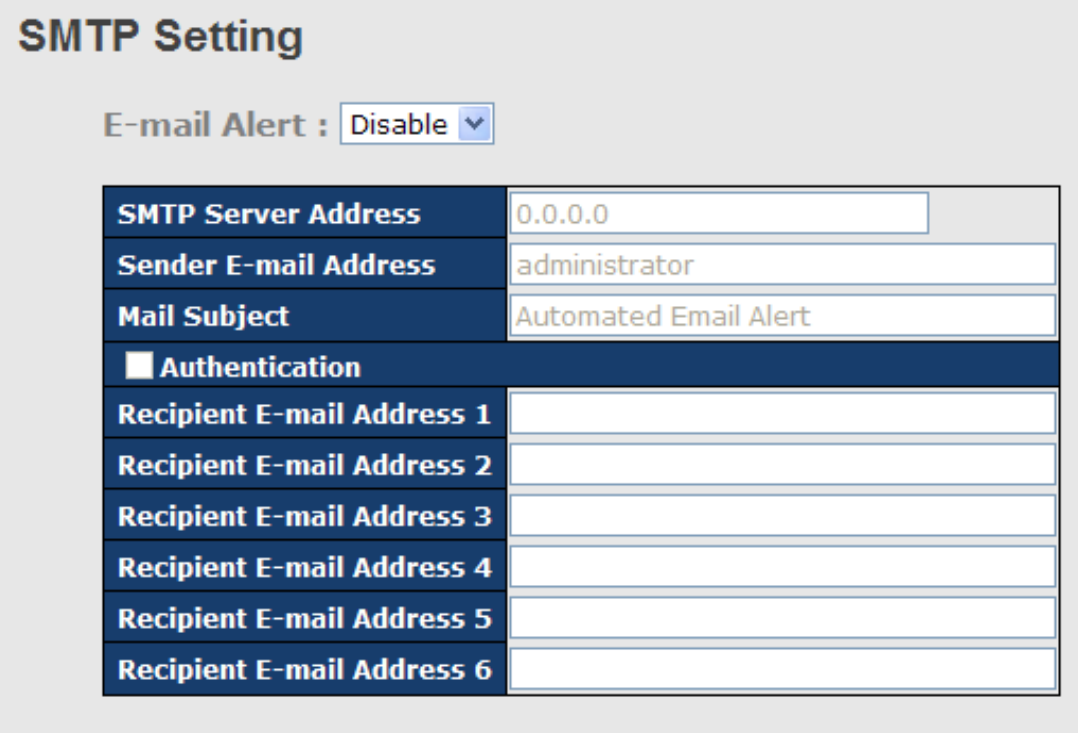

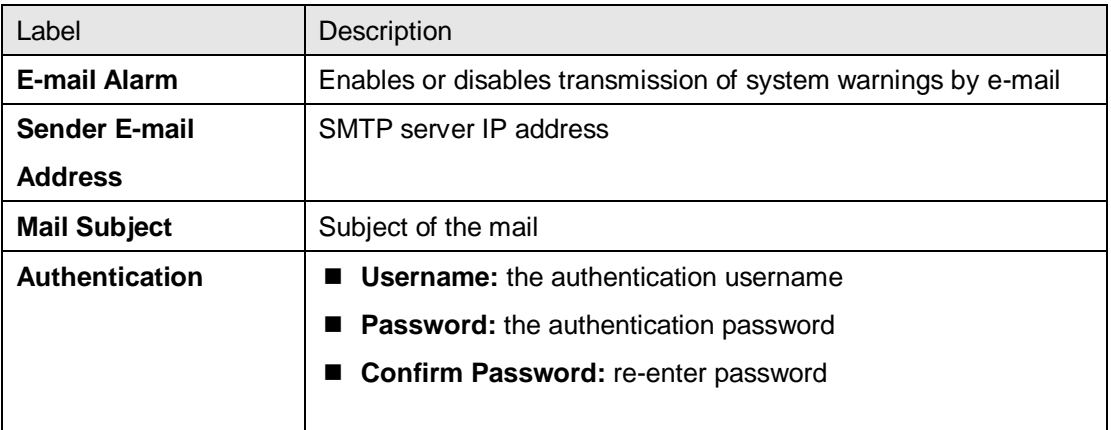

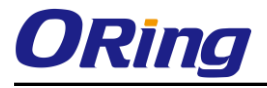

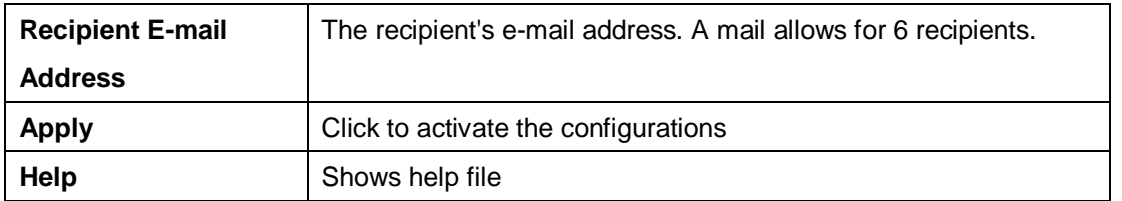

### **Event Selection**

SYSLOG and SMTP are two warning methods supported by the system. Check the corresponding box to enable the system event warning method you want. Please note that the checkbox cannot be checked when SYSLOG or SMTP is disabled.

## **System Warning - Event Selection**

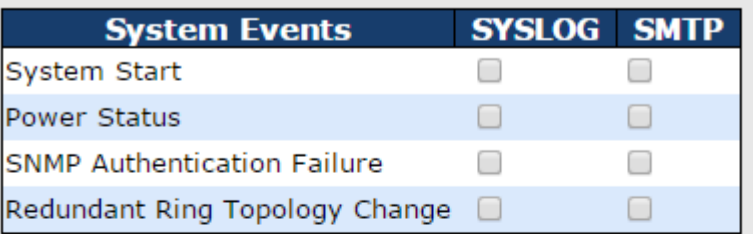

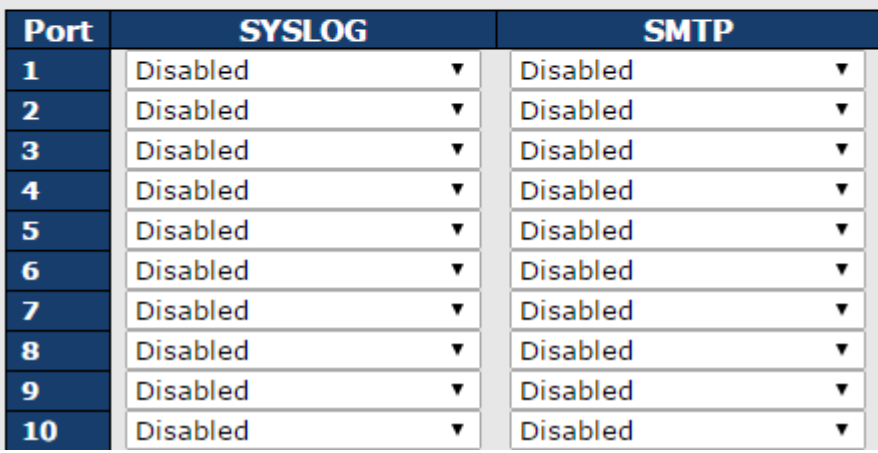

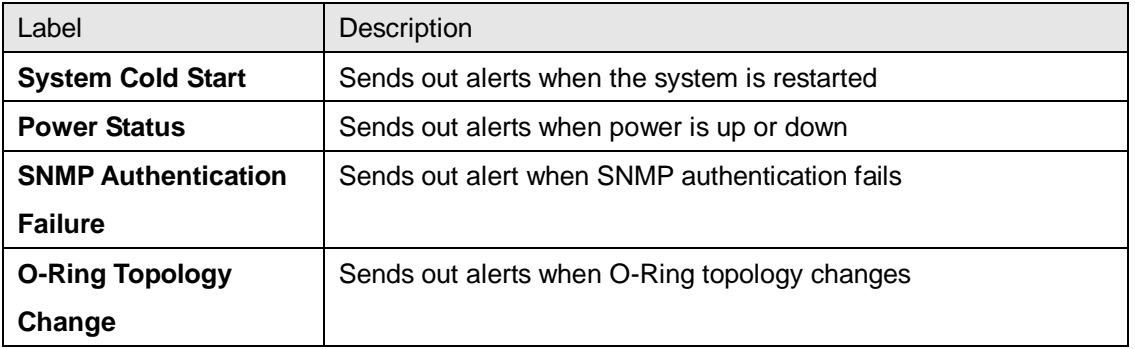

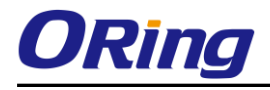

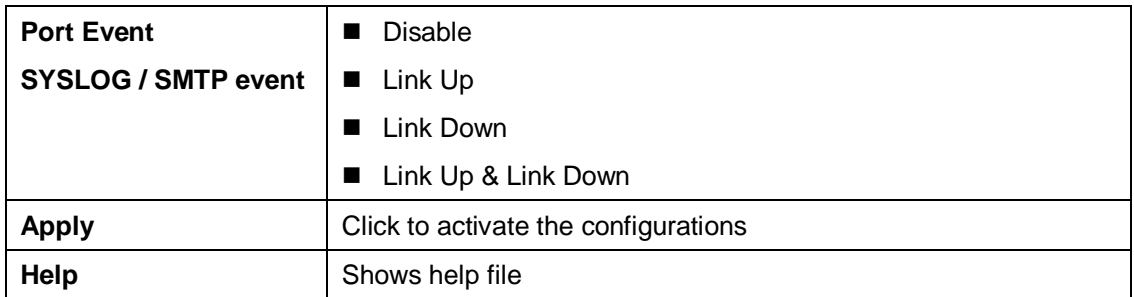

# **5.10 Monitor and Diag**

## **5.10.1 MAC Table**

The MAC address table can be configured on this page. You can set timeouts for entries in the dynamic MAC table and configure the static MAC table here.

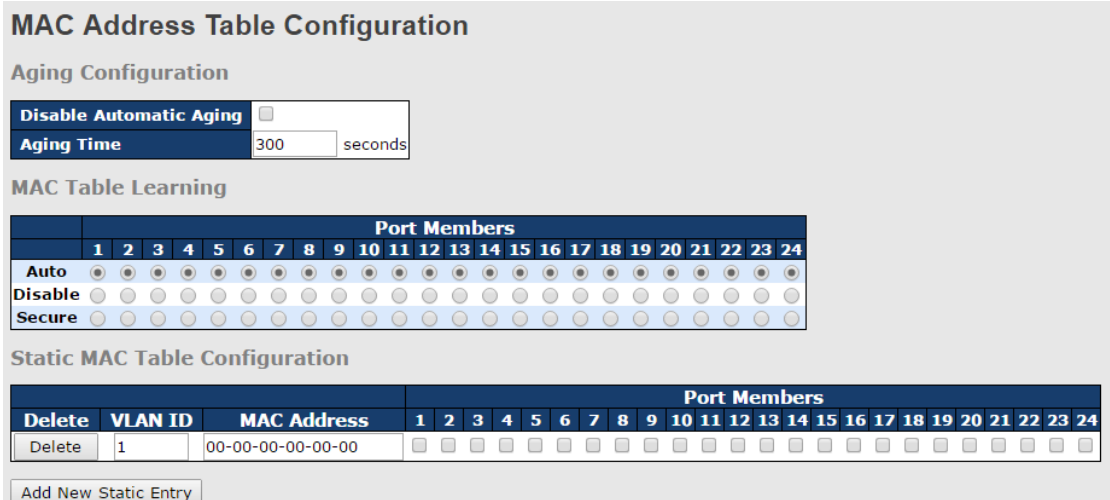

### **Aging Configuration**

By default, dynamic entries are removed from the MAC after 300 seconds. This removal is called aging. You can configure aging time by entering a value in the box of **Age Time**. The allowed range is 10 to 1000000 seconds. You can also disable the automatic aging of dynamic entries by checking **Disable Automatic Aging**.

### **MAC Table Learning**

If the learning mode for a given port is grayed out, it means another module is in control of the mode, and thus the user cannot change the configurations. An example of such a module is MAC-Based authentication under 802.1X.

You can configure the port to dynamically learn the MAC address based upon the following settings:

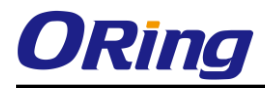

#### **MAC Table Learning**

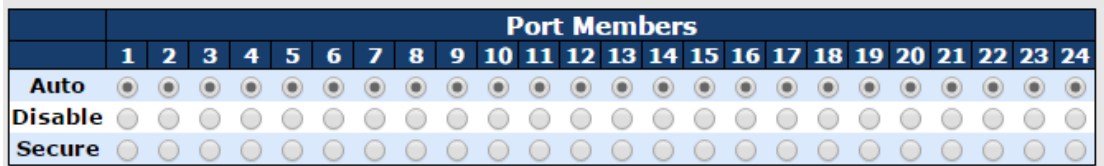

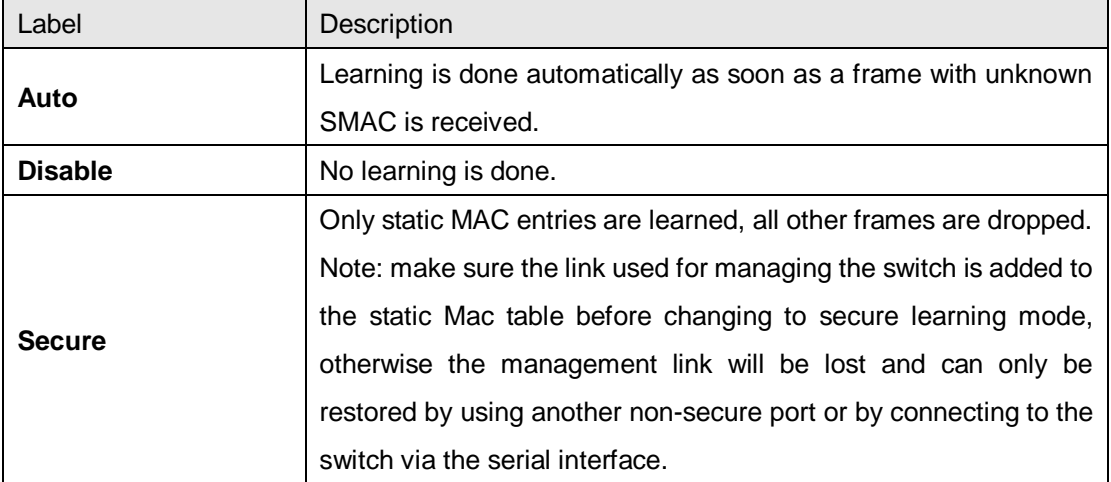

### **Static MAC Table Configurations**

The static entries in the MAC table are shown in this table. The static MAC table can contain up to 64 entries. The entries are for the whole stack, not for individual switches. The MAC table is sorted first by VLAN ID and then by MAC address.

**Static MAC Table Configuration** 

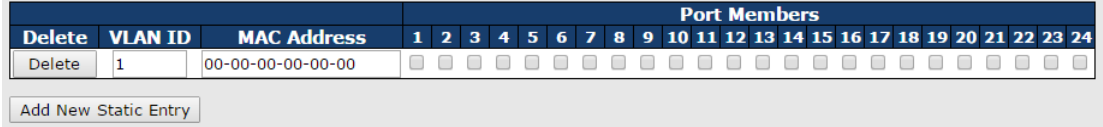

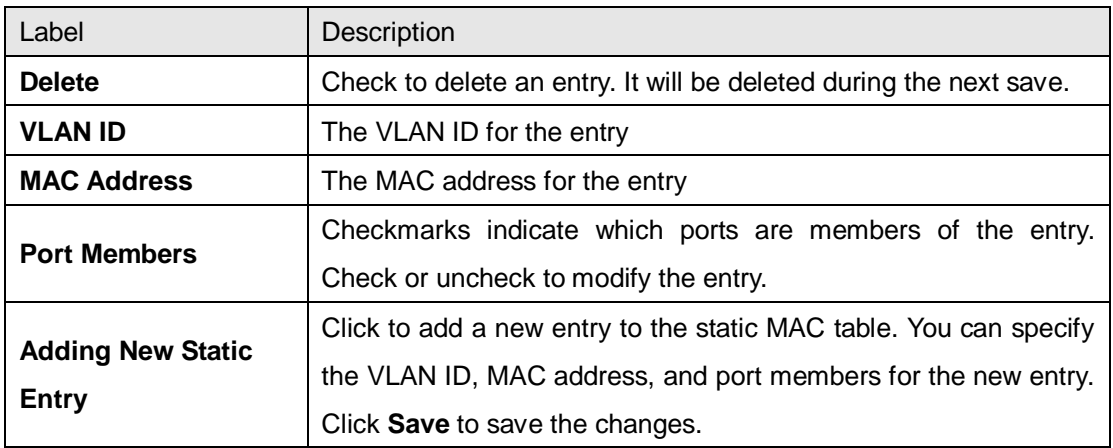

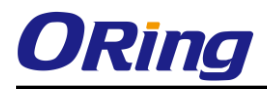

### **MAC Table**

Each page shows up to 999 entries from the MAC table, with a default value of 20, selected by the **Entries Per Page** input field. When first visited, the web page will show the first 20 entries from the beginning of the MAC Table. The first displayed will be the one with the lowest VLAN ID and the lowest MAC address found in the MAC Table.

Each page shows up to 999 entries from the MAC table, with a default value of 20, selected by the **Entries Per Page** input field. When first visited, the web page will show the first 20 entries from the beginning of the MAC Table. The first displayed will be the one with the lowest VLAN ID and the lowest MAC address found in the MAC Table.

The **Start from MAC address** and **VLAN** fields allow the user to select the starting point in the MAC table. Clicking the **Refresh** button will update the displayed table starting from that or the closest next MAC table match. In addition, the two input fields will – upon clicking **Refresh** assume the value of the first displayed entry, allows for continuous refresh with the same start address.

The **>>** will use the last entry of the currently displayed VLAN/MAC address pairs as a basis for the next lookup. When it reaches the end, the text "**no more entries**" is shown in the displayed table. Use the **|<<** button to start over.

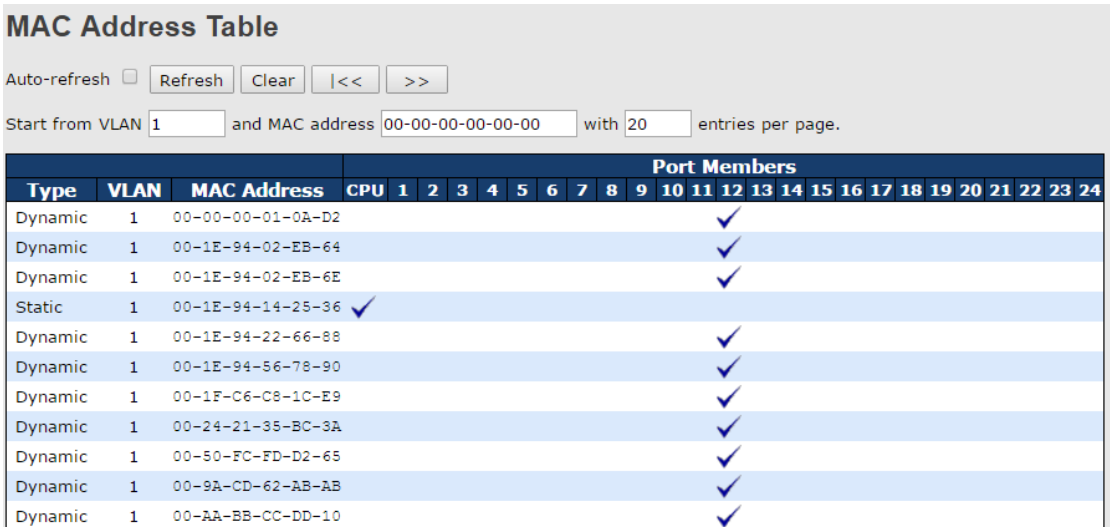

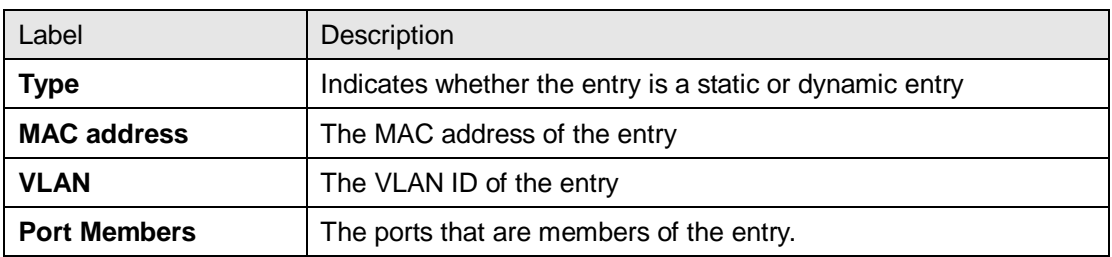

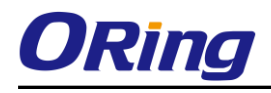

## **5.10.2 Port Statistics**

### **Traffic Overview**

This page provides an overview of general traffic statistics for all switch ports.

#### **Port Statistics Overview**

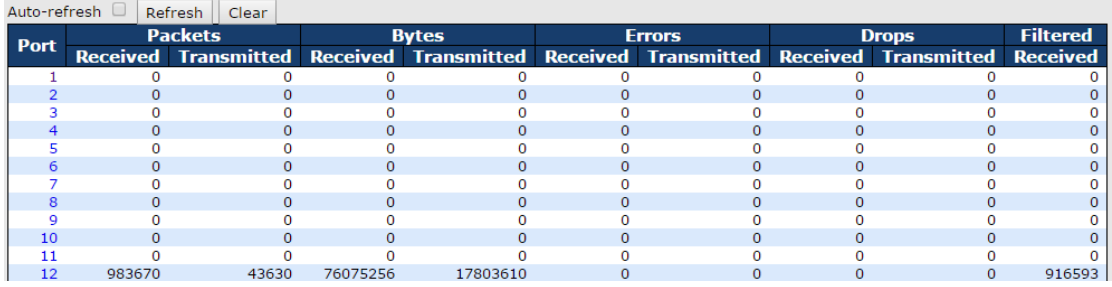

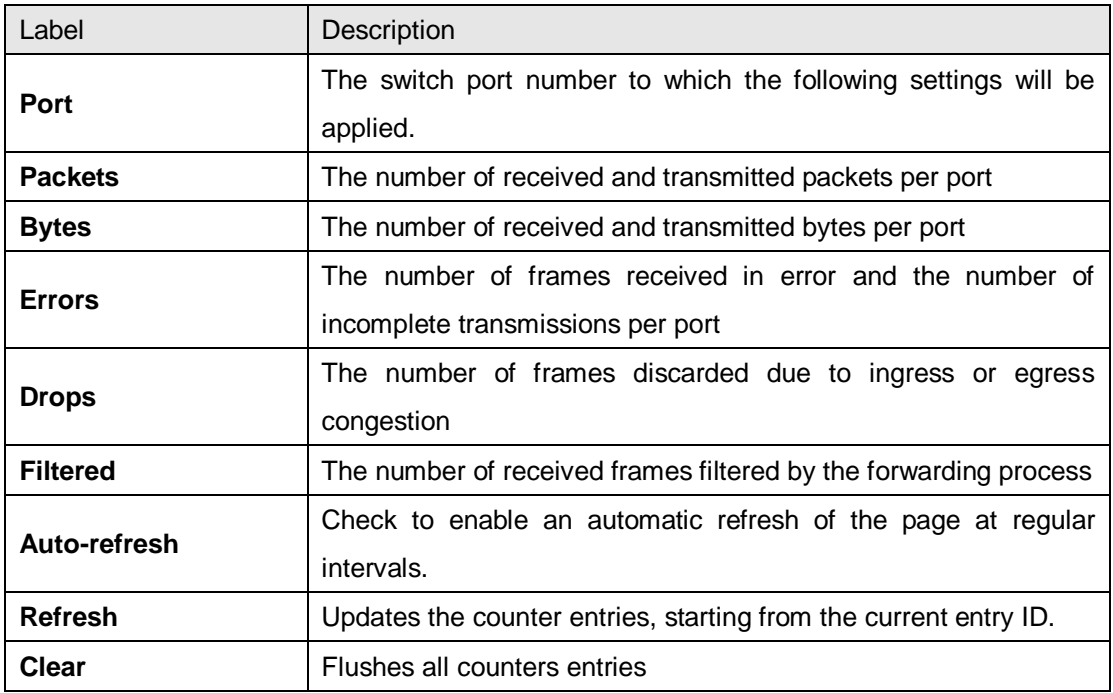

### **Detailed Statistics**

This page provides detailed traffic statistics for a specific switch port. Use the port drop-down list to decide the details of which switch port to be displayed.

The displayed counters include the total number for receive and transmit, the size for receive and transmit, and the errors for receive and transmit.
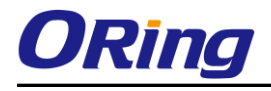

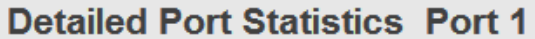

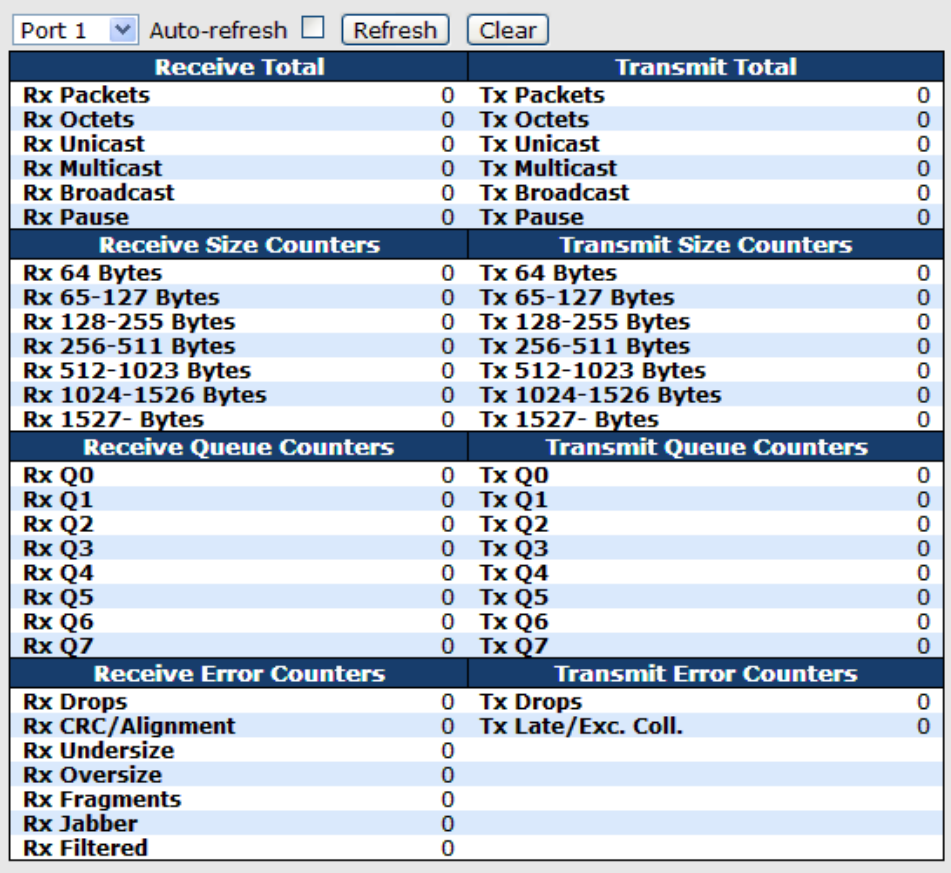

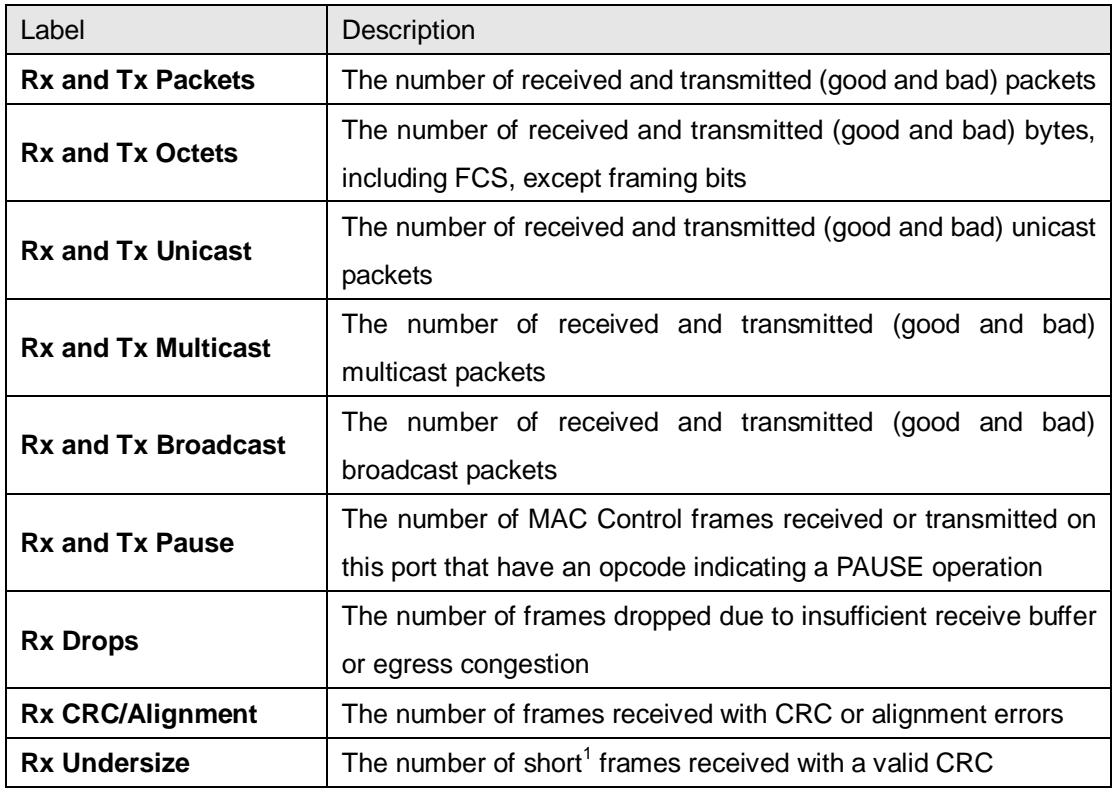

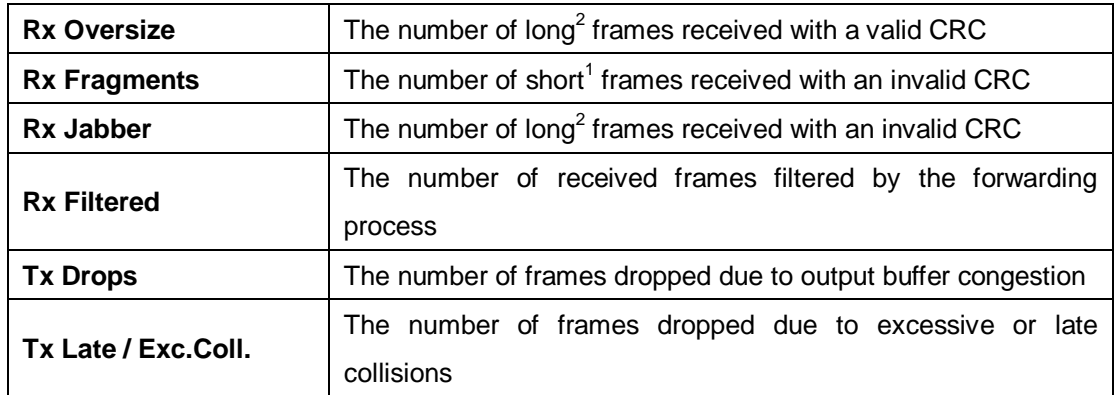

1. Short frames are frames smaller than 64 bytes.

2. Long frames are frames longer than the maximum frame length configured for this port.

## **5.10.3 Port Monitoring**

You can configure port mirroring on this page.

To solve network problems, selected traffic can be copied, or mirrored, to a mirror port where a frame analyzer can be attached to analyze the frame flow.

The traffic to be copied to the mirror port is selected as follows:

All frames received on a given port (also known as ingress or source mirroring).

All frames transmitted on a given port (also known as egress or destination mirroring).

Port to mirror is also known as the mirror port. Frames from ports that have either source (rx) or destination (tx) mirroring enabled are mirrored to this port. Disabled option disables mirroring.

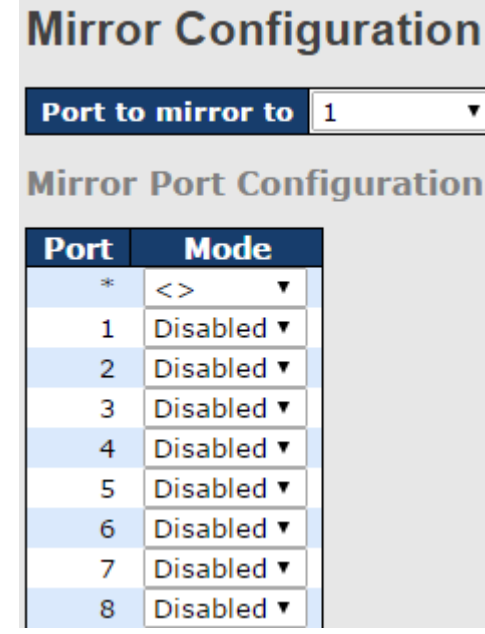

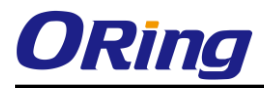

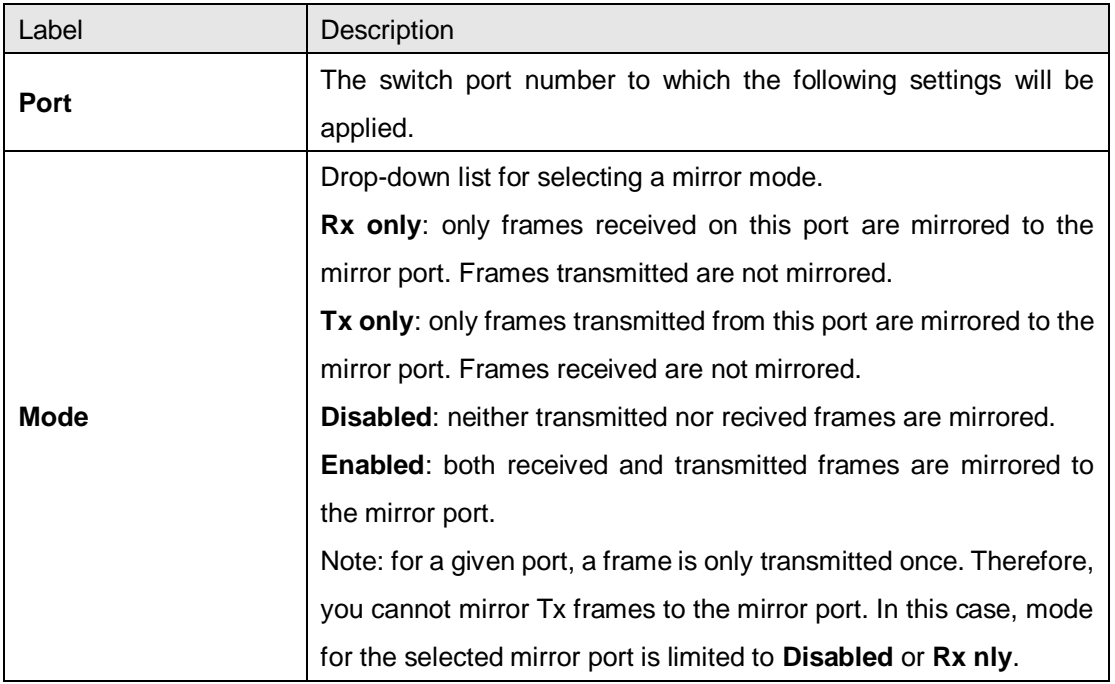

## **5.10.4 System Log Information**

This page provides switch system log information.

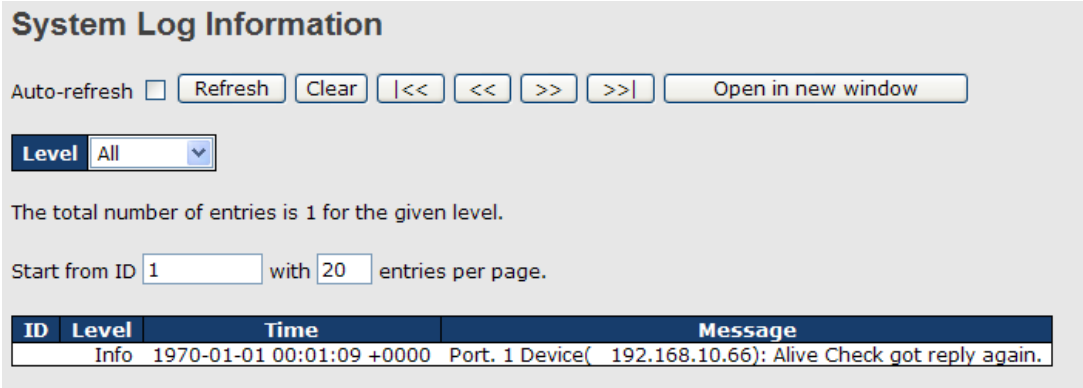

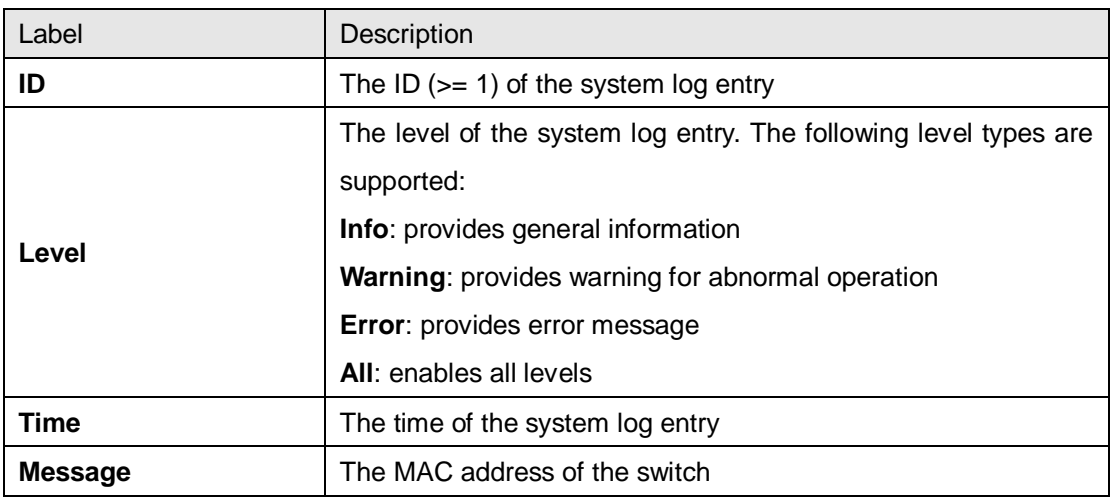

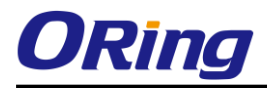

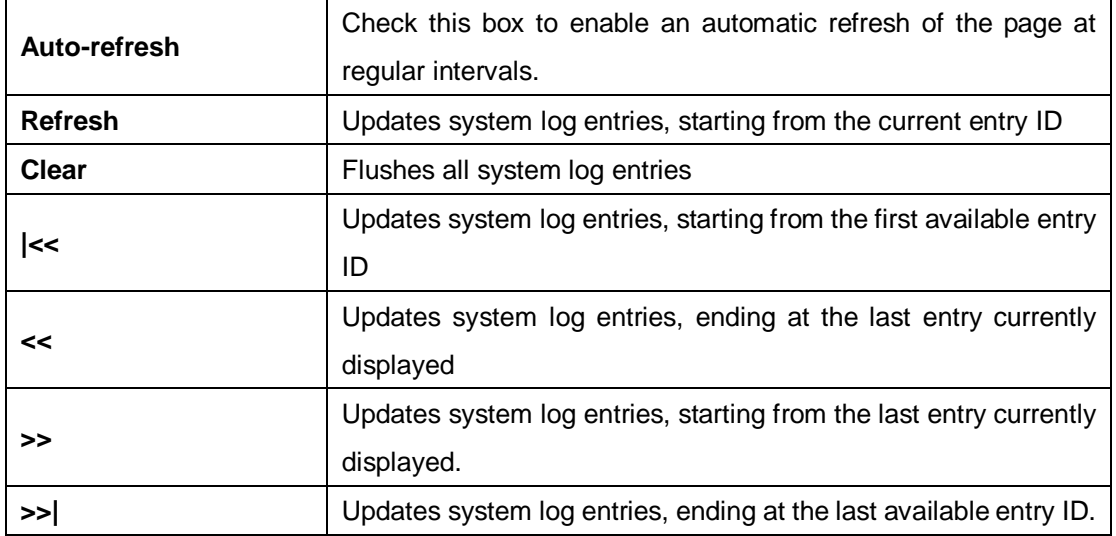

## **5.10.5 Cable Diagnostics**

This page allows you to perform VeriPHY cable diagnostics.

## **VeriPHY Cable Diagnostics**

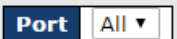

Start

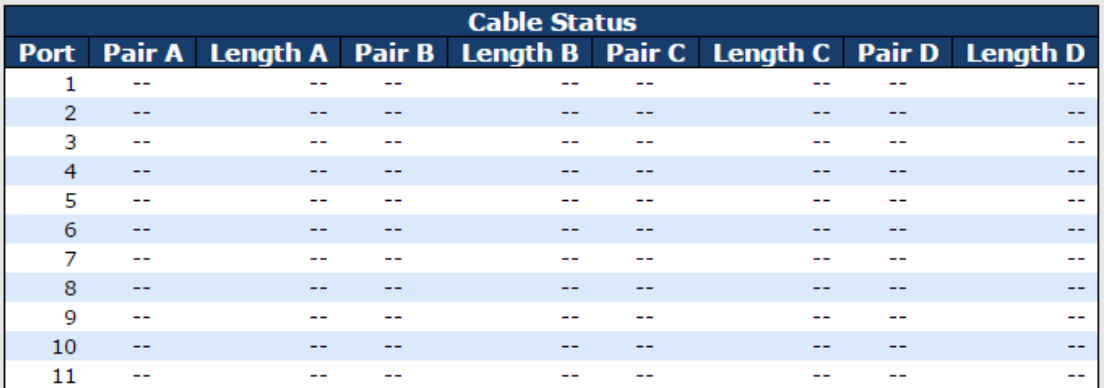

Press **Start** to run the diagnostics. This will take approximately 5 seconds. If all ports are selected, this can take approximately 15 seconds. When completed, the page refreshes automatically, and you can view the cable diagnostics results in the cable status table. Note that VeriPHY diagnostics is only accurate for cables 7 - 140 meters long.

10 and 100 Mbps ports will be disconnected while running VeriPHY diagnostics. Therefore, running VeriPHY on a 10 or 100 Mbps management port will cause the switch to stop responding until VeriPHY is complete.

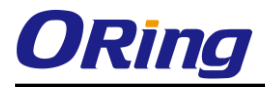

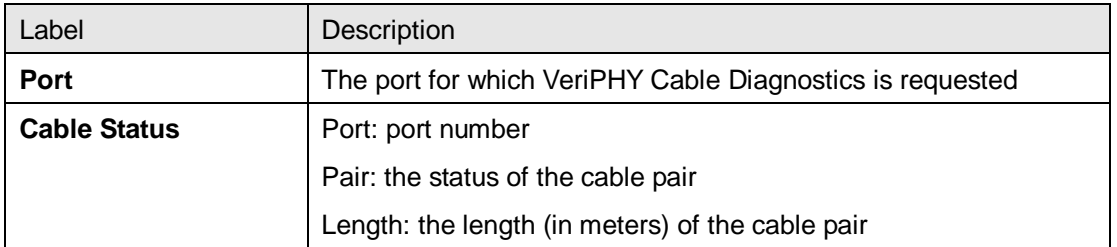

## **5.10.6 Traffic Monitor**

The function allows you to monitor switch traffic. If traffic is too large, the switch will sent SYSLOG events or SMTP mails

### **Traffic Monitor**

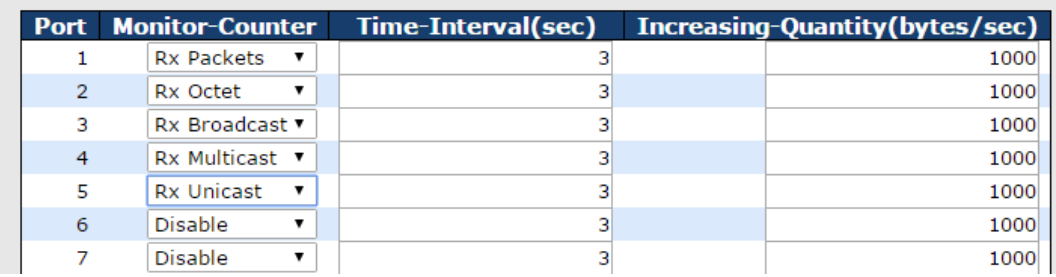

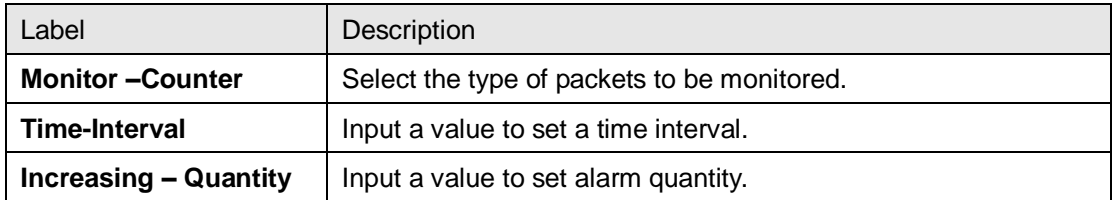

## **5.10.7 Ping**

This page allows you to issue ICMP PING packets to troubleshoot IP connectivity issues.

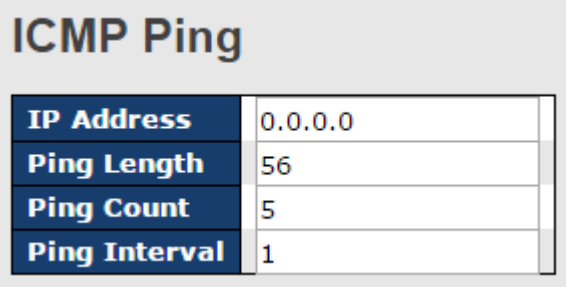

After you press **Start**, five ICMP packets will be transmitted, and the sequence number and roundtrip time will be displayed upon reception of a reply. The page refreshes automatically until responses to all packets are received, or until a timeout occurs.

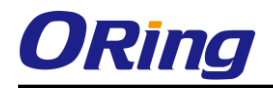

PING6 server ::10.10.132.20 64 bytes from ::10.10.132.20: icmp\_seq=0, time=0ms

64 bytes from ::10.10.132.20: icmp\_seq=1, time=0ms

64 bytes from ::10.10.132.20: icmp\_seq=2, time=0ms

64 bytes from ::10.10.132.20: icmp\_seq=3, time=0ms

64 bytes from ::10.10.132.20: icmp\_seq=4, time=0ms

Sent 5 packets, received 5 OK, 0 bad

You can configure the following properties of the issued ICMP packets:

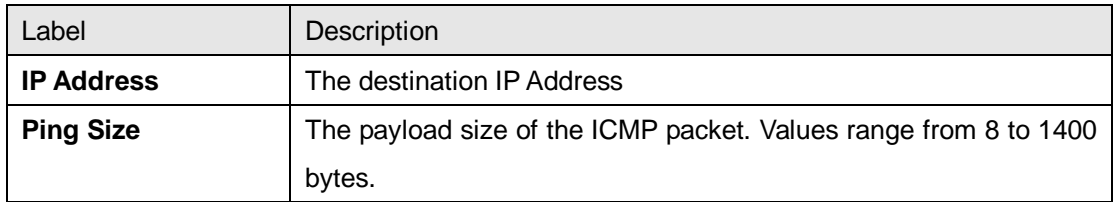

## **5.10.8 IPv6 Ping**

## **ICMPv6 Ping**

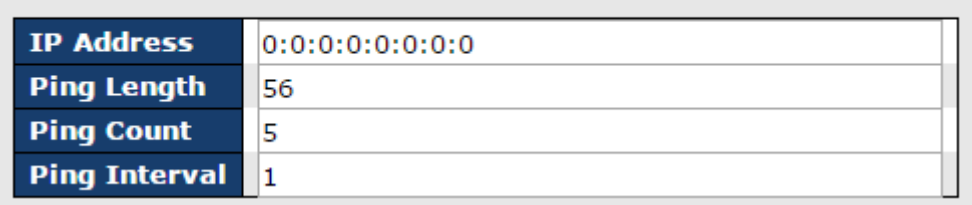

PING6 server ::192.168.10.1 sendto sendto

sendto

sendto

sendto

Sent 5 packets, received 0 OK, 0 bad

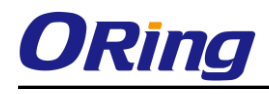

## **5.11Synchronization**

## **5.11.1 PTP Configuration**

PTP External Clock Mode is a protocol for synchronizing clocks throughout a computer network. On a local area network, it achieves clock accuracy in the sub-microsecond range, making it suitable for measurement and control systems.

## **PTP External Clock Mode**

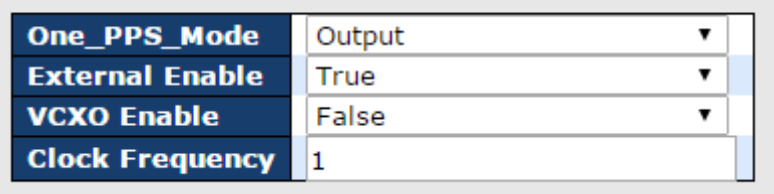

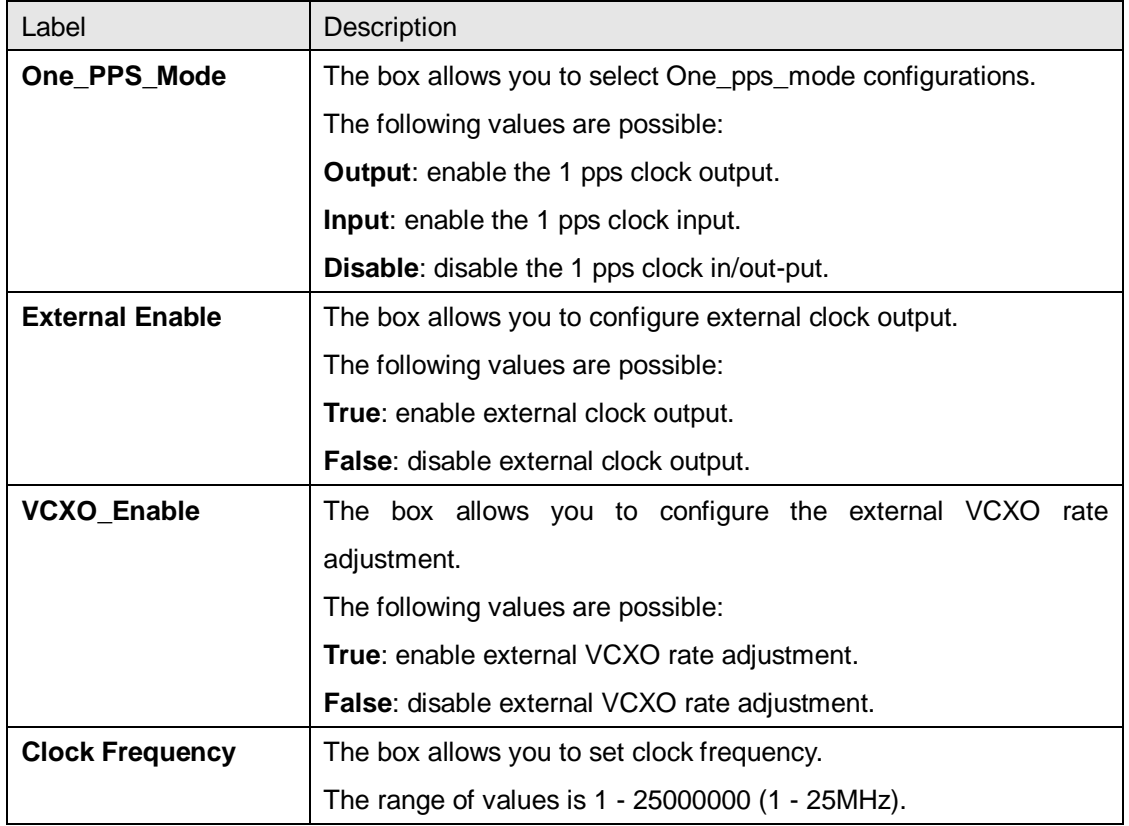

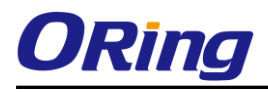

#### **PTP Clock Configuration**

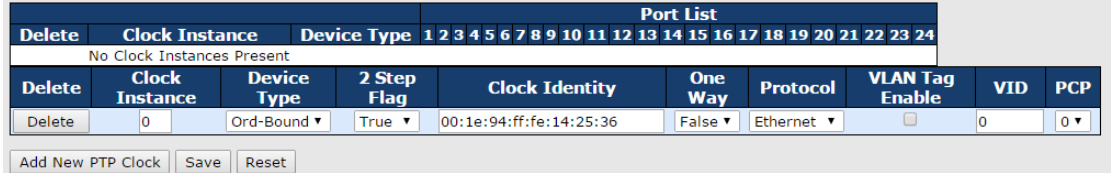

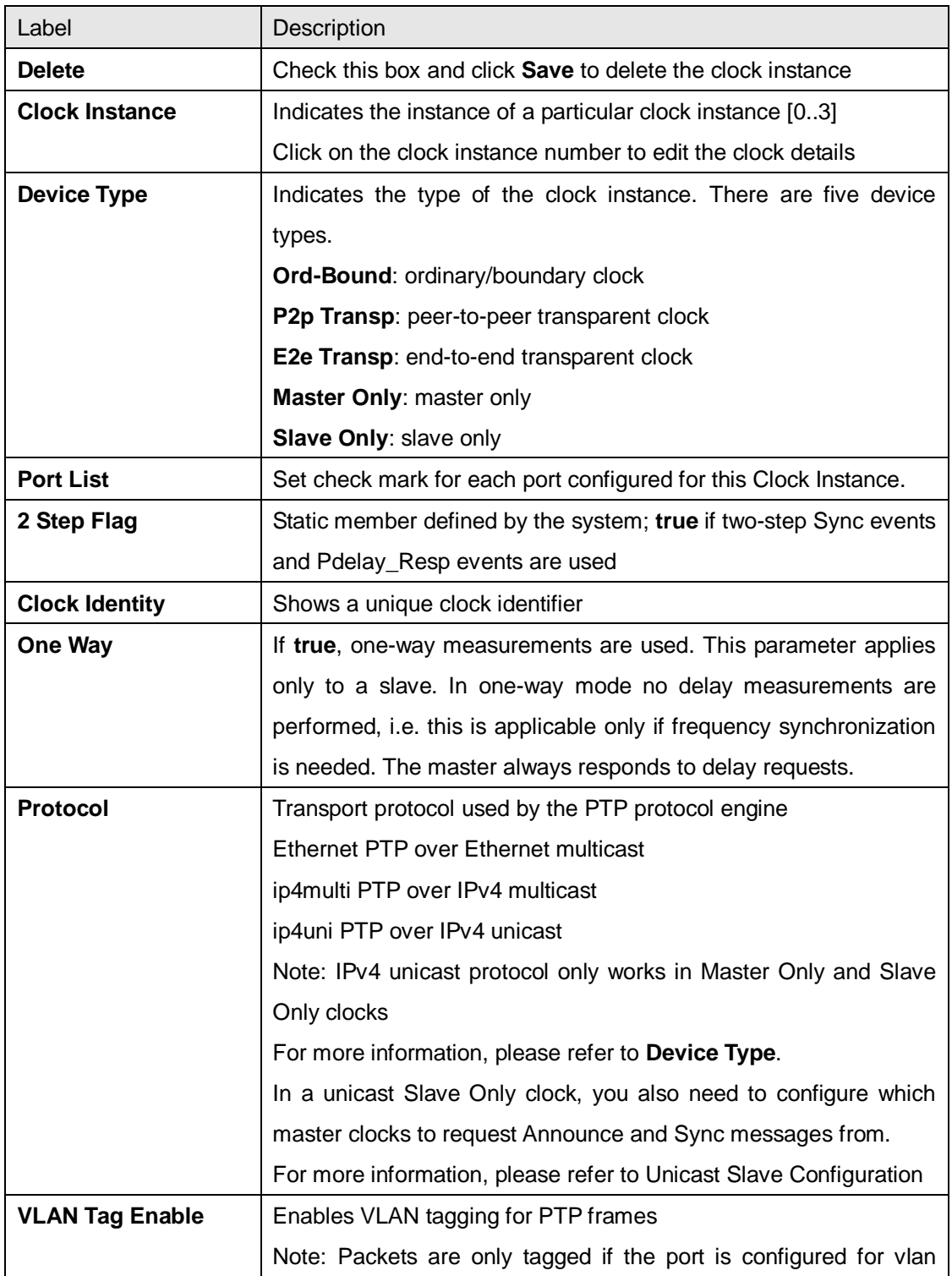

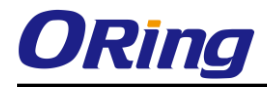

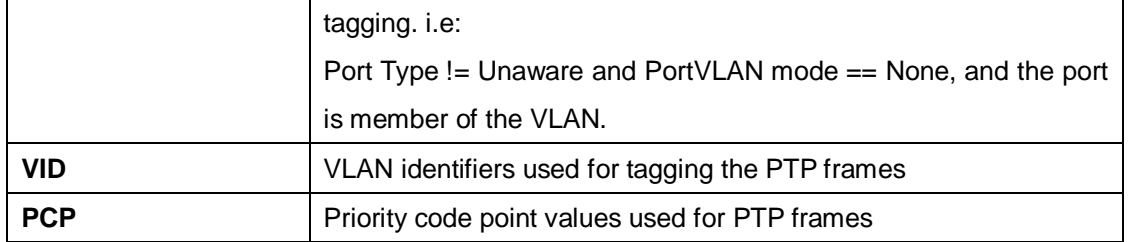

You can click on Status link to read the details of your configuration.

#### **PTP External Clock Mode**

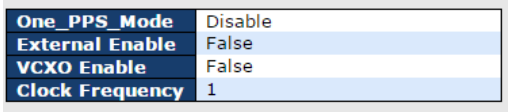

### **PTP Clock Status**

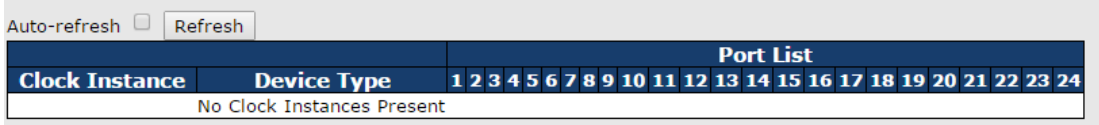

## **5.12 PoE**

## **5.12.1 Configuration**

PoE (Power Over Ethernet) is a technology that transmits electrical power to devices such as IP telephones, wireless LAN access points, and IP cameras over standard Ethernet cables. The ability is very useful in places where power supply is difficult or expensive deploy.

### **Power Over Ethernet Configuration**

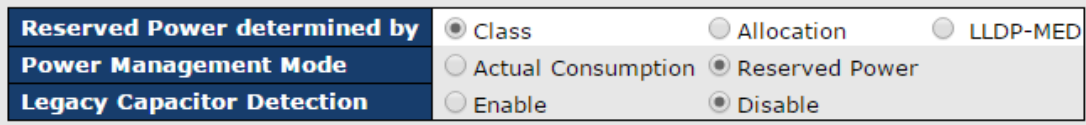

**PoE Power Supply Configuration** 

**Primary Power Supply [W]** 480

**PoE Port Configuration** 

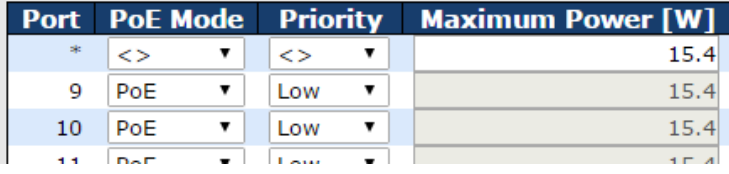

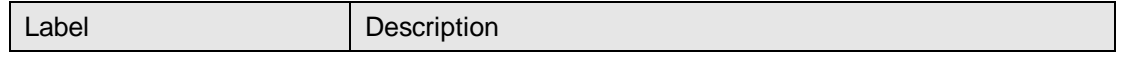

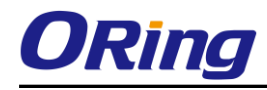

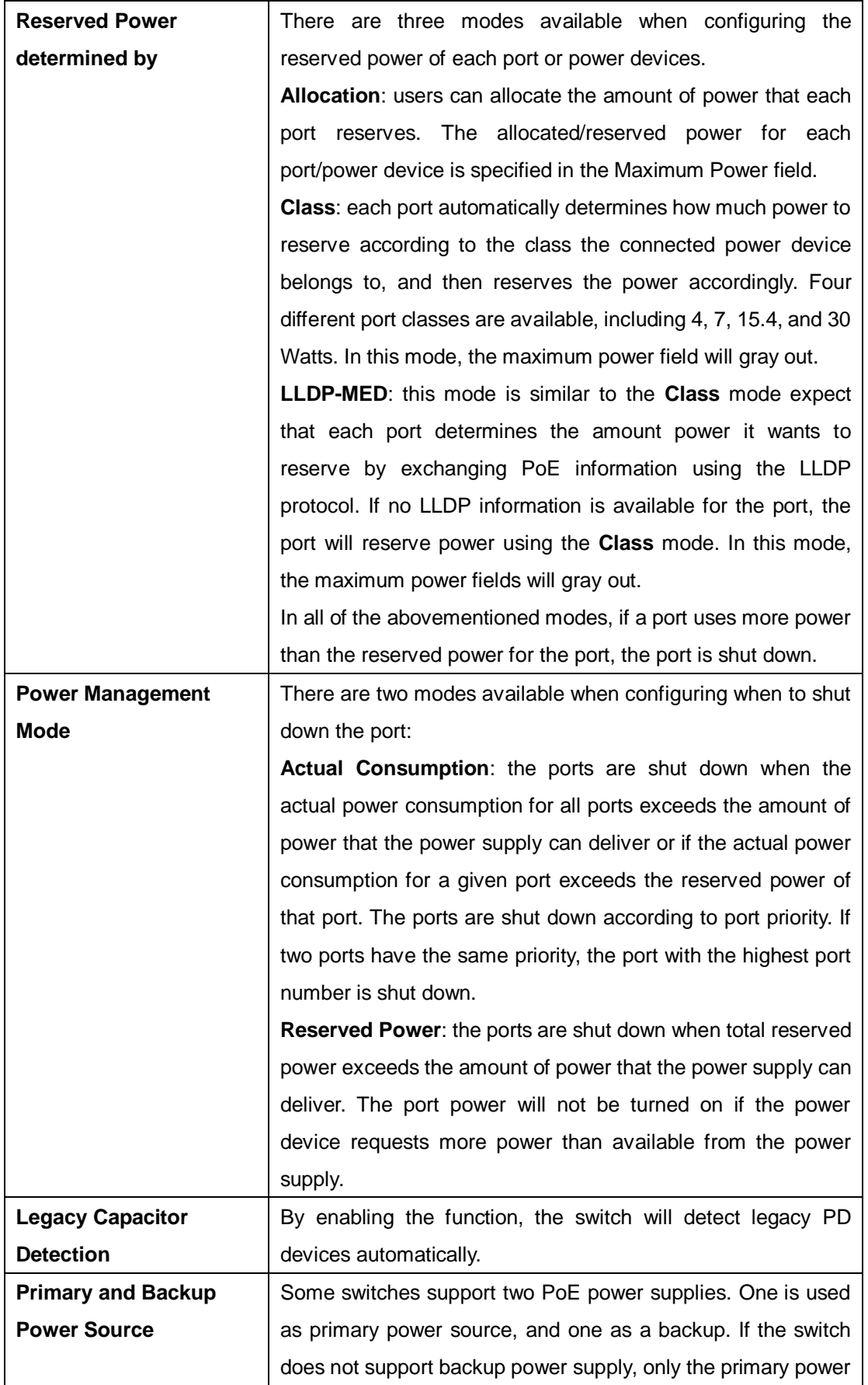

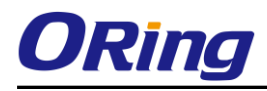

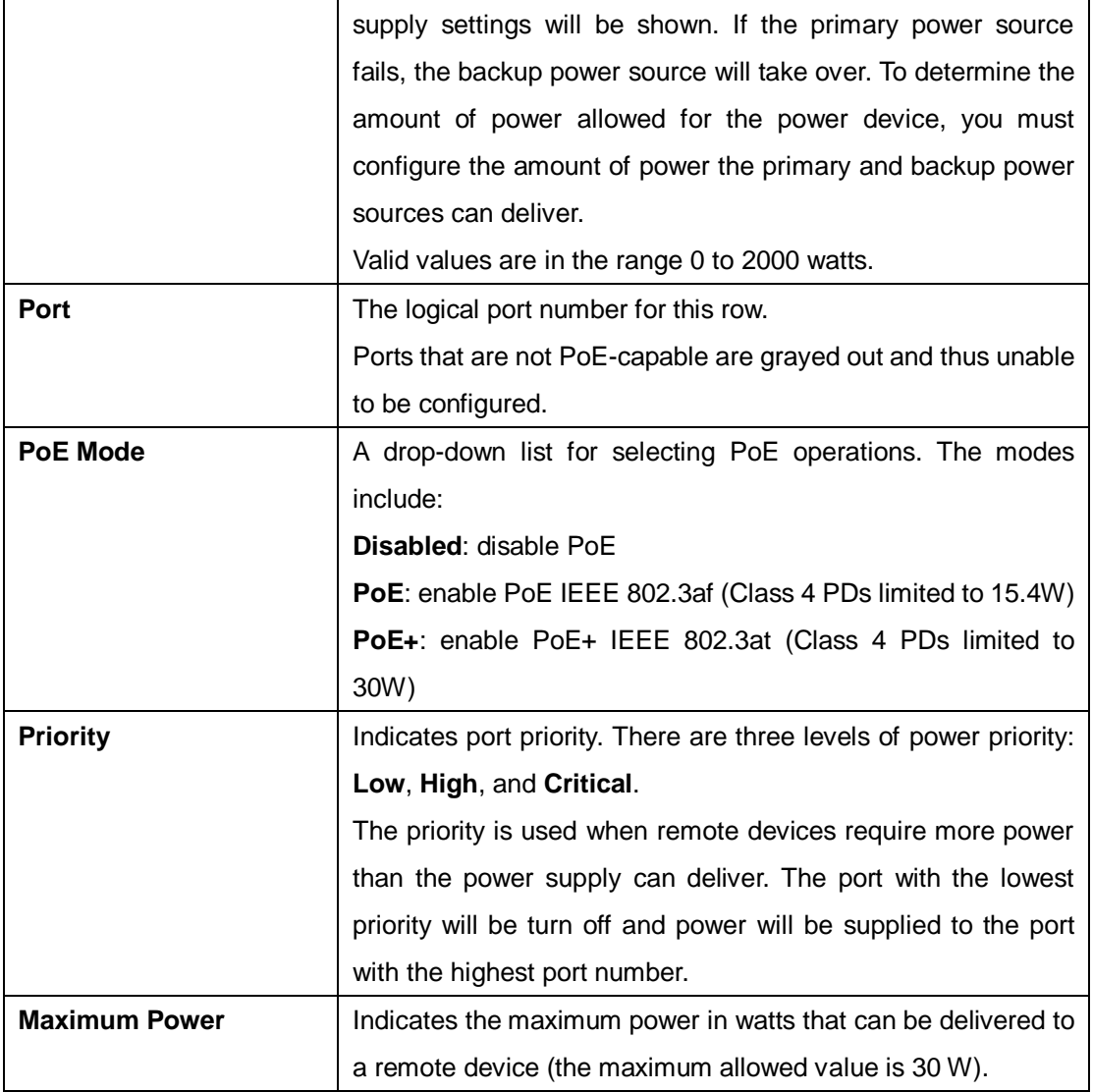

## **5.12.2 Status**

This page allows you to examine the current status for all PoE ports.

#### **Power Over Ethernet Status**

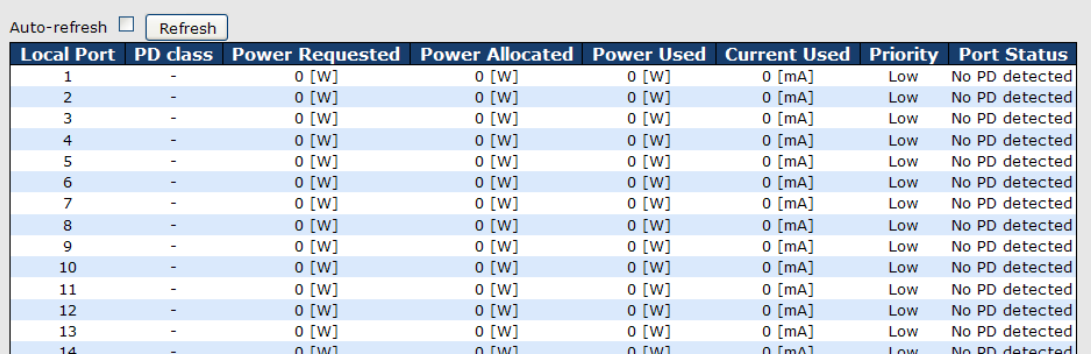

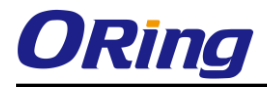

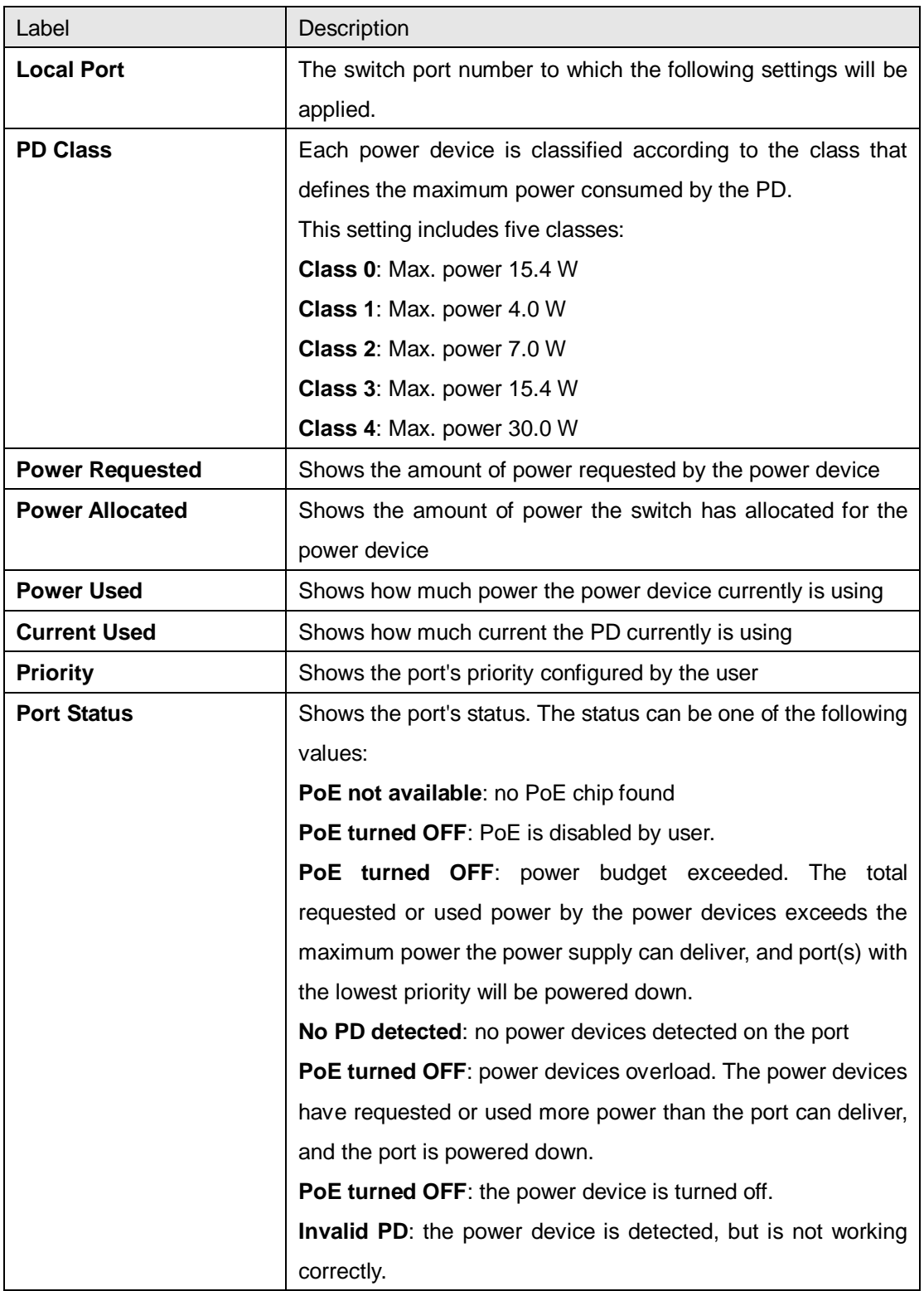

## **5.12.3 PoE Schedule**

You can appoint a date and time as well as enable or disable PoE functions. The switch will perform PoE functions based on your configurations (SNTP function must be enabled).

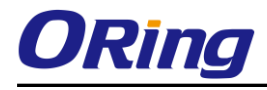

#### **Power Over Ethernet Schedule Configuration**

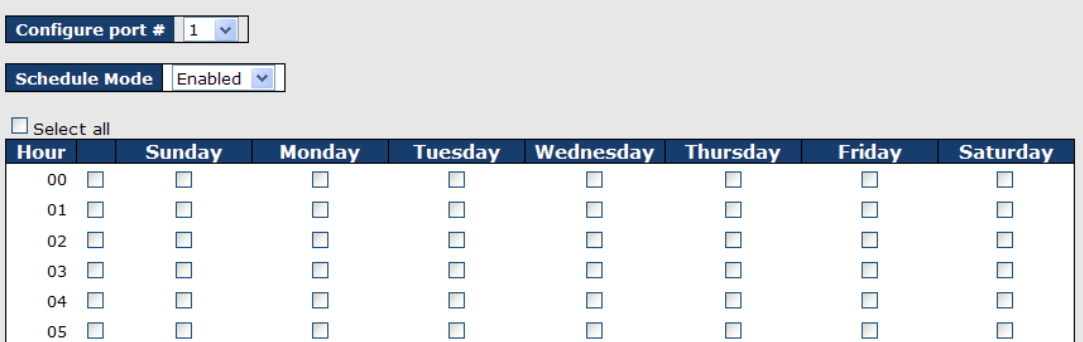

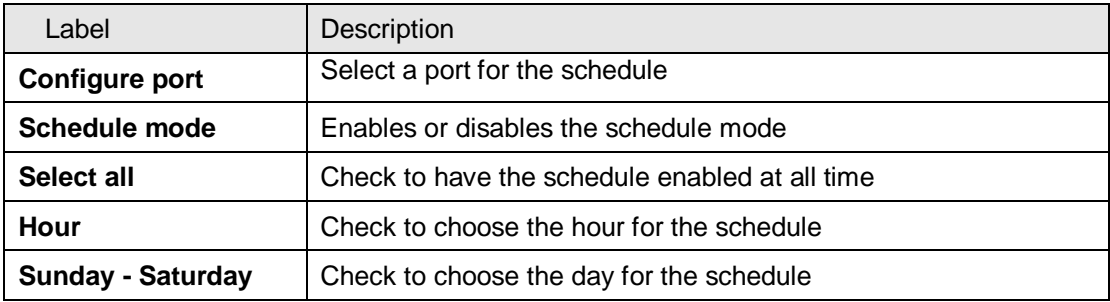

## **5.12.4 PoE Auto-Ping**

You can control PoE functions via ping commands which will enable or disable other PoE devices connected to the configured ports.

## **Auto-Ping Check**

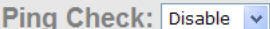

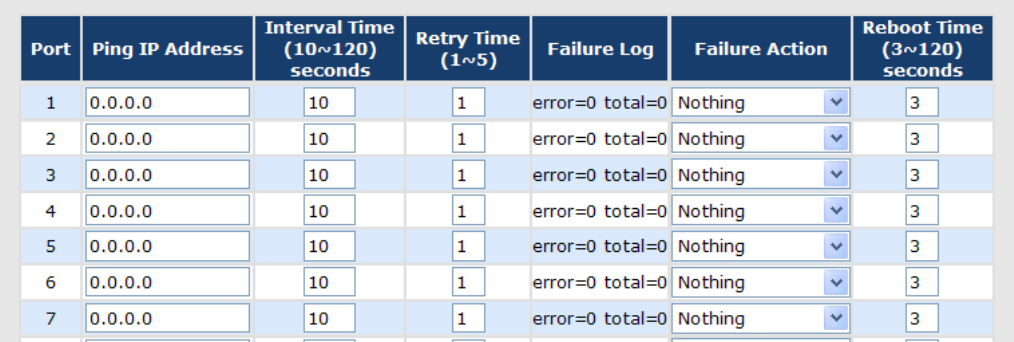

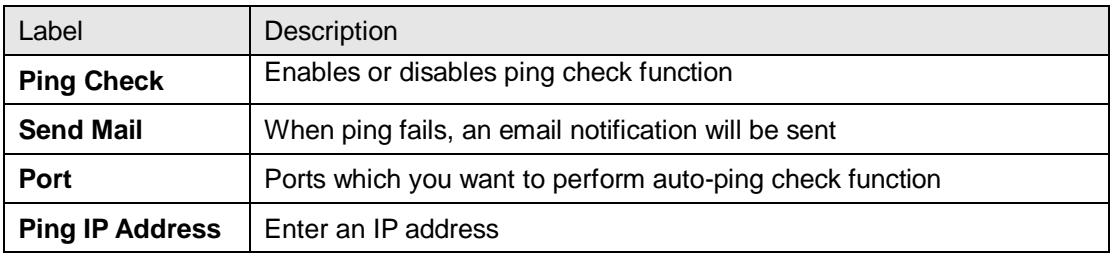

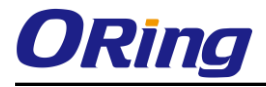

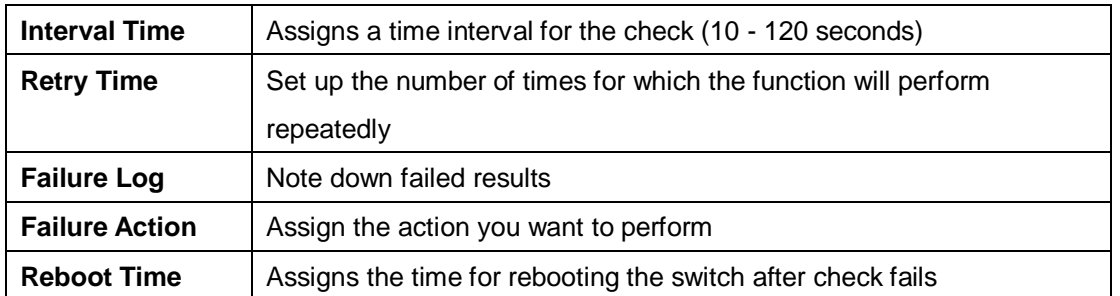

## **5.13 Factory Defaults**

You can reset the configuration of the stack switch on this page. Only the IP configuration is retained.

#### **Factory Defaults**

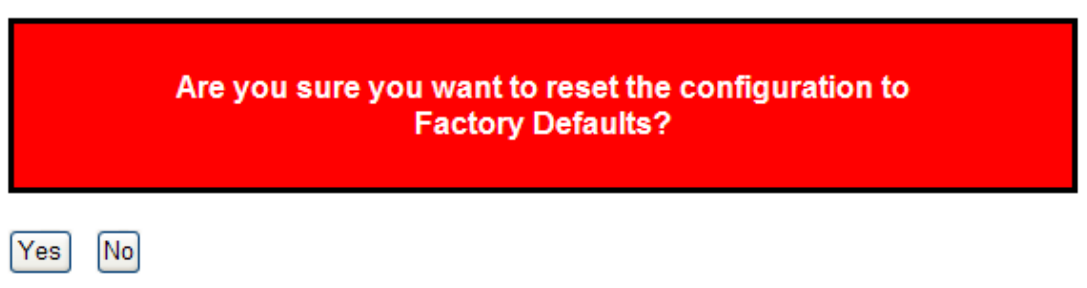

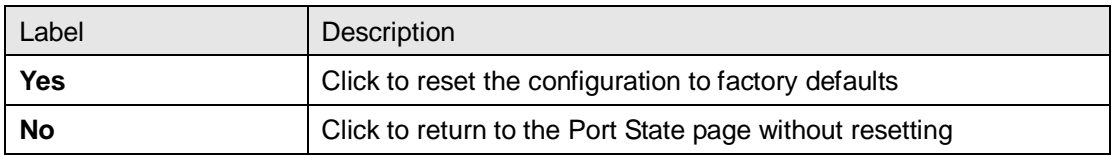

## **5.14 System Reboot**

You can reset the stack switch on this page. After reset, the system will boot normally as if you have powered on the devices.

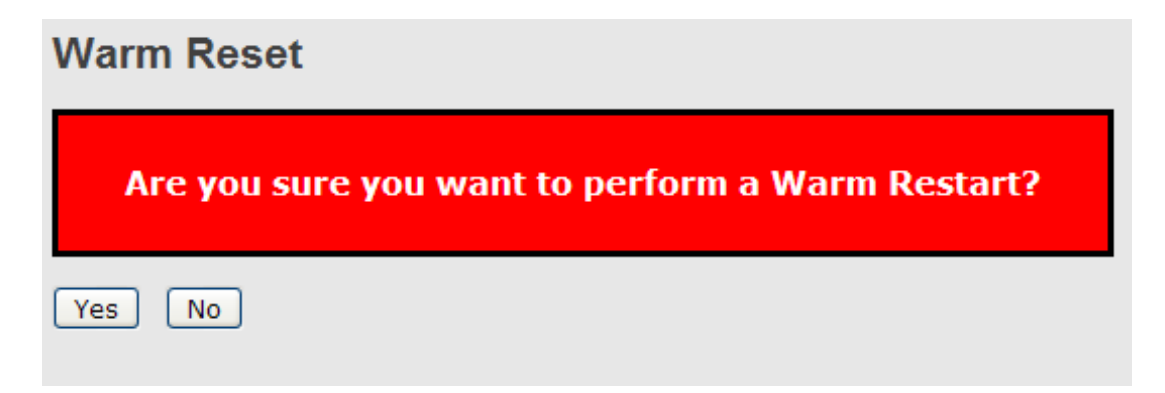

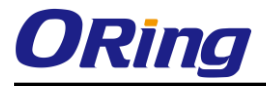

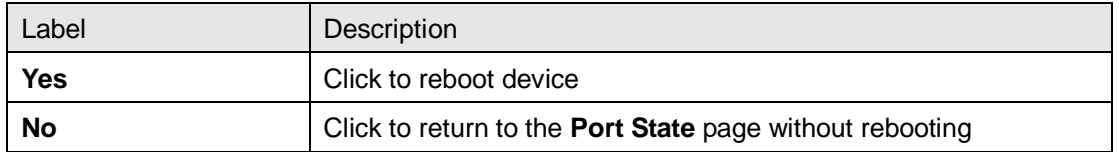

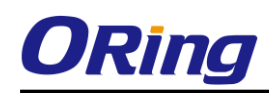

# **Command Line Interface Management**

Besides Web-based management, the device also supports CLI management. You can use console or telnet to manage the switch by CLI.

#### **CLI Management by RS-232 Serial Console (115200, 8, none, 1, none)**

Before configuring RS-232 serial console, connect the RS-232 port of the switch to your PC Com port using a RJ45 to DB9-F cable.

Follow the steps below to access the console via RS-232 serial cable.

Step 1: On Windows desktop, click on **Start** -> **Programs** -> **Accessories** -> **Communications** -> **Hyper Terminal**

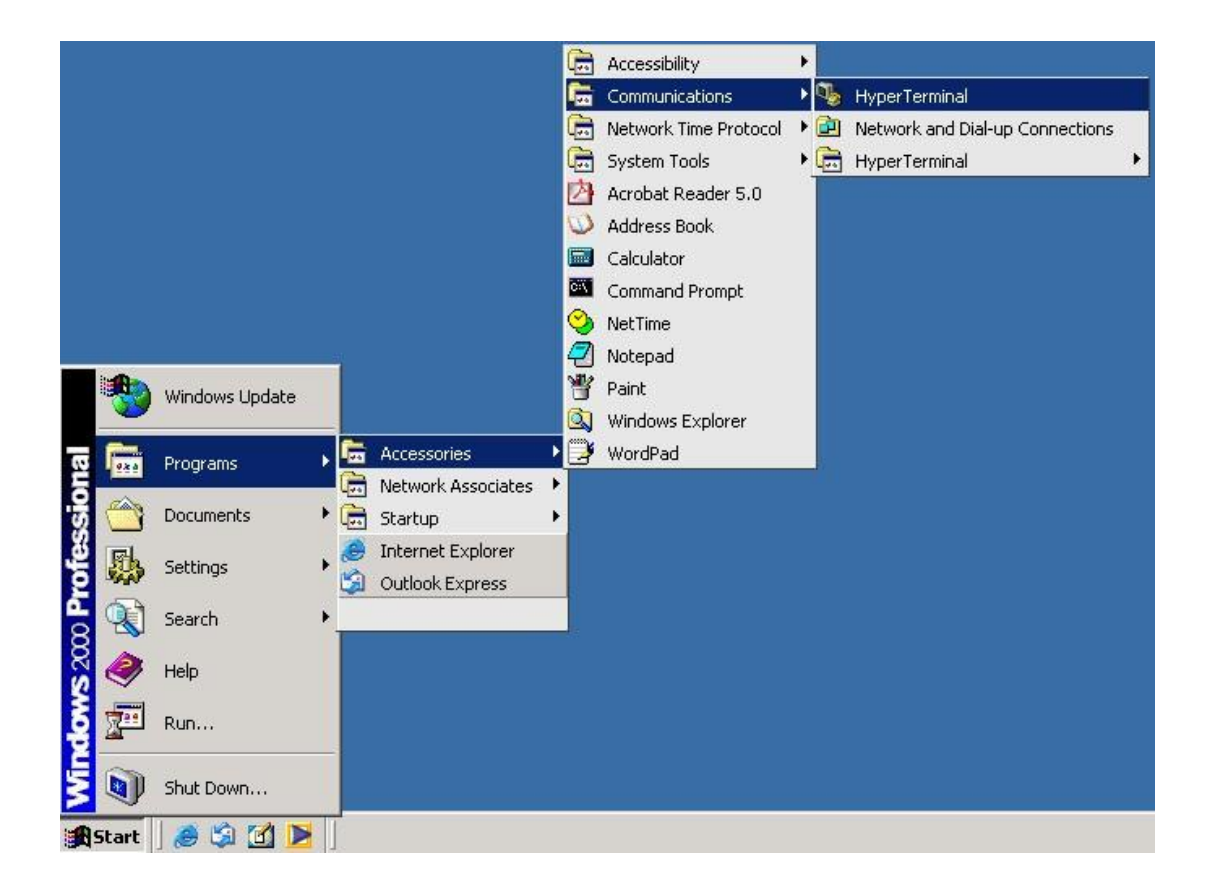

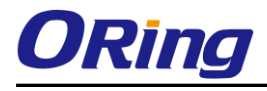

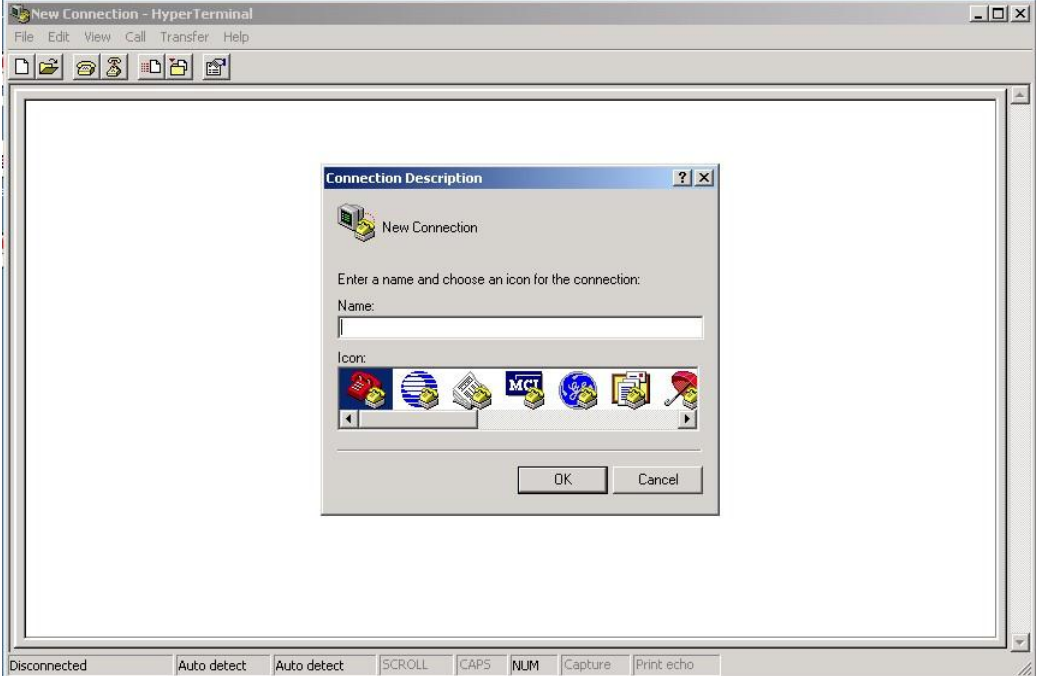

Step 2: Input a name for the new connection.

Step 3: Select a COM port in the drop-down list.

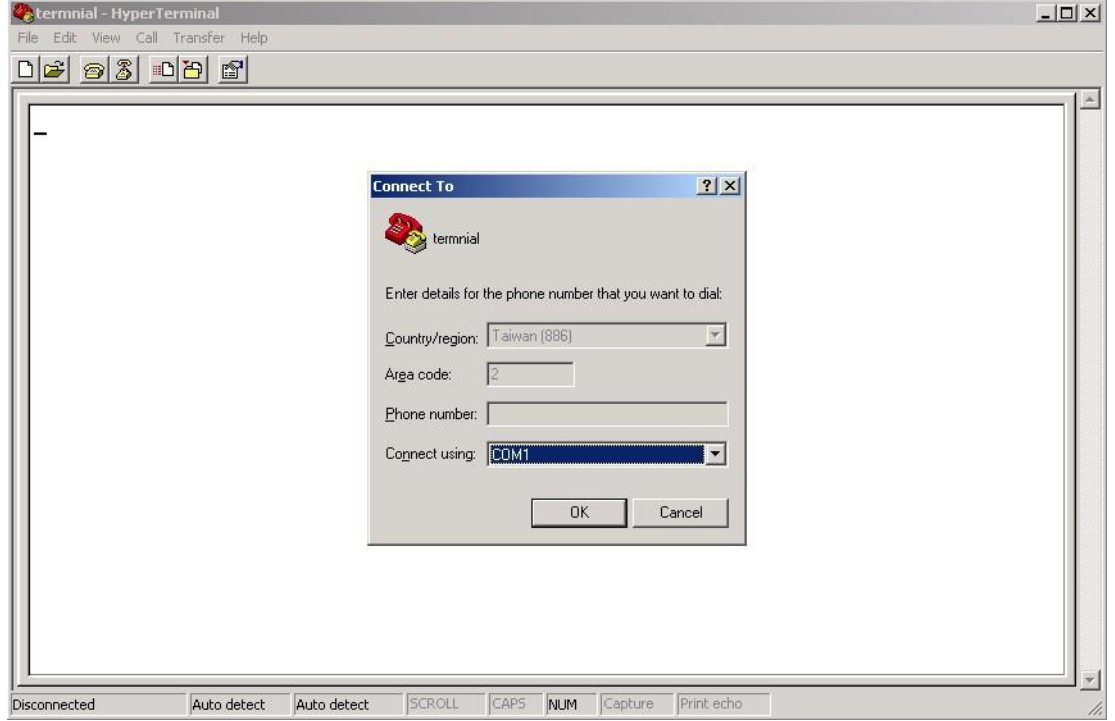

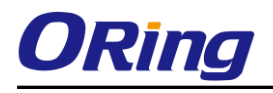

Step 4: A pop-up window that indicates COM port properties appears, including bits per second, data bits, parity, stop bits, and flow control.

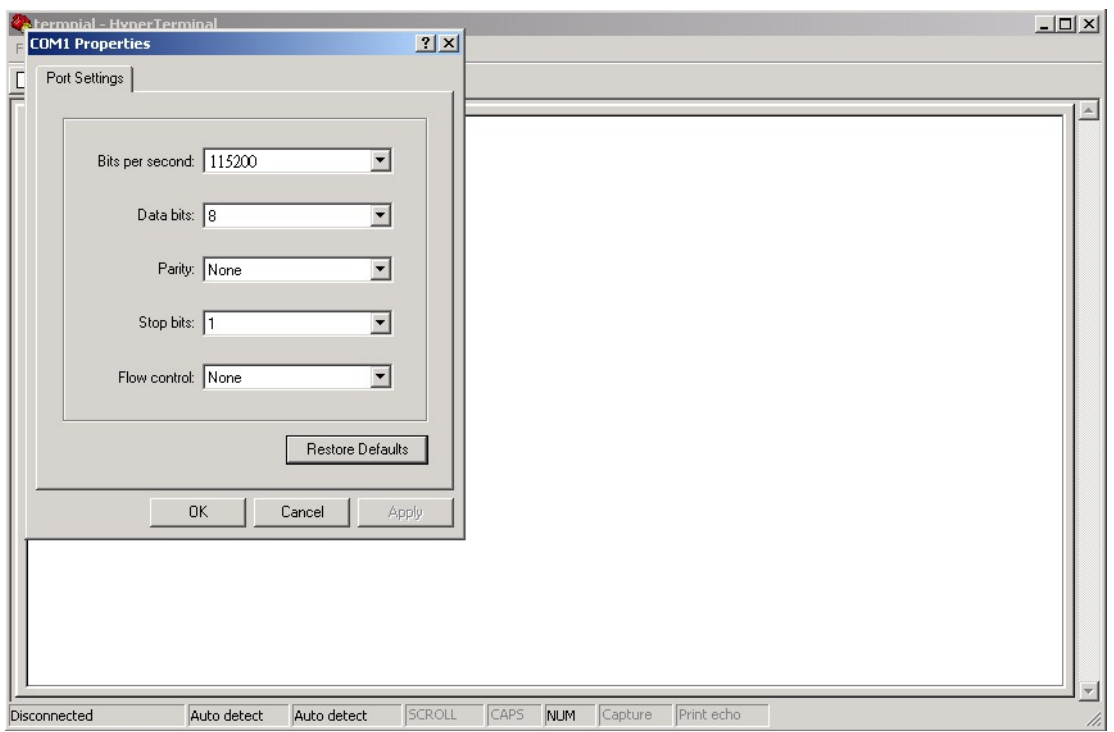

Step 5: The console login screen will appear. Use the keyboard to enter the Username and Password (same as the password for Web browsers), then press **Enter**.

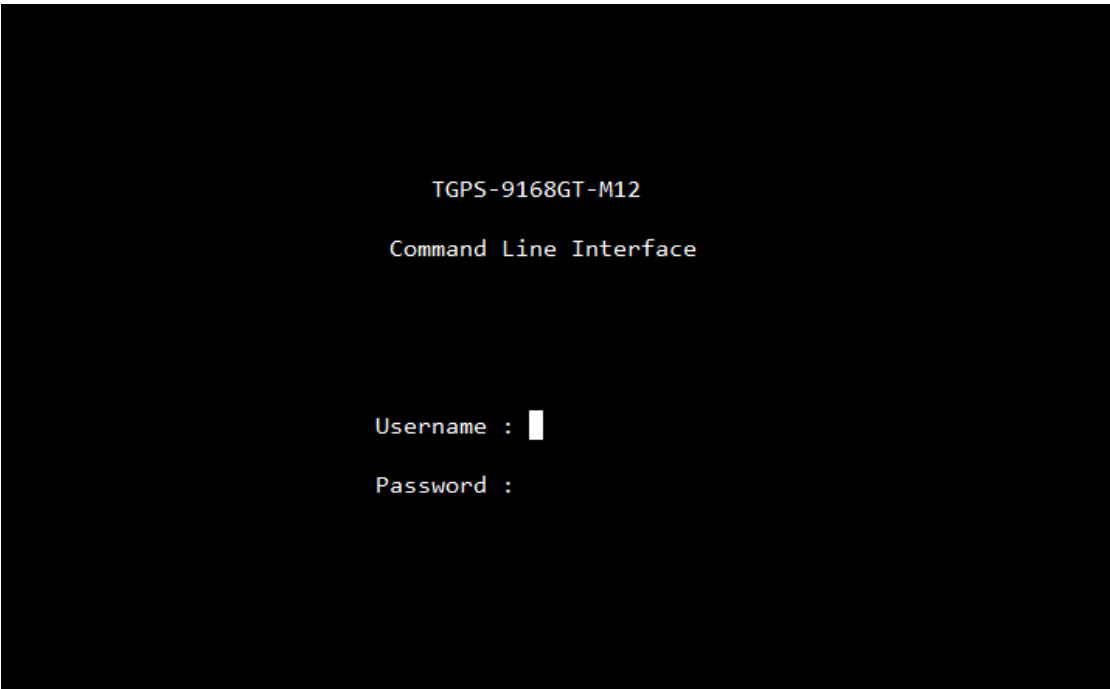

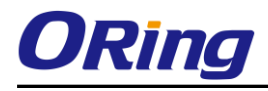

#### **CLI Management by Telnet**

You can can use **TELNET**to configure the switch. The default values are: IP Address: **192.168.10.1** Subnet Mask: **255.255.255.0** Default Gateway: **192.168.10.254** User Name: **admin**

Password: **admin**

Follow the steps below to access console via Telnet.

Step 1: Telnet to the IP address of the switch from the **Run** window by inputting commands (or from the MS-DOS prompt) as below.

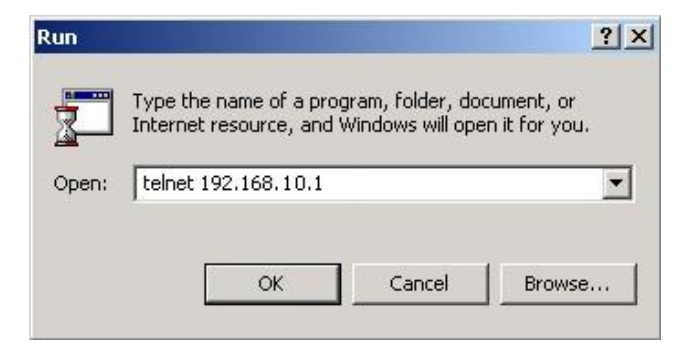

Step 2: The Login screen will appear. Use the keyboard to enter the Username and Password (same as the password for Web browser), and then press **Enter.**

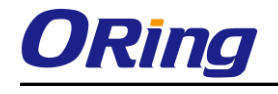

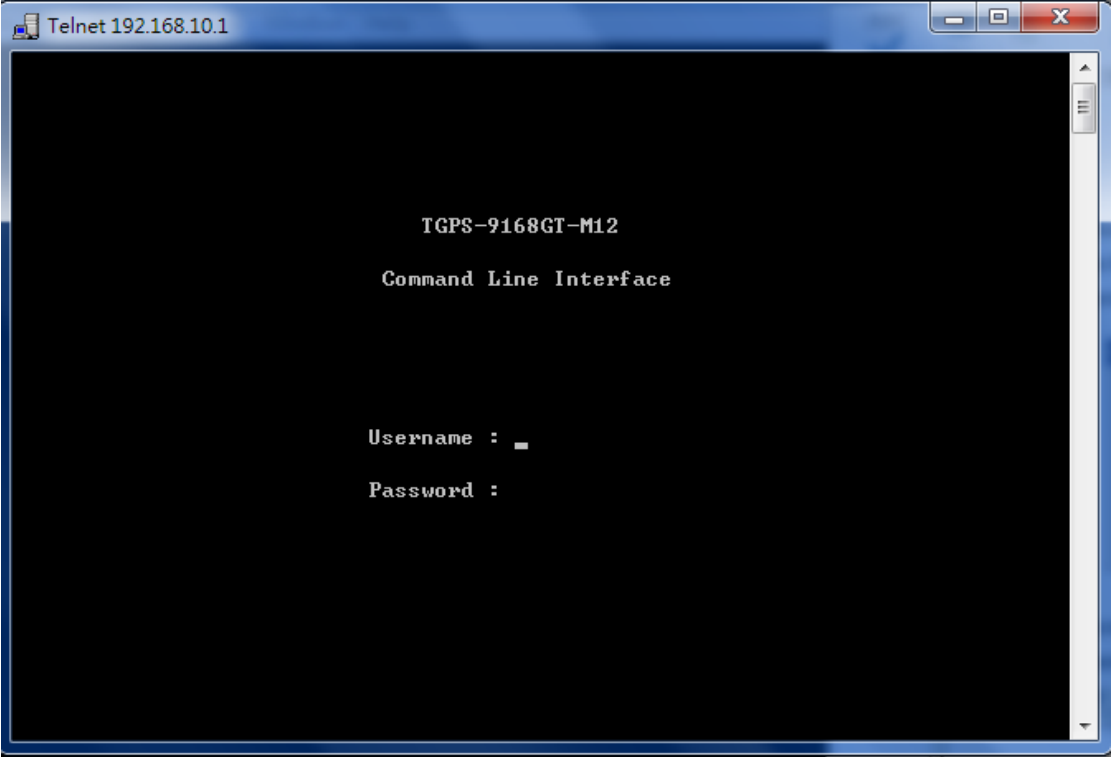

## **Commander Groups**

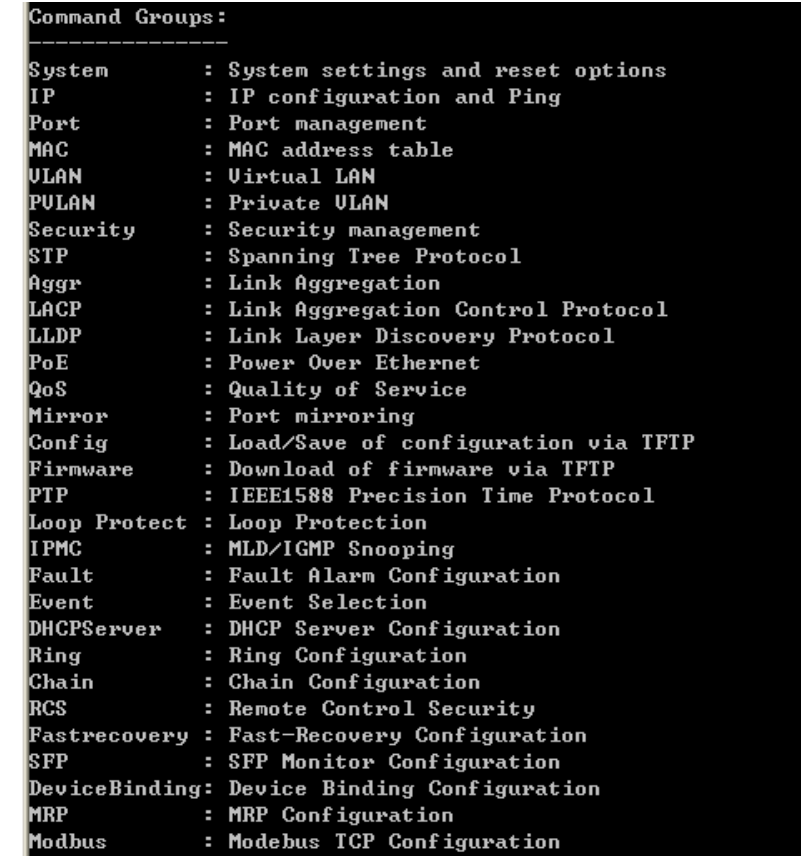

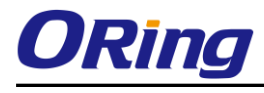

## **System**

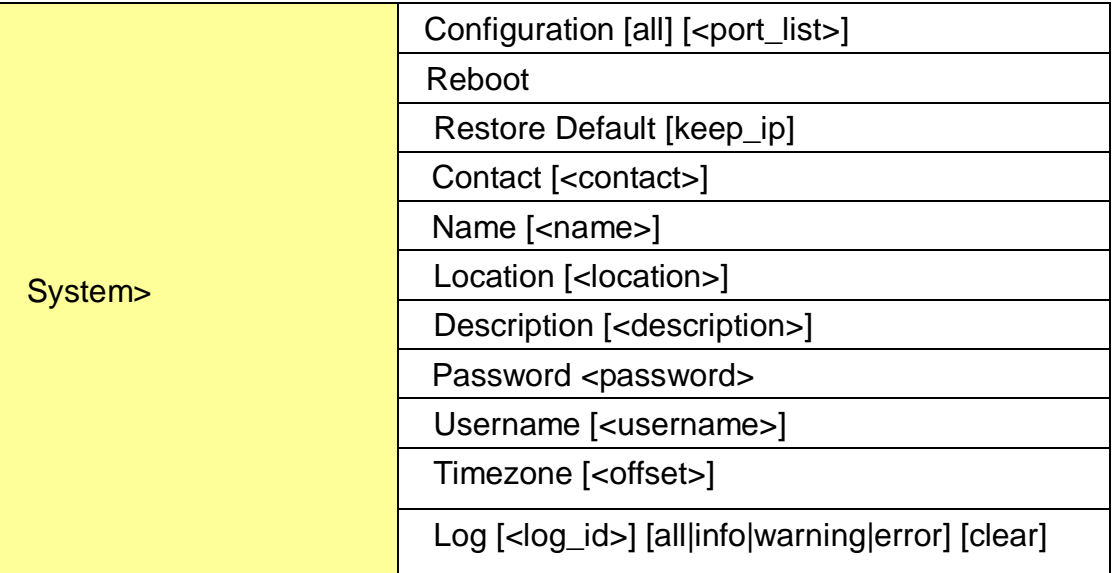

#### **IP**

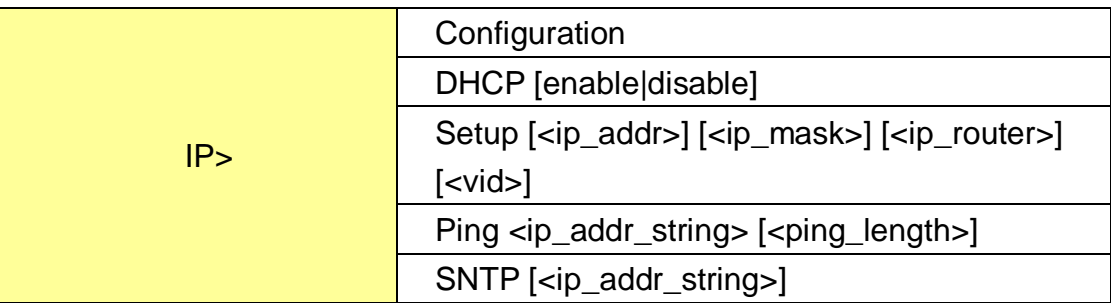

#### **Port**

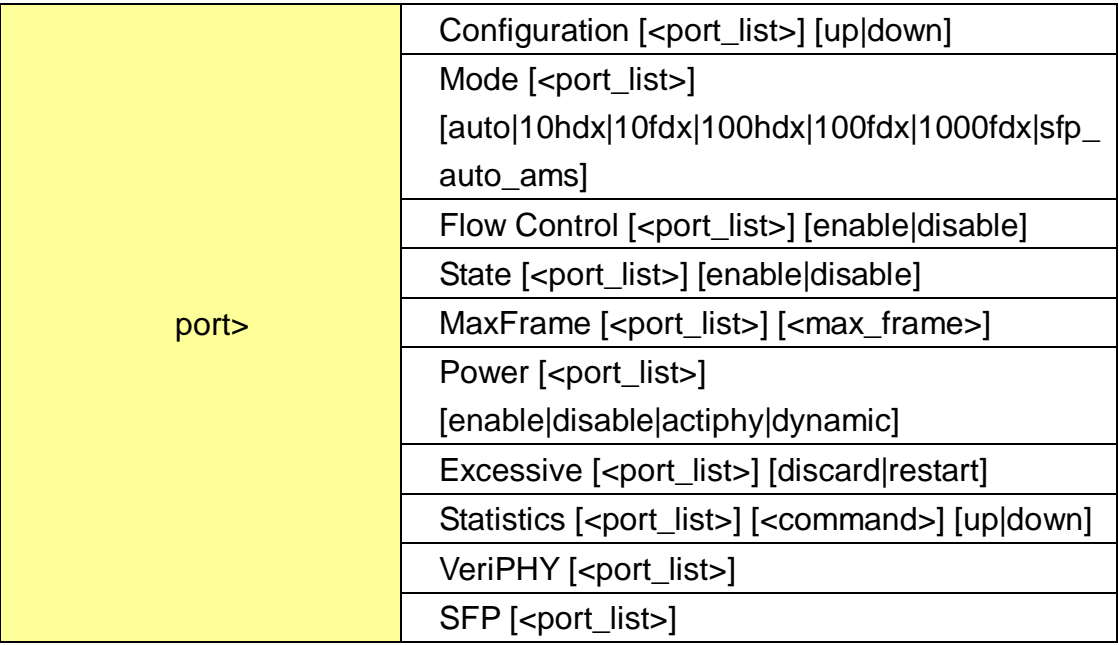

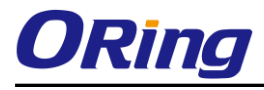

## **MAC**

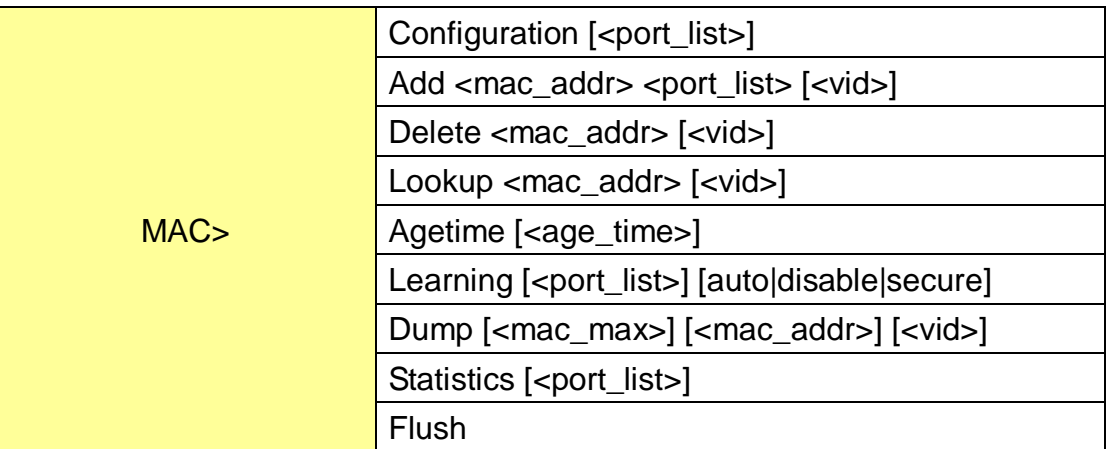

### **VLAN**

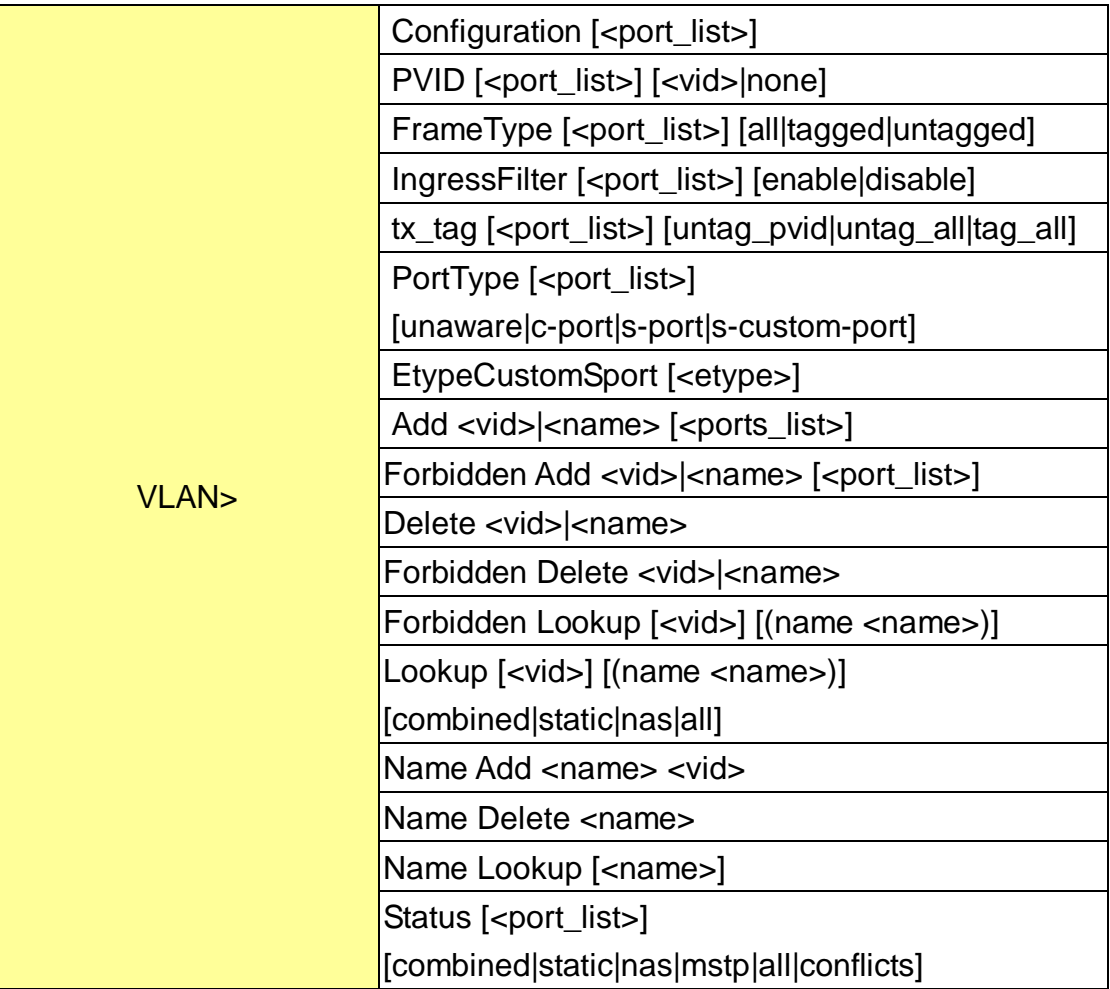

#### **Private VLAN**

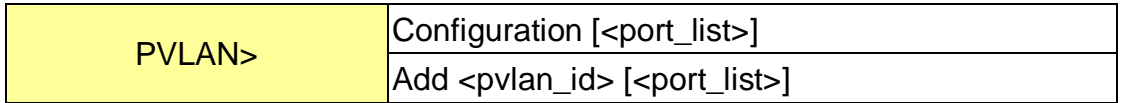

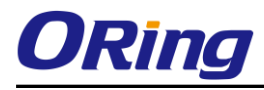

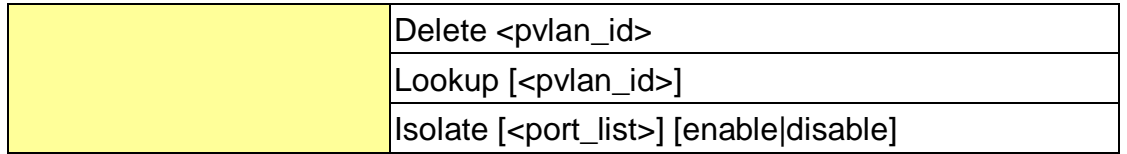

### **Security**

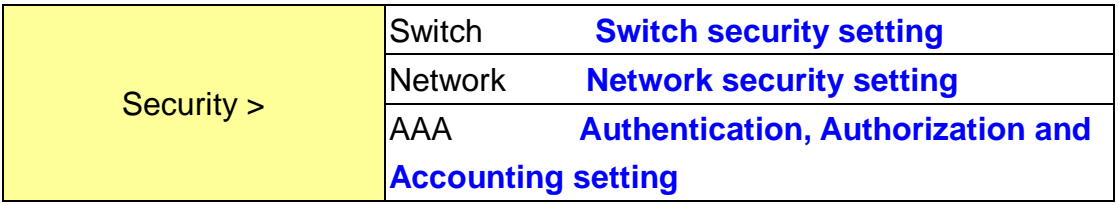

### **Security Switch**

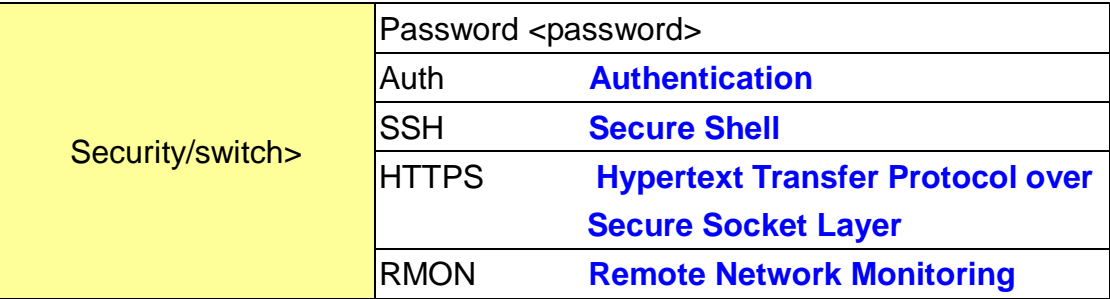

### **Security Switch Authentication**

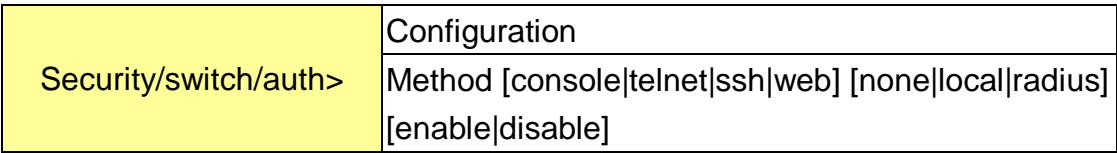

## **Security Switch SSH**

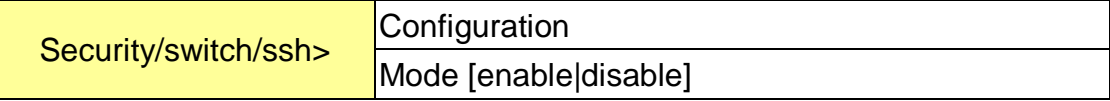

#### **Security Switch HTTPS**

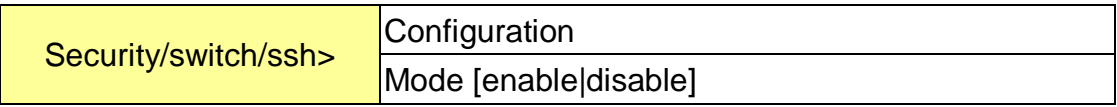

#### **Security Switch RMON**

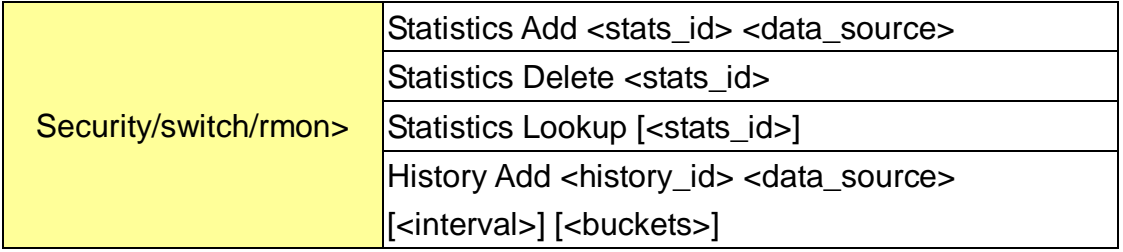

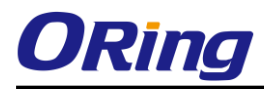

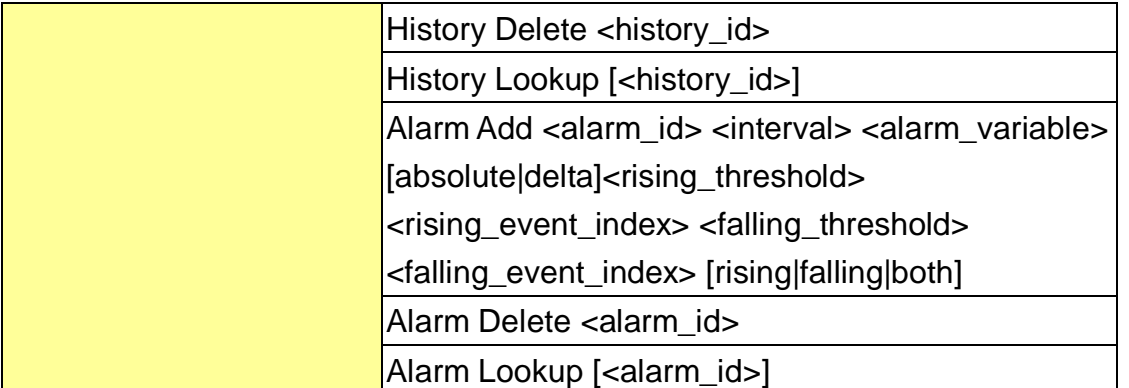

### **Security Network**

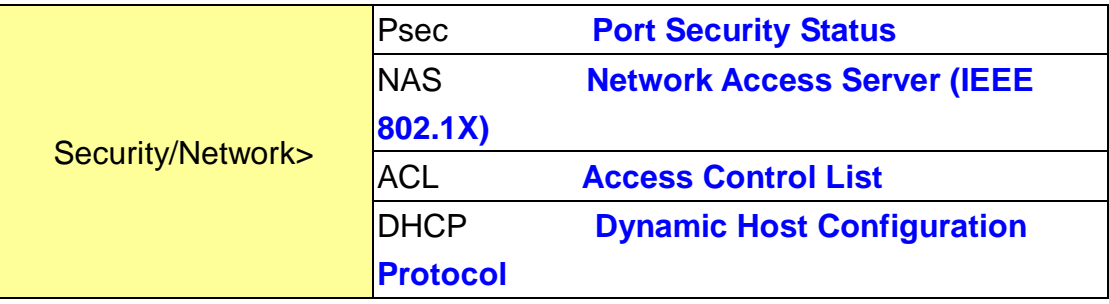

## **Security Network Psec**

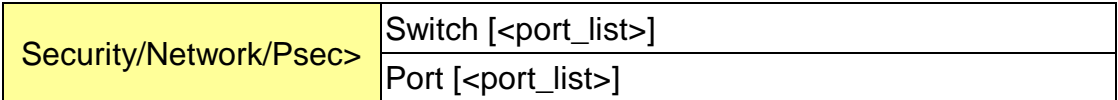

### **Security Network NAS**

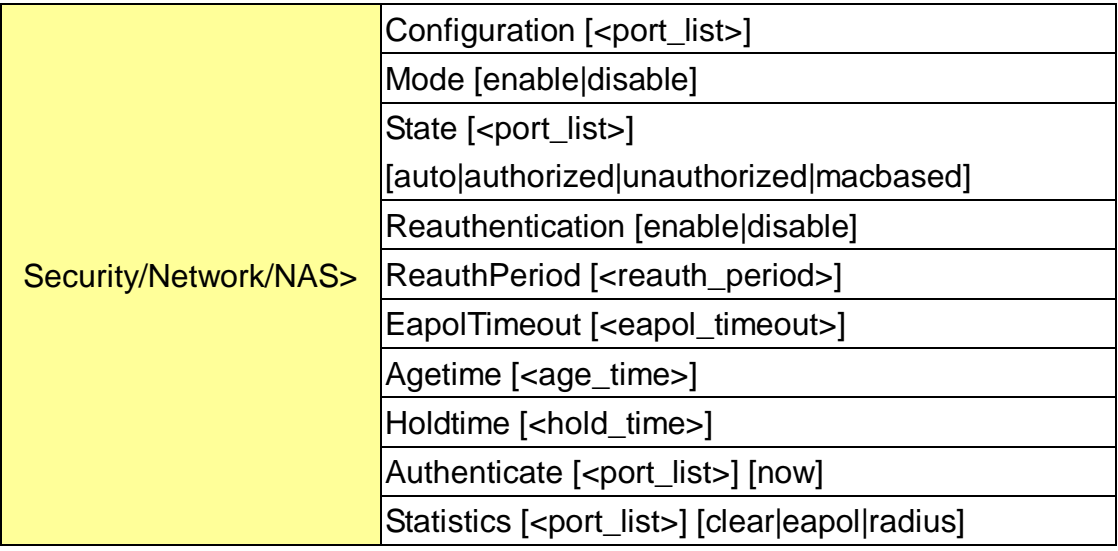

### **Security Network ACL**

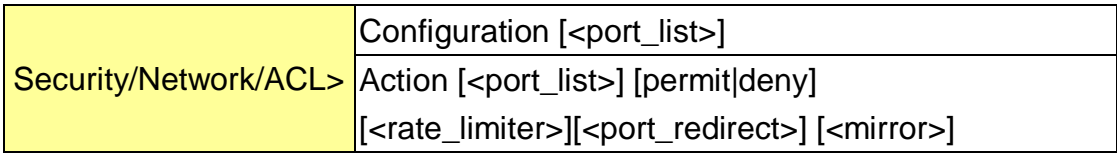

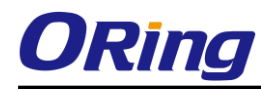

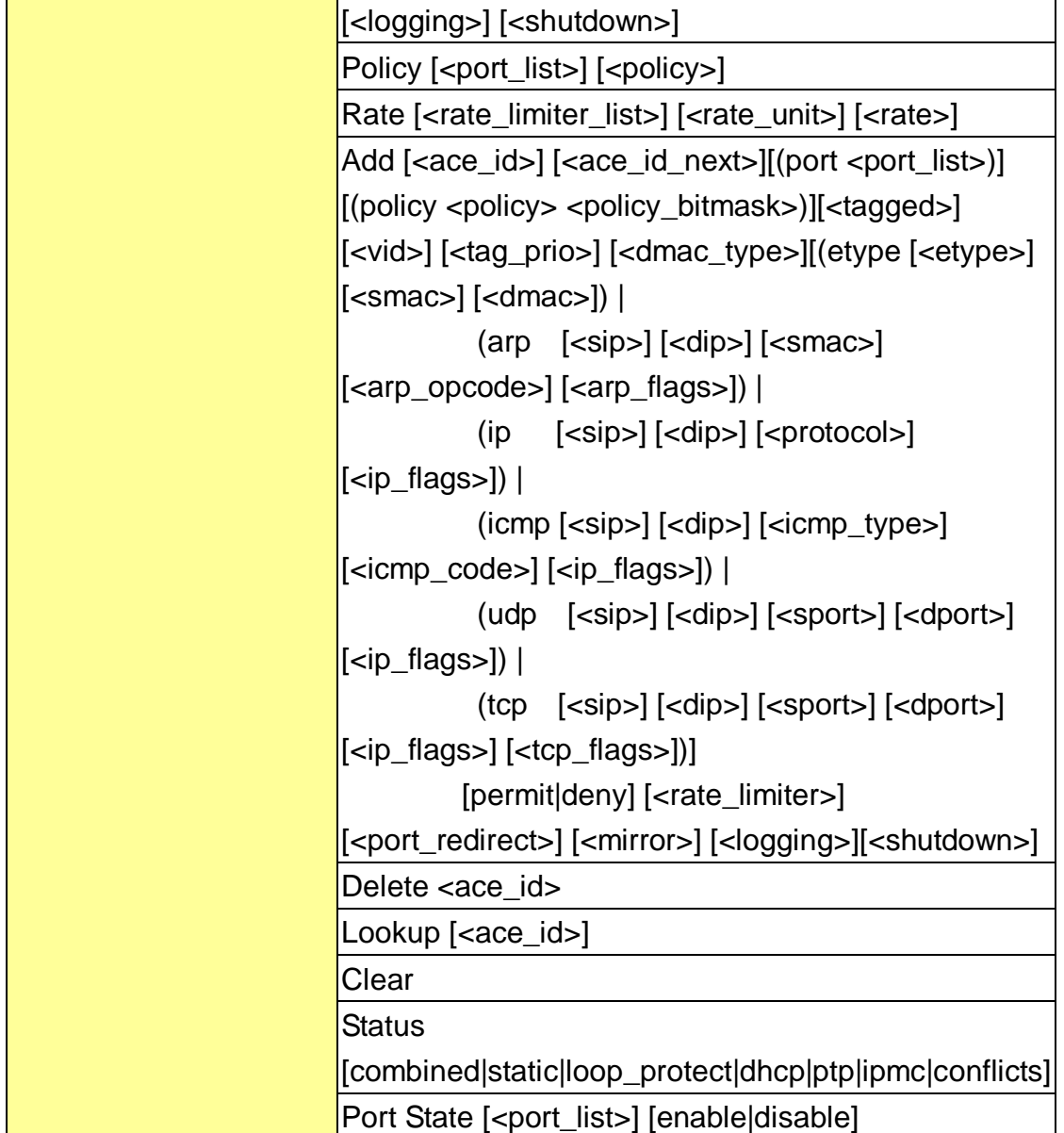

## **Security Network DHCP**

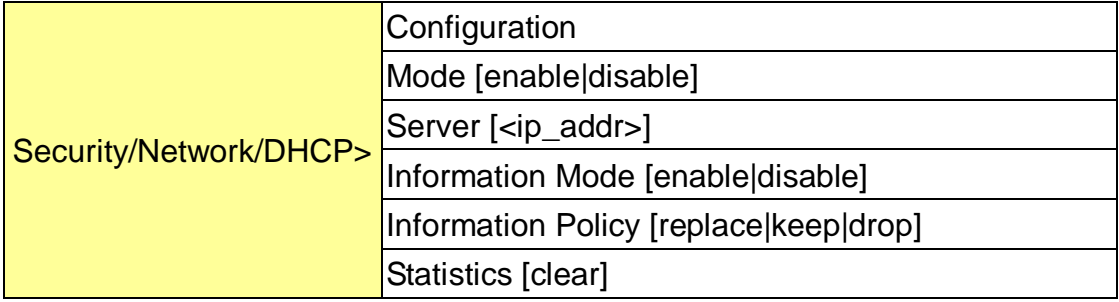

## **Security Network AAA**

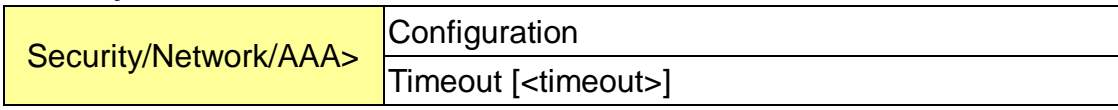

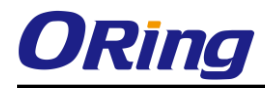

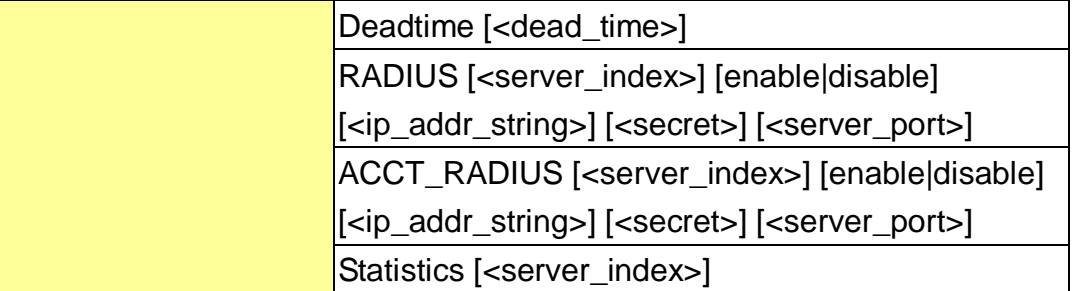

**STP**

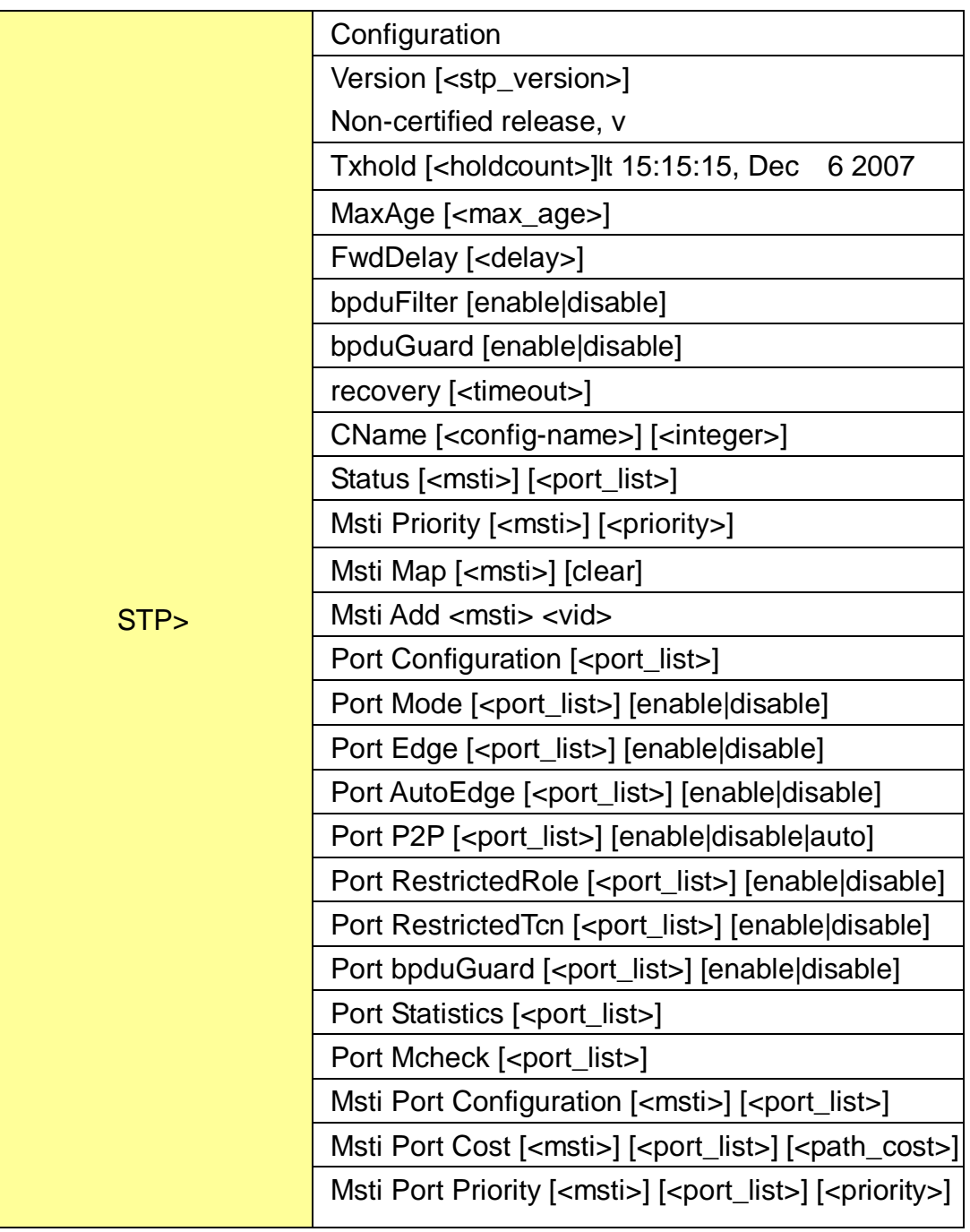

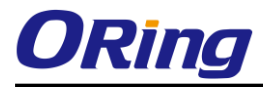

### **Aggr**

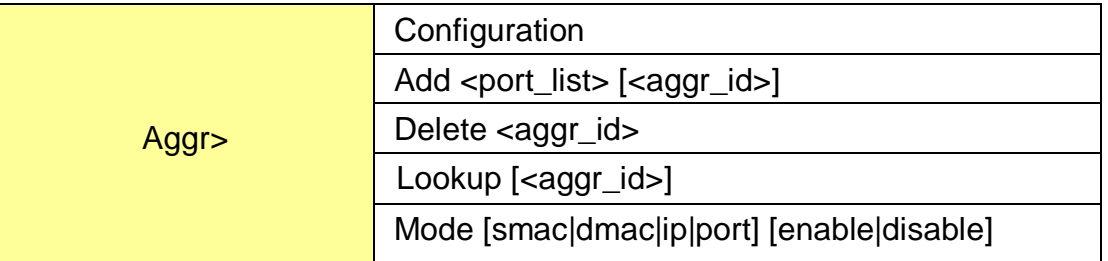

### **LACP**

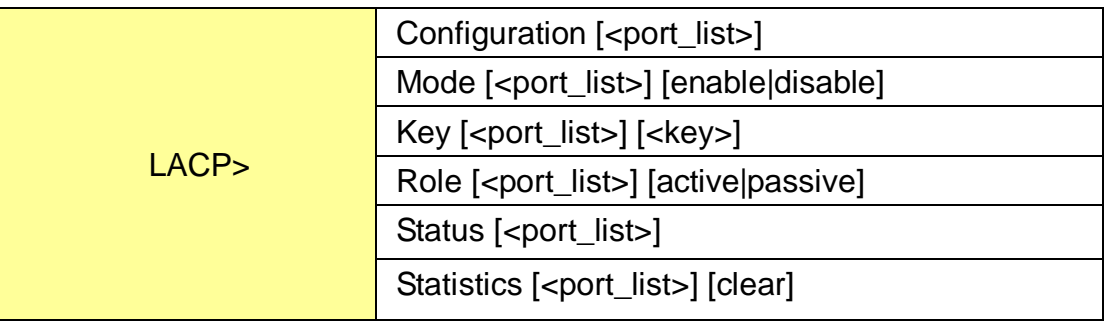

#### **LLDP**

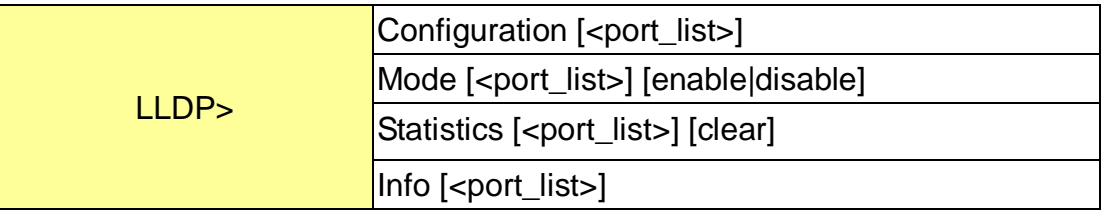

### **PoE**

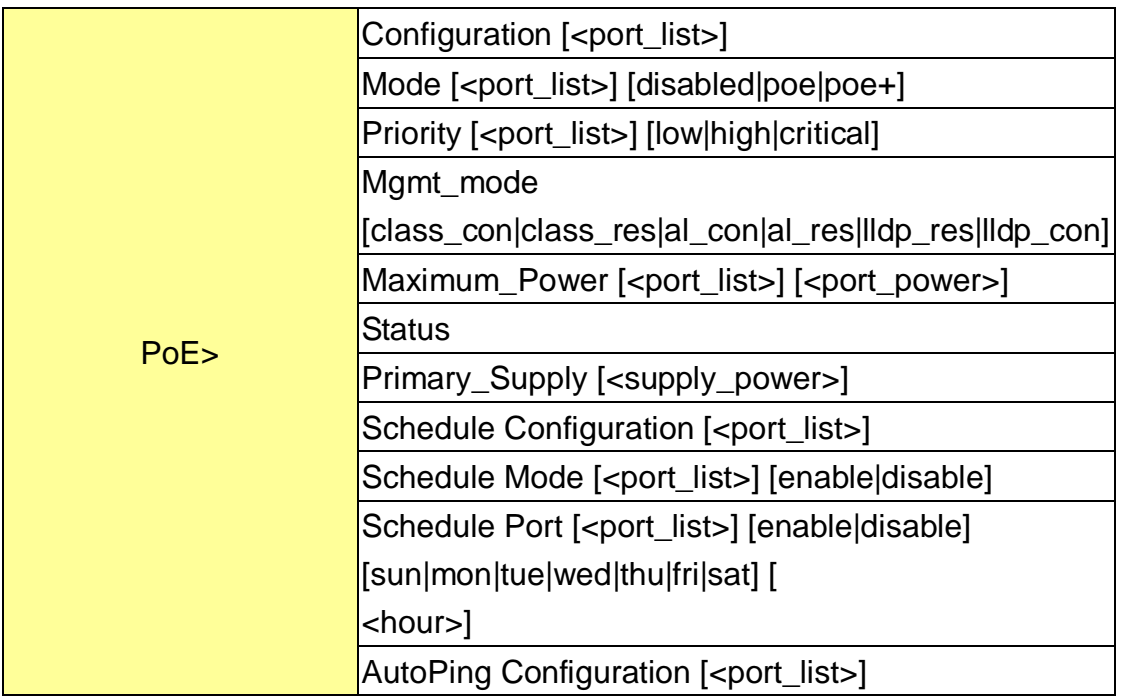

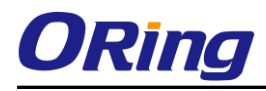

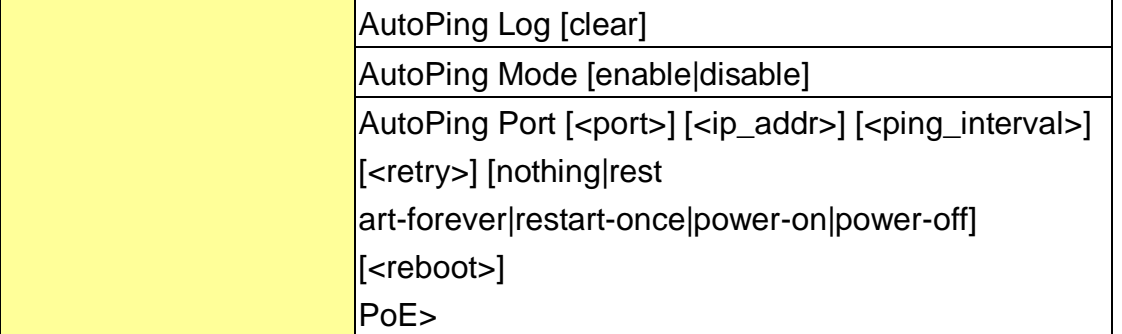

**QoS**

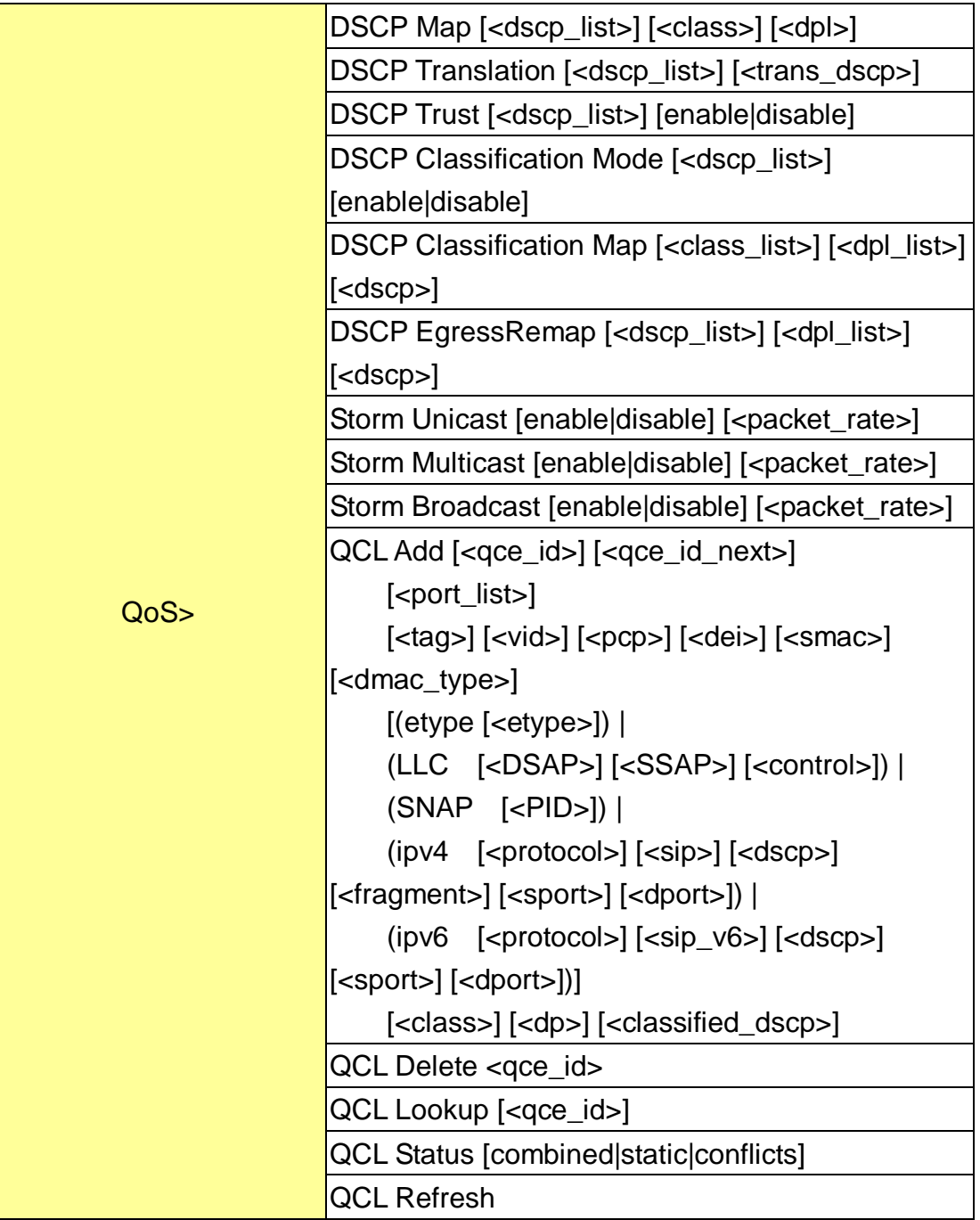

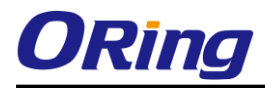

#### **Mirror**

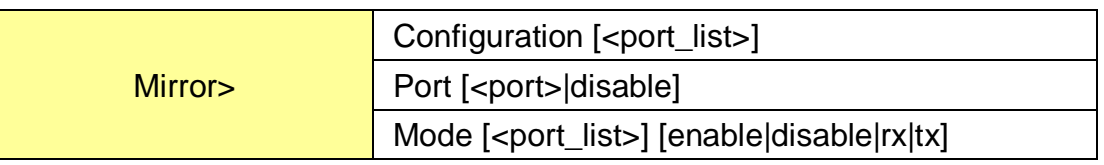

### **Dot1x**

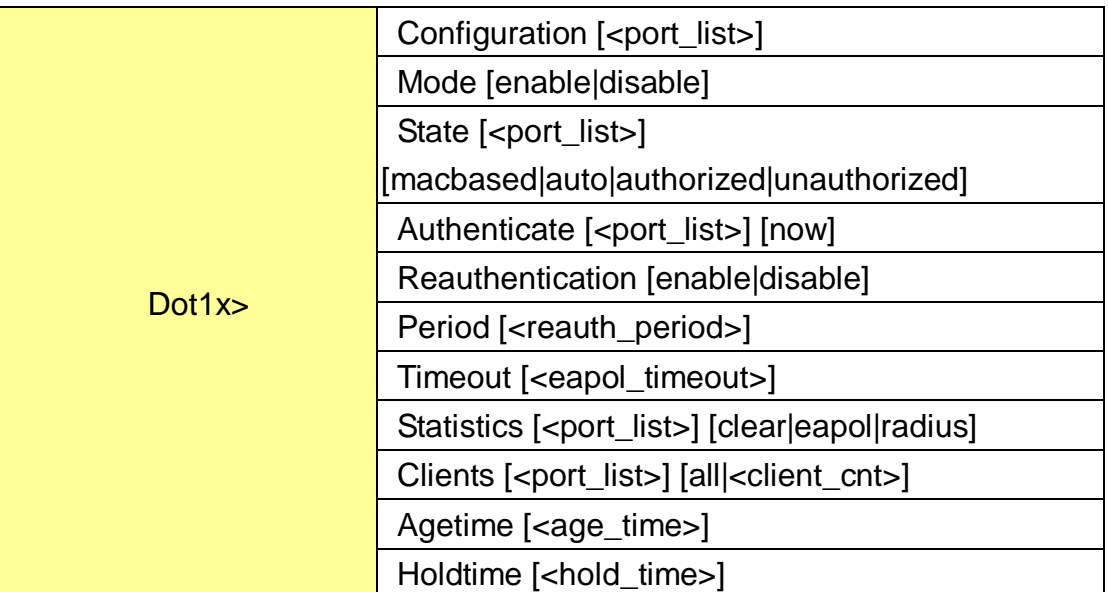

## **IGMP**

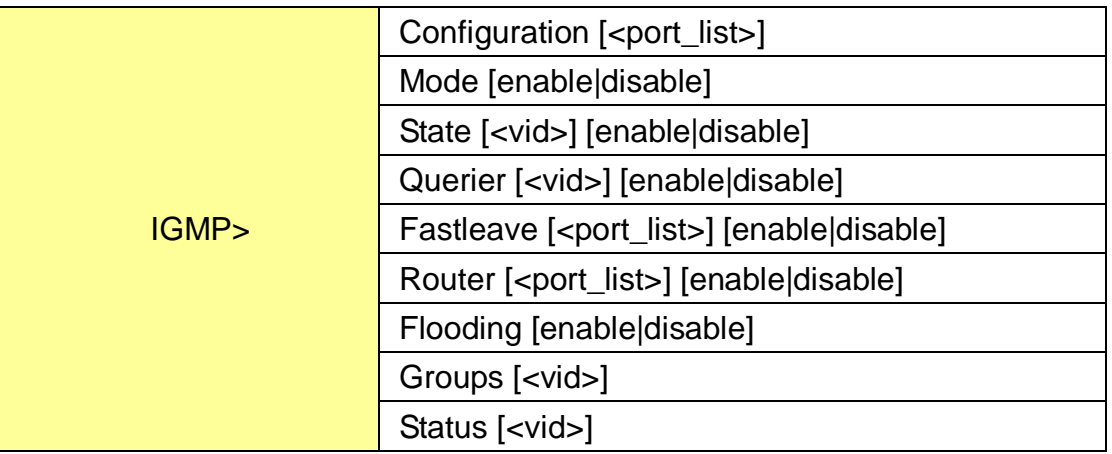

## **ACL**

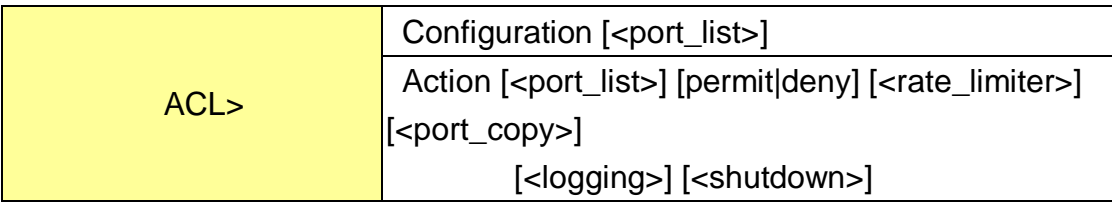

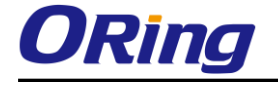

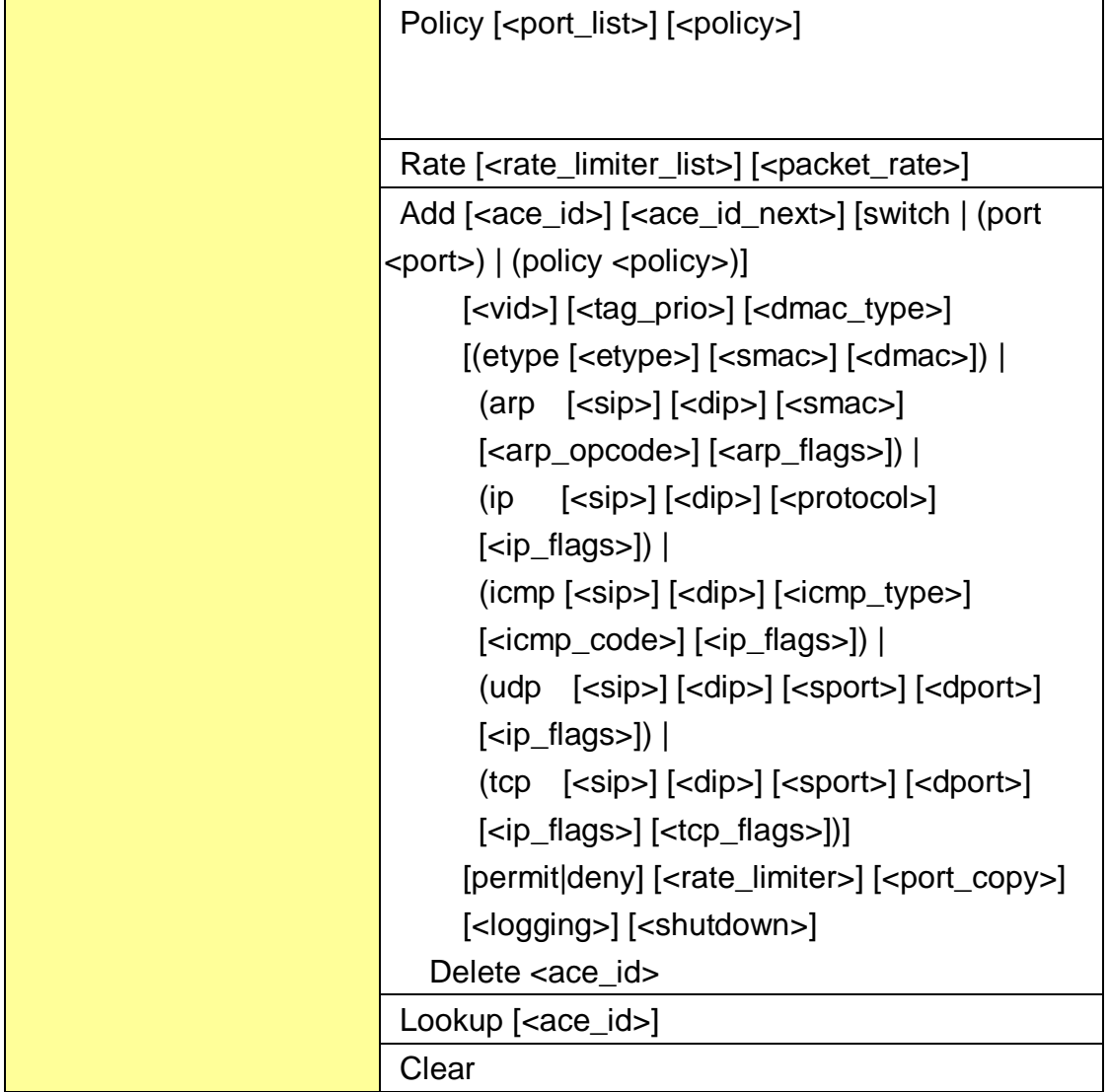

## **Mirror**

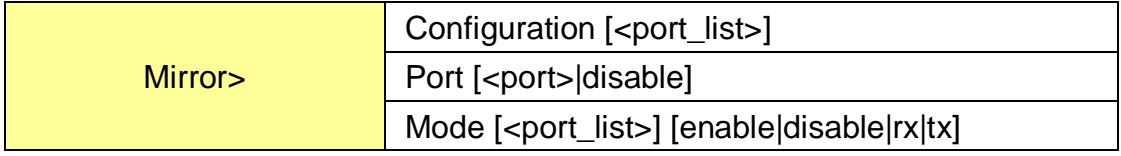

## **Config**

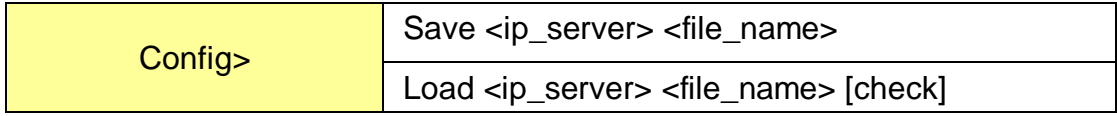

#### **Firmware**

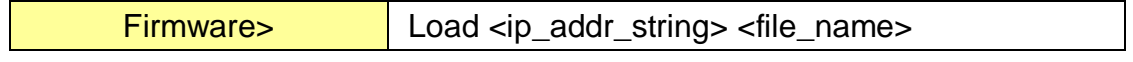

## **SNMP**

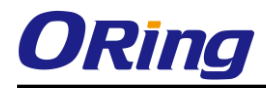

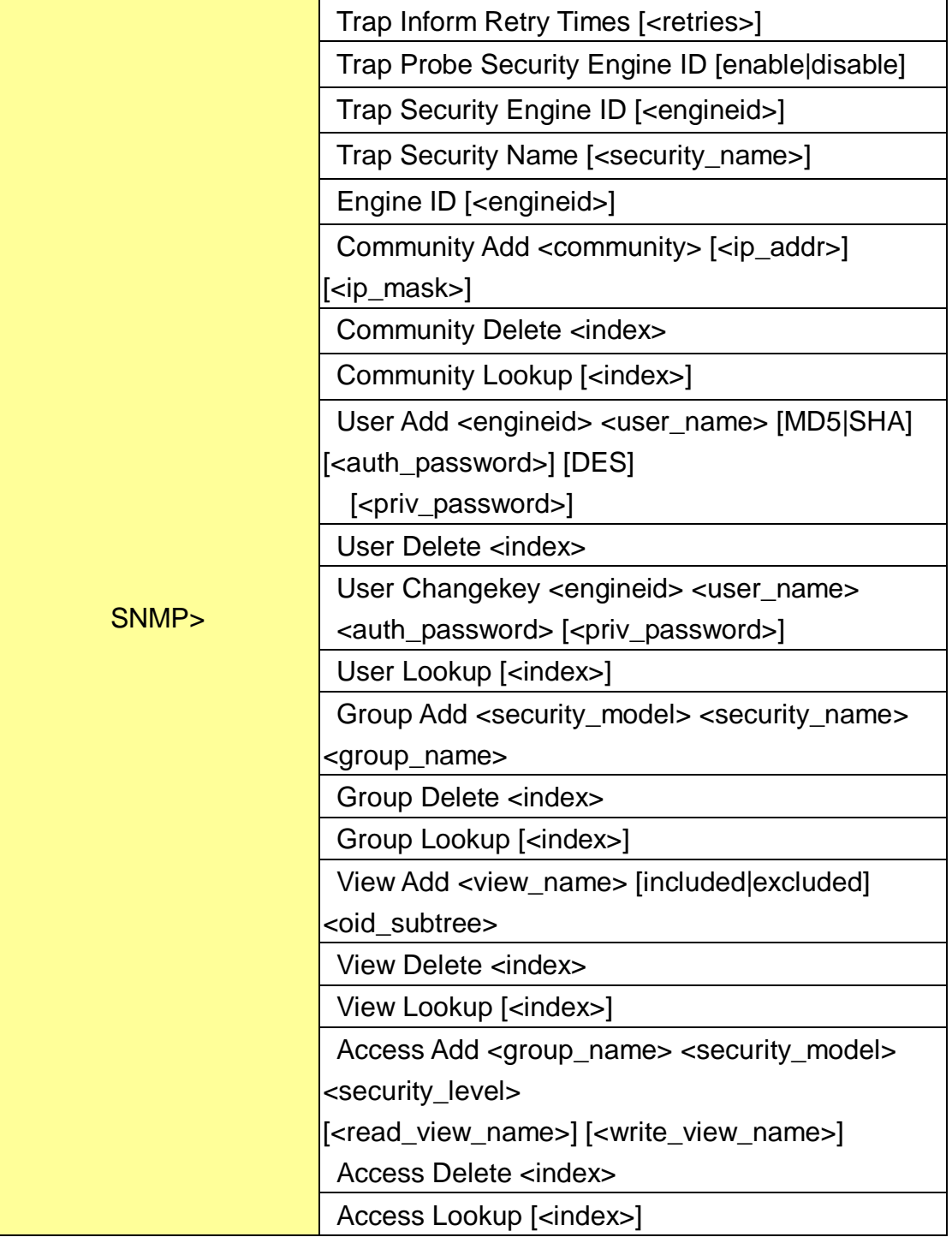

#### **Firmware**

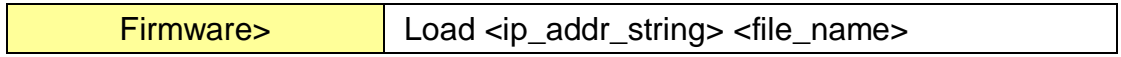

## **PTP**

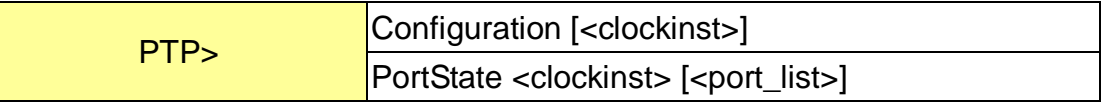

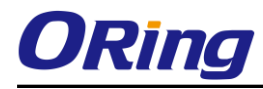

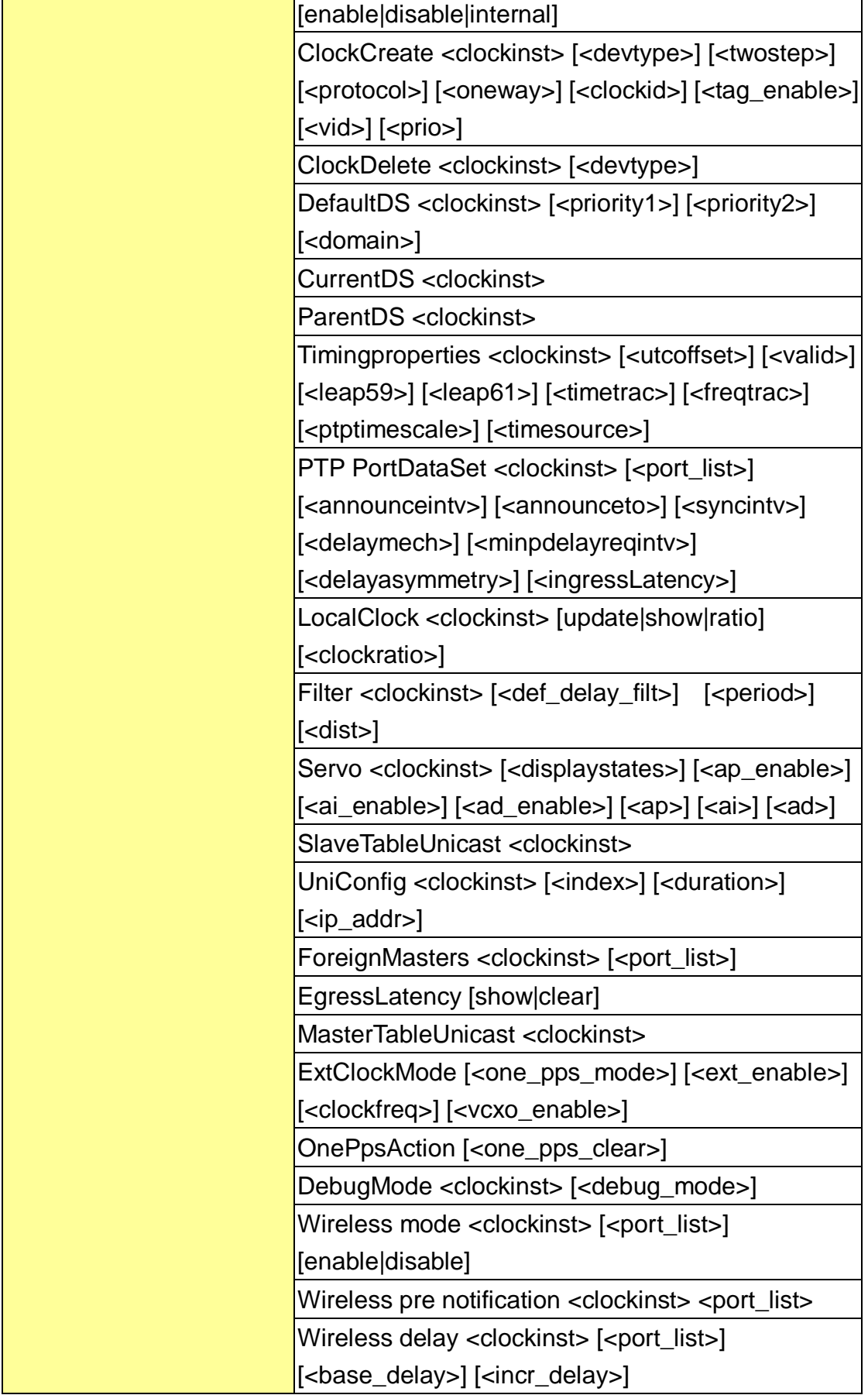

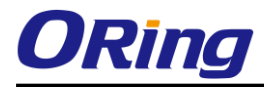

## **Loop Protect**

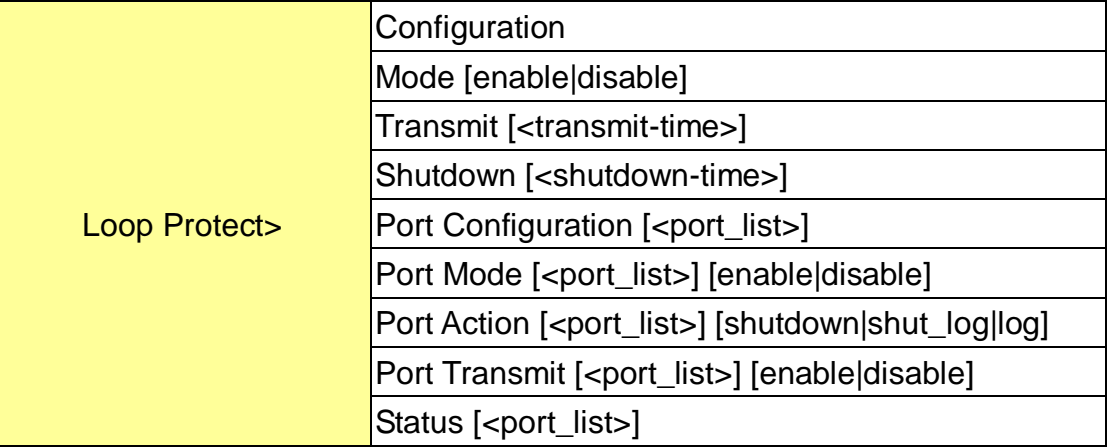

## **IPMC**

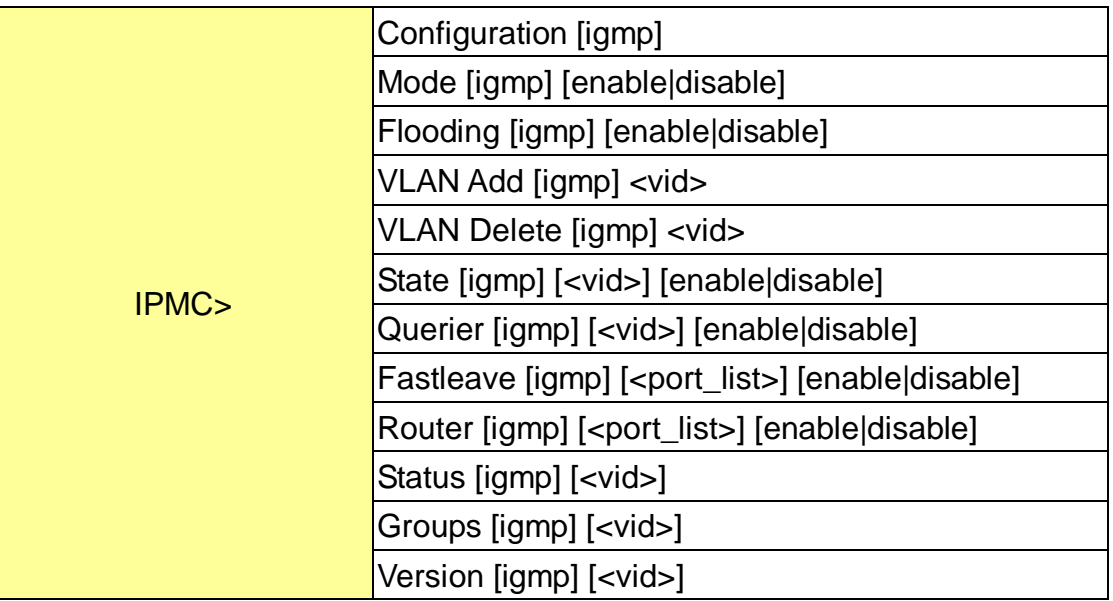

## **Fault**

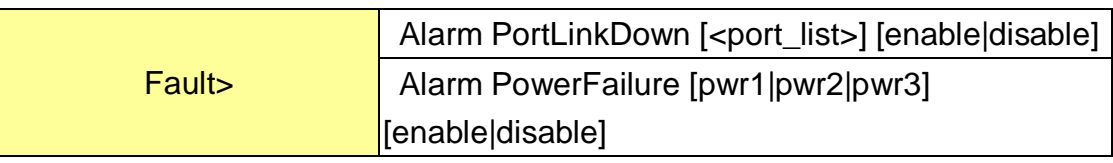

#### **Event**

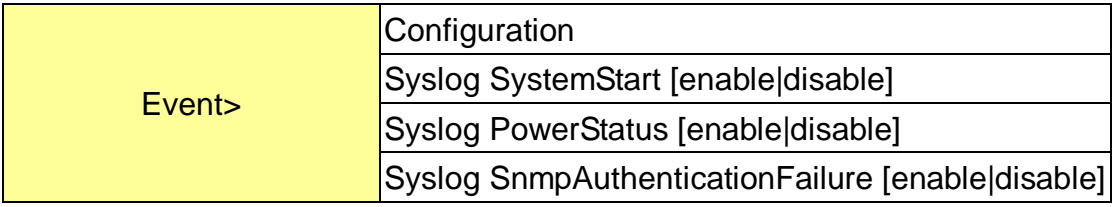

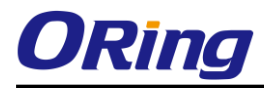

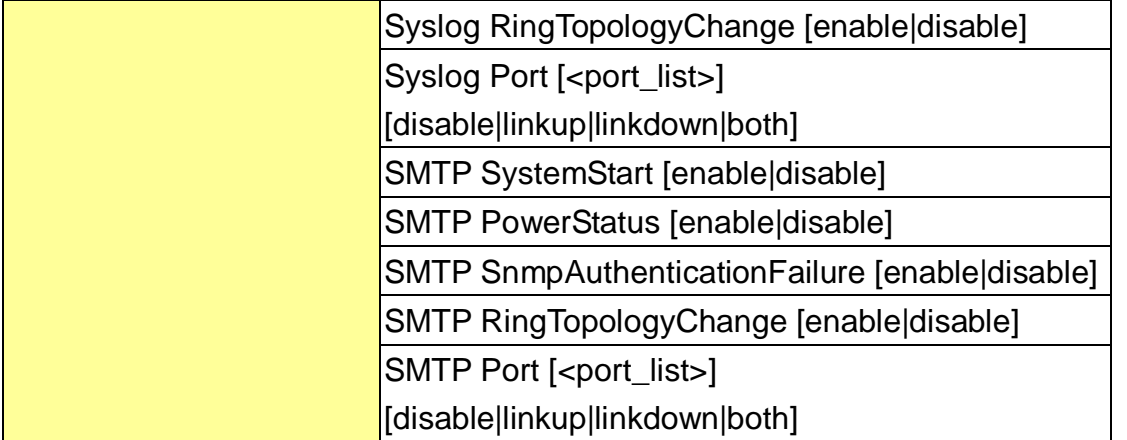

#### **DHCPServer**

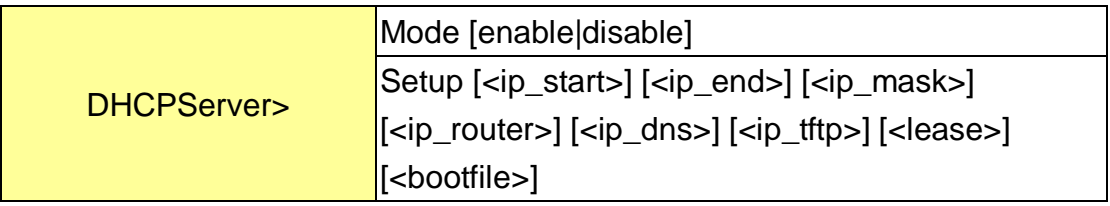

## **Ring**

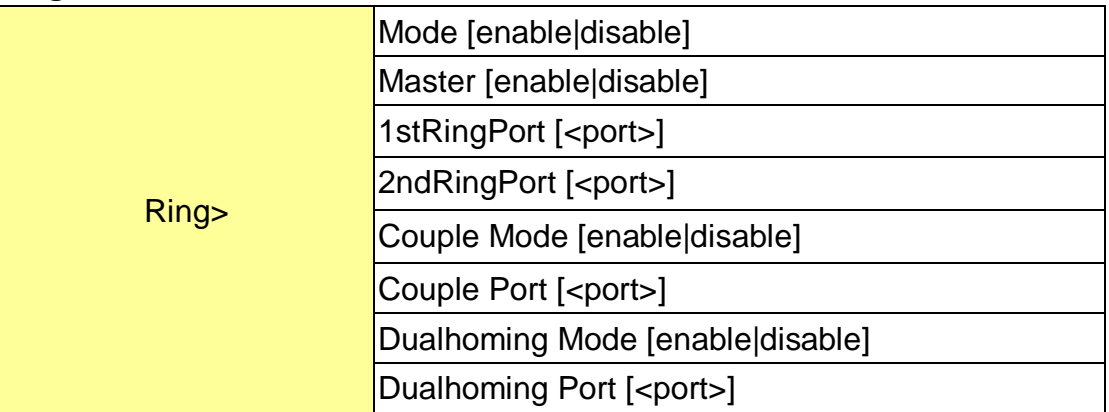

## **Chain**

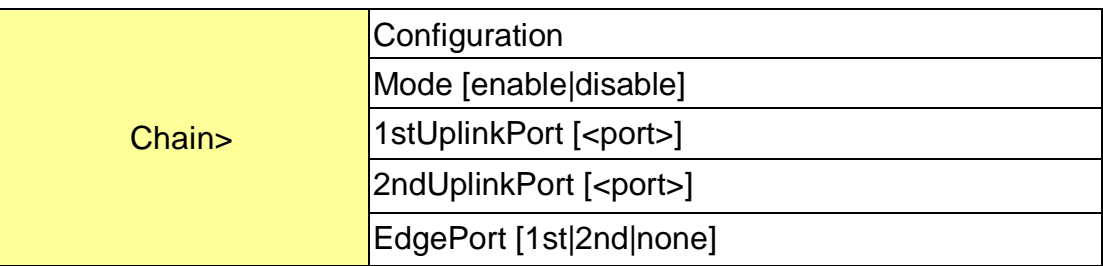

### **RCS**

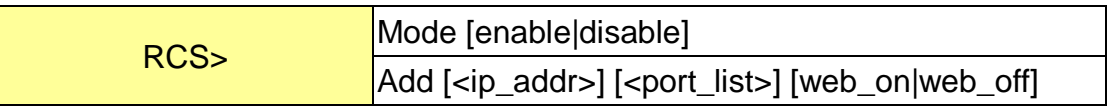

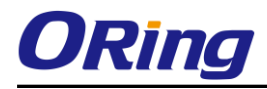

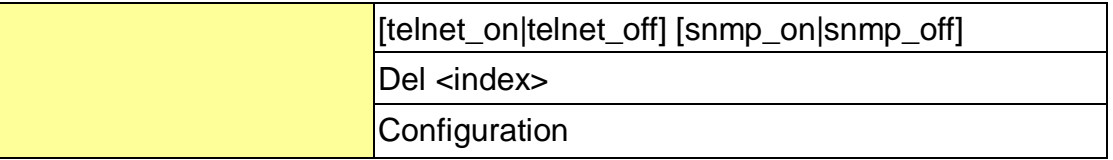

## **FastReocvery**

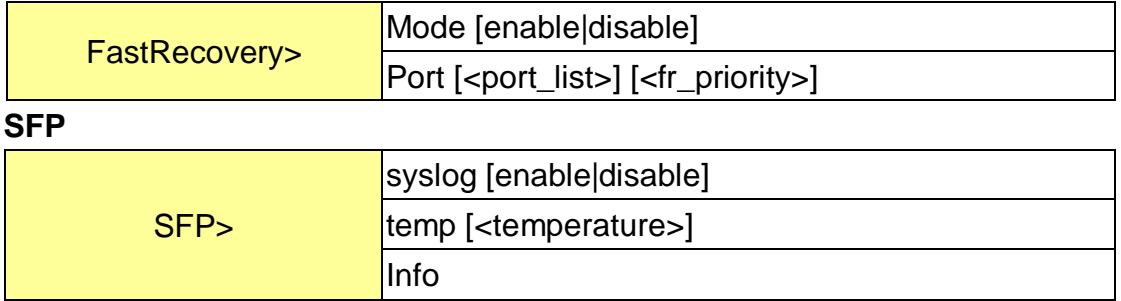

### **DeviceBinding**

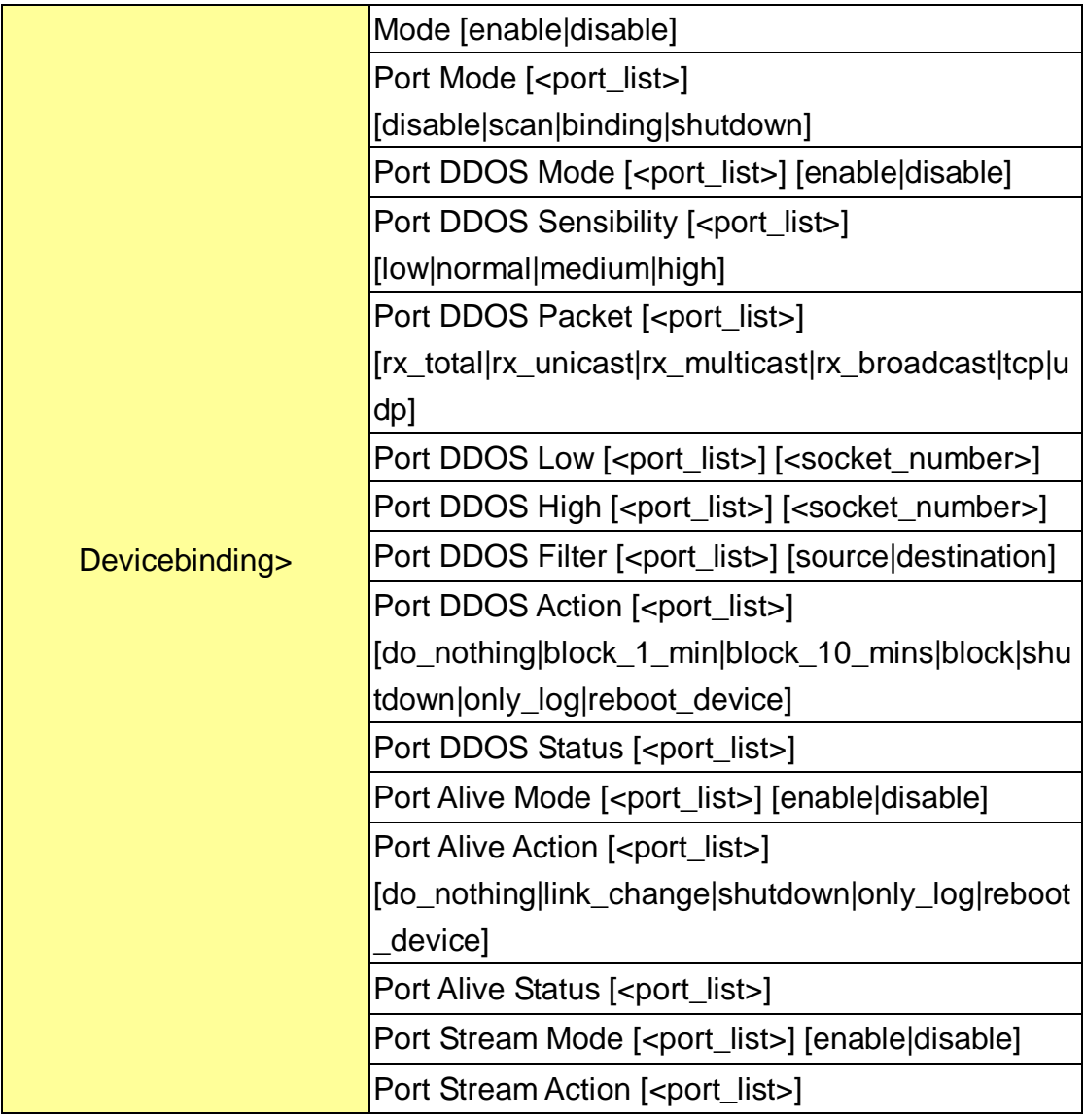

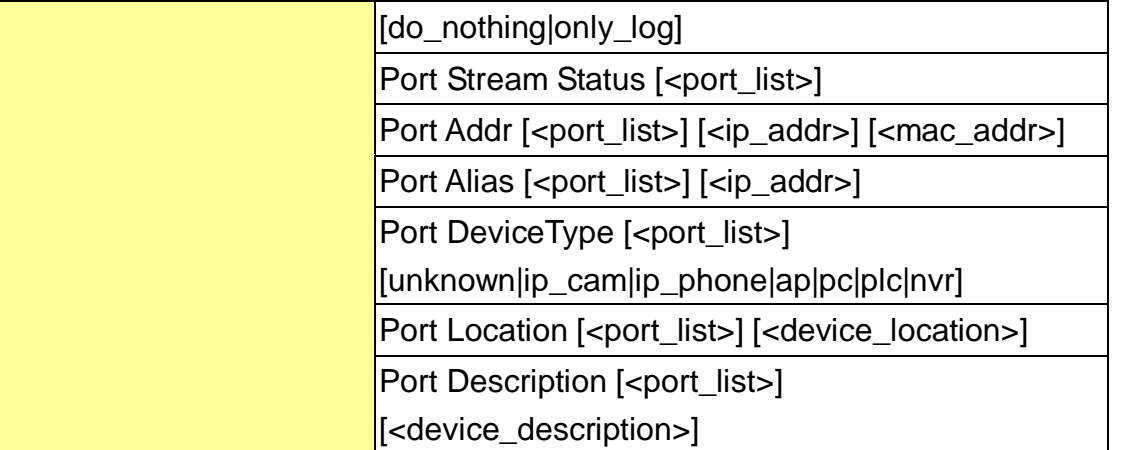

### **MRP**

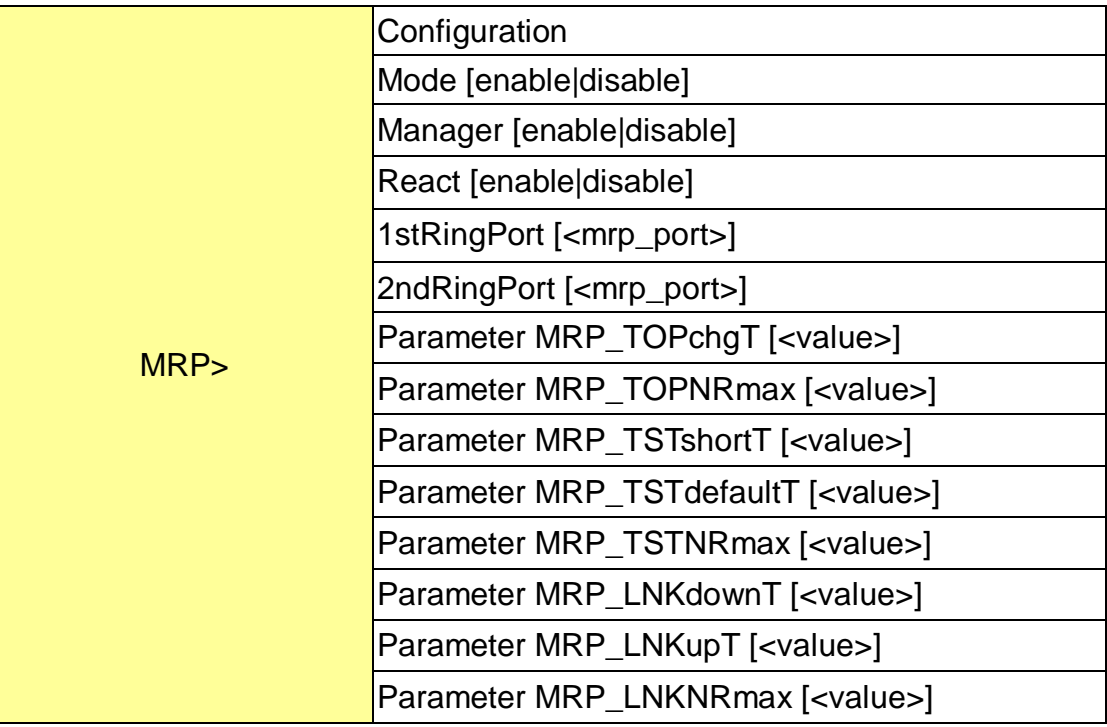

#### **Modbus**

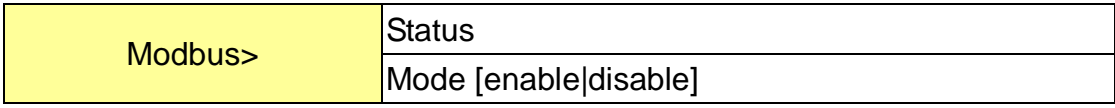
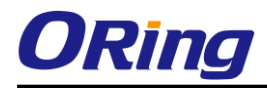

## Technical Specifications

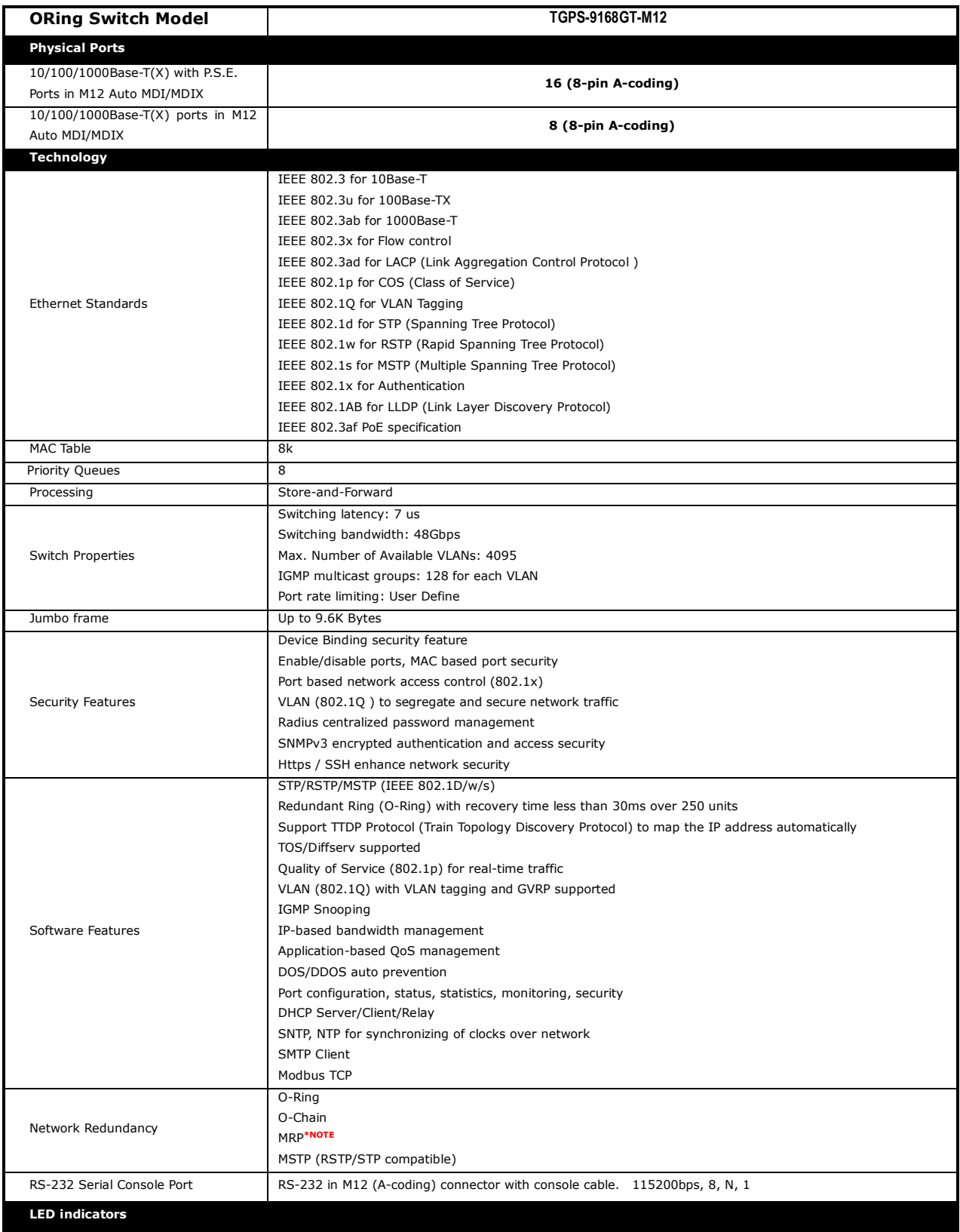

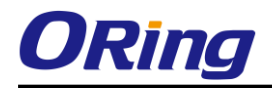

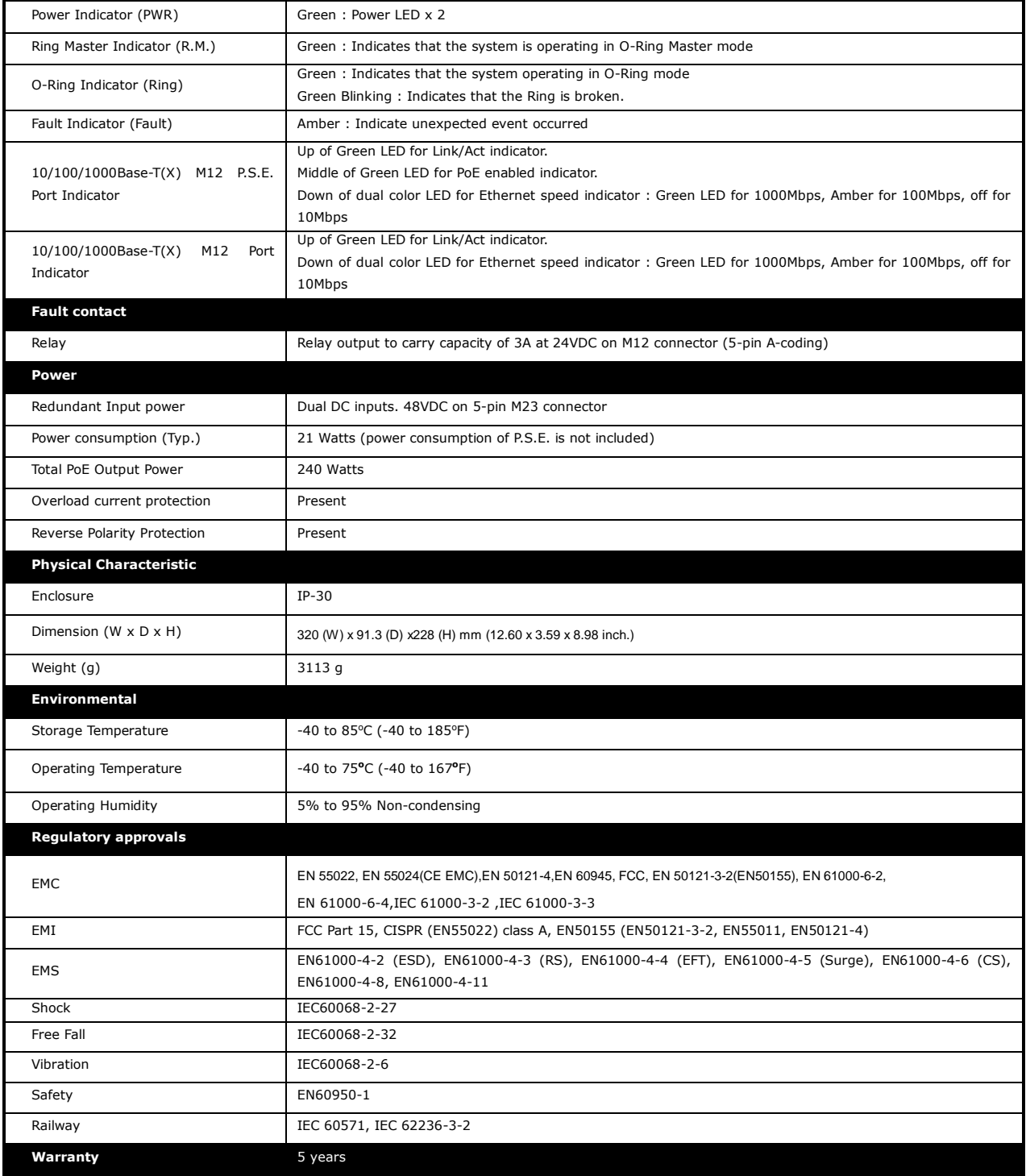